## **GARMIN.**

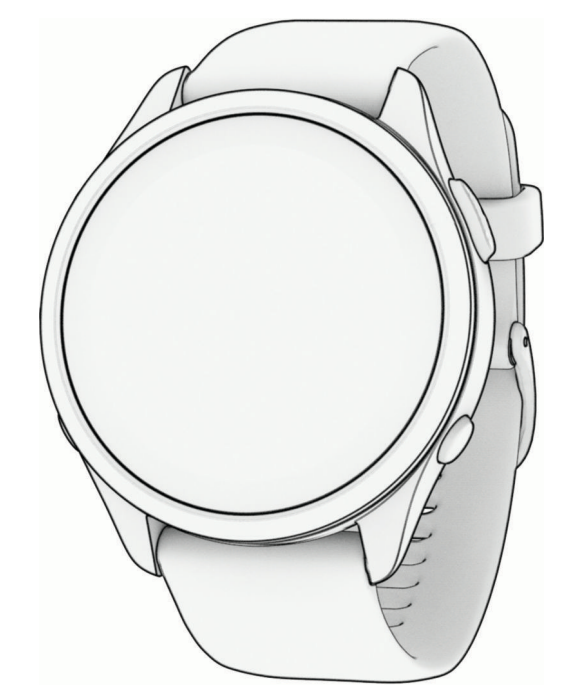

# FORERUNNER® 965 WATCH

## Kullanma Kılavuzu

#### © 2023 Garmin Ltd. veya yan kuruluşları

Tüm hakları saklıdır. Telif hakkı yasaları kapsamında bu kılavuzun tamamı veya bir kısmı Garmin'in yazılı izni olmadan kopyalanamaz. Garmin, herhangi bir kişi veya kuruma haber vermeden ürünlerini değiştirme veya iyileştirme ve bu kılavuzun içeriği üzerinde değişiklik yapma hakkını saklı tutar. Mevcut güncellemeler ve bu ürünün kullanımıyla ilgili ek bilgiler için [www.garmin.com](http://www.garmin.com) adresine gidin.

Garmin®, Garmin logosu, ANT+®, Approach®, Auto Lap®, Auto Pause®, Edge®, Forerunner®, inReach®, Move IQ®, QuickFit®, TracBack®, VIRB®, ve Virtual Partner®, Garmin Ltd. veya yan kuruluşlarının ABD ve diğer ülkelerdeki tescilli ticari markalarıdır. Body Battery™, Connect IQ™, Firstbeat Analytics™, Garmin AutoShot™, Garmin Connect™, Garmin Express™, Garmin Express™, Garmin Express™, Garmin Express™ Golf<sup>™</sup>, Garmin Index™, Garmin Pay™, Health Snapshot™, HRM-Fit™, HRM-Pro™ serisi, HRM-Swim™, HRM-Tri<sup>™</sup>, PacePro™, Rally™, SatIQ™, tempe™, Varia™ ve Vector™, Garmin Ltd. veya yan kuruluşlarının ticari markalarıdır. Bu ticari markalar, Garmin açıkça izin vermedikçe kullanılamaz.

Android™, Google Inc. şirketinin ticari markasıdır. Apple®, iPhone®, iTunes® ve Mac®, Apple Inc. şirketinin ABD ve diğer ülkelerde kayıtlı olan ticari markasıdır. BLUETOOTH® marka yazısı ve logoları Bluetooth SIG, Inc. kuruluşuna aittir ve bu markaların Garmin tarafından her türlü kullanımı lisanslıdır. The Cooper Institute® ve ilişkili herhangi bir ticari marka, The Cooper Institute'a aittir. Firstbeat ile gelişmiş kalp atışı analizleri. iOS®, Cisco Systems, Inc. şirketinin tescilli ticari markasıdır ve Apple Inc. lisansıyla kullanılmaktadır. Di2™, Shimano, Inc. şirketinin ticari markasıdır. Shimano® ve Shimano STEPS™, Shimano, Inc. şirketinin tescilli ticari markalarıdır. STRAVA ve Strava™, Strava, Inc. şirketinin ticari markalarıdır. Training Stress Score™ (TSS), Intensity Factor™ (IF) ve Normalized Power™ (NP), Peaksware, LLC. şirketinin ticari markalarıdır. Wi-Fi®, Wi-Fi Alliance Corporation adlı kuruluşun tescilli markasıdır. Windows® ve Windows NT®; Microsoft Corporation'ın ABD ve diğer ülkelerdeki tescilli ticari markalarıdır. Zwift™, Zwift, Inc. kuruluşunun ticari markasıdır. Diğer ticari markalar ve ticari adlar sahiplerine aittir.

Bu ürün ANT+® sertifikalıdır. Uyumlu ürün ve uygulamaların listesi için [www.thisisant.com/directory](http://www.thisisant.com/directory) adresini ziyaret edin.

M/N: A04578

## İçindekiler

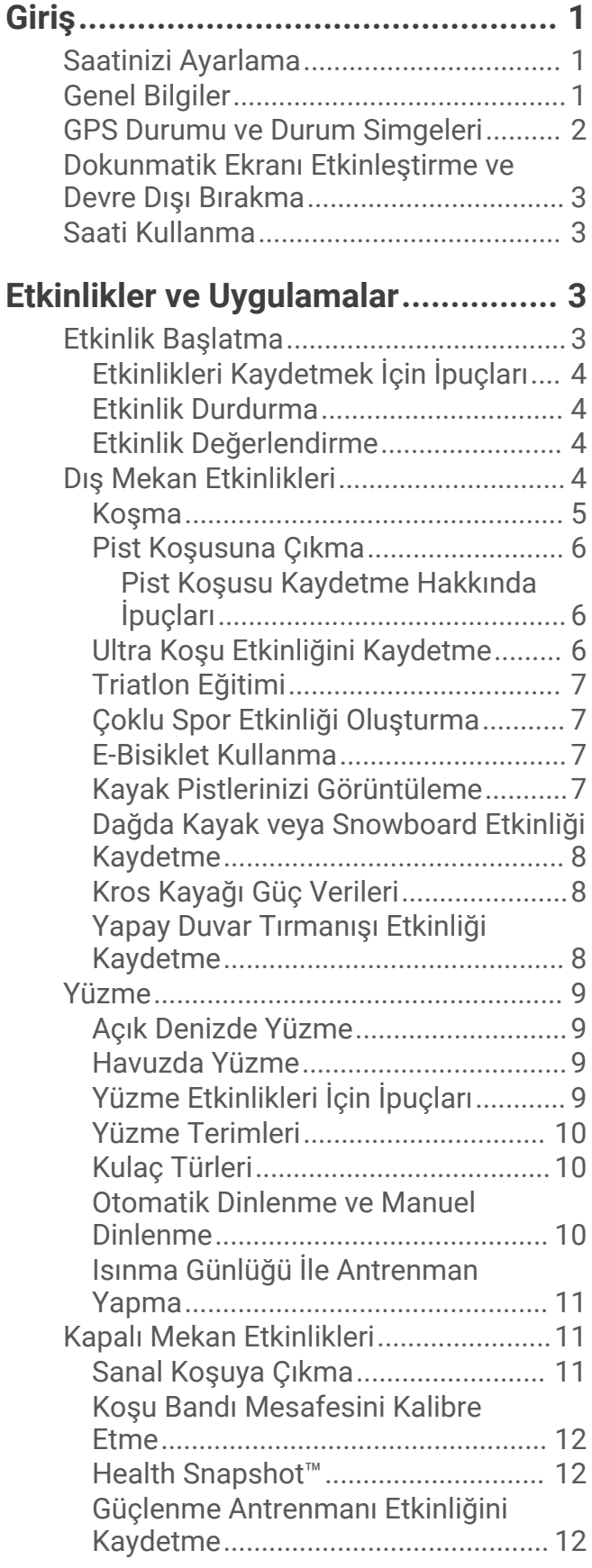

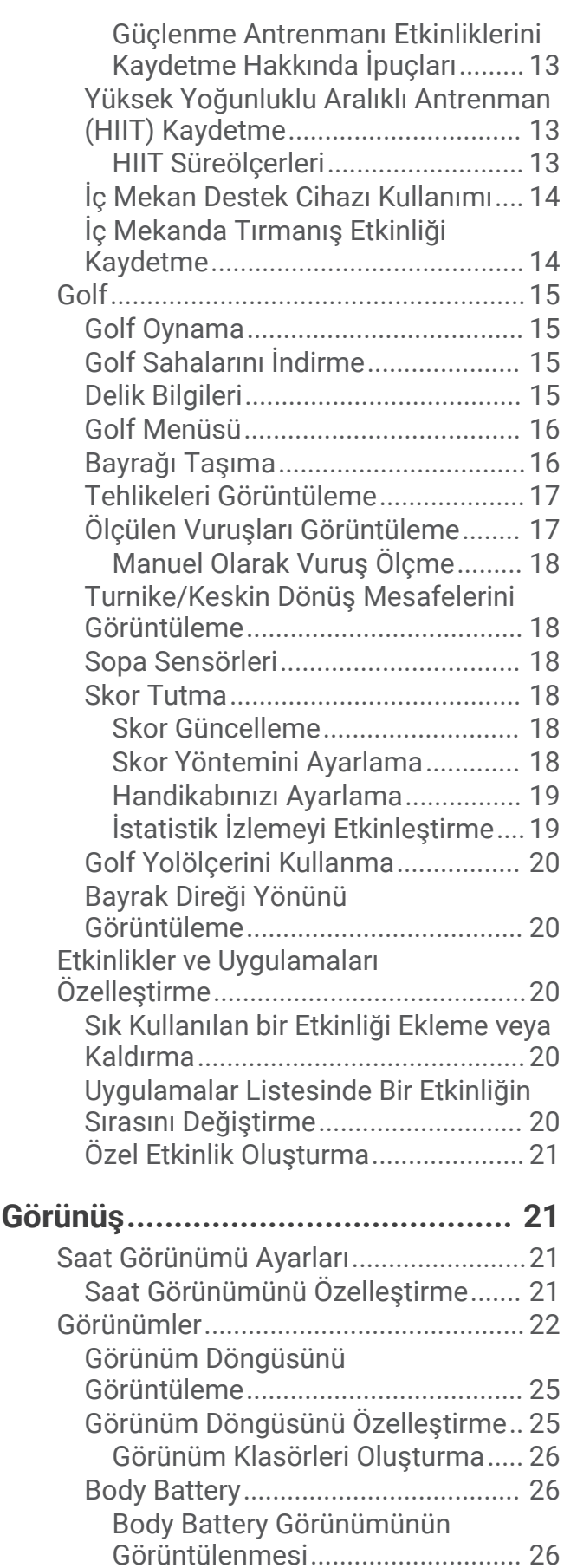

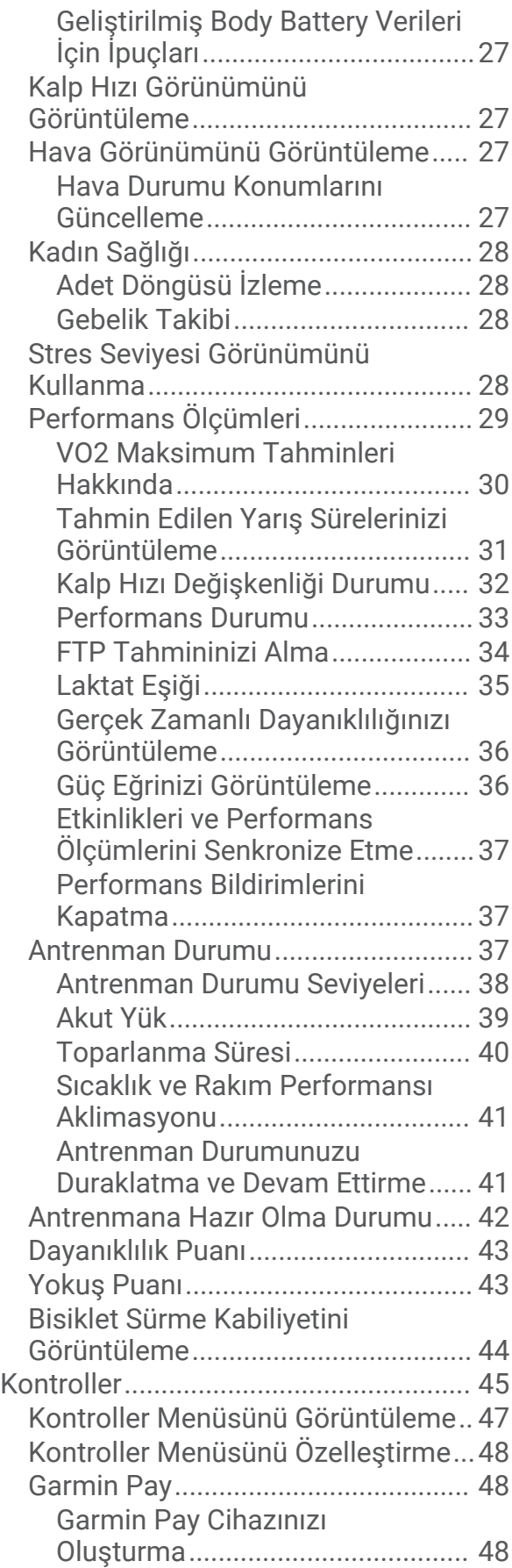

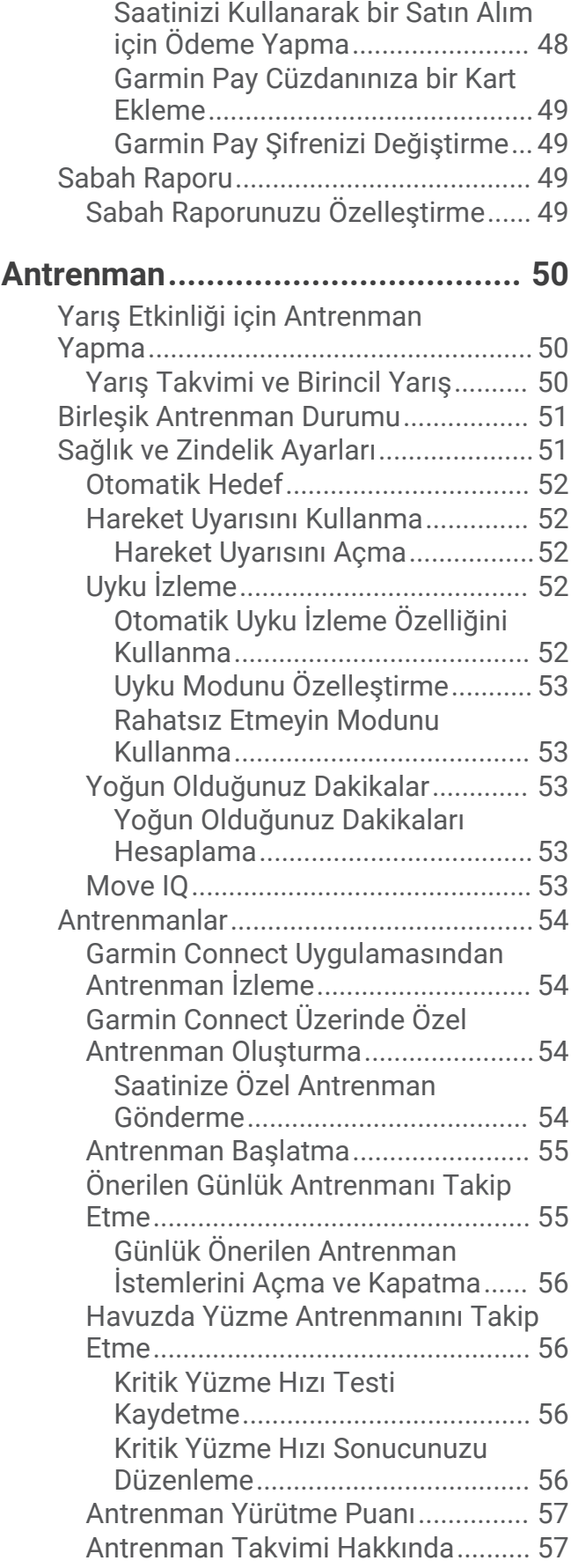

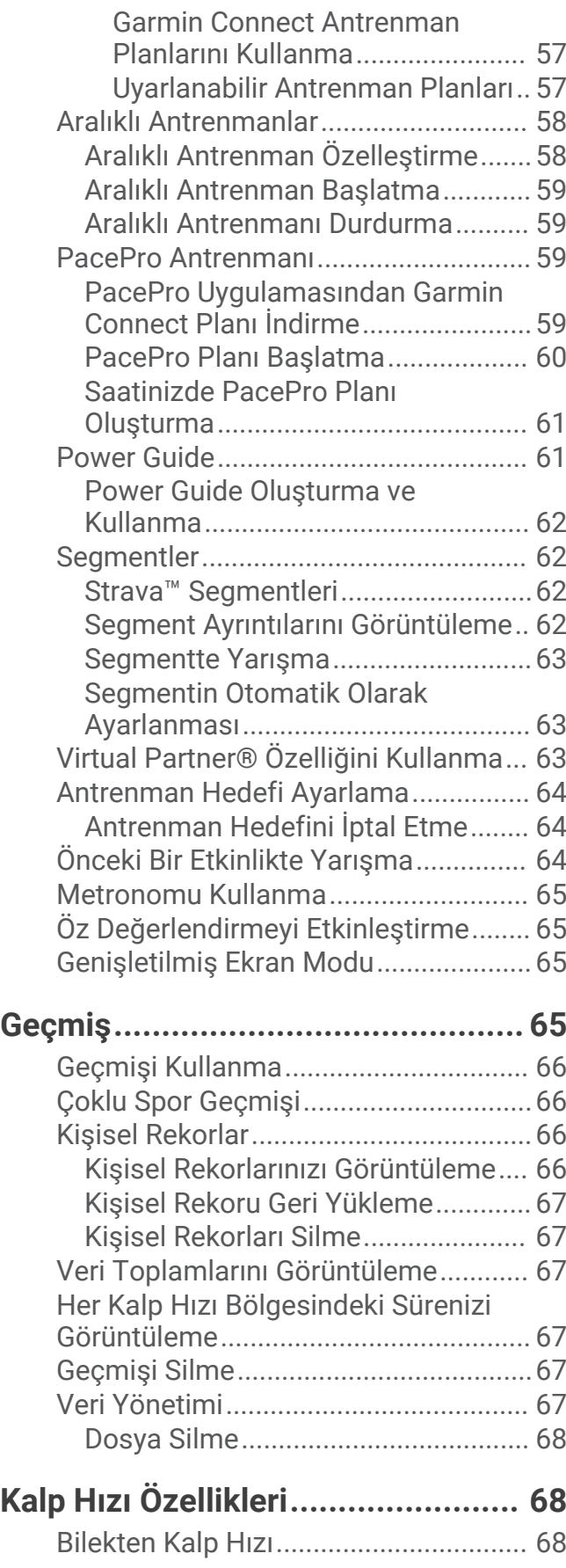

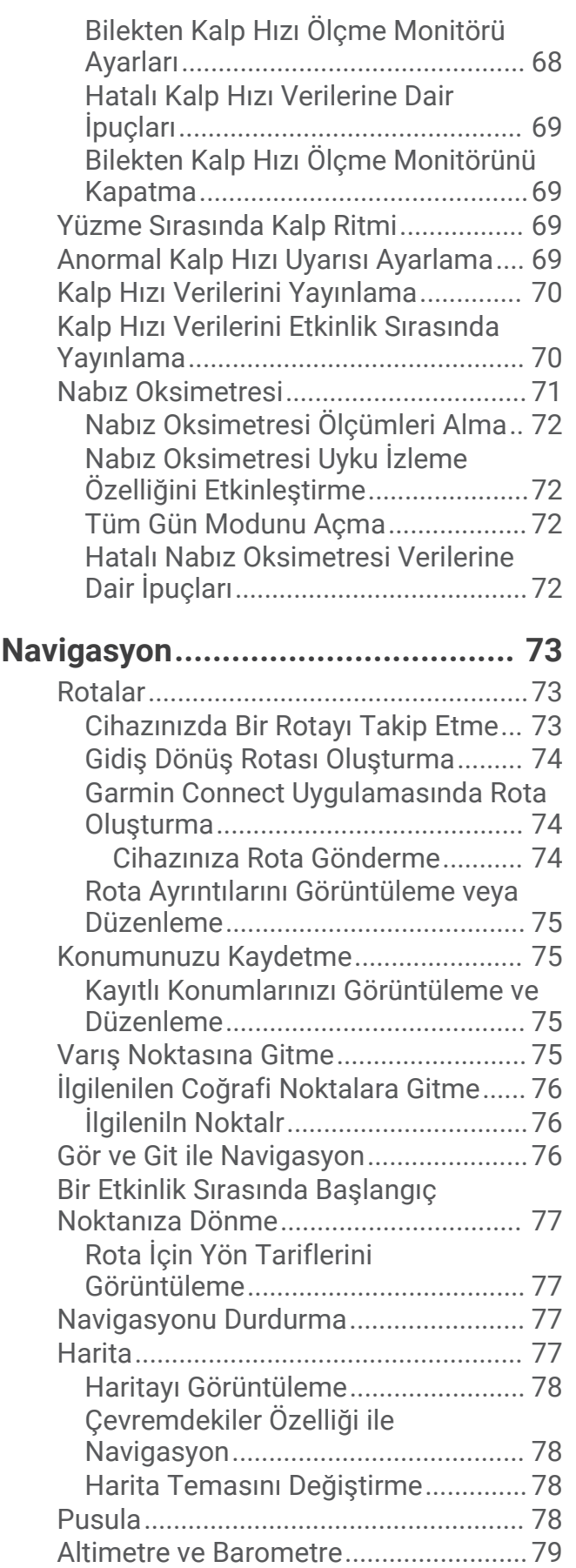

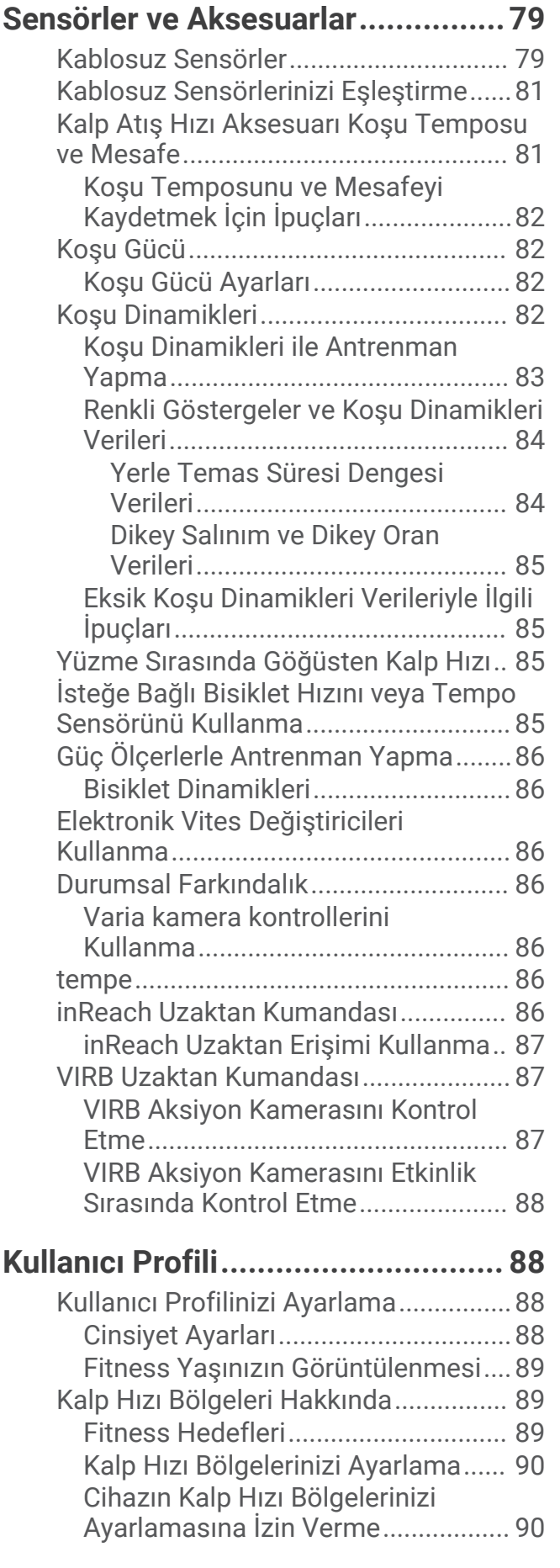

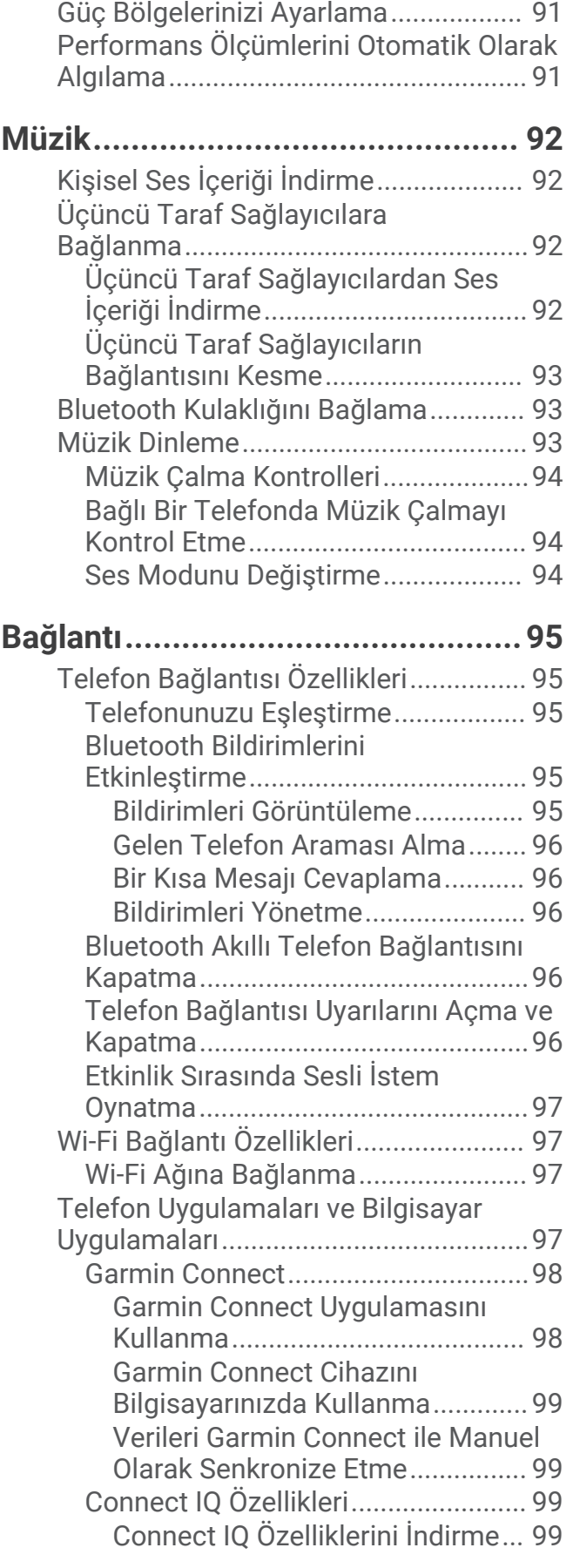

[Kalp Hızı Bölgesi Hesaplamaları......](#page-98-0) 91

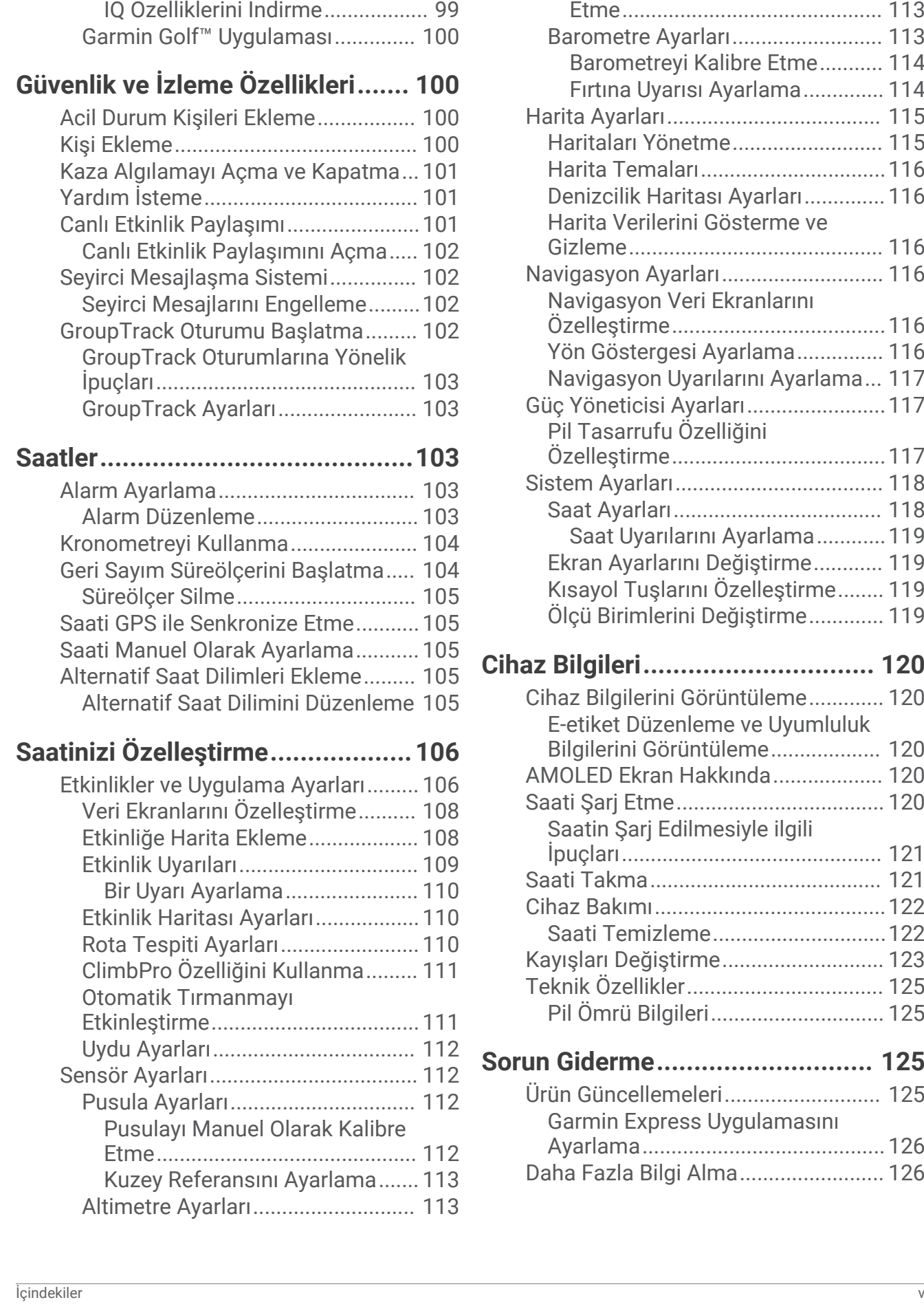

[Bilgisayarınızı Kullanarak Connect](#page-106-0)

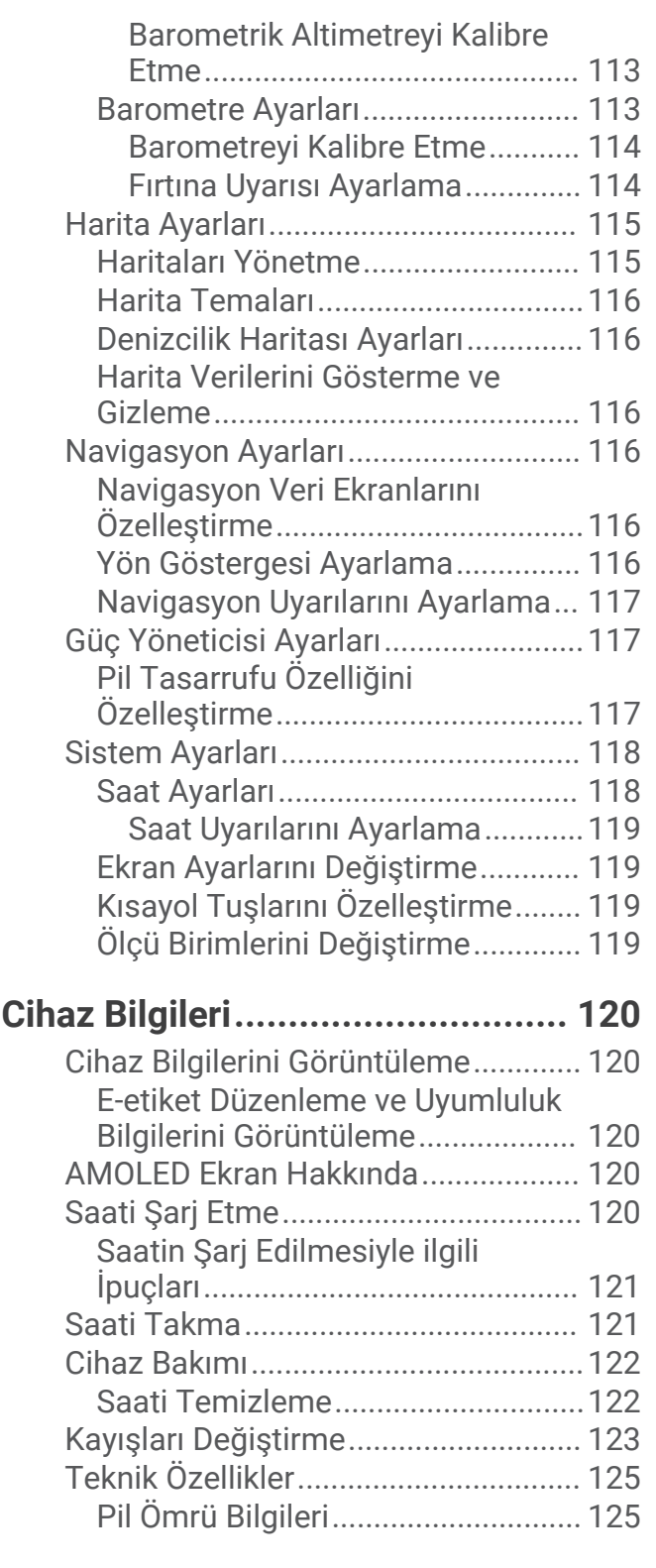

### **[Sorun Giderme.............................](#page-132-0) 125**

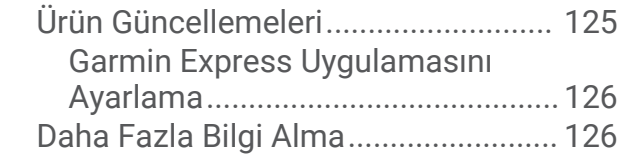

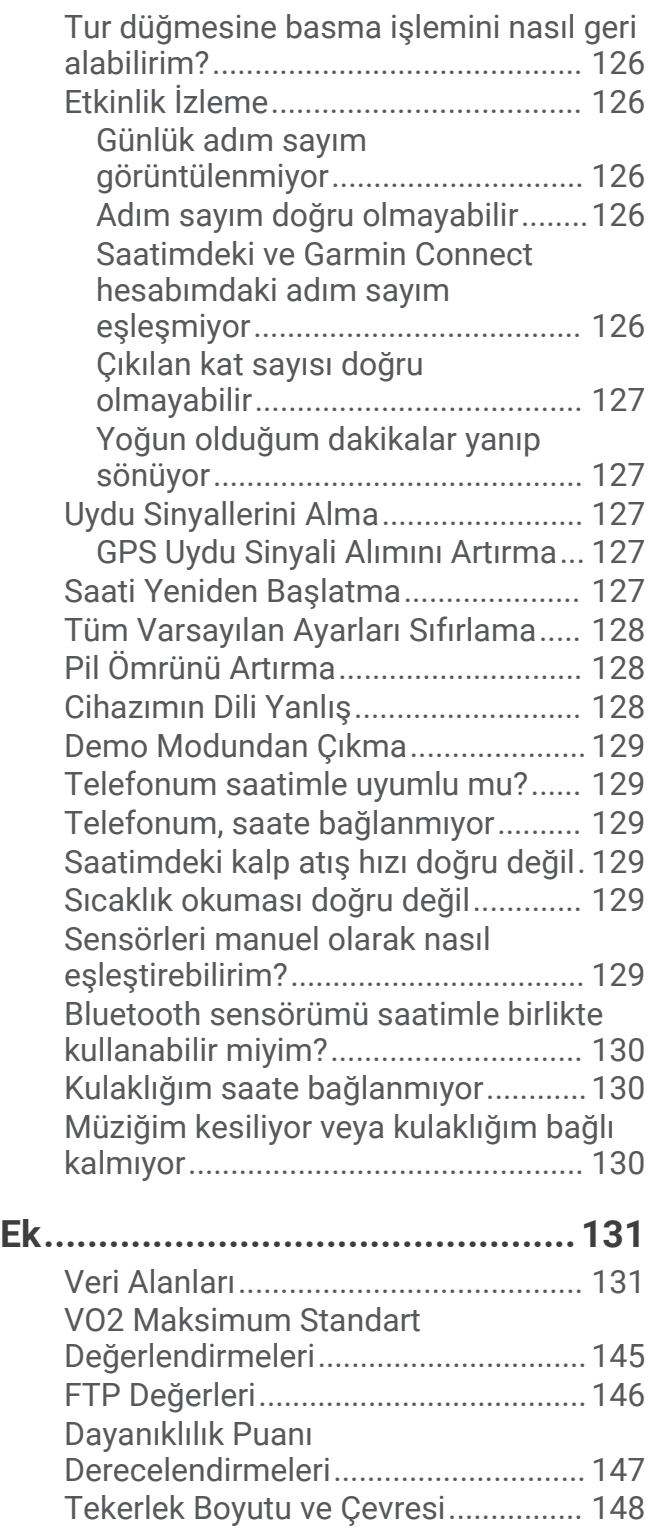

## Giriş

#### **UYARI**

<span id="page-8-0"></span>Ürün uyarıları ve diğer önemli bilgiler için ürün kutusundaki *Önemli Güvenlik ve Ürün Bilgileri* kılavuzuna bakın. Egzersiz programına başlamadan veya programı değiştirmeden önce her zaman doktorunuza danışın.

#### Saatinizi Ayarlama

Forerunner özelliklerinden tam olarak yararlanmak için bu görevleri tamamlayın.

- Forerunner uygulamasını kullanarak Garmin Connect™ saatinizi telefonunuzla eşleştirin (*[Telefonunuzu](#page-102-0)  [Eşleştirme](#page-102-0)*, sayfa 95).
- Wi‑Fi® ağlarını ayarlayın (*[Wi‑Fi Ağına Bağlanma](#page-104-0)*, sayfa 97).
- Güvenlik özelliklerini ayarlayın (*[Güvenlik ve İzleme Özellikleri](#page-107-0)*, sayfa 100).
- Müziği ayarlayın (*Müzik*[, sayfa 92](#page-99-0)).
- Garmin Pay™ cüzdanınızı kurun (*[Garmin Pay Cihazınızı Oluşturma](#page-55-0)*, sayfa 48).

#### Genel Bilgiler

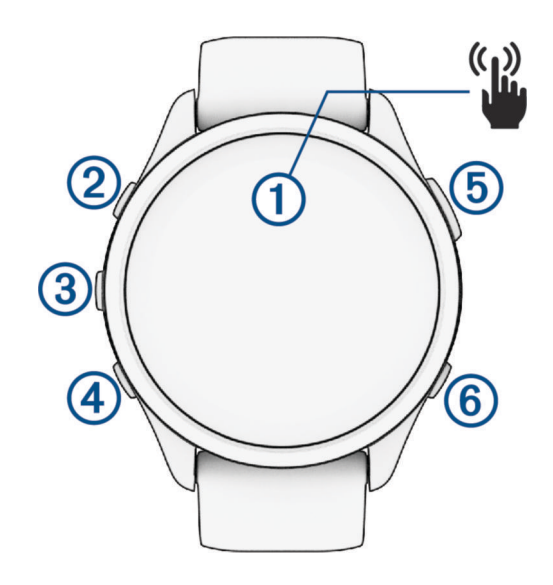

#### **Dokunmatik ekran**

- Menülerde bir seçenek belirlemek için dokunun.
- Daha fazla veri görüntülemek üzere bir görünümü açmak için dokunun.
- Görünüm döngüsünde ve menüler arasında gezinmek için yukarıya veya aşağıya kaydırın.
- Önceki ekrana dönmek için sağa kaydırın.
- Hızla ekranı kapatıp saat görünümüne dönmek için ekranı avucunuzla kapatın.

#### $(2)$  LIGHT $(')$

- Saati açmak için basılı tutun.
- Ekranı açmak ve kapatmak için basın.
- Sık kullanılan fonksiyonlara hızlı erişim için kontroller menüsünü görüntülemek için basılı tutun.

#### $\omega$  up  $\equiv$

- Görünümler, veri ekranları, seçenekler ve ayarlar arasında gezinmek için basın.
- Menüyü görüntülemek için basılı tutun.
- Bir etkinlik sırasında sporları manuel olarak değiştirmek için basılı tutun.

#### **A** DOWN **D**

- Görünümler, veri ekranları, seçenekler ve ayarlar arasında gezinmek için basın.
- Müzik kontrollerini (*Müzik*[, sayfa 92](#page-99-0)).

#### <span id="page-9-0"></span>**START · STOP**

- Etkinlik süreölçerini başlatmak ve durdurmak için basın.
- Bir seçenek belirlemek ya da bir mesajı onaylamak için basın.

#### **6** BACK  $\bullet$

- Önceki ekrana geri dönmek için basın.
- Bir etkinlik sırasında tur, dinlenme veya geçiş kaydetmek için basın. Belirli etkinliklerde bir turu iptal etmek için öğesini seçebilirsiniz (*[Tur düğmesine basma işlemini nasıl](#page-133-0)  [geri alabilirim?](#page-133-0)*, sayfa 126).

#### GPS Durumu ve Durum Simgeleri

Dış mekan faaliyetleri için GPS hazır olduğunda durum çubuğu yeşile döner. Yanıp sönen simge, saatin sinyal aradığı anlamına gelir. Sabit simge, sinyalin bulunduğu veya sensörün bağlı olduğu anlamına gelir.

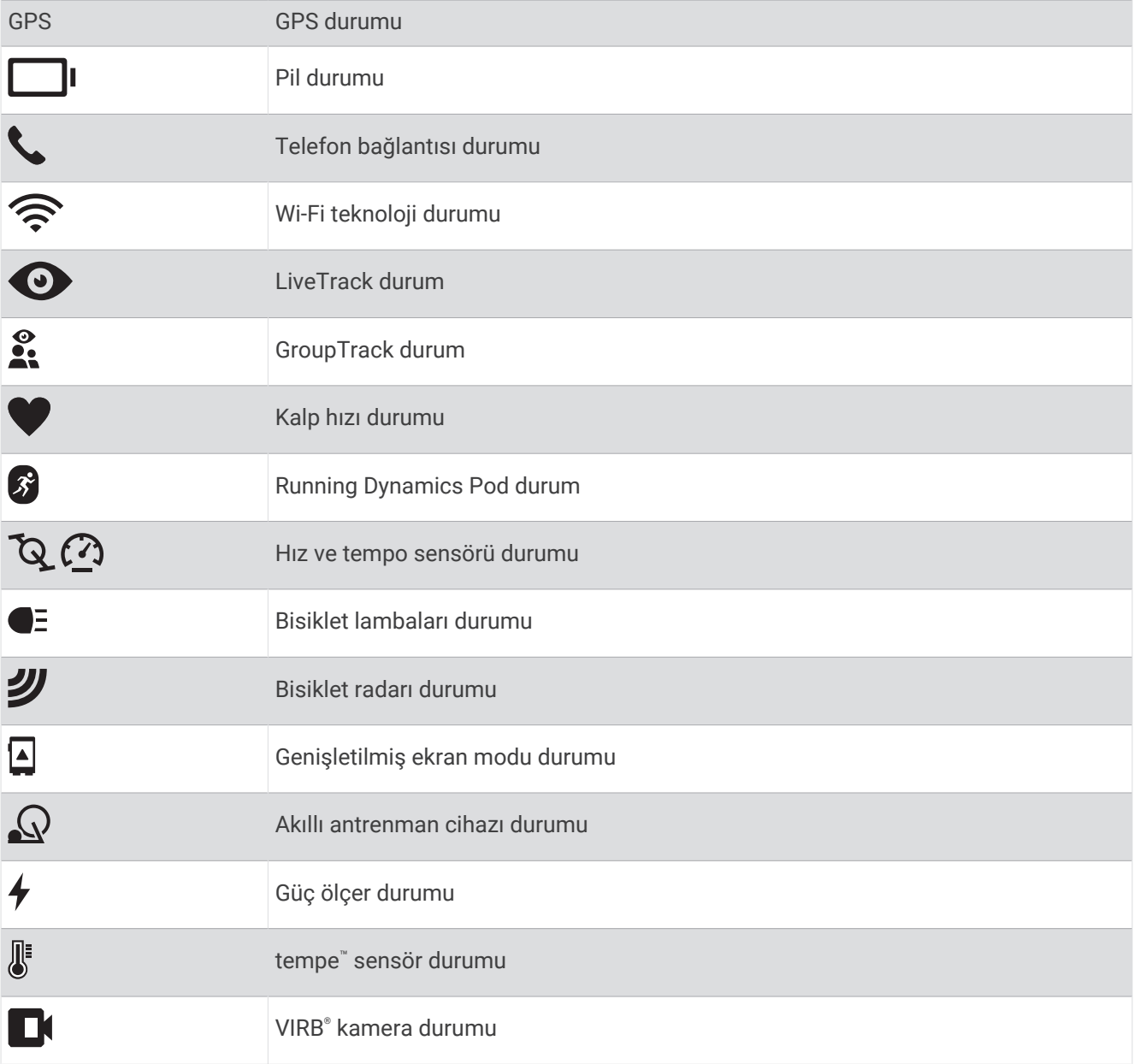

#### <span id="page-10-0"></span>Dokunmatik Ekranı Etkinleştirme ve Devre Dışı Bırakma

Dokunmatik ekranı genel saat kullanımı ve her etkinlik profili için özelleştirebilirsiniz.

**NOT:** Dokunmatik ekran yüzme etkinlikleri sırasında kullanılamaz. Her bir etkinlik profili (koşu veya bisiklet gibi) için dokunmatik ekran ayarı, çoklu spor etkinliğinin ilgili etabı için geçerlidir.

- Genel kullanım veya etkinlik sırasında dokunmatik ekranı etkinlestirmek ya da devre dısı bırakmak için $\blacksquare$ düğmesini basılı tutun, **Sistem** > **Dokunmatik** öğesini seçin ve bir seçenek belirleyin.
- Bu seçeneği kontroller menüsüne eklemek için bkz. (*[Kontroller Menüsünü Özelleştirme](#page-55-0)*, sayfa 48).
- Dokunmatik ekranı geçici olarak etkinleştirmek veya devre dışı bırakmak üzere bir kısayol tuşunu özelleştirmek için düğmesini basılı tutun, **Sistem** > **Kısayol Tuşları** öğesini seçin.

#### Saati Kullanma

- Kontroller menüsünü görüntülemek için **LIGHT** düğmesini basılı tutun (*Kontroller*[, sayfa 45\)](#page-52-0). Kontroller menüsü; rahatsız etmeyin modunu açma, konum kaydetme ve saati kapatma gibi sık kullanılan işlevlere hızlı erişim sağlar.
- Görünüm döngüsünde gezinmek için saat görünümünde **UP** veya **DOWN** düğmesine basın (*[Görünümler](#page-29-0)*, [sayfa 22\)](#page-29-0).
- Bir etkinlik başlatmak veya bir uygulama açmak için saat görünümünde **START** düğmesine basın (*Etkinlikler ve Uygulamalar*, sayfa 3).
- Saat görünümünü özelleştirmek (*[Saat Görünümünü Özelleştirme](#page-28-0)*, sayfa 21), ayarları değiştirmek (*[Sistem](#page-125-0) Ayarları*[, sayfa 118](#page-125-0)), kablosuz sensör bağlamak (*[Kablosuz Sensörlerinizi Eşleştirme](#page-88-0)*, sayfa 81) ve daha  $fazlasını yapmak için$  düğmesini basılı tutun.

### Etkinlikler ve Uygulamalar

Saatinizi iç mekan, dış mekan, atletizm ve fitness etkinlikleri için kullanabilirsiniz. Saat, bir etkinlik başlattığınızda sensör verilerini görüntüler ve kaydeder. Varsayılan etkinlikleri temel alarak özel etkinlikler veya yeni etkinlikler oluşturabilirsiniz (*[Özel Etkinlik Oluşturma](#page-28-0)*, sayfa 21). Etkinliklerinizi tamamladığınızda bunları kaydedebilir ve Garmin Connect topluluğuyla paylaşabilirsiniz.

Ayrıca Connect IQ™ uygulamasını kullanarak saatinize Connect IQ etkinliklerini ve uygulamalarını ekleyebilirsiniz (*[Connect IQ Özellikleri](#page-106-0)*, sayfa 99).

Etkinlik izleme ve fitness ölçü birimi doğruluğuyla ilgili ayrıntılı bilgi için [garmin.com/ataccuracy](http://garmin.com/ataccuracy) adresine gidin.

#### Etkinlik Başlatma

Bir etkinlik başlattığınızda GPS otomatik olarak açılır (gerekirse).

- **1 START** öğesine basın.
- **2** Bir seçenek belirleyin:
	- Sık kullanılanlarınızdan bir etkinlik seçin.
	- $\cdot$   $\bullet$  öğesini seçin ve genişletilmiş etkinlik listesinden bir etkinlik seçin.
- **3** Etkinlik GPS sinyalleri alınmasını gerektiriyorsa gökyüzünün net bir şekilde görüldüğü açık bir alana gidin ve saat hazır olana kadar bekleyin.

Saat; kalp hızınızı belirlediğinde, GPS sinyallerini aldığında (gerekliyse) ve kablosuz sensörlerinize bağlandığında (gerekliyse) hazır duruma gelir.

**4** Etkinlik süreölçerini başlatmak için **START** öğesine basın. Saat, etkinlik verilerini yalnızca etkinlik süreölçeri çalışırken kaydeder.

#### <span id="page-11-0"></span>Etkinlikleri Kaydetmek İçin İpuçları

- Bir etkinliğe başlamadan önce saati şarj edin (*[Saati Şarj Etme](#page-127-0)*, sayfa 120).
- Turları kaydetmek, yeni bir set veva hareket baslatmak ya da bir sonraki antrenman adımına geçmek için  $\bf \bullet$ simgesine basın.

 öğesini seçerek belirli etkinliklerde bir turu iptal edebilirsiniz (*[Tur düğmesine basma işlemini nasıl geri](#page-133-0)  alabilirim?*[, sayfa 126\)](#page-133-0).

- Ek veri ekranlarını görüntülemek için **UP** veya **DOWN** öğelerine basın.
- Ek veri ekranlarını görüntülemek için yukarı veya aşağı kaydırın (*[Dokunmatik Ekranı Etkinleştirme ve Devre Dışı](#page-10-0) Bırakma*[, sayfa 3\)](#page-10-0).
- Bir etkinlik sırasında farklı bir etkinlik türüne geçmek için öğesini basılı tutun ve **Sporu Değiştir** öğesini secin.

Etkinliğiniz iki veya daha fazla spor içeriyorsa çoklu spor etkinliği olarak kaydedilir.

#### Etkinlik Durdurma

- **1 STOP** öğesine basın.
- **2** Bir seçenek belirleyin:
	- Etkinliğinize devam etmek için **Sürdür** öğesini seçin.
	- Etkinliği kaydetmek ve ayrıntıları görüntülemek için **Kaydet** öğesini seçin, **START** düğmesine basın ve bir seçenek belirleyin.

**NOT:** Etkinliği kaydettikten sonra öz değerlendirme verilerini girebilirsiniz (*Etkinlik Değerlendirme*, sayfa 4).

- Etkinliğinizi duraklatıp daha sonra devam ettirmek için **Daha Sonra Devam Et** öğesini seçin.
- Bir turu işaretlemek için **Tur** öğesini seçin.

 öğesini seçerek belirli etkinliklerde bir turu iptal edebilirsiniz (*[Tur düğmesine basma işlemini nasıl geri](#page-133-0)  alabilirim?*[, sayfa 126\)](#page-133-0).

• Etkinliğinizin başlangıç noktasına gittiğiniz yoldan dönmek için **Başlangıç Noktasına Geri Dön** > **TracBack**  öğesini seçin.

**NOT:** Bu özellik yalnızca GPS kullanan etkinlikler için kullanılabilir.

• Etkinliğinizin başlangıç noktasına en dolaysız yoldan dönmek için **Başlangıç Noktasına Geri Dön** > **Navigasyon** öğesini seçin.

**NOT:** Bu özellik yalnızca GPS kullanan etkinlikler için kullanılabilir.

- Etkinliğin sonundaki kalp hızınız ile iki dakika sonraki kalp hızınız arasındaki farkı ölçmek için **Toparlanma Kalp Hızı** öğesini seçin ve süreölçer geri sayım yaparken bekleyin.
- Etkinliği silmek için **Sil** öğesini seçin.

**NOT:** Etkinliği durdurduktan 30 dakika sonra saat, etkinliği otomatik olarak kaydeder.

#### Etkinlik Değerlendirme

**NOT:** Bu özellik tüm etkinliklerde kullanılamaz.

Belirli etkinlikler için öz değerlendirme ayarını özelleştirebilirsiniz (*[Öz Değerlendirmeyi Etkinleştirme](#page-72-0)*, sayfa 65).

- **1** Bir etkinliği tamamladıktan sonra **Kaydet** öğesini seçin (*Etkinlik Durdurma*, sayfa 4).
- **2** Hissedilen eforunuza karşılık gelen bir sayı seçin.

**NOT:** Öz değerlendirmeyi atlamak için  $\gg$  secebilirsiniz.

**3** Etkinlik sırasında nasıl hissettiğinizi seçin.

Değerlendirmeleri Garmin Connect uygulamasında görüntüleyebilirsiniz.

#### Dış Mekan Etkinlikleri

Forerunner cihazı, koşu ve bisiklet sürme gibi önceden yüklenmiş dış mekan etkinliklerine sahiptir. GPS, dış mekan etkinlikleri için açıktır. Yürüyüş veya kürek çekme gibi varsayılan etkinlikleri temel alan yeni etkinlikler ekleyebilirsiniz. Ayrıca cihazınıza özel etkinlikler ekleyebilirsiniz (*[Özel Etkinlik Oluşturma](#page-28-0)*, sayfa 21).

#### <span id="page-12-0"></span>Koşma

Saatinize kaydettiğiniz ilk fitness etkinliği bir koşu, sürüş veya dış mekan etkinliği olabilir. Etkinliğe başlatmadan önce saati şarj etmeniz gerekebilir (*[Saati Şarj Etme](#page-127-0)*, sayfa 120).

Saat, etkinlik verilerini yalnızca etkinlik süreölçeri çalışırken kaydeder.

- **1 START** düğmesine basın ve bir etkinlik seçin.
- **2** Dışarı çıkın ve saatin uyduları bulmasını bekleyin.
- **3 START** düğmesine basın.
- **4** Koşuya çıkın.

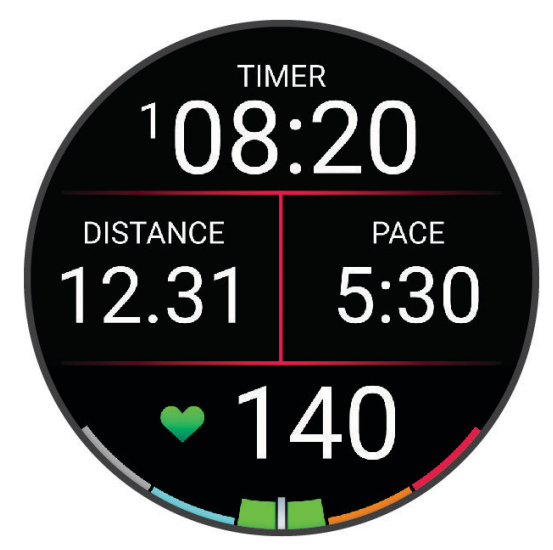

**NOT:** Bir etkinlik sırasında, müzik kontrollerini açmak için **DOWN** düğmesini basılı tutabilirsiniz (*[Müzik Çalma](#page-101-0) [Kontrolleri](#page-101-0)*, sayfa 94).

- **5** Koşunuzu tamamladıktan sonra **STOP** öğesine basın.
- **6** Bir seçenek belirleyin:
	- Etkinlik zamanlayıcısını yeniden başlatmak için **Sürdür** öğesini seçin.
	- Koşuyu kaydetmek ve etkinlik zamanlayıcısını sıfırlamak için **Kaydet** öğesini seçin. Bir özet görüntülemek için koşuyu seçebilirsiniz.

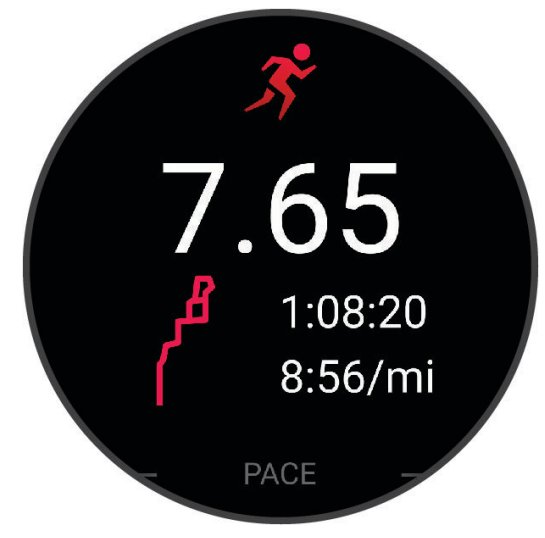

**NOT:** Daha fazla koşu seçeneği için bkz. *[Etkinlik Durdurma](#page-11-0)*, sayfa 4.

#### <span id="page-13-0"></span>Pist Koşusuna Çıkma

Pist koşusuna çıkmadan önce 400 metrelik standart bir pistte koştuğunuzdan emin olun.

Metre cinsinden mesafe ve tur bölümleri gibi açık hava pist verilerinizi kaydetmek için pist koşusu etkinliğini kullanabilirsiniz.

- **1** Açık hava pistinde ayakta durun.
- **2** Saat görünümünde **START** öğesine basın.
- **3 Pist Koşusu** öğesini seçin.
- **4** Saatin uyduları bulmasını bekleyin.
- **5** 1. kulvarda koşuyorsanız 11. adıma geçin.
- **6** düğmesine basın.
- **7** Etkinlik ayarlarını seçin.
- **8 Şerit Numarası** öğesini seçin.
- **9** Kulvar numarasını seçin.
- **10** Etkinlik süreölçeri sayfasına dönmek için **BACK** düğmesine iki kez basın.
- **11 START** düğmesine basın.
- **12** Pistin etrafında koşun.

**13** Etkinliği tamamladıktan sonra **STOP** öğesine basın, ardından **Kaydet** öğesini seçin.

#### Pist Koşusu Kaydetme Hakkında İpuçları

- Pist koşusuna başlamadan önce GPS durum göstergesinin yeşile dönmesini bekleyin.
- Yeni bir pistteki ilk koşunuzda pist mesafesini kalibre etmek için en az 3 tur koşun. Turu tamamlamak için başlangıç noktanızı biraz geçecek kadar koşmalısınız.
- Her turu aynı kulvarda koşun.

**NOT:** Varsayılan Auto Lap® mesafesi 1600 m veya pist etrafında 4 turdur.

• 1. kulvar dışında bir kulvar kullanıyorsanız etkinlik ayarlarından kulvar numarasını belirleyin.

#### Ultra Koşu Etkinliğini Kaydetme

- **1 START** öğesine basın.
- **2 Ultra Koşu** öğesini seçin.
- **3** Etkinlik süreölçerini başlatmak için **START** düğmesine basın.
- **4** Koşmaya başlayın.
- **5** Tur kaydedip dinlenme süreölçerini başlatmak için  $\Box$  düğmesine basın. **NOT:** Tur kaydedip dinlenme süreölçerini başlatmak, yalnızca dinlenme süreölçerini başlatmak veya yalnızca tur kaydetmek için Tur Tuşu ayarını yapılandırabilirsiniz (*[Etkinlikler ve Uygulama Ayarları](#page-113-0)*, sayfa 106).
- **6** Dinlendikten sonra koşmaya devam etmek için  $\Box$  düğmesine basın.
- **7** Ek veri sayfalarını görüntülemek için **UP** veya **DOWN** düğmesine basın (isteğe bağlı).
- **8** Etkinliği tamamladıktan sonra **STOP** öğesine basın, ardından **Kaydet** öğesini seçin.

#### <span id="page-14-0"></span>Triatlon Eğitimi

Bir triatlona katıldığınızda, her bir spor segmenti arasında hızlıca geçiş yapmak için triatlon etkinliğini kullanabilirsiniz.

- **1 START** öğesine basın.
- **2 Triatlon** öğesini seçin.
- **3** Etkinlik süreölçerini başlatmak için **START** öğesine basın.

**NOT: Oto. Spor Değişimi** çoklu spor etkinlikleri için varsayılan ayardır (*[Etkinlikler ve Uygulama Ayarları](#page-113-0)*, [sayfa 106\)](#page-113-0).

**4** Gerekirse her geçişin başında ve sonunda öğesine basın (*[Tur düğmesine basma işlemini nasıl geri](#page-133-0) alabilirim?*[, sayfa 126\)](#page-133-0).

Geçiş özelliği varsayılan olarak açıktır ve geçiş süresi etkinlik süresinden ayrı olarak kaydedilir. Geçiş özelliği, triatlon etkinlik ayarlarında açılıp kapatılabilir. Geçişler kapalıysa sporu değiştirmek için  $\blacktriangleright$  basın.

**5** Etkinliği tamamladıktan sonra **STOP** öğesine basın, ardından **Kaydet** öğesini seçin.

#### Çoklu Spor Etkinliği Oluşturma

- **1 START** öğesine basın.
- **2 Ekle** > **Çoklu Sporlar** öğelerini seçin.
- **3** Çoklu spor etkinliği türünü seçin veya özel bir ad girin. Yinelenen etkinlik adlarında bir sayı bulunur. Örneğin, Triatlon(2).
- **4** İki veya daha fazla etkinlik seçin.
- **5** Bir seçenek belirleyin:
	- Özel etkinlik ayarlarını özelleştirmek için bir seçenek belirleyin. Örneğin, geçişleri dahil edip etmemeyi seçebilirsiniz.
	- Çoklu spor etkinliğini kaydedip kullanmak için **Bitti** öğesini seçin.
- **6** Etkinliği favoriler listenize eklemek için **Evet** öğesini seçin.

#### E-Bisiklet Kullanma

Shimano STEPS™ e-Bisiklet gibi uyumlu bir e-Bisiklet kullanmadan önce Forerunner cihazınızı cihazınızla eşleştirmeniz gerekir (*[Kablosuz Sensörlerinizi Eşleştirme](#page-88-0)*, sayfa 81).

#### Kayak Pistlerinizi Görüntüleme

Saatiniz otomatik çalıştır özelliğini kullanarak her bir yokuş aşağı kayak veya snowboard pistinin detaylarını kaydeder. Bu özellik, Alp disiplini ve snowboard için varsayılan olarak açıktır. Yokuş aşağı inmeye başladığınızda yeni kayak pistlerini otomatik olarak kaydeder.

- **1** Bir kayak veya snowboard etkinliği başlatın.
- **2** öğesini basılı tutun.
- **3 Koşuları Görüntüle** öğesini seçin.
- **4** Son turunuz, güncel turunuz ve toplam turlarınıza ilişkin ayrıntıları görüntülemek için **UP** ve **DOWN**  düğmelerine basın.

Pist ekranları; süre, kat edilen mesafe, maksimum hız, ortalama hız ve toplam alçalma bilgilerini içerir.

#### <span id="page-15-0"></span>Dağda Kayak veya Snowboard Etkinliği Kaydetme

Dağda kayak veya snowboard etkinliği, istatistiklerinizi doğru olarak takip edebilmeniz için tırmanış ve iniş takip modları arasında manuel olarak geçiş yapmanıza olanak tanır.

- **1 START** öğesine basın.
- **2 Dağda Kayak** veya **Dağda Snowboard** öğesini seçin.
- **3** Bir seçenek belirleyin:
	- Etkinliğinizi bir tırmanışla başlatıyorsanız **Tırmanış** öğesini seçin.
	- Etkinliğinizi yokuş aşağı inişle başlatıyorsanız **İniş** öğesini seçin.
- **4** Etkinlik süreölçerini başlatmak için **START** düğmesine basın.
- **5** Tırmanış ve iniş takip modları arasında geçiş yapmak için  $\Box$  düğmesine basın.
- **6** Etkinliği tamamladıktan sonra **STOP** öğesine basın, ardından **Kaydet** öğesini seçin.

#### Kros Kayağı Güç Verileri

**NOT:** HRM-Pro™ serisi aksesuarı, ANT+® teknolojisi kullanılarak Forerunner saatle eşleştirilmelidir.

Kros kayağı performansınızla ilgili gerçek zamanlı geri bildirim sağlamak için uyumlu Forerunner saatinizi HRM-Pro aksesuarıyla eşleştirerek kullanabilirsiniz. Güç çıkışı, watt cinsinden ölçülür. Hızınız, yükseklik değişiklikleri, rüzgar ve kar koşulları gücü etkileyen faktörler arasında yer alır. Kayak performansınızı ölçmek ve iyileştirmek için güç çıkışını kullanabilirsiniz.

**NOT:** Kayak gücü değerleri, genellikle bisiklet sürme gücü değerlerinden düşüktür. Bu durum normaldir çünkü insanlar, bisiklet sürerken kayağa kıyasla daha çok efor sarf eder. Aynı antrenman yoğunluğunda kayak gücü değerlerinin bisiklet sürme gücü değerlerinden %30 ila %40 oranında daha düşük olması sık görülen bir durumdur.

#### Yapay Duvar Tırmanışı Etkinliği Kaydetme

Yapay duvar tırmanışı etkinliği srıasında rotaları kaydedebilirsiniz. Rota, bir kaya veya küçük kaya oluşumu boyunca uzanan tırmanış yoludur.

- **1 START** öğesine basın.
- **2 Yapay Duvar Tırmanışı** öğesini seçin.
- **3** Değerlendirme sistemi seçin.

**NOT:** Bir sonraki yapay duvar tırmanışı etkinliğine başladığınızda saat, bu derecelendirme sistemini kullanır. Sistemi değiştirmek için  $\blacksquare$  düğmesini basılı tutup etkinlik ayarlarınızı belirleyerek Derecelendirme Sistemi öğesini seçebilirsiniz.

- **4** Rotanın zorluk seviyesini seçin.
- **5** Rota süreölçerini başlatmak için **START** düğmesine basın.
- **6** İlk rotanıza başlayın.
- **7** Rotayı bitirmek için  $\Box$  öğesine basın.
- **8** Bir seçenek belirleyin:
	- Başarılı bir rotayı kaydetmek için **Tamamlandı** öğesini seçin.
	- Başarısız bir rotayı kaydetmek için **Denendi** öğesini seçin.
	- Rotayı silmek için **Sil** öğesini seçin.
- **9** Dinlendikten sonra, sıradaki rotanıza başlamak için  $\Box$  düğmesine basın.
- **10** Etkinliğiniz tamamlanana kadar her bir rota için bu işlemi tekrar edin.
- **11** Son rotanızdan sonra rota süreölçeri durdurmak için **STOP** düğmesine basın.
- **12 Kaydet** öğesini seçin.

#### <span id="page-16-0"></span>Yüzme

#### *DUYURU*

Cihaz, yüzeyde yüzme için üretilmiştir. Cihazla tüplü dalış yapmak ürüne zarar verebilir ve garantiyi geçersiz kılar.

**NOT:** Yüzme etkinliklerinde saatin bilekten kalp hızı ölçme özelliği etkindir. Saat, HRM-Pro serisi aksesuarlar gibi göğüsten kalp hızı ölçme monitörleriyle de uyumludur. (*[Yüzme Sırasında Göğüsten Kalp Hızı](#page-92-0)*, sayfa 85). Bilekten kalp hızı ve göğüsten kalp hızı verilerinin her ikisi de mevcutsa saatiniz göğüsten kalp hızı verilerini kullanır.

#### Açık Denizde Yüzme

Mesafe, tempo ve kulaç hızı gibi yüzme verilerini kaydedebilirsiniz. Varsayılan açık denizde yüzme etkinliğinize veri ekranları ekleyebilirsiniz (*[Veri Ekranlarını Özelleştirme](#page-115-0)*, sayfa 108).

- **1 START** öğesine basın.
- **2 Açık Su** öğesini seçin.
- **3** Dışarı çıkın ve saatin uyduları bulmasını bekleyin.
- **4** Etkinlik süreölçerini başlatmak için **START** düğmesine basın.
- **5** Yüzmeye başlayın.
- **6** Ek veri sayfalarını görüntülemek için **UP** veya **DOWN** düğmesine basın (isteğe bağlı).
- **7** Etkinliği tamamladıktan sonra **STOP** öğesine basın, ardından **Kaydet** öğesini seçin.

#### Havuzda Yüzme

- **1 START** öğesine basın.
- **2 Havuzda Yüzme** öğesini seçin.
- **3** Havuz boyutunu seçin veya özel bir boyut girin.
- **4 START** düğmesine basın.

Cihaz yüzme verilerini yalnızca etkinlik zamanlayıcısı çalışırken kaydeder.

**5** Yüzmeye başlayın.

Cihaz otomatik olarak yüzme aralıklarını ve uzunluklarını kaydeder. **Otomatik Dinlenme** özelliği varsayılan olarak açıktır (*[Otomatik Dinlenme ve Manuel Dinlenme](#page-17-0)*, sayfa 10).

- **6** Ek veri sayfalarını görüntülemek için **UP** veya **DOWN** düğmesine basın (isteğe bağlı).
- **7** Etkinliği tamamladıktan sonra **STOP** öğesine basın, ardından **Kaydet** öğesini seçin.

#### Yüzme Etkinlikleri İçin İpuçları

- $\cdot$  Açık suda yüzme sırasında bir aralık kaydetmek için  $\bigodot$  düğmesine basın.
- Havuzda yüzme etkinliğine başlamadan önce ekrandaki talimatları uygulayarak havuz boyutunu seçin veya özel bir boyut girin.

Saat, tamamlanan uzunluklara göre mesafeyi ölçer ve kaydeder. Doğru mesafenin gösterilebilmesi için havuz boyutu doğru girilmelidir. Bir sonraki havuzda yüzme etkinliğine başladığınızda saat, bu havuz boyutunu kullanır. Boyutu değiştirmek için  $\equiv$  düğmesini basılı tutabilir, etkinlik ayarlarınızı belirleyebilir ve Havuz **Boyutu** öğesini seçebilirsiniz.

- Doğru sonuçlar için tek kulaç türü kullanarak tüm havuz boyunca yüzün. Dinlenirken etkinlik süreölçerini duraklatın.
- Havuzda yüzme sırasında dinlenme kaydetmek için düğmesine basın (*[Otomatik Dinlenme ve Manuel](#page-17-0) Dinlenme*[, sayfa 10](#page-17-0)).

Saat, havuzda yüzme aralıklarını ve uzunluklarını otomatik olarak kaydeder.

- Saatin uzunluklarınızı saymasına yardımcı olmak için ilk kulacı atmadan önce duvardan destek alarak kendinizi güçlü bir şekilde itin ve süzülün.
- Drill'ler sırasında etkinlik süreölçerini duraklatmanız ya da drill günlüğü özelliğini kullanmanız gerekir (*[Isınma](#page-18-0) [Günlüğü İle Antrenman Yapma](#page-18-0)*, sayfa 11).

#### <span id="page-17-0"></span>Yüzme Terimleri

**Uzunluk**: Havuz boyunca bir tur.

**Aralık**: Art arda bir ya da daha fazla uzunluk. Dinlenmenin ardından yeni bir aralık başlatılır.

**Kulaç**: Saatinizin takılı olduğu kolunuz bir tam dönüşü tamamladığında bir kulaç sayılır.

**Swolf**: Swolf puanınız, bir havuz uzunluğu için geçen süre ile o uzunluk için atılan kulaç sayısının toplamıdır. Örneğin, 30 saniye artı 15 kulaç için swolf puanı 45'tir. Açık suda yüzme için swolf, 25 metrenin üzerinde hesaplanır. Swolf, yüzme verimliliğinin bir ölçümüdür ve golfte olduğu gibi puan ne kadar düşükse o kadar iyidir.

**Kritik yüzme hızı (CSS)**: CSS'niz, yorulmadan ve durmadan koruyabileceğiniz teorik hızdır. CSS'nizi kullanarak antrenman temponuza yön verebilir ve gelişiminizi takip edebilirsiniz.

#### Kulaç Türleri

Kulaç türü tanımlaması yalnızca havuzda yüzme için geçerlidir. Kulaç türünüz, belirli bir uzunluğun sonunda tanımlanır. Kulaç türleri, yüzme geçmişinizde ve Garmin Connect hesabınızda görünür. Ayrıca kulaç türünü, özel veri alanı olarak seçebilirsiniz (*[Veri Ekranlarını Özelleştirme](#page-115-0)*, sayfa 108).

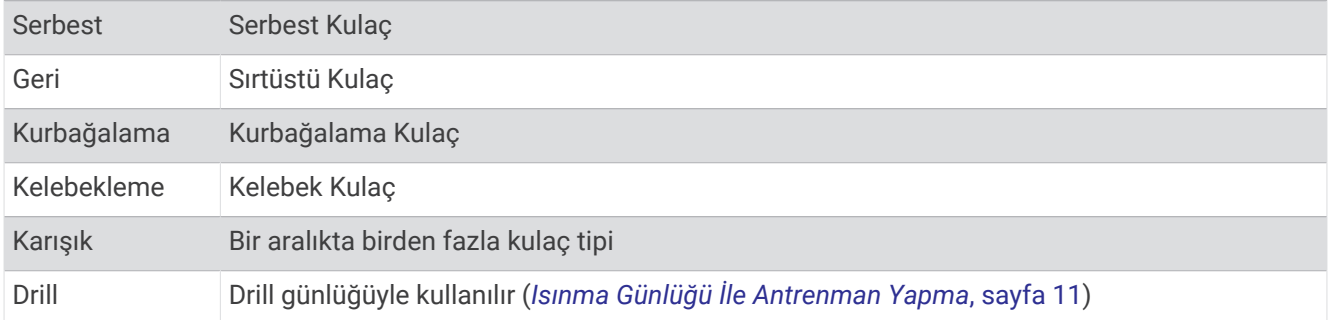

#### Otomatik Dinlenme ve Manuel Dinlenme

**NOT:** Dinlenme sırasında yüzme verileri kaydedilmez. Diğer veri ekranlarını görüntülemek için UP veya DOWN düğmesine basabilirsiniz.

Otomatik dinlenme özelliği yalnızca havuzda yüzme için kullanılabilir. Saatiniz, dinlendiğinizi otomatik olarak algılar ve dinlenme ekranı görüntülenir. 15 saniyeden fazla dinlerseniz saat otomatik olarak dinlenme aralığı oluşturur. Yüzmeye devam ettiğinizde saat otomatik olarak yeni bir yüzme aralığı başlatır. Otomatik dinlenme özelliğini etkinlik seçeneklerinden açabilirsiniz (*[Etkinlikler ve Uygulama Ayarları](#page-113-0)*, sayfa 106).

**İPUCU:** Otomatik dinlenme özelliğinden en iyi sonucu almak için dinlenirken kolunuzu olabildiğince az hareket ettirin.

Havuz veya açık suda yüzme etkinliği sırasında  $\bigodot$  düğmesine basarak dinlenme aralığını manuel olarak işaretleyebilirsiniz.

#### <span id="page-18-0"></span>Isınma Günlüğü İle Antrenman Yapma

Isınma günlüğü özelliği yalnızca havuzda yüzme için kullanılabilir. Ayak setlerini, tek kolla yüzmeyi veya dört ana kulaçtan biri olmayan her türlü yüzme tipini manuel olarak kaydetmek için ısınma günlüğü özelliğini kullanabilirsiniz.

- **1** Havuzda yüzme etkinliğiniz sırasında ısınma günlüğü ekranını görüntülemek için **UP** veya **DOWN** düğmesine basın.
- **2** Isınma süreölcerini başlatmak için  $\Box$  düğmesine basın.
- **3** Bir ısınma aralığını tamamladıktan sonra  $\Box$  düğmesine basın. Isınma süreölçerini durur ancak etkinlik zamanlayıcısı tüm yüzme etkinliğini kaydetmeye devam eder.
- **4** Tamamlanan ısınma için bir mesafe seçin.

Mesafe artışları, etkinlik profili için seçilen havuz boyutunu temel alır.

- **5** Bir seçenek belirleyin:
	- $\cdot$  Başka bir ısınma aralığı başlatmak için  $\bigcirc$  düğmesine basın.
	- Bir yüzme aralığı başlatmak için yüzme antrenmanı ekranlarına dönmek üzere **UP** veya **DOWN** düğmesine basın.

#### Kapalı Mekan Etkinlikleri

Saat, kapalı mekandaki bir pistte koşma ya da sabit bir bisikleti veya iç mekan destek cihazını kullanma gibi kapalı mekanlarda yapılan antrenmanlarda kullanılabilir. GPS, kapalı mekan aktiviteleri için kapalıdır (*[Etkinlikler](#page-113-0) [ve Uygulama Ayarları](#page-113-0)*, sayfa 106).

GPS kapalı halde koşarken veya yürürken hız ve mesafe, saatteki akselerometre ile hesaplanır. Akselometre kendi kendini kalibre eder. Hız ve mesafe verilerinin doğruluğu, GPS kullanılarak yapılan birkaç dış mekan koşusundan veya yürüyüşünden sonra artar.

**İPUCU:** Koşu bandı tırabzanlarını tutmak doğruluğu düşürür.

Saate hız ve mesafe verilerini gönderen isteğe bağlı bir sensörünüz (hız veya tempo sensörü gibi) yoksa GPS kapalı halde bisiklet sürerken hız ve mesafe verileri kullanılamaz.

#### Sanal Koşuya Çıkma

Yürüyüş hızı, kalp hızı veya tempo verilerini iletmek için saatinizi uyumlu bir üçüncü taraf uygulamayla eşleştirebilirsiniz.

- **1 START** öğesine basın.
- **2 Sanal Koşu** öğesini seçin.
- **3** Tabletinizde, dizüstü bilgisayarınızda veya telefonunuzda Zwift™ uygulamasını veya başka bir sanal antrenman uygulamasını açın.
- **4** Koşu etkinliği başlatmak ve cihazları eşleştirmek için ekrandaki talimatları uygulayın.
- **5** Etkinlik süreölçerini başlatmak için **START** düğmesine basın.
- **6** Etkinliği tamamladıktan sonra **STOP** öğesine basın, ardından **Kaydet** öğesini seçin.

#### <span id="page-19-0"></span>Koşu Bandı Mesafesini Kalibre Etme

Koşu bandı üzerindeki koşularınızda mesafeleri daha doğru şekilde kaydetmek için koşu bandı üzerinde en az 2,4 km (1,5 mil) koştuktan sonra koşu bandı mesafesini kalibre edebilirsiniz. Farklı koşu bantları kullanıyorsanız her bir koşu bandında veya her bir koşu sonrasında koşu bandı mesafesini manuel olarak kalibre edebilirsiniz.

- **1** Bir koşu bandı etkinliği başlatın (*[Etkinlik Başlatma](#page-10-0)*, sayfa 3).
- **2** Saatiniz en az 2,4 km (1,5 mil) mesafe kaydedene kadar koşu bandında koşun.
- **3** Etkinliğinizi tamamladıktan sonra etkinlik süreölçerini durdurmak için **STOP** öğesine basın.
- **4** Bir seçenek belirleyin:
	- Koşu bandı mesafesini ilk kez kalibre etmek için **Kaydet** öğesini seçin.

Cihaz koşu bandı kalibrasyonunu tamamlamanızı ister.

- İlk kalibrasyondan sonra koşu bandı mesafesini manuel olarak kalibre etmek için **Kalibre Et ve Kaydet** > **Evet** öğesini seçin.
- **5** Kat edilen mesafe için koşu bandı ekranını kontrol edin ve mesafeyi saatinize girin.

#### Health Snapshot<sup>™</sup>

Health Snapshot özelliği, iki dakika boyunca sabit dururken birkaç önemli sağlık metriğinin ölçümünü kaydeden saatinizdeki bir etkinliktir. Genel kardiyovasküler sağlığınız hakkında bilgi sağlar. Saat; ortalama kalp hızı, stres seviyesi ve solunum hızı gibi ölçümleri kaydeder. Health Snapshot etkinliğini favori etkinliklerinize ekleyebilirsiniz (*[Sık Kullanılan bir Etkinliği Ekleme veya Kaldırma](#page-27-0)*, sayfa 20).

#### Güçlenme Antrenmanı Etkinliğini Kaydetme

Güçlenme antrenmanı etkinliğindeki setleri kaydedebilirsiniz. Bir set, tek bir hareketin birden çok defa tekrarlanmasından oluşur. Garmin Connect kullanarak güç antrenmanları bulabilir ve oluşturabilir, saatinize gönderebilirsiniz.

- **1 START** öğesine basın.
- **2 Güç** öğesini seçin.

İlk kez güçlenme antrenmanı etkinliği kaydederken saatin hangi bileğinizde olduğunu seçmeniz gerekir.

**3** Bir antrenman seçin.

**NOT:** Saatinize herhangi bir güç antrenmanı indirmediyseniz **Serbest** > **START** öğesini seçip 6. adıma gidebilirsiniz.

**4** Antrenman adımlarının listesini görüntülemek için **DOWN** tuşuna basın (isteğe bağlı).

**İPUCU:** Antrenman adımlarını görüntülerken START düğmesine basarak seçilen egzersizin varsa bir animasyonunu görebilirsiniz.

- **5** Set süreölçerini başlatmak için **START** > **Antrenmanı Yap** > **START** > **Antrenmanı Başlat** öğesini seçin.
- **6** İlk setinize başlayın.

Cihaz, tekrarlarınızı sayar. Tekrar sayınız, en az dört tekrar yaptıktan sonra görüntülenir.

**İPUCU:** Cihaz, her bir set için yalnızca tek bir hareketin tekrarını sayabilir. Hareketleri değiştirmek isterseniz seti tamamlamanız ve yeni bir sete başlamanız gerekir.

- **7** Seti bitirmek için  $\Box$  öğesine basın. Saat, sette yapılan toplam tekrar sayısını görüntüler. Birkaç saniye sonra dinlenme süreölçeri görüntülenir.
- **8** Gerekirse tekrar sayısını düzenleyin.

**İPUCU:** Ayrıca set için kullanılan ağırlığı da ekleyebilirsiniz.

- **9** Dinlenmeyi bitirdiğinizde, bir sonraki setinize başlamak için  $\Box$  öğesine basın.
- **10** Etkinliğiniz tamamlanana kadar her bir güçlenme antrenmanı seti için tekrar edin.
- **11** Son setinizden sonra set süreölçerini durdurmak için **STOP** düğmesine basın.
- **12 Antrenmanı Durdur** > **Kaydet** öğesini seçin.

#### <span id="page-20-0"></span>Güçlenme Antrenmanı Etkinliklerini Kaydetme Hakkında İpuçları

- Tekrar sırasında saate bakmayın. Saatle etkileşiminiz yalnızca set öncesi, sonrası ve dinlenme sırasında olmalıdır.
- Tekrar sırasında yaptığınız harekete odaklanın.
- Kendi vücut ağırlığınızla ya da ilave ağırlıkla çalışabilirsiniz.
- Her tekrarı aynı şekilde, en geniş noktaya ulaşmaya çalışarak yapın. Her tekrar, saatin takılı olduğu kol başlangıç pozisyonuna döndüğünde sayılır. **NOT:** Bacak egzersizleri sayılmayabilir.
- Setlerinizi başlatmak ve durdurmak için otomatik set algılamayı açın.
- Güçlenme antrenmanı etkinliklerinizi kaydederek Garmin Connect hesabınıza gönderin. Etkinlik bilgilerini görüntülemek ve düzenlemek için Garmin Connect hesabınızdaki araçları kullanabilirsiniz.

#### Yüksek Yoğunluklu Aralıklı Antrenman (HIIT) Kaydetme

Yüksek yoğunluklu aralıklı antrenman (HIIT) etkinliği kaydetmek için özel süreölçerleri kullanabilirsiniz.

- **1 START** öğesine basın.
- **2 HIIT** öğesini seçin.
- **3** Bir seçenek belirleyin:
	- Açık, yapılandırılmamış bir yüksek yoğunluklu aralıklı antrenman (HIIT) etkinliği kaydetmek için **Serbest**  öğesini seçin.
	- **HIIT Süreölçerleri** (*HIIT Süreölçerleri*, sayfa 13) öğesini seçin.
	- Kaydedilen bir antrenmanı takip etmek için **Antrenmanlar** öğesini seçin.
- **4** Gerekirse ekrandaki talimatları izleyin.
- **5** İlk turunuzu başlatmak için **START** öğesine basın.
	- Cihazda geri sayan bir süreölçer ve geçerli kalp hızınız görüntülenir.
- **6** Gerekirse bir sonraki tura veya dinlenmeye manuel olarak gitmek için  $\Box$  öğesine basın.
- **7** Etkinliği tamamladıktan sonra **STOP** öğesine basın, ardından **Kaydet** öğesini seçin.

#### HIIT Süreölçerleri

Yüksek yoğunluklu aralıklı antrenman (HIIT) etkinliği kaydetmek için özel süreölçerleri kullanabilirsiniz.

**AMRAP**: AMRAP zamanlayıcı, belirli bir süre boyunca mümkün olduğu kadar çok tur kaydeder.

**EMOM**: EMOM zamanlayıcı, her dakikada dakika başında belirli sayıda hareket kaydeder.

**Tabata**: Tabata zamanlayıcı, 20 saniyelik maksimum çaba ve 10 saniyelik dinlenme aralıkları arasında geçiş yapar.

**Özel**: Hareket sürenizi, dinlenme sürenizi, hareket sayınızı ve tur sayınızı ayarlayabilirsiniz.

#### <span id="page-21-0"></span>İç Mekan Destek Cihazı Kullanımı

Uyumlu bir iç mekan destek cihazını kullanabilmek için öncelikle ANT+ teknolojisini kullanarak cihazı saatinizle eşleştirmeniz gerekir (*[Kablosuz Sensörlerinizi Eşleştirme](#page-88-0)*, sayfa 81).

Bir rotayı, parkuru veya antrenmanı takip ederken direnci simüle etmek için saati bir iç mekan destek cihazıyla birlikte kullanabilirsiniz. İç mekan destek cihazı kullanılırken GPS otomatik olarak kapatılır.

- **1 START** öğesine basın.
- **2 İç Mekanda Bisiklet** öğesini seçin.
- **3** öğesini basılı tutun.
- **4 Akıllı Antrenman Cihazı Seçenekleri** öğesini seçin.
- **5** Bir seçenek belirleyin:
	- Sürüşe başlamak için **Serbest Sürüş** öğesini seçin.
	- Kayıtlı bir antrenmanı takip etmek için **Antrenmanı İzle** öğesini seçin (*[Antrenmanlar](#page-61-0)*, sayfa 54).
	- Kayıtlı bir rotayı takip etmek için **Rotayı İzle** öğesini seçin (*Rotalar*[, sayfa 73\)](#page-80-0).
	- Hedef güç değerini belirlemek için **Gücü Ayarla** öğesini seçin.
	- Simülasyon düzey değerini belirlemek için **Düzeyi Ayarla** öğesini seçin.
	- İç mekan destek cihazı tarafından uygulanan direnç kuvvetini belirlemek için **Direnci Ayarla** öğesini seçin.
- **6** Etkinlik süreölçerini başlatmak için **START** düğmesine basın.

İç mekan destek cihazı, rotadaki veya parkurdaki yükseklik bilgilerine göre direnci artırır veya düşürür.

#### İç Mekanda Tırmanış Etkinliği Kaydetme

İç mekanda tırmanış etkinliği sırasında rotaları kaydedebilirsiniz. Rota, iç mekandaki bir kaya duvar boyunca uzanan tırmanış yoludur.

- **1 START** öğesine basın.
- **2 İç Mekanda Tırmanış** öğesini seçin.

İlk kez bir etkinlik başlattığınızda rota istatistiklerini etkinleştirebilirsiniz.

**3** Değerlendirme sistemi seçin.

**NOT:** Bir sonraki iç mekanda tırmanış etkinliğine başladığınızda saat bu etkinlik ayarlarını kullanır.

- **4** Rotanın zorluk seviyesini seçin.
- **5 START** düğmesine basın.
- **6** İlk rotanıza başlayın.
- **7** Rotayı bitirdiğinizde yere inin.

Dinlenme süreölçeri, yere indiğinizde otomatik olarak başlar.

**NOT:** Gerekirse rotayı bitirmek için  $\Box$  öğesine basabilirsiniz.

- **8** Bir seçenek belirleyin:
	- Başarılı bir rotayı kaydetmek için **Tamamlandı** öğesini seçin.
	- Başarısız bir rotayı kaydetmek için **Denendi** öğesini seçin.
	- Rotayı silmek için **Sil** öğesini seçin.
- **9** Rotadaki düşme sayısını girin.
- 10 Dinlendikten sonra,  $\Box$  öğesini seçin ve sonraki rotanıza başlayın.
- **11** Etkinliğiniz tamamlanana kadar her bir rota için bu işlemi tekrar edin.
- **12** Etkinliği tamamladıktan sonra **STOP** öğesine basın, ardından **Kaydet** öğesini seçin.

#### <span id="page-22-0"></span>Golf

#### Golf Oynama

Golf oynamadan önce cihazı şarj etmeniz gerekir (*[Saati Şarj Etme](#page-127-0)*, sayfa 120).

- **1 START** öğesine basın.
- **2 Golf** öğesini seçin.

Cihaz uyduları bulur, konumunuzu hesaplar ve yakınlarda yalnızca bir saha varsa bu sahayı seçer.

- **3** Saha listesi görüntülenirse listeden bir saha seçin.
- **4** Skor tutmak için ✔ öğesini seçin.
- **5** Başlama yerini seçin.
- **6** Delikler arasında gezinmek için **UP** veya **DOWN** öğesini seçin. Cihaz bir sonraki deliğe ilerlediğinizde otomatik olarak geçiş yapar. **İPUCU:** Golf menüsünü açmak için START düğmesine basın (*[Golf Menüsü](#page-23-0)*, sayfa 16).
- **7** Etkinliğinizi tamamladıktan sonra **START** > **Turu Bitir** > **Turu Bitir** öğesini seçin.

#### Golf Sahalarını İndirme

Bir sahada ilk kez oynamadan önce sahayı Garmin Connect uygulamasını kullanarak indirmeniz gerekir.

- 1 Garmin Connect uygulamasından ••• simgesini seçin.
- **2 Golf Sahaları İndir**  $>$   $+$  öğesini seçin.
- **3** Bir golf sahası seçin.
- **4 İndir**'i seçin.

İndirme işlemi tamamlandığında saha, Forerunner saatinizin saha listesinde görüntülenir.

#### Delik Bilgileri

Saat, Green'in ön ile arka tarafına ve seçili bayrak direği konumuna olan mesafeyi hesaplar (*[Bayrağı Taşıma](#page-23-0)*, [sayfa 16\)](#page-23-0).

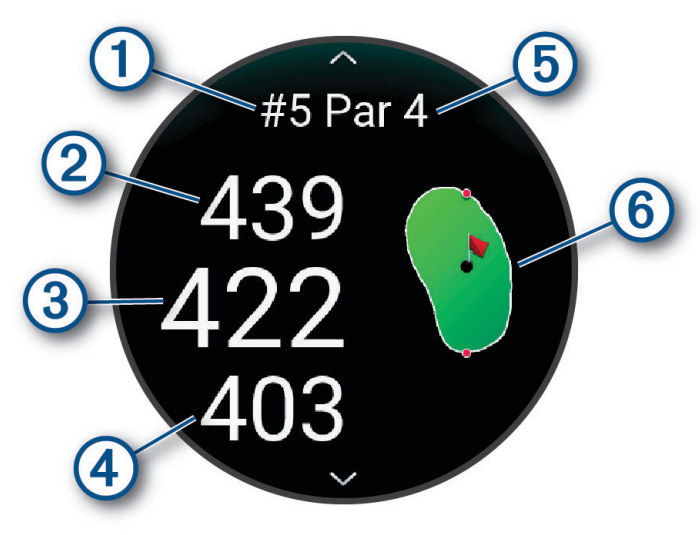

<span id="page-23-0"></span>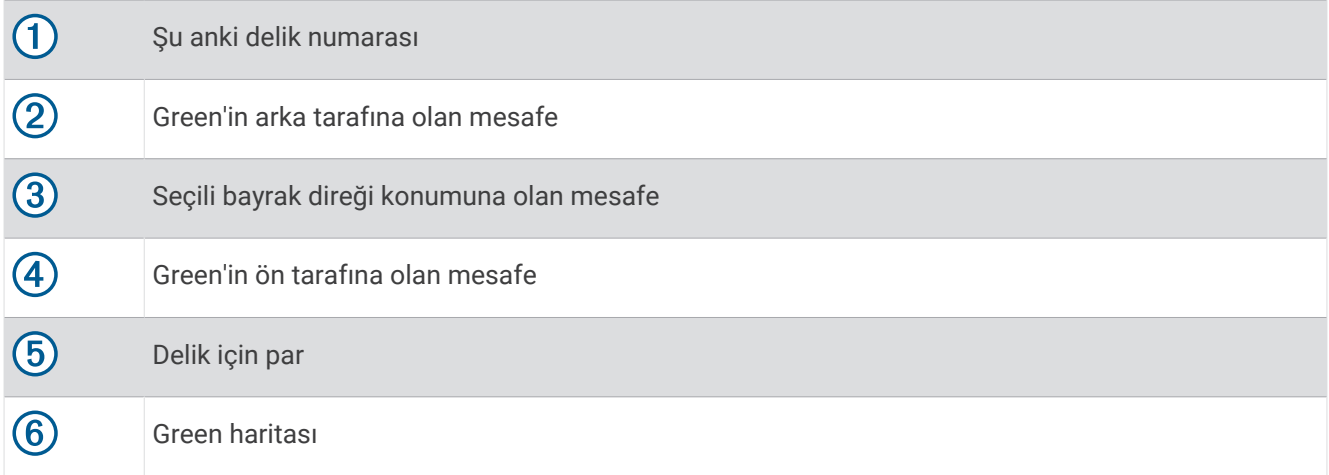

#### Golf Menüsü

Tur sırasında **START** düğmesine basarak golf menüsündeki ek özellikleri görüntüleyebilirsiniz.

**Turu Bitir**: Geçerli turu sonlandırır.

**Turu Duraklat**: Geçerli turu duraklatır. Golf etkinliği başlatarak turu istediğiniz zaman devam ettirebilirsiniz.

**Bayrağı Taşı**: Daha hassas bir mesafe ölçümü elde etmek için bayrak direği konumunu değiştirmenizi sağlar (*Bayrağı Taşıma*, sayfa 16).

**Tehlikeler**: Mevcut delik için geçerli olan tümsekleri ve su tehlikelerini gösterir.

- **Vuruş Ölçümü**: Garmin AutoShot™ özelliği ile kaydedilen önceki vuruşunuzun mesafesini gösterir (*Ölçülen [Vuruşları Görüntüleme](#page-24-0)*, sayfa 17). Ayrıca manuel olarak da bir vuruş kaydedebilirsiniz (*[Manuel Olarak Vuruş](#page-25-0)  Ölçme*[, sayfa 18](#page-25-0)).
- **Turnikeler**: Mevcut delik için geçerli olan turnike ve mesafe seçeneklerini gösterir (yalnızca par 4 ve par 5 delikleri).

**Skor Kartı**: Geçerli turun skor kartını açar (*[Skor Tutma](#page-25-0)*, sayfa 18).

- **Yol Ölçer**: Kaydedilen süreyi, mesafeyi ve atılan adımları gösterir. Bir tura başladığınızda veya turu tamamladığınızda yolölçer otomatik olarak başlatılır ve kapatılır. Tur sırasında yolölçeri sıfırlayabilirsiniz.
- **PinPointer**: PinPointer özelliği, green'i göremediğinizde bayrak direği konumunu gösteren bir pusuladır. Bu özellik, ormanda veya derin bir kum kapanında olsanız dahi bir vuruşu hizalamanıza yardımcı olabilir.

**NOT:** Golf arabasındayken PinPointer özelliğini kullanmayın. Golf arabasının paraziti, pusulanın doğruluğunu etkileyebilir.

Sopa İstatistikleri: Her golf sopası için mesafe ve isabet bilgileri gibi istatistiklerinizi gösterir. Approach®CT10 sensörlerini eşleştirdiğinizde veya Sopa İstemi ayarını etkinleştirdiğinizde görüntülenir.

#### Bayrağı Taşıma

Green'e daha yakından göz atabilir ve bayrak direği konumunu değiştirebilirsiniz.

- **1** Delik bilgileri ekranında **START** düğmesine basın.
- **2 Bayrağı Taşı** öğesini seçin.
- **3** Bayrak direği konumunu değiştirmek için **UP** veya **DOWN** düğmesine basın.
- **4 START** düğmesine basın.

Delik bilgisi ekranındaki mesafeler, yeni bayrak direği konumunu gösterecek şekilde güncellenmiştir. Bayrak direği konumu, yalnızca geçerli tur için kaydedilir.

#### <span id="page-24-0"></span>Tehlikeleri Görüntüleme

Par 4 ve 5 delikleri için çim alan boyunca tehlikelere olan mesafeleri görüntüleyebilirsiniz. Vuruş seçimini etkileyen tehlikeler, turnike veya tehlike atışına olan mesafeyi belirlemenize yardımcı olmak için ayrı ayrı veya gruplar halinde görüntülenir.

- **1** Delik bilgileri ekranında **START** düğmesine basın.
- **2 Tehlikeler** öğesini seçin.

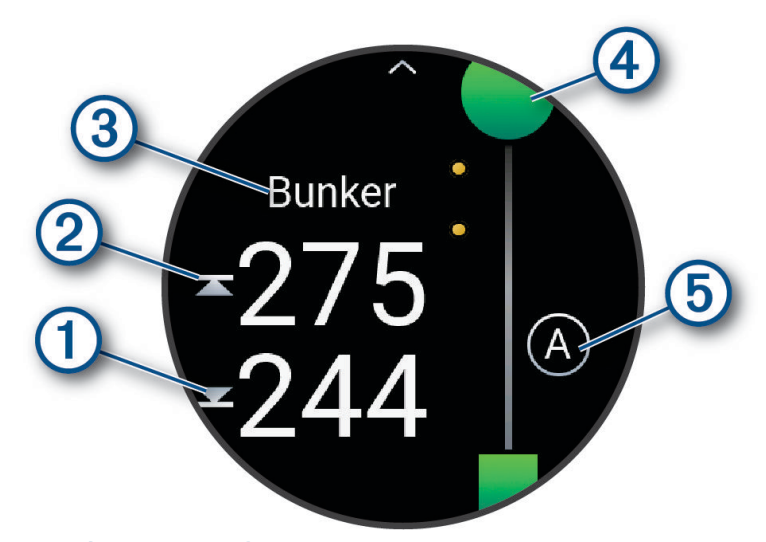

- En yakın tehlikenin öne  $\Omega$  ve arkaya  $\Omega$  olan mesafeleri ekranda görüntülenir.
- Tehlike türü  $\Omega$  ekranın üst kısmında listelenir.
- Green, ekranın üst kısmında yarım daire  $\overline{4}$ ) olarak görünür. Green'in altındaki çizgi, çim alanın merkezini belirtir.
- Tehlikeler  $(5)$ , delikteki tehlikelerin sırasını simgeleyen bir harfle belirtilir ve Green'in altında, çim alana göre yaklaşık mesafeler olarak görüntülenir.
- **3** Mevcut deliğe yönelik diğer tehlikeleri görüntülemek için **UP** veya **DOWN** düğmesine basın.

#### Ölçülen Vuruşları Görüntüleme

Cihaz vuruşları otomatik olarak algılamadan ve ölçmeden önce skor tutmayı etkinleştirmeniz gerekir.

Cihazınız otomatik vuruş algılama ve kayıt özelliğine sahiptir. Cihaz, çim alan üzerinde yaptığınız her vuruşta, daha sonra görüntüleyebilmeniz için vuruş mesafenizi kaydeder.

**İPUCU:** Otomatik vuruş algılama özelliği, cihazınız öndeki bileğinize takılıyken ve topla iyi bir temas kurduğunuzda en başarılı sonuçları verir. Hafif vuruşlar algılanmaz.

- **1** Golf oynarken **START** düğmesine basın.
- **2 Vuruş Ölçümü** öğesini seçin.

Son vuruş mesafeniz görüntülenir.

**NOT:** Topa tekrar vurduğunuzda, Green'de hafif vuruş gerçekleştirdiğinizde veya bir sonraki deliğe geçtiğinizde mesafe otomatik olarak sıfırlanır.

- **3 DOWN** düğmesine basın.
- **4** Kayıtlı tüm vuruş mesafelerini görüntülemek için **Önceki Vuruşlar** öğesini seçin.

#### <span id="page-25-0"></span>Manuel Olarak Vuruş Ölçme

Saatiniz algılamazsa vuruşu manuel olarak ekleyebilirsiniz. Vuruşu, ıskaladığınız vuruşu yaptığınız konumdan eklemelisiniz.

- **1** Bir vuruş yapın ve topunuzun nereye indiğini izleyin.
- **2** Delik bilgisi ekranından **START** düğmesine basın.
- **3 Vuruş Ölçümü** öğesini seçin.
- **4 DOWN** düğmesine basın.
- **5 Vurus Ekle > √** öğelerini seçin.
- **6** Gerekirse vuruşu yaparken kullandığınız sopayı girin.
- **7** Topunuzun indiği yere yürüyerek ya da aracınızla gidin.

Saat, bir sonraki vuruşunuzda son vuruşunuzun mesafesini otomatik olarak kaydeder. Gerekirse manuel olarak başka bir vuruş ekleyebilirsiniz.

#### Turnike/Keskin Dönüş Mesafelerini Görüntüleme

Par 4 ve 5 delik için turnike ve keskin dönüş mesafelerinin bir listesini görüntüleyebilirsiniz. Özel hedefler de bu listede görünür.

- **1** Delik bilgileri ekranında **START** düğmesine basın.
- **2 Turnikeler** öğesini seçin.

Her turnike ve mesafe, siz her turnikeye ulaşana kadar ekranda görüntülenir.

**NOT:** Mesafeler geçildikçe listeden silinir.

#### Sopa Sensörleri

Saatiniz Approach CT10 golf sopası sensörleriyle uyumludur. Konum, mesafe ve sopa tipi dahil olmak üzere golf vuruşlarınızı otomatik olarak takip etmek için eşleştirilmiş sopa sensörlerini kullanabilirsiniz. Daha fazla bilgi için sopa sensörlerinizin kullanım kılavuzuna bakın [\(garmin.com/manuals/ApproachCT10\)](http://garmin.com/manuals/approachct10).

#### Skor Tutma

- **1** Delik bilgileri ekranında **START** düğmesine basın.
- **2 Skor Kartı** öğesini seçin.

Green'deyken skor kartı görüntülenir.

- **3** Delikler arasında gezinmek için **UP** veya **DOWN** düğmesine basın.
- **4** Bir delik seçmek için **START** düğmesine basın.
- **5** Skoru ayarlamak için **UP** veya **DOWN** düğmesine basın. Toplam skorunuz güncellenir.

#### Skor Güncelleme

- **1** Delik bilgileri ekranında **START** düğmesine basın.
- **2 Skor Kartı** öğesini seçin.
- **3** Delikler arasında gezinmek için **UP** veya **DOWN** düğmesine basın.
- **4** Bir delik seçmek için **START** düğmesine basın.
- **5** Bu deliğin skorunu değiştirmek için **UP** veya **DOWN** düğmesine basın. Toplam skorunuz güncellenir.

#### Skor Yöntemini Ayarlama

Cihazın skor tutma yöntemini değiştirebilirsiniz.

- 1 Delik bilgisi ekranından **ö**ğesini basılı tutun.
- **2** Etkinlik ayarlarını seçin.
- **3 Skor Yöntemi** öğesini seçin.
- **4** Bir skor yöntemi seçin.

#### <span id="page-26-0"></span>Stableford Skoru Hakkında

Stableford skoru yöntemini seçtiğinizde (*[Skor Yöntemini Ayarlama](#page-25-0)*, sayfa 18) puanlar, para göre yapılan vuruşlar baz alınarak ödüllendirilir. Bir turun sonunda en yüksek puan kazanır. Cihaz, puanları ABD Golf Birliği'nin belirttiği şekilde ödüllendirir.

Stableford skorlu bir oyunun skor kartı vuruşlar yerine puanları gösterir.

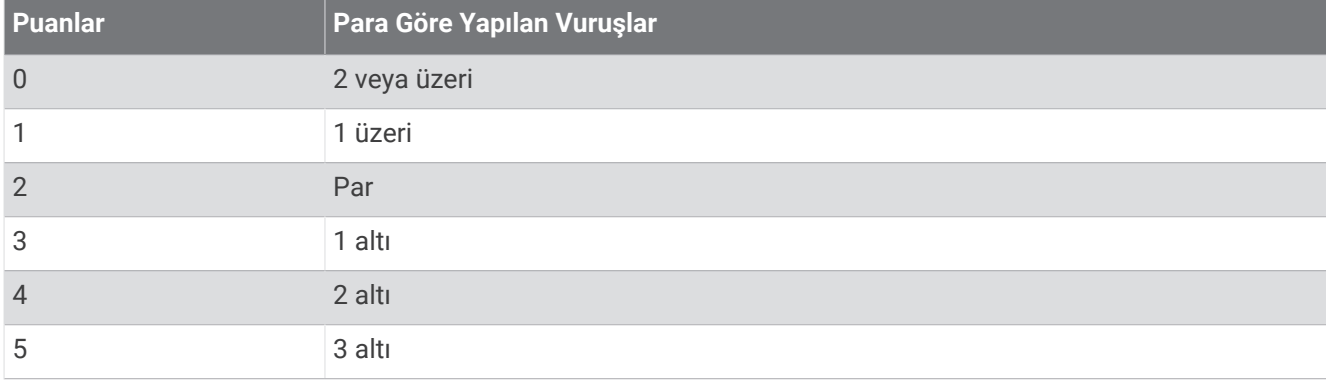

#### Handikabınızı Ayarlama

- 1 Delik bilgisi ekranından **ö**ğesini basılı tutun.
- **2** Etkinlik ayarlarını seçin.
- **3 Handikap Skoru** öğesini seçin.
- **4** Bir handikaplı skor kaydetme seçeneği belirleyin:
	- Toplam puanınızdan çıkarılacak kulaç sayısını girmek için **Yerel Handikap** öğesini seçin.
	- Oyuncunun handikap indeksini ve kurs handikabınızı hesaplamak üzere kullanılan rota eğim derecesini girmek için **Handikap Katsayısı/Slope** öğesini seçin.
- **5** Handikabınızı ayarlayın.

#### İstatistik İzlemeyi Etkinleştirme

İstatistik İzleme özelliği, golf oynarken ayrıntılı istatistik izleme olanağı sağlar.

- 1 Delik bilgisi ekranından **ö**öğesini basılı tutun.
- **2** Etkinlik ayarlarını seçin.
- **3 İstatistik İzleme** öğesini seçin.

#### İstatistikleri Kaydetme

İstatistikleri kaydedebilmeniz için önce istatistik izleme özelliğini etkinleştirmeniz gerekir (*İstatistik İzlemeyi Etkinleştirme*, sayfa 19).

- **1** Skor kartından bir delik seçin.
- **2** Hafif vuruşlar da dahil olacak şekilde toplam vuruş sayısını girin ve **START** öğesine basın.
- **3** Hafif vuruş sayısını ayarlayın ve **START** öğesine basın.

**NOT:** Hafif vuruş sayısı yalnızca istatistik takibi için kullanılır ve puanınızı artırmaz.

**4** Gerekirse bir seçim yapın:

**NOT:** Par 3 deliğindeyseniz çim alanı bilgileri görüntülenmez.

- Topunuz çim alana isabet ederse **Çim Alanda** öğesini seçin.
- Topunuz çim alana isabet etmediyse **Sağa Kaçtı** veya **Sola Kaçtı** öğelerini seçin.
- **5** Gerekirse ceza vuruşu sayısını girin.

#### <span id="page-27-0"></span>Golf Yolölçerini Kullanma

Yolölçeri süre, mesafe ve atılan adımı kaydetmek için kullanabilirsiniz. Bir tura başladığınızda veya turu tamamladığınızda yolölçer otomatik olarak başlatılır ve kapatılır.

- **1** Delik bilgileri ekranında **START** düğmesine basın.
- **2 Yol Ölçer** öğesini seçin.
- **3** Gerekirse yolölçeri sıfırlamak için **Sıfırla** öğesini seçin.

#### Bayrak Direği Yönünü Görüntüleme

PinPointer özelliği, Green'i görüntüleyemediğinizde yön yardımı sunan bir pusuladır. Bu özellik, ormanda veya derin bir kum kapanında olsanız dahi bir vuruşu hizalamanıza yardımcı olabilir.

**NOT:** Golf arabasındayken PinPointer özelliğini kullanmayın. Golf arabasının paraziti, pusulanın doğruluğunu etkileyebilir.

- **1** Delik bilgileri ekranında **START** düğmesine basın.
- **2 PinPointer** öğesini seçin.

Ok, bayrak direği konumunu gösterir.

#### Etkinlikler ve Uygulamaları Özelleştirme

Etkinlikler ve uygulamalar listesini, veri ekranlarını, veri alanlarını ve diğer ayarları özelleştirebilirsiniz.

#### Sık Kullanılan bir Etkinliği Ekleme veya Kaldırma

Saat görünümünde **START** düğmesine bastığınızda sık kullanılan etkinliklerinizin listesi görüntülenir ve bu, en sık kullandığınız etkinliklere hızlı erişim sağlar. Sık kullanılan etkinlikleri istediğiniz zaman ekleyebilir veya kaldırabilirsiniz.

- **1** öğesini basılı tutun.
- **2 Etkinlikler ve Uygulamalar** öğelerini seçin.

Sık kullanılan etkinlikleriniz, listenin üst kısmında görüntülenir.

- **3** Bir seçenek belirleyin:
	- Sık kullanılan bir etkinlik eklemek için etkinliği belirleyin ve **Favori olarak ayarla** öğesini seçin.
	- Sık kullanılan bir etkinliği kaldırmak için etkinliği belirleyin ve **Favorilerden Kaldır** öğesini seçin.

#### Uygulamalar Listesinde Bir Etkinliğin Sırasını Değiştirme

- **1** öğesini basılı tutun.
- **2 Etkinlikler ve Uygulamalar** öğesini seçin.
- **3** Bir etkinlik seçin.
- **4 Yeniden Sırala** öğesini seçin.
- **5** Etkinliğin uygulamalar listesindeki konumunu ayarlamak için **UP** veya **DOWN** düğmesine basın.

#### <span id="page-28-0"></span>Özel Etkinlik Oluşturma

- **1 START** öğesine basın.
- **2 Ekle** öğesini seçin.
- **3** Bir seçenek belirleyin:
	- Kayıtlı etkinliklerinizin birinden yola çıkarak özel etkinliğinizi oluşturmak için **Kopyalanabilen Etkinlikler**  öğesini seçin.
	- Yeni bir özel etkinlik oluşturmak için **Diğer** öğesini seçin.
- **4** Gerekirse bir etkinlik türü seçin.
- **5** Bir ad seçin veya özel bir ad girin.

Yinelenen etkinlik adlarında bir sayı bulunur, örneğin: Bisiklet(2).

- **6** Bir seçenek belirleyin:
	- Özel etkinlik ayarlarını özelleştirmek için bir seçenek belirleyin. Örneğin, veri ekranlarını veya otomatik özellikleri özelleştirebilirsiniz.
	- Özel etkinliği kaydedip kullanmak için **Bitti** öğesini seçin.
- **7** Etkinliği favoriler listenize eklemek için **Evet** öğesini seçin.

## Görünüş

Saat görünümünü ve kontroller menüsü ile görünüm döngüsündeki hızlı erişim özelliklerinin görünümünü özelleştirebilirsiniz.

#### Saat Görünümü Ayarları

Düzeni, renkleri ve ek verileri seçerek saat görünümünü özelleştirebilirsiniz. Ayrıca Connect IQ mağazasından özel saat görünümleri indirebilirsiniz.

#### Saat Görünümünü Özelleştirme

Bir Connect IQ saat görünümünü etkinleştirmeden önce Connect IQ mağazasından bir saat görünümü yüklemeniz gerekir (*[Connect IQ Özellikleri](#page-106-0)*, sayfa 99).

Saat görünümü bilgilerini ve görünümünü özelleştirebilir ya da yüklenmiş bir Connect IQ saat görünümünü etkinleştirebilirsiniz.

- 1 Saat görünümünde **ö**öğesini basılı tutun.
- **2 Saat Yüzü** öğesini seçin.
- **3** Saat görünümü seçeneklerinin önizlemesini görmek için **UP** veya **DOWN** düğmesine basın.
- **4** Önceden yüklenmiş ek saat görünümleri arasında gezinmek için **Yeni Ekle** öğesini seçin.
- **5** Önceden yüklenmiş bir saat görünümünü veya yüklenmiş bir Connect IQ saat görünümünü etkinleştirmek için **START** > **Uygula** öğesini seçin.
- **6** Önceden yüklenmiş bir saat görünümü kullanıyorsanız **START** > **Özelleştir** öğesini seçin.
- **7** Bir seçenek belirleyin:
	- Analog saat görünümünün sayılarının stilini değiştirmek için **Kadran** öğesini seçin.
	- Analog saat görünümünün ibrelerinin stilini değiştirmek için **İbreler** öğesini seçin.
	- Dijital saat görünümündeki sayıların stilini değiştirmek için **Düzen** öğesini seçin.
	- Dijital saat görünümünün saniyelerinin stilini değiştirmek için **Saniye** öğesini seçin.
	- Saat görünümünde görünen verileri değiştirmek için **Veri** öğesini seçin.
	- Saat görünümüne tema rengi eklemek veya tema rengini değiştirmek için **Tema Rengi** öğesini seçin.
	- Değişiklikleri kaydetmek için **Bitti** öğesini seçin.
- **8** Tüm değişiklikleri kaydetmek için **Uygula** öğesini seçin.

#### <span id="page-29-0"></span>Görünümler

Saatiniz, hızlı bilgiler sunan görünümler önceden yüklenmiş olarak gelir (*[Görünüm Döngüsünü Görüntüleme](#page-32-0)*, [sayfa 25\)](#page-32-0). Bazı görünümler için uyumlu bir telefona Bluetooth® bağlantısı gerekir.

Bazı görünümler varsayılan olarak görünmez. Bunları, görünüm döngüsüne manuel olarak ekleyebilirsiniz (*[Görünüm Döngüsünü Özelleştirme](#page-32-0)*, sayfa 25).

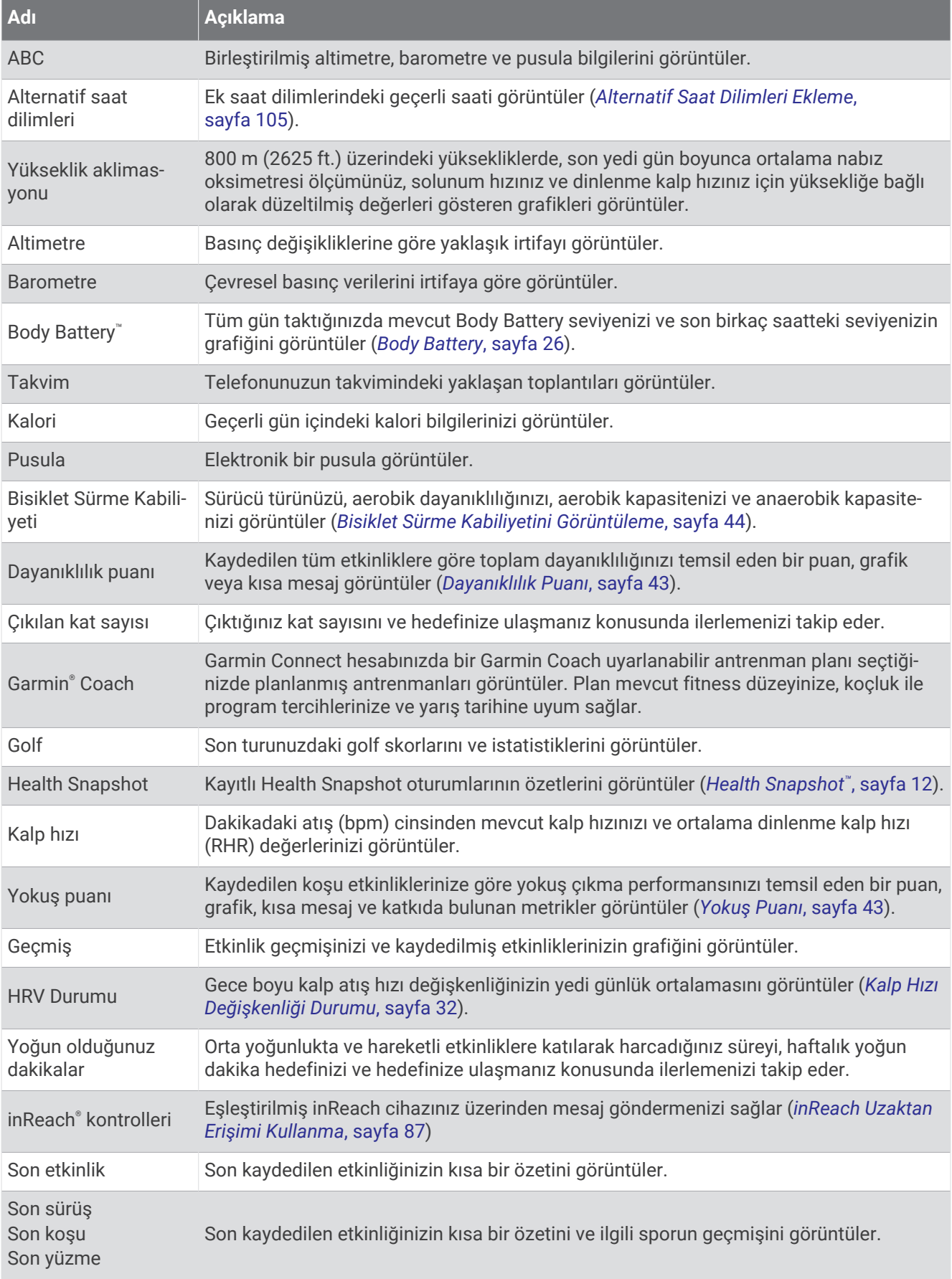

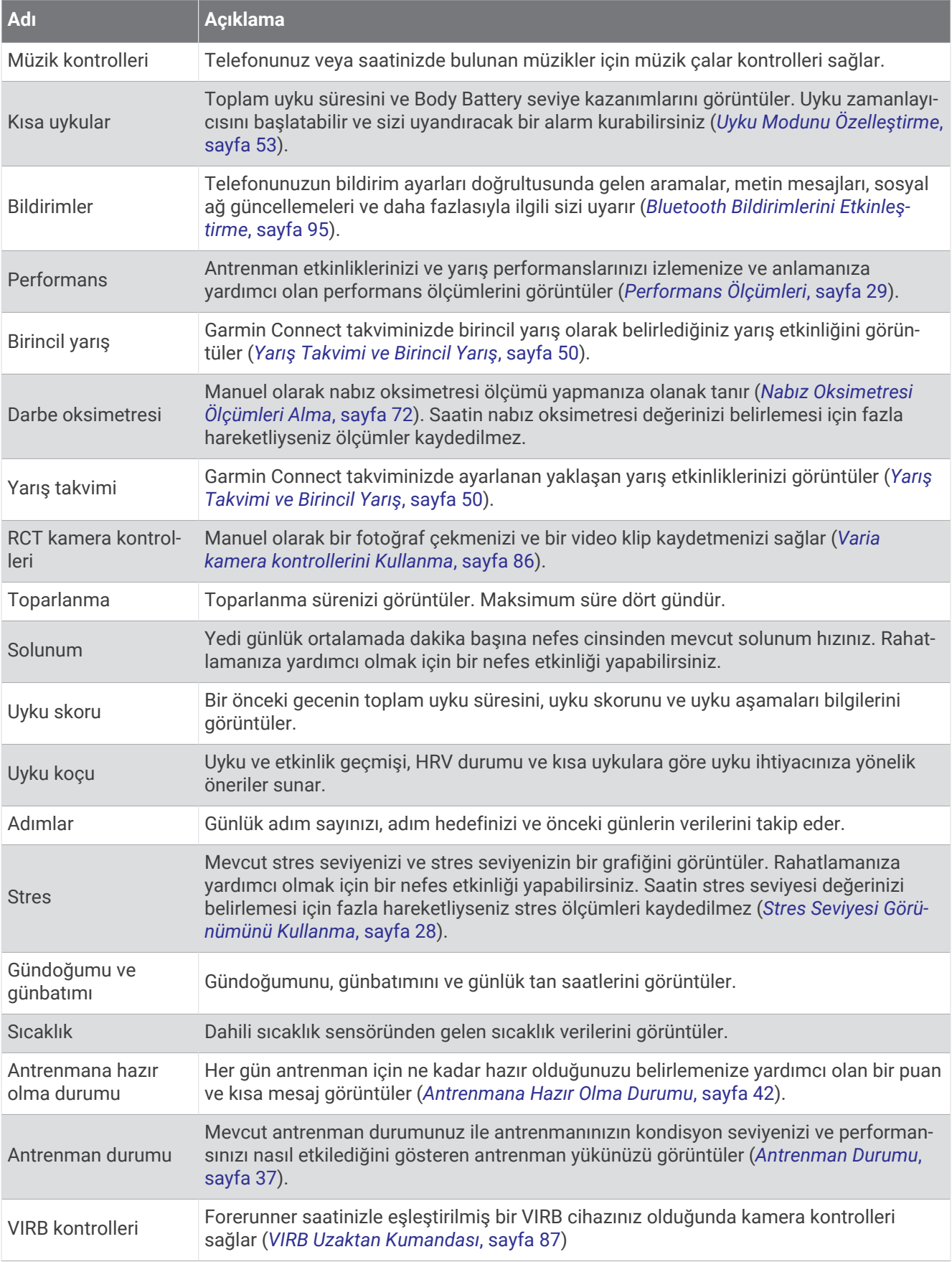

<span id="page-32-0"></span>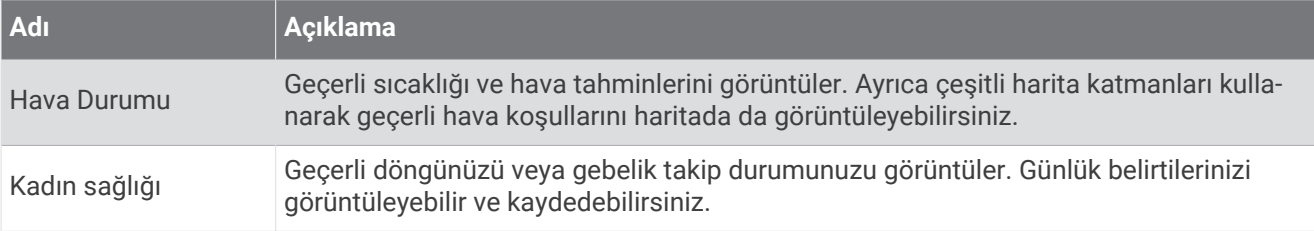

#### Görünüm Döngüsünü Görüntüleme

Görünümler; sağlık verilerine, etkinlik bilgilerine, dahili sensörlere ve daha fazlasına hızlı erişim sağlar. Saatinizi eşleştirdiğinizde bildirimler, hava durumu ve takvim etkinlikleri gibi telefonunuzdan gelen verileri görüntüleyebilirsiniz.

**1 UP** veya **DOWN** düğmesine basın.

Saat, görünüm döngüsünde gezinerek her bir görünüm için özet verileri görüntüler.

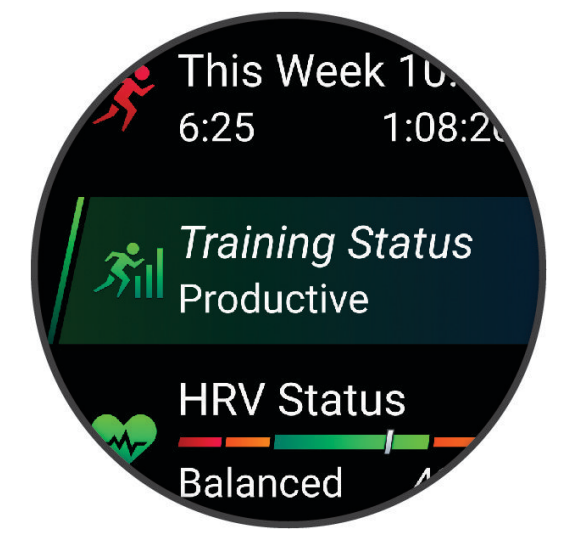

**İPUCU:** Aynı zamanda gezinmek için kaydırabilir veya seçenekleri belirlemek için dokunabilirsiniz.

- **2** Daha fazla bilgi görüntülemek için **START** düğmesine basın.
- **3** Bir seçenek belirleyin:
	- Bir görünüm hakkındaki ayrıntıları görüntülemek için **DOWN** düğmesine basın.
	- Bir görünümle ilgili ek seçenekleri ve işlevleri görüntülemek için **START** düğmesine basın.

#### Görünüm Döngüsünü Özelleştirme

- **1** öğesini basılı tutun.
- **2 Görünüş** > **Görünümler** öğelerini seçin.
- **3** Bir seçenek belirleyin:
	- Döngüdeki bir görünümün konumunu değiştirmek için bir görünüm seçin ve **UP** veya **DOWN** düğmesine basın.
	- Döngüden görünüm kaldırmak için bir görünüm belirleyin ve  $\blacksquare$  öğesini seçin.
	- Döngüye bir görünüm eklemek için **Ekle** öğesini seçin ve bir görünüm belirleyin. **İPUCU:** Birden çok görünüm içeren klasörler oluşturmak için **Klasör Oluştur** öğesini seçebilirsiniz. (*[Görünüm Klasörleri Oluşturma](#page-33-0)*, sayfa 26).

#### <span id="page-33-0"></span>Görünüm Klasörleri Oluşturma

İlgili görünümlerden oluşan klasörler oluşturmak için görünüm döngüsünü özelleştirebilirsiniz.

- **1** öğesini basılı tutun.
- **2 Görünüş** > **Görünümler** > **Ekle** > **Klasör Oluştur** öğesini seçin.
- **3** Klasöre dahil edilecek görünümleri belirleyin ve **Bitti** öğesini seçin.

**NOT:** Görünümler zaten görünüm döngüsündeyse bunları klasöre taşıyabilir veya kopyalayabilirsiniz.

- **4** Klasör için bir ad seçin veya girin.
- **5** Klasör için bir simge seçin.
- **6** Gerekirse bir seçim yapın:
	- $\cdot$  Klasörü düzenlemek için görünüm döngüsünde klasöre gidin ve  $\equiv$  düğmesini basılı tutun.
	- Klasördeki görünümleri düzenlemek için klasörü açın ve **Düzenle** öğesini seçin (*[Görünüm Döngüsünü](#page-32-0)  [Özelleştirme](#page-32-0)*, sayfa 25).

#### Body Battery

Saatiniz, genel Body Battery düzeyinizi belirlemek için kalp hızınızın değişkenliğini, stres düzeyinizi, uyku kalitenizi ve etkinlik verilerinizi analiz eder. Cihazınız, tıpkı taşıtlardaki yakıt göstergesi gibi mevcut enerji rezervinizi belirtir. Body Battery seviyesi 5 ile 100 arasında değişir. 5 ile 25 arası çok düşük, 26 ile 50 arası düşük, 51 ile 75 arası orta, 76 ile 100 arası ise yüksek enerji rezervini belirtir.

En güncel Garmin Connect düzeyiniz ile uzun süreli eğilimleri görmek ve ek bilgi edinmek için saatinizi Body Battery hesabınızla senkronize edebilirsiniz (*[Geliştirilmiş Body Battery Verileri İçin İpuçları](#page-34-0)*, sayfa 27).

#### Body Battery Görünümünün Görüntülenmesi

Body Battery görünümü mevcut Body Battery seviyenizi ve son birkaç saatteki Body Battery seviyenizin grafiğini görüntüler.

**1** Body Battery görünümüne bakmak için **UP** veya **DOWN** düğmesine basın.

**NOT:** Görünümü görünüm döngüsüne eklemeniz gerekebilir (*[Görünüm Döngüsünü Özelleştirme](#page-32-0)*, sayfa 25).

**2** Gece yarısından sonraki Body Battery ve stres seviyenizin grafiğini görüntülemek için **START** düğmesine basın.

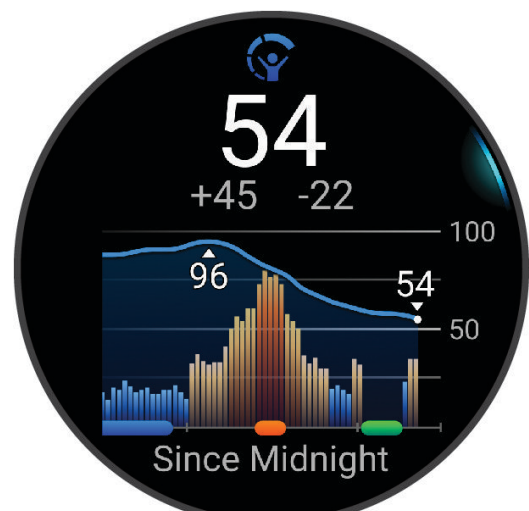

- **3** Body Battery ve stres seviyenizin daha ayrıntılı grafiğini görüntülemek için **DOWN** düğmesine basın.
	- Mavi çubuklar dinlenme sürelerinizi belirtir.
	- Turuncu çubuklar stresli sürelerinizi belirtir.
	- Yeşil çubuklar süreli etkinlikleri belirtir.
	- Gri çubuklar stres seviyenizin belirlenmesi için fazla hareketli olduğunuz süreleri belirtir.
- **4** Body Battery seviyenizi etkileyen faktörlerin listesini görüntülemek için **DOWN** düğmesine basın. **İPUCU:** Daha fazla ayrıntı görüntülemek için her bir faktörü seçin.

#### <span id="page-34-0"></span>Geliştirilmiş Body Battery Verileri İçin İpuçları

- Daha doğru sonuçlar almak için saati uyurken de takın.
- Güzel bir uyku, Body Battery seviyenizi yükseltir.
- Yorucu etkinlik ve yüksek stres, Body Battery seviyenizin daha hızlı düşmesine neden olabilir.
- Aldığınız besinler ve kafein gibi uyarıcıların Body Battery seviyeniz üzerinde etkisi olmaz.

#### Kalp Hızı Görünümünü Görüntüleme

- **1** Kalp hızı görünümünü görüntülemek için saat görünümünde **UP** veya **DOWN** düğmesine basın. **NOT:** Görünümü görünüm döngüsüne eklemeniz gerekebilir (*[Görünüm Döngüsünü Özelleştirme](#page-32-0)*, sayfa 25).
- **2** Dakika başına atış (bpm) cinsinden mevcut kalp hızınızı ve son 4 saatteki kalp hızınızın grafiğini görüntülemek için **START** düğmesine basın.

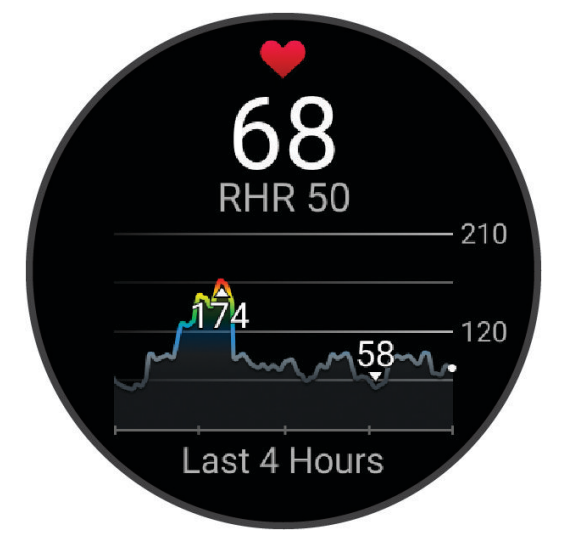

- **3** Yön oklarını görüntülemek için grafiğe dokunun ve grafiği kaydırmak için sola veya sağa kaydırın.
- **4** Son 7 gündeki ortalama dinlenme kalp hızı değerlerinizi görüntülemek için **DOWN** düğmesine basın.

#### Hava Görünümünü Görüntüleme

- **1** Hava durumu görünümünü açmak için saat görünümünde **UP** veya **DOWN** düğmesine basın. **NOT:** Görünümü görünüm döngüsüne eklemeniz gerekebilir (*[Görünüm Döngüsünü Özelleştirme](#page-32-0)*, sayfa 25).
- **2** Hava durumu ayrıntılarını görüntülemek için **START** düğmesine basın.
- **3** Saatlik, günlük ve ek hava durumu verilerini görüntülemek için **UP** veya **DOWN** düğmelerine basın.

#### Hava Durumu Konumlarını Güncelleme

- **1** Hava durumu görünümünü açmak için saat görünümünde **UP** veya **DOWN** düğmesine basın.
- **2 START** düğmesine basın.
- **3** İlk bakış ekranında **START** düğmesine basın.
- **4** Bir seçenek belirleyin:
	- **Konum Ekle** öğesini seçin ve bir konum arayın.
	- Mevcut GPS konumunuzun hava durumu bilgisini görüntülemek için **Hava Durumu Seçenekleri** > **Mevcut konumu güncelle > √** öğesini seçin.

**İPUCU:** Saatin uyduları bulmasını beklemeniz gerekir (*[Uydu Sinyallerini Alma](#page-134-0)*, sayfa 127).

#### <span id="page-35-0"></span>Kadın Sağlığı

#### Adet Döngüsü İzleme

Adet döngüsü, sağlığınızın önemli bir parçasıdır. Saatinizi fiziksel belirtileri, cinsel isteği, cinsel aktiviteyi, ovülasyon günlerini ve daha fazlasını kaydetmek için kullanabilirsiniz. Garmin Connect uygulamasının Sağlık İstatistikleri ayarlarından daha fazla bilgi edinebilir ve bu özelliği ayarlayabilirsiniz.

- Adet döngüsü izleme ve ayrıntılar
- Fiziksel ve duygusal belirtiler
- Adet dönemi ve doğurganlık tahminleri
- Sağlık ve beslenme bilgileri

**NOT:** Görünüm eklemek veya kaldırmak için Garmin Connect uygulamasını kullanabilirsiniz.

#### Gebelik Takibi

Gebelik takibi özelliği, gebeliğinizle ilgili haftalık güncellemeleri görüntüler ve sağlık ve beslenmeyle ilgili bilgileri sağlar. Fiziksel ve duygusal belirtileri, kan şekeri değerlerinizi ve bebek hareketlerini kaydetmek için saatinizi kullanabilirsiniz . Garmin Connect uygulamasının Sağlık İstatistikleri ayarlarından daha fazla bilgi edinebilir ve bu özelliği ayarlayabilirsiniz.

#### Stres Seviyesi Görünümünü Kullanma

Stres seviyesi görünümü, güncel stres seviyenizi ve son birkaç saatteki stres seviyenizin bir grafiğini görüntüler. Ayrıca rahatlamanıza yardımcı olmak için bir nefes etkinliğinde kılavuzluk edebilir (*[Görünüm Döngüsünü](#page-32-0) [Özelleştirme](#page-32-0)*, sayfa 25).

- **1** Oturuyorsanız veya hareket etmiyorsanız stres seviyesi görünümünü görüntülemek için **UP** veya **DOWN**  öğesine basın.
- **2 START** düğmesine basın.
- **3** Bir seçenek belirleyin:
	- Ek ayrıntıları görüntülemek için **DOWN** düğmesine basın.

**İPUCU:** Mavi çubuklar dinlenme sürelerinizi belirtir. Turuncu çubuklar stresli sürelerinizi belirtir. Gri çubuklar stres seviyenizin belirlenmesi için fazla hareketli olduğunuz süreleri belirtir.

• **Nefes Egzersizi** etkinliğini gerçekleştirmek için **START** düğmesine basın.
# Performans Ölçümleri

Bu performans ölçümleri, antrenman etkinliklerinizi ve yarış performanslarınızı izlemenize ve anlamanıza yardımcı olabilecek tahminlerdir. Ölçümler için bilekten kalp hızını ölçen bir cihaz veya göğüsten kalp hızını ölçen uyumlu bir monitör kullanılarak birkaç etkinlik yapılması gerekir. Bisiklet performans ölçümleri için kalp hızı ölçme monitörü ve güç ölçer gerekir.

Bu tahminler, Firstbeat Analytics™ tarafından sağlanmakta ve desteklenmektedir. Daha fazla bilgi için [www](https://www.garmin.com/performance-data/running/) [.garmin.com/performance-data/running/](https://www.garmin.com/performance-data/running/) adresine gidin.

**NOT:** Tahminler ilk başta hatalı görünebilir. Saat, performansınız hakkında bilgi sahibi olmak için birkaç etkinlik tamamlamanızı gerektirir.

- **VO2 maksimum**: VO2 maksimum, maksimum performansınızda vücut ağırlığına göre kilogram başına mililitre cinsinden bir dakikada tüketebileceğiniz maksimum oksijen hacmidir (*[VO2 Maksimum Tahminleri Hakkında](#page-37-0)*, [sayfa 30\)](#page-37-0).
- **Tahmin edilen yarış süreleri**: Saat, mevcut kondisyon durumunuza göre bir hedef yarış süresi sağlamak için VO2 maksimum tahminini ve antrenman geçmişinizi kullanır (*[Tahmin Edilen Yarış Sürelerinizi Görüntüleme](#page-38-0)*, [sayfa 31\)](#page-38-0).
- **HRV durumu**: Saat, kişisel, uzun süreli HRV ortalamalarınıza göre kalp atış hızı değişkenliğinizin (HRV) durumunu belirlemek için uyurken bilekten kalp atış hızı ölçümlerinizi analiz eder (*[Kalp Hızı Değişkenliği](#page-39-0)  Durumu*[, sayfa 32\)](#page-39-0).
- **Performans durumu**: Performans durumunuz, 6-20 dakikalık etkinlik sonrasında belirlenen gerçek zamanlı bir değerlendirmedir. Etkinliğinizin geri kalanında performans durumunuzu görüntüleyebilmeniz için veri alanı olarak eklenebilir. Gerçek zamanlı durumunuzla ortalama kondisyon seviyenizi karşılaştırır (*[Performans](#page-40-0)  Durumu*[, sayfa 33\)](#page-40-0).
- **İşlevsel eşik gücü (FTP)**: Saat, FTP değerinizi tahmin etmek için ilk kurulumdaki kullanıcı profili bilgilerinizi kullanır. Daha doğru bir değerlendirme için bir rehberlik testi gerçekleştirebilirsiniz (*[FTP Tahmininizi Alma](#page-41-0)*, [sayfa 34\)](#page-41-0).
- **Laktat eşiği**: Laktat eşiği için bir göğüsten kalp hızı ölçme monitörü gerekir. Laktat eşiği, kaslarınızın hızla yorulmaya başladığı noktadır. Saatiniz kalp hızı verilerini ve tempoyu kullanarak laktat eşiği seviyenizi ölçer (*[Laktat Eşiği](#page-42-0)*, sayfa 35).
- **Dayanıklılık**: Saat, VO2 maksimum tahmininizi ve kalp hızı verilerinizi kullanarak gerçek zamanlı dayanıklılık tahminleri sunar. Bu, etkinliğiniz sırasında potansiyelinizi ve mevcut dayanıklılığınızı görebilmeniz için bir veri ekranı olarak eklenmiştir (*[Gerçek Zamanlı Dayanıklılığınızı Görüntüleme](#page-43-0)*, sayfa 36).
- **Güç eğrisi (bisiklet sürme)**: Güç eğrisi, zaman içindeki sürekli güç çıkışınızı gösterir. Bir önceki aya, üç aya veya on iki aya ait güç eğrilerinizi görüntüleyebilirsiniz. (*[Güç Eğrinizi Görüntüleme](#page-43-0)*, sayfa 36).

## <span id="page-37-0"></span>VO2 Maksimum Tahminleri Hakkında

VO2 maksimum, maksimum performansınızda vücut ağırlığına göre kilogram başına bir dakikada tüketebileceğiniz maksimum oksijen hacmidir (mililitre cinsinden). Basitçe ifade etmek gerekirse VO2 maksimum, atletik performansın bir göstergesidir ve fitness seviyeniz geliştikçe bu değerin de artması gerekir. Forerunner cihazının VO2 maksimum tahmininizi görüntülemesi için bilekten kalp hızı ölçümü ya da uyumlu bir göğüsten kalp hızı monitörü gerekir. Cihazda, koşu ve bisiklet sürme için ayrı VO2 maksimum tahminleri bulunur. Doğru bir VO2 maksimum tahmini almak için açık havada GPS ile koşmanız ya da uyumlu bir güç ölçerle birkaç dakika boyunca, normal bir yoğunluk seviyesinde bisiklet sürmeniz gerekir.

Cihazınızda VO2 maksimum tahmini sayı, açıklama ve renkli gösterge üzerinde konum olarak görüntülenir. Garmin Connect hesabınızda, VO2 maksimum tahmininiz hakkında yaşınız ve cinsiyetinize göre durumunuzu da içeren ek bilgileri görüntüleyebilirsiniz.

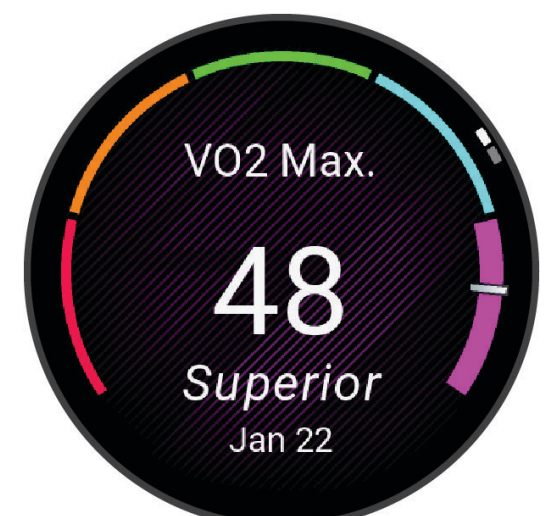

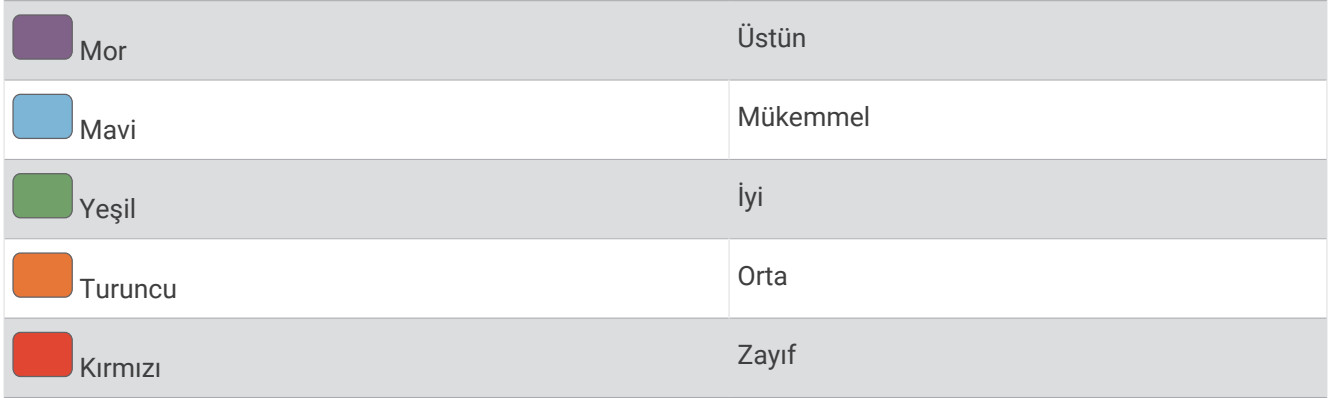

VO2 maksimum verileri Firstbeat Analytics tarafından sağlanmaktadır. VO2 maksimum analizi, The Cooper Institute® izni alınarak kullanılmıştır. Daha fazla bilgi almak için eki inceleyin: (*[VO2 Maksimum Standart](#page-152-0) [Değerlendirmeleri](#page-152-0)*, sayfa 145) ve [www.CooperInstitute.org](http://www.CooperInstitute.org) adresine gidin.

## <span id="page-38-0"></span>Koşu için VO2 Maksimum Tahmininizi Görüntüleme

Bu özellik, bilekten kalp hızını ölçen bir cihaz veya göğüsten kalp hızını ölçen uyumlu bir monitör gerektirir. Göğüsten kalp hızını ölçen bir monitör kullanıyorsanız monitörü takıp saatinizle eşleştirmeniz gerekir (*[Kablosuz](#page-88-0) [Sensörlerinizi Eşleştirme](#page-88-0)*, sayfa 81).

En doğru tahmin için kullanıcı profili kurulumunu tamamlayın (*[Kullanıcı Profilinizi Ayarlama](#page-95-0)*, sayfa 88) ve maksimum kalp hızınızı ayarlayın (*[Kalp Hızı Bölgelerinizi Ayarlama](#page-97-0)*, sayfa 90). Tahmin ilk başta hatalı görünebilir. Saatinizin koşu performansınız hakkında bilgi sahibi olması için birkaç kez koşmanız gerekir. Ultra koşu ve kros koşusu etkinliğinin VO2 maksimum tahmininizi etkilemesini istemiyorsanız bu koşu türleri için VO2 maksimum kaydını devre dışı bırakabilirsiniz (*VO2 Maksimum Kaydını Kapatma*, sayfa 31).

- **1** Bir koşu etkinliği başlatın.
- **2** Dışarıda en az 10 dakika koşun.
- **3** Koşunuzdan sonra **Kaydet** öğesini seçin.
- **4** Performans ölçümlerinde gezinmek için **UP** veya **DOWN** öğelerine basın.

#### Bisiklet Sürme için VO2 Maksimum Tahmininizi Görüntüleme

Bu özellik, güç ölçer ve bilekten kalp hızını ölçen bir cihaz veya göğüsten kalp hızını ölçen uyumlu bir monitör gerektirir. Güç ölçerin saatinizle eşleştirilmiş olması gerekir (*[Kablosuz Sensörlerinizi Eşleştirme](#page-88-0)*, sayfa 81). Göğüsten kalp hızını ölçen bir monitör kullanıyorsanız monitörü takıp saatinizle eşleştirmelisiniz.

En doğru tahmin için kullanıcı profili kurulumunu tamamlayın (*[Kullanıcı Profilinizi Ayarlama](#page-95-0)*, sayfa 88) ve maksimum kalp hızınızı ayarlayın (*[Kalp Hızı Bölgelerinizi Ayarlama](#page-97-0)*, sayfa 90). Tahmin ilk başta hatalı görünebilir. Saatin bisiklet sürme performansınız hakkında bilgi sahibi olması için birkaç kez bisiklet sürmeniz gerekir.

- **1** Bir bisiklet sürme etkinliği başlatın.
- **2** 20 dakika boyunca sabit ve yüksek yoğunluklu şekilde sürüş yapın.
- **3** Sürüş etkinliğiniz bittiğinde **Kaydet** öğesini seçin.
- **4** Performans ölçümlerinde gezinmek için **UP** veya **DOWN** öğelerine basın.

#### VO2 Maksimum Kaydını Kapatma

Ultra koşu ve kros koşusu etkinliğinin VO2 maksimum tahmininizi etkilemesini istemiyorsanız bu koşu türleri için VO2 maksimum kaydını devre dışı bırakabilirsiniz (*[VO2 Maksimum Tahminleri Hakkında](#page-37-0)*, sayfa 30).

- **1** öğesini basılı tutun.
- **2 Etkinlikler ve Uygulamalar** öğelerini seçin.
- **3 Kros Koşusu** veya **Ultra Koşu** öğesini seçin.
- **4** Etkinlik ayarlarını seçin.
- **5 VO2 Maks kaydedn.** > **Kapalı** öğelerini seçin.

#### Tahmin Edilen Yarış Sürelerinizi Görüntüleme

En doğru tahmini elde etmek için kullanıcı profilinizi ayarlamayı tamamlayın (*[Kullanıcı Profilinizi Ayarlama](#page-95-0)*, [sayfa 88\)](#page-95-0) ve maksimum kalp hızınızı ayarlayın (*[Kalp Hızı Bölgelerinizi Ayarlama](#page-97-0)*, sayfa 90).

Saatiniz, hedef yarış süresini sağlamak için VO2 maksimum tahminini (*[VO2 Maksimum Tahminleri Hakkında](#page-37-0)*, [sayfa 30\)](#page-37-0) ve antrenman geçmişinizi kullanır. Saat, yarış süresi tahminlerini iyileştirmek için birkaç haftalık antrenman verilerinizi analiz eder.

**İPUCU:** Birden fazla Garmin cihazınız varsa birincil antrenman cihazınızı Garmin Connect uygulamasında belirleyerek saatinizin diğer cihazlardaki etkinlikler, geçmiş ve verilerle senkronize olmasını sağlayabilirsiniz (*[Etkinlikleri ve Performans Ölçümlerini Senkronize Etme](#page-44-0)*, sayfa 37).

- **1** Performans görünümünü görüntülemek için saat görünümünde **UP** veya **DOWN** düğmesine basın.
- **2** Görünüm ayrıntılarını görüntülemek için **START** düğmesine basın.

<span id="page-39-0"></span>**3** Tahmin edilen yarış süresini görüntülemek için **UP** veya **DOWN** düğmesine basın.

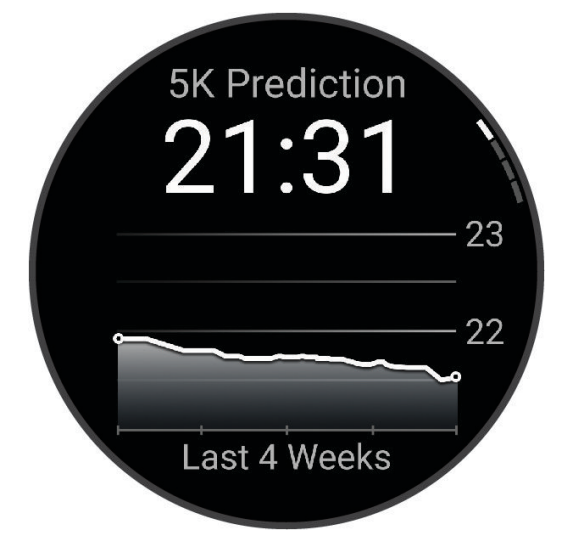

**4** Diğer mesafelerin tahminlerini görüntülemek için **START** düğmesine basın. **NOT:** Tahminler ilk başta hatalı görünebilir. Saatinizin koşu performansınız hakkında bilgi sahibi olması için birkaç kez koşmanız gerekir.

## Kalp Hızı Değişkenliği Durumu

Saatiniz, kalp atış hızı değişkenliğini (HRV) belirlemek için uyurken bilekten kalp atış hızı ölçümlerinizi analiz eder. Antrenman, fiziksel aktivite, uyku, beslenme ve sağlıklı alışkanlıkların tümü kalp atış hızınızın değişkenliğini etkiler. HRV değerleri cinsiyete, yaşa ve fitness seviyesine göre büyük ölçüde değişiklikler gösterebilir. Dengeli bir HRV durumu, iyi antrenman ve toparlanma dengesi, daha yüksek kardiyovasküler fitness ve stres direnci gibi sağlık açısından olumlu belirtilere işaret edebilir. Dengesiz veya zayıf bir durum yorgunluğun, daha fazla toparlanma ihtiyacının veya daha fazla stresin belirtisi olabilir. En iyi sonuçları almak için saati uyurken de takmalısınız. Saat, kalp hızı değişkenlik durumunuzu görüntüleyebilmek için üç haftalık tutarlı uyku verilerine ihtiyaç duyar.

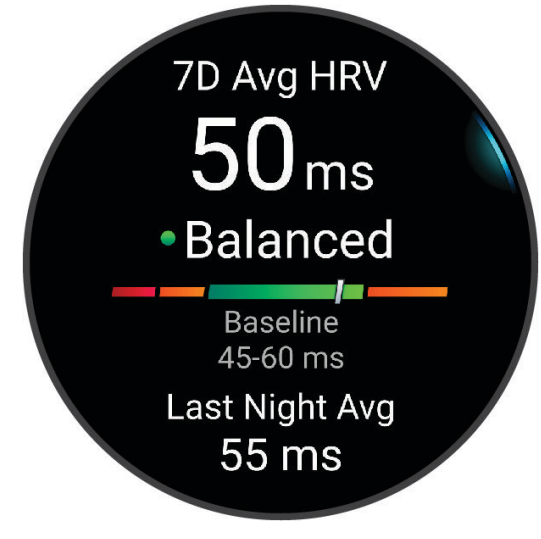

<span id="page-40-0"></span>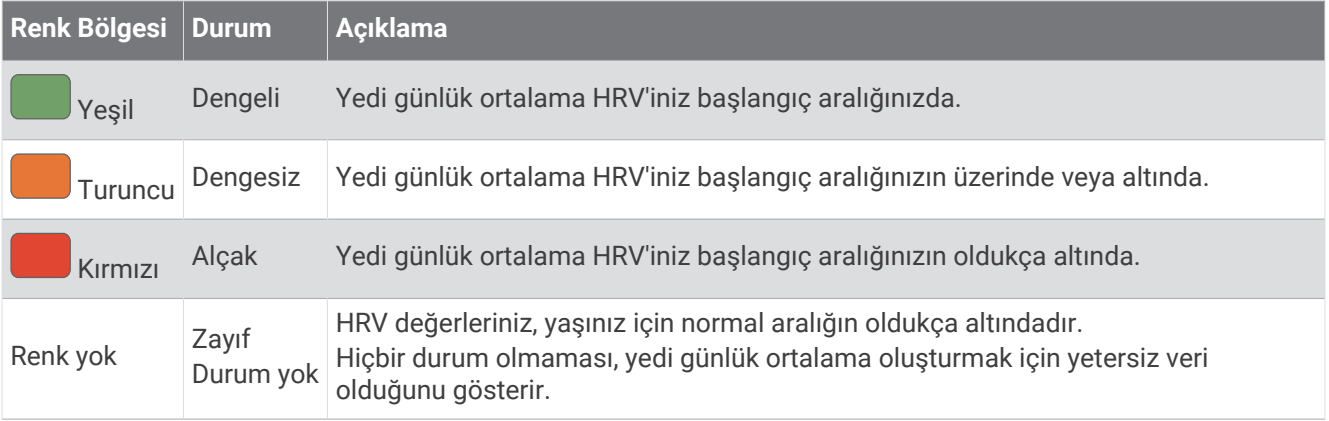

Mevcut kalp hızı değişkenlik durumunuzu, eğilimlerinizi ve eğitici geri bildirimleri öğrenmek için saatinizi Garmin Connect hesabınızla senkronize edebilirsiniz.

#### Performans Durumu

Performans durumu özelliği, koşu veya bisiklet sürme gibi bir etkinliği tamamladığınızda temponuzu, kalp hızınızı ve kalp hızı değişkenliğinizi analiz ederek performansınızın ortalama kondisyon seviyenize göre durumunu gerçek zamanlı olarak değerlendirir. Bu, VO2 maksimum taban tahmininizden yaklaşık gerçek zamanlı yüzdelik sapmanızdır.

Performans durumu değerleri -20 ile +20 arasında değişiklik gösterir. Cihaz, etkinliğin ilk 6 ila 20 dakikasından sonra performans durumu puanınızı görüntüler. Örneğin, 5 üzerinde bir skor, vücudunuzun dinlenip yenilendiğini ve sıkı bir koşu veya bisiklet sürme etkinliği yapabileceğinizi belirtir. Etkinlik boyunca kondisyonunuzu izlemek için performans durumunuzu antrenman ekranlarınızdan birine veri alanı olarak ekleyebilirsiniz. Performans durumu, özellikle uzun bir antrenman koşusunun veya bisiklet sürme etkinliğinin sonunda yorgunluk seviyesinin göstergesi de olabilir.

**NOT:** Cihazın VO2 maksimum tahmininizi doğru şekilde yapabilmesi ve koşu veya bisiklet sürme kondisyonunuz hakkında bilgi sahibi olabilmesi için kalp hızının ölçüldüğü birkaç koşu veya bisiklet sürme etkinliği gerekir (*[VO2](#page-37-0) [Maksimum Tahminleri Hakkında](#page-37-0)*, sayfa 30).

## Performans Durumunuzu Görüntüleme

Bu özellik, bilekten kalp hızını ölçen bir cihaz veya göğüsten kalp hızını ölçen uyumlu bir monitör gerektirir.

- **1** Veri ekranına **Performans Durumu** ekleyin (*[Veri Ekranlarını Özelleştirme](#page-115-0)*, sayfa 108).
- **2** Koşuya çıkın veya bisiklet sürün.
	- 6 20 dakika sonra performans durumunuz görüntülenir.
- **3** Koşu veya bisiklet sürme etkinliği boyunca performans durumunu görüntülemek için veri ekranına gidin.

## <span id="page-41-0"></span>FTP Tahmininizi Alma

İşlevsel eşik gücü (FTP) tahmininizi almadan önce saatinizi göğüsten kalp hızı ölçme monitörü ve güç ölçer ile eşleştirmeniz (*[Kablosuz Sensörlerinizi Eşleştirme](#page-88-0)*, sayfa 81) ve VO2 maksimum tahmininizi almanız gerekir (*[Bisiklet Sürme için VO2 Maksimum Tahmininizi Görüntüleme](#page-38-0)*, sayfa 31).

Saat, FTP değerinizi tahmin etmek için ilk kurulumdaki kullanıcı profili bilgilerinizi ve VO2 maksimum tahmininizi kullanır. Saat, kalp hızı ve güç ölçer ile sabit ve yüksek yoğunluklu şekilde yapılan sürüşler sırasında FTP'nizi otomatik olarak tespit eder.

- **1** Performans görünümünü görüntülemek için **UP** veya **DOWN** düğmesine basın.
- **2** Görünüm ayrıntılarını görüntülemek için **START** düğmesine basın.
- **3** FTP tahmininizi görüntülemek için **UP** veya **DOWN** düğmesine basın.

FTP tahmininiz; kilogram başına vat, vat cinsinden güç çıkışınız ve renkli gösterge üzerinde konum olarak görüntülenir.

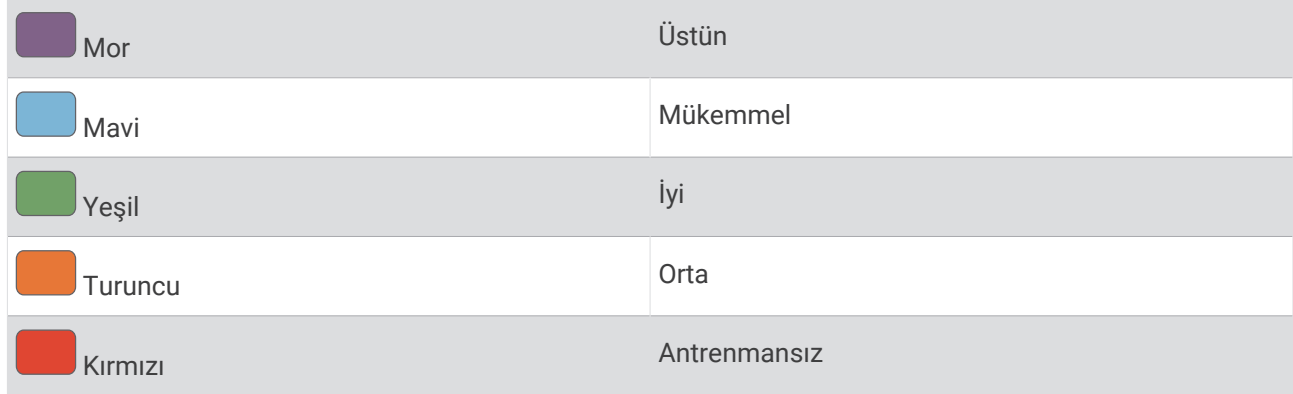

Daha fazla bilgi edinmek için eke bakın (*[FTP Değerleri](#page-153-0)*, sayfa 146).

**NOT:** Performans bildirimi, yeni bir FTP uyarısı verdiğinde yeni FTP'yi kaydetmek için Kabul Et öğesini veya mevcut FTP'nizi korumak için Reddet öğesini seçebilirsiniz.

#### FTP Testi Gerçekleştirme

İşlevsel eşik gücünüzü (FTP) belirlemeye yönelik test yapmadan önce cihazınızı göğüsten kalp hızı ölçme monitörü ve güç ölçer ile eşleştirerek (*[Kablosuz Sensörlerinizi Eşleştirme](#page-88-0)*, sayfa 81) VO2 maksimum tahmininizi almanız gerekir (*[Bisiklet Sürme için VO2 Maksimum Tahmininizi Görüntüleme](#page-38-0)*, sayfa 31).

**NOT:** FTP testi, yaklaşık 30 dakikada tamamlayacağınız zorlu bir antrenmandır. Süreli denemeye benzer şekilde sabit olarak artan eforda sürüş yapmanızı sağlayan kullanışlı ve çoğunlukla düz bir rota seçin.

- **1** Saat görünümünde **START** öğesini seçin.
- **2** Bir bisiklet sürme etkinliği seçin.
- **3** öğesini basılı tutun.
- **4 Antrenman** > **FTP Rehberlik Testi** öğesini seçin.
- **5** Ekrandaki talimatları izleyin.

Sürüşünüze başladıktan sonra, cihaz her adım süresini, hedefi ve mevcut güç verilerini görüntüler. Test tamamlandığında bir mesaj görüntülenir.

- **6** Rehberlik testini tamamladıktan sonra soğumayı tamamlayın, süreölçeri durdurun ve etkinliği kaydedin. FTP'niz; kilogram başına vat, vat cinsinden güç çıkışınız ve renkli gösterge üzerinde konum olarak görüntülenir.
- **7** Bir seçenek belirleyin:
	- Yeni FTP'yi kaydetmek için **Kabul Et** öğesini seçin.
	- Mevcut FTP'nizi korumak için **Reddet** öğesini seçin.

# <span id="page-42-0"></span>Laktat Eşiği

Laktat eşiği, laktatın (laktik asit) kan dolaşımında birikmeye başladığı egzersiz yoğunluğu seviyesidir. Koşu sırasındaki bu yoğunluk seviyesi; tempo, kalp hızı veya güç açısından hesaplanır. Koşucu eşiği geçtiğinde yorgunluk hızla artmaya başlar. Deneyimli koşucularda eşik, maksimum kalp hızlarının yaklaşık %90'ında ve 10 km ile yarı maraton yarışı temposu arasındadır. Ortalama koşucular için laktat eşiği genellikle maksimum kalp hızının %90'ının altında gerçekleşir. Laktat eşiğinizi bilmek, hangi seviyede antrenman yapacağınızı veya yarış sırasında kendinizi ne zaman zorlayacağınızı belirlemenize yardımcı olur.

Laktat eşiği değerinizi biliyorsanız bu değeri kullanıcı profili ayarlarınıza girebilirsiniz (*[Kalp Hızı Bölgelerinizi](#page-97-0)  Ayarlama*[, sayfa 90\)](#page-97-0).Etkinlik sırasında laktat eşiğinizi otomatik olarak kaydetmek için **Otomatik Algılama**  özelliğini açabilirsiniz.

## Laktat Eşiğinizi Belirlemek için Rehberlik Testi Gerçekleştirme

Bu özellik için Garmin göğüsten kalp hızı ölçme monitörü gerekir. Rehberlik testini gerçekleştirmeden önce bir kalp hızı monitörü takmanız ve bu monitörü cihazınızla eşleştirmeniz gerekir (*[Kablosuz Sensörlerinizi Eşleştirme](#page-88-0)*, [sayfa 81\)](#page-88-0).

Cihaz, laktat eşiği değerinizi tahmin etmek için ilk kurulumdaki kullanıcı profili bilgilerinizi ve VO2 maksimum tahmininizi kullanır. Cihaz, kalp hızı ile birlikte sabit ve yüksek yoğunluklu koşular sırasında laktat eşiğinizi otomatik olarak tespit eder.

**İPUCU:** Cihazın maksimum kalp hızı değeri ve maksimum VO2 tahminini doğru bir şekilde yapabilmesi için göğüsten kalp hızının ölçüldüğü birkaç koşu etkinliği gerekir. Laktat eşiği tahmini almada sorun yaşıyorsanız maksimum kalp hızı değerinizi manuel olarak düşürmeyi deneyin.

- **1** Saat görünümünde **START** öğesini seçin.
- **2** Dış mekan koşu etkinliği seçin.

Testi tamamlamak için GPS gereklidir.

- **3** öğesini basılı tutun.
- **4 Antrenman** > **Laktat Eşiği Rehberlik Testi** öğesini seçin.
- **5** Süreölçeri başlatın ve ekrandaki talimatları uygulayın.

Cihaz, koşunuza başladıktan sonra her adım süresini, hedefi ve mevcut kalp hızı verilerini görüntüler. Test tamamlandığında bir mesaj görüntülenir.

**6** Rehberlik testini tamamladıktan sonra süreölçeri durdurun ve etkinliği kaydedin. Bu ilk laktat eşiği tahmininiz ise cihaz, kalp hızı bölgelerinizi laktat eşiği kalp hızınıza göre güncellemenizi ister. Cihaz, her ek laktat eşiği tahmini için tahmini kabul etmenizi veya reddetmenizi ister.

### <span id="page-43-0"></span>Gerçek Zamanlı Dayanıklılığınızı Görüntüleme

Saatiniz, kalp hızı verilerinize ve VO2 maksimum tahmininize bağlı olarak gerçek zamanlı dayanıklılık tahminleri sunabilir (*[VO2 Maksimum Tahminleri Hakkında](#page-37-0)*, sayfa 30).

- **1** öğesini basılı tutun.
- **2 Etkinlikler ve Uygulamalar** öğelerini seçin.
- **3** Bir koşu veya bisiklet sürme etkinliği seçin.
- **4** Etkinlik ayarlarını seçin.
- **5 Veri Ekranları** > **Yeni Ekle** > **Dayanıklılık** öğelerini seçin.
- **6** Veri ekranının konumunu değiştirmek için **UP** veya **DOWN** düğmesine basın (isteğe bağlı).
- **7** Birincil dayanıklılık veri alanını düzenlemek için **START** düğmesine basın (isteğe bağlı).
- **8** Etkinliğinizi başlatın (*[Etkinlik Başlatma](#page-10-0)*, sayfa 3).
- **9** Veri ekranına kaydırmak için **UP** veya **DOWN** düğmesine basın.

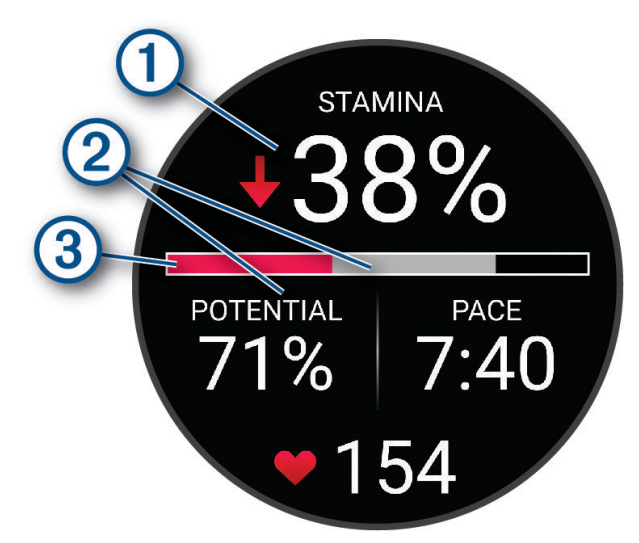

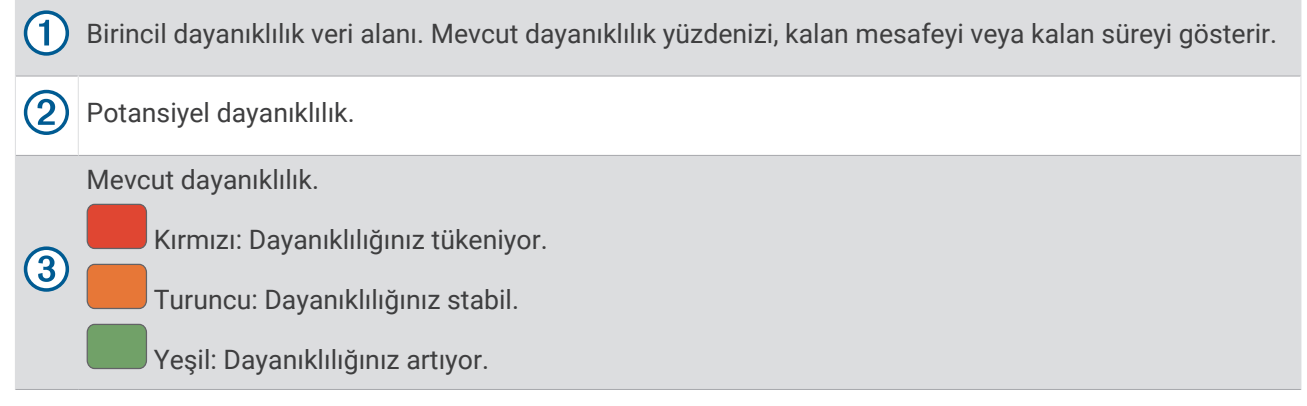

#### Güç Eğrinizi Görüntüleme

Güç eğrinizi görüntülemeden önce, son 90 gün içinde bir güç ölçer kullanarak en az bir saatlik bir sürüş kaydetmeniz gerekir (*[Kablosuz Sensörlerinizi Eşleştirme](#page-88-0)*, sayfa 81).

Garmin Connect hesabınızda antrenmanlar oluşturabilirsiniz. Güç eğrisi, zaman içindeki sürekli güç çıkışınızı gösterir. Bir önceki aya, üç aya veya on iki aya ait güç eğrilerinizi görüntüleyebilirsiniz.

Garmin Connect uygulama menüsünden **Performans İstatistikleri** > **Güç Eğrisi** öğesini seçin.

## <span id="page-44-0"></span>Etkinlikleri ve Performans Ölçümlerini Senkronize Etme

Etkinlikleri ve performans ölçümlerini Garmin hesabınızı kullanarak diğer Garmin Connect cihazlarınızdan Forerunner saatinize senkronize edebilirsiniz. Bu, saatinizin antrenman durumunuzu ve kondisyonunuzu daha doğru yansıtmasını sağlar. Örneğin, bir Edge® bisiklet bilgisayarıyla bisiklet sürme etkinliği kaydedip etkinlik ayrıntılarını ve genel antrenman yükünü Forerunner saatinizde görüntüleyebilirsiniz.

Forerunner saatinizi ve diğer Garmin cihazlarınızı Garmin Connect hesabınızla senkronize edin.

**İPUCU:** Garmin Connect uygulamasında birincil antrenman cihazı ve birincil giyilebilir cihaz ayarlayabilirsiniz (*[Birleşik Antrenman Durumu](#page-58-0)*, sayfa 51).

Diğer Garmin cihazlarınızdaki son etkinlikler ve performans ölçümleri Forerunner saatinizde görünür.

#### Performans Bildirimlerini Kapatma

Bazı performans bildirimleri etkinliğiniz tamamlandığında görünür. Bazı performans bildirimleri etkinlik sırasında veya yeni bir performans ölçümüne ulaştığınızda (ör. yeni bir VO2 maksimum tahmini) görünür. Bu bildirimlerin bazılarını almamak için performans durumu özelliğini kapatabilirsiniz.

- **1** öğesini basılı tutun.
- **2 Sistem** > **Performans Durumu** öğesini seçin.

#### Antrenman Durumu

Bu ölçümler, antrenman etkinliklerinizi izlemenize ve anlamanıza yardımcı olabilecek tahminlerdir. Ölçümler için bilekten kalp hızını ölçen bir cihaz veya göğüsten kalp hızını ölçen uyumlu bir monitör kullanılarak birkaç etkinlik yapılması gerekir. Bisiklet performans ölçümleri için kalp hızı ölçme monitörü ve güç ölçer gerekir.

Bu tahminler, Firstbeat Analytics tarafından sağlanmakta ve desteklenmektedir. Daha fazla bilgi için [www](https://www.garmin.com/performance-data/running/) [.garmin.com/performance-data/running/](https://www.garmin.com/performance-data/running/) adresine gidin.

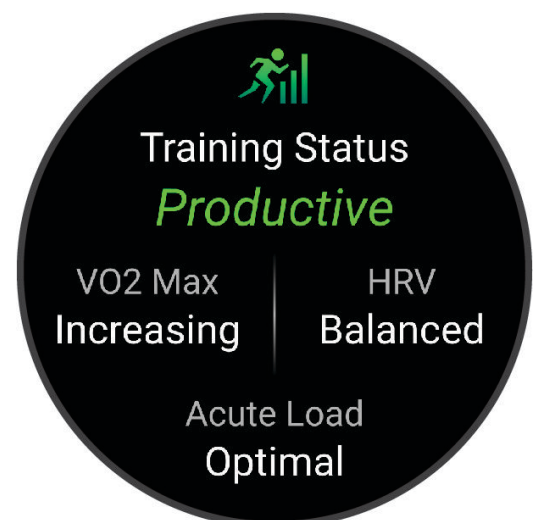

**NOT:** Tahminler ilk başta hatalı görünebilir. Saat, performansınız hakkında bilgi sahibi olmak için birkaç etkinlik tamamlamanızı gerektirir.

- **Antrenman durumu**: Antrenman durumu, antrenmanınızın kondisyonunuzu ve performansınızı nasıl etkilediğini gösterir. Antrenman durumunuz VO2 maksimum değerinizdeki, akut yükünüzdeki ve HRV statünüzdeki uzun vadeli değişiklikleri temel alır.
- **VO2 maksimum**: VO2 maksimum, maksimum performansınızda vücut ağırlığına göre kilogram başına mililitre cinsinden bir dakikada tüketebileceğiniz maksimum oksijen hacmidir (*[VO2 Maksimum Tahminleri Hakkında](#page-37-0)*, [sayfa 30\)](#page-37-0). Saatiniz, yüksek sıcaklıktaki ortamlara veya yüksek irtifaya alışma sürecinizde sıcaklık ve irtifaya göre düzeltilmiş maksimum VO2 değerlerini görüntüler (*[Sıcaklık ve Rakım Performansı Aklimasyonu](#page-48-0)*, [sayfa 41\)](#page-48-0).
- **Akut yük**: Akut yük, egzersiz süresi ve yoğunluğu dahil olmak üzere son egzersiz yükü puanlarınızın ağırlıklı toplamıdır. (*Akut Yük*[, sayfa 39\)](#page-46-0).
- **Antrenman yükü odağı**: Saatiniz, kaydedilmiş her etkinliğin yoğunluğuna ve yapısına göre antrenman yoğunluğunuzu analiz edip farklı kategorilere dağıtır. Antrenman yükü odağına kategori başına birikmiş toplam yük ve antrenmanın odağı dahildir. Saatiniz, son dört haftaya ait yük dağılımınızı görüntüler (*[Antrenman Yükü Odağı](#page-46-0)*, sayfa 39).
- **Toparlanma süresi**: Toparlanma süresi, tamamen toparlanarak bir sonraki zorlu antrenmana hazır olmanıza ne kadar zaman kaldığını gösterir (*[Toparlanma Süresi](#page-47-0)*, sayfa 40).

#### Antrenman Durumu Seviyeleri

Antrenman durumu, antrenmanınızın kondisyon seviyenizi ve performansınızı nasıl etkilediğini gösterir. Antrenman durumunuz VO2 maksimum değerinizdeki, akut yükünüzdeki ve HRV statünüzdeki uzun vadeli değişiklikleri temel alır. Gelecekteki antrenmanlarınızı planlamak ve kondisyon seviyenizi geliştirmeye devam etmek için antrenman durumunuzdan yardım alabilirsiniz.

- **Durum Yok**: Saatin antrenman durumunuzu tespit edebilmesi için koşu veya bisiklet etkinliklerinin VO2 maksimum sonuçlarını içeren iki haftalık bir süredeki birden fazla etkinliği kaydetmeniz gerekir.
- **Antrenman Yapmama**: Antrenman rutininizde bir ara verdiniz veya bir hafta veya daha uzun süredir normalden çok daha az antrenman yapıyorsunuz. DeTraining, fitness seviyenizi koruyamadığınız anlamına gelir. Gelişme kaydetmek için antrenman yükünüzü artırmayı deneyebilirsiniz.
- **Toparlanma**: Hafif antrenman yükünüz vücudunuzun toparlanmasına izin veriyor. Bu, uzun süreli sıkı antrenmanlar sırasında çok önemlidir. Kendinizi hazır hissettiğinizde antrenman yükünü tekrar artırabilirsiniz.
- **Koruma**: Mevcut antrenman yükünüz kondisyon seviyenizi korumak için yeterli. Gelişme kaydetmek için antrenmanlarınıza çeşitlilik katmayı ya da antrenman hacminizi artırmayı deneyin.
- **Verimli**: Mevcut antrenman yükünüz, kondisyon seviyenizi ve performansınızı doğru yöne götürüyor. Kondisyon seviyenizi korumak için antrenmanınıza toparlanma süreleri eklemelisiniz.
- **Zirveye Çıkma**: Yarış için ideal durumdasınız. Yakın zaman önce antrenman yükünüzü azaltmanız, vücudunuzun toparlanmasını ve eski antrenmanları tamamen telafi etmesini sağlıyor. Bu zirveye çıkma durumu yalnızca kısa bir süre korunabileceği için önceden plan yapmalısınız.
- **Aşma**: Antrenman yükünüz çok yüksek ve verimsiz. Vücudunuzun dinlenmeye ihtiyacı var. Programınıza hafif antrenmanlar ekleyerek toparlanmak için kendinize zaman vermelisiniz.
- **Verimsiz**: Antrenman yükünüz iyi bir seviyede ancak kondisyonunuz düşüyor. Dinlenmeye, beslenmenize ve stres yönetimine odaklanmaya çalışın.
- **Zorlanma Var**: Güç toplama ve antrenman yükleriniz arasında dengesizlik var. Zor bir eğitimden veya büyük çaplı bir etkinlikten sonra normal bir sonuçtur. Vücudunuz toparlanmakta zorluk yaşıyor olabilir, bu yüzden genel sağlığınıza dikkat etmelisiniz.

## Antrenman Durumunuzu Öğrenmeyle İlgili İpuçları

Antrenman durumu özelliği, haftalık en az bir VO2 maksimum ölçümü dahil olmak üzere kondisyon seviyenizin güncel değerlendirmelerine bağlıdır. VO2 maksimum tahmininiz, kalp hızınızın birkaç dakika boyunca maksimum kalp hızınızın en az %70'ine ulaştığı dış mekan koşularından veya güç ölçerle yapılan bisiklet sürme etkinliklerinden sonra güncellenir. İç mekan koşu etkinlikleri, fitness seviyesi eğiliminizin doğruluğunu korumak amacıyla VO2 maksimum tahmini oluşturmaz. Ultra koşu ve kros koşusu etkinliğinin VO2 maksimum tahmininizi etkilemesini istemiyorsanız bu koşu türleri için VO2 maksimum kaydını devre dışı bırakabilirsiniz (*[VO2 Maksimum Kaydını Kapatma](#page-38-0)*, sayfa 31).

Antrenman durumu özelliğinden en iyi şekilde yararlanmak için aşağıdaki ipuçlarını deneyebilirsiniz.

• Haftada en az bir kez güç ölçer ile koşu veya dış mekanda bisiklet sürme etkinliği yapın ve en az 10 dakika boyunca maksimum kalp hızınızın %70'inden daha yüksek bir kalp hızına ulaşın.

Saati bir hafta kullandıktan sonra antrenman durumunuzu görebilirsiniz.

- Saatinizin performansınız hakkında bilgi sahibi olması için tüm fitness etkinliklerinizi birincil antrenman cihazınıza kaydedin (*[Etkinlikleri ve Performans Ölçümlerini Senkronize Etme](#page-44-0)*, sayfa 37).
- Güncel bir HRV durumu oluşturmaya devam etmek için uyurken saati sürekli olarak takın. Geçerli bir HRV durumuna sahip olmak, VO2 maks. Ölçümlerine sahip çok fazla etkinliğiniz olmadığında geçerli bir antrenman durumunun korunmasına yardımcı olabilir.

## <span id="page-46-0"></span>Akut Yük

Akut yük, son birkaç gün içindeki egzersiz sonrası fazla oksijen tüketiminizin ağırlıklı toplamıdır (EPOC). Gösterge, mevcut yükünüzün düşük, optimum, yüksek veya çok yüksek olup olmadığını gösterir. Optimum aralık, bireysel kondisyon seviyenize ve antrenman geçmişinize göre belirlenir. Aralık, antrenman sürenizin ve yoğunluğunuzun artmasına veya azalmasına göre ayarlanır.

## Antrenman Yükü Odağı

Performansınızı ve kondisyon seviyenizi en üst düzeye çıkarmak için antrenmanın üç kategoriye ayrılması gerekir: düşük aerobik, yüksek aerobik ve anaerobik. Antrenman yükü odağı, her bir kategorinin antrenmanınızda ne kadar yer aldığını gösterir ve antrenman hedefleri sağlar. Antrenman yükü odağı, antrenman yükünüzün düşük, optimum veya yüksek olduğunu belirlemek için en az 7 gün antrenman yapılmasını gerektirir. 4 haftalık antrenman geçmişinden sonra antrenman yükü tahmininiz, antrenman etkinliklerini dengelemenize yardımcı olmak için daha ayrıntılı hedef bilgilerine sahip olur.

- **Hedeflerin altında**: Antrenman yükünüz, tüm yoğunluk kategorilerinde optimumun altında. Antrenmanlarınızın süresini veya sıklığını artırmaya çalışın.
- **Düşük aerobik eksikliği**: Daha yüksek yoğunluklu etkinlikleriniz için toparlanma ve denge sağlamak amacıyla daha fazla düşük aerobik etkinlikler eklemeyi deneyin.
- **Yüksek aerobik eksikliği**: Laktat eşiği ve maksimum VO2 değerinizi zaman içinde iyileştirmek için daha fazla yüksek aerobik etkinlikleri eklemeyi deneyin.
- **Anaerobik eksikliği**: Zaman içinde hızınızı ve anaerobik kapasitenizi artırmak için birkaç tane daha yüksek yoğunluklu, anaerobik etkinlik eklemeyi deneyin.
- **Dengeli**: Antrenman yükünüz dengelidir ve antrenman yapmaya devam ettikçe genel kondisyon açısından fayda sağlar.
- **Düşük aerobik odaklı**: Antrenman yükünüz çoğunlukla düşük aerobik etkinliklerden oluşur. Bu, sağlam bir temel sağlamanın yanı sıra sizi daha yoğunluklu antrenmanlar eklemeniz için hazırlar.
- **Yüksek aerobik odaklı**: Antrenman yükünüz çoğunlukla yüksek aerobik etkinliklerden oluşur. Bu etkinlikler; laktat eşiği, maksimum VO2 değeri ve dayanıklılığı iyileştirmeye yardımcı olur.
- **Anaerobik odaklı**: Antrenman yükünüz çoğunlukla yoğunluklu etkinliklerden oluşur. Bu, kondisyon seviyenizi hızlıca yükseltse de düşük aerobik etkinliklerle dengelenmelidir.
- **Hedeflerin üzerinde**: Antrenman yükünüz optimum seviyenin üzerinde. Antrenmanlarınızın süresini ve sıklığını azaltmalısınız.

## Yük Oranı

Yük oranı, akut (kısa süreli) antrenman yükünüzün kronik (uzun süreli) antrenman yükünüze oranıdır. Antrenman yükü değişikliklerini izlemek için yararlıdır.

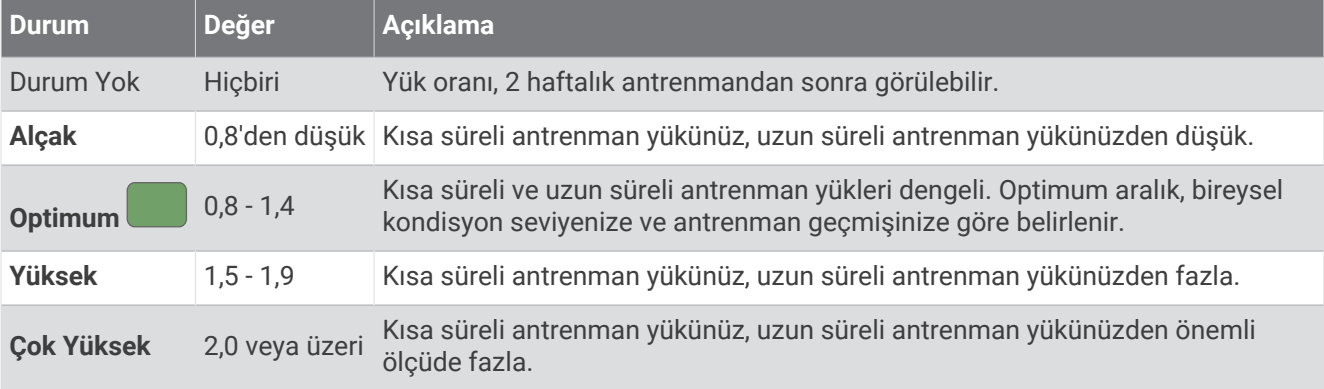

## <span id="page-47-0"></span>Antrenman Etkisi Hakkında

Antrenman Etkisi, bir etkinliğin aerobik ve anaerobik kondisyonunuz üzerindeki etkisini ölçer. Antrenman Etkisi etkinlik sırasında birikir. Etkinlik ilerledikçe Antrenman Etkisi değeri artar. Antrenman Etkisi; kullanıcı profili bilgileriniz, antrenman geçmişiniz, kalp hızı, süre ve etkinliğinizin yoğunluğuna göre belirlenir. Etkinliğinizin temel faydasını açıklayan yedi farklı Antrenman Etkisi etiketi bulunur. Her bir etiket renkle kodlandırılmıştır ve antrenman yükü odağınıza karşılık gelir (*[Antrenman Yükü Odağı](#page-46-0)*, sayfa 39). Her geri bildirim ifadesinde, örneğin "Maksimum VO2 Değerini Büyük Ölçüde Etkiliyor", Garmin Connect etkinliği ayrıntılarınızda karşılık gelen bir tanım bulunur.

Aerobik Antrenman Etkisi, egzersizin toplam yoğunluğunun aerobik kondisyonunuzu nasıl etkilediğini ölçmek için kalp atış hızınızı kullanır. Ayrıca antrenmanın, kondisyon seviyenizi koruma veya iyileştirmeye yönelik bir etkisinin olup olmadığını belirtir. Egzersiz sırasında biriken egzersiz sonrası aşırı oksijen tüketiminiz (EPOC), kondisyon seviyenize ve antrenman alışkanlıklarınıza karşılık gelen bir değerler aralığıyla eşleştirilir. Ortalama yoğunluktaki sabit antrenmanlar veya uzun aralıklar (> 180 sn) içeren antrenmanlar, aerobik metabolizmanız üzerinde olumlu bir etkiye sahiptir ve gelişmiş aerobik Antrenman Etkisi ile sonuçlanır.

Anaerobik Antrenman Etkisi, bir antrenmanın çok yüksek yoğunlukta performans sergileme kapasitenizi nasıl etkilediğini belirlemek için kalp atış hızı ve hız (ya da güç) bilgilerinden yararlanır. EPOC'a yapılan anaerobik katkı ve etkinlik tipine bağlı olarak bir değer alırsınız. 10 - 120 saniyelik tekrarlanan yüksek yoğunluklu aralıklar, anaerobik kapasiteniz üzerinde çok olumlu bir etkiye sahiptir ve gelişmiş anaerobik Antrenman Etkisi ile sonuçlanır.

Etkinlik boyunca değerlerinizi izlemek için Aerobik Antrenman Etkisi ve Anaerobik Antrenman Etkisi'ni antrenman ekranlarınızdan birine veri alanları olarak ekleyebilirsiniz.

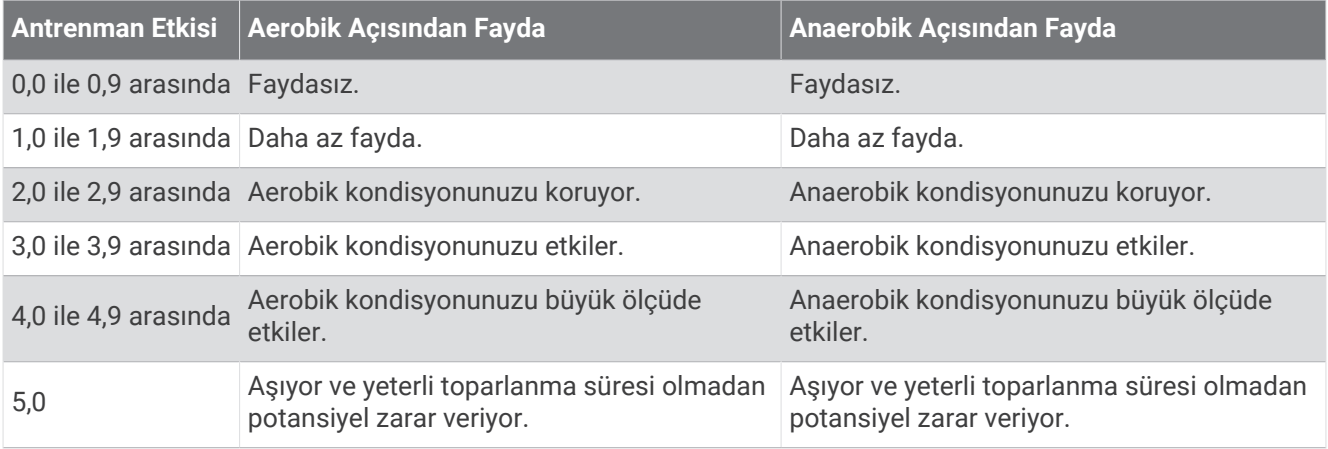

Training Effect teknolojisi Firstbeat Analytics tarafından sağlanır ve desteklenir. Daha fazla bilgi için [www](http://www.firstbeat.com) [.firstbeat.com](http://www.firstbeat.com) adresine gidin.

#### Toparlanma Süresi

Tamamen toparlanarak bir sonraki zorlu antrenmana hazır olmanıza ne kadar zaman kaldığını görüntülemek için bilekten kalp hızını ölçen Garmin cihazınızı veya göğüsten kalp hızını ölçen uyumlu bir monitörü kullanabilirsiniz.

**NOT:** Toparlanma süresi önerisi, VO2 maksimum tahmininizi kullanır ve ilk başta hatalı görünebilir. Cihaz, performansınız hakkında bilgi sahibi olmak için birkaç etkinlik tamamlamanızı gerektirir.

Toparlanma süresi, bir etkinlikten hemen sonra görünür. Başka bir zorlu antrenmana başlayabileceğiniz ideal zamana kadar geri sayım devam eder. Cihaz; uyku, stres, dinlenme ve fiziksel etkinlik değişikliklerine göre gün boyunca toparlanma sürenizi günceller.

## <span id="page-48-0"></span>Toparlanma Sürenizi Görüntüleme

En doğru tahmin için kullanıcı profili kurulumunu tamamlayın (*[Kullanıcı Profilinizi Ayarlama](#page-95-0)*, sayfa 88) ve maksimum kalp hızınızı ayarlayın (*[Kalp Hızı Bölgelerinizi Ayarlama](#page-97-0)*, sayfa 90).

- **1** Bir koşu etkinliği başlatın.
- **2** Koşunuzdan sonra **Kaydet** öğesini seçin.

Toparlanma süresi görünür. Maksimum süre 4 gündür.

**NOT:** Saat görünümünde UP veya DOWN düğmesine basarak antrenman durumu görünümünü görüntüleyin ve START düğmesine basarak toparlanma sürenizi görüntülemek için metrikleriniz arasında gezinin.

## Toparlanma Kalp Hızı

Bilekten kalp hızını ölçen veya göğüsten kalp hızını ölçen uyumlu bir monitörle antrenman yapıyorsanız her etkinlikten sonra toparlanma kalp hızı değerinizi kontrol edebilirsiniz. Toparlanma kalp hızı, egzersiz yapma kalp hızınız ve egzersizi tamamladıktan iki dakika sonraki kalp hızınız arasındaki farktır. Örneğin, tipik bir antrenman koşusunun ardından zamanlayıcıyı durdurun. Kalp hızınız 140 bpm olsun. Herhangi bir etkinlik olmadan veya soğumayla geçen iki dakikanın ardından kalp hızınız 90 bpm'dir. Toparlanma kalp hızınız 50 bpm (140 eksi 90) olur. Bazı araştırmalar, toparlanma kalp hızıyla kalp sağlığı arasında bir bağlantı olduğunu göstermiştir. Daha yüksek toparlanma kalp hızı genellikle kalbin daha sağlıklı olduğunu gösterir.

**İPUCU:** En iyi sonuçlar için cihaz toparlanma kalp hızı değerinizi hesaplarken iki dakika hareket etmemeniz gerekir.

#### Sıcaklık ve Rakım Performansı Aklimasyonu

Yüksek sıcaklık ve rakım gibi çevresel faktörler, antrenmanınızı ve performansınızı etkiler. Örneğin, yüksek rakımlardaki antrenmanların kondisyonunuz üzerinde olumlu bir etkisi olabilir ancak yüksek rakımlara maruz kaldığınızda maksimum VO2 seviyenizde geçici bir düşüş olabilir. Forerunner saatiniz, sıcaklık 22ºC'nin (72ºF) ve rakım 800 m'nin (2625 ft.) üzerine çıktığında aklimasyon bildirimleri ve maksimum VO2 tahmini ile antrenman durumu için düzeltmeler sağlar. Antrenman durumu görünümünde sıcaklık ve rakım aklimasyonunuzu takip edebilirsiniz.

**NOT:** Sıcaklık aklimasyonu özelliği yalnızca GPS etkinlikleri için kullanılabilir ve bağlı telefonunuzdan hava durumu verileri alınmasını gerektirir.

#### Antrenman Durumunuzu Duraklatma ve Devam Ettirme

Yaralandıysanız veya rahatsızlandıysanız antrenman durumunuzu duraklatabilirsiniz. Fitness etkinliklerinizi kaydetmeye devam edebilirsiniz ancak antrenman durumunuz, antrenman yükü odağınız, toparlanma geri bildiriminiz ve antrenman önerileriniz geçici olarak devre dışı bırakılır.

Antrenmana tekrar başlamaya hazır olduğunuzda antrenman durumunuzu sürdürebilirsiniz. En iyi sonucu elde etmek için her hafta en az bir VO2 maksimum ölçümüne ihtiyacınız vardır (*[VO2 Maksimum Tahminleri Hakkında](#page-37-0)*, [sayfa 30\)](#page-37-0).

- **1** Antrenman durumunuzu duraklatmak istediğinizde bir seçenek belirleyin:
	- Antrenman durumu görünümünde düğmesini basılı tutun ve Antrenman Durumunu Duraklat öğesini seçin.
	- Garmin Connect ayarlarınızdan **Performans İstatistikleri** > **Antrenman Durumu** > > **Antrenman Durumunu Duraklat** öğesini seçin.
- **2** Saatinizi Garmin Connect hesabınızla senkronize edin.
- **3** Antrenman durumunuzu devam ettirmek istediğinizde bir seçenek belirleyin:
	- Antrenman durumu görünümünde **düğmesini basılı tutun ve Antrenman Durumuna Devam Et** öğesini seçin.
	- Garmin Connect ayarlarınızdan **Performans İstatistikleri** > **Antrenman Durumu** > > **Antrenman Durumuna Devam Et** öğesini seçin.
- **4** Saatinizi Garmin Connect hesabınızla senkronize edin.

# Antrenmana Hazır Olma Durumu

Antrenmana hazır olmak, her gün eğitime ne kadar hazır olduğunuzu belirlemenize yardımcı olan bir puan ve kısa mesajdır. Puan, aşağıdaki faktörler kullanılarak gün boyunca sürekli olarak hesaplanır ve güncellenir:

- Uyku puanı (son gece)
- Toparlanma süresi
- HRV durumu
- Akut yük
- Uyku geçmişi (son 3 gece)
- Stres geçmişi (son 3 gün)

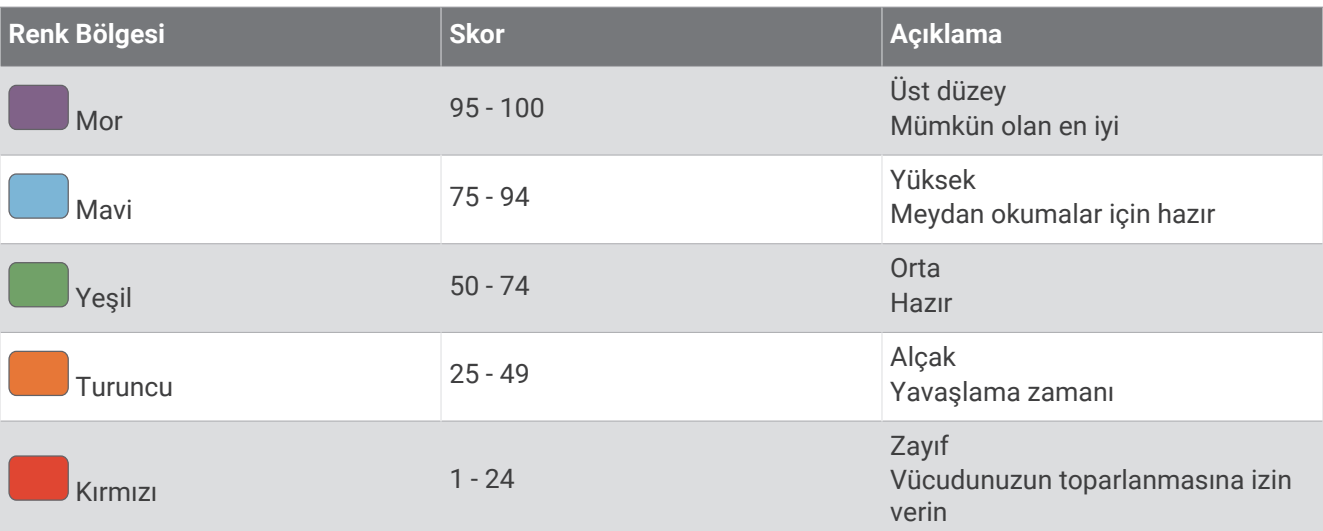

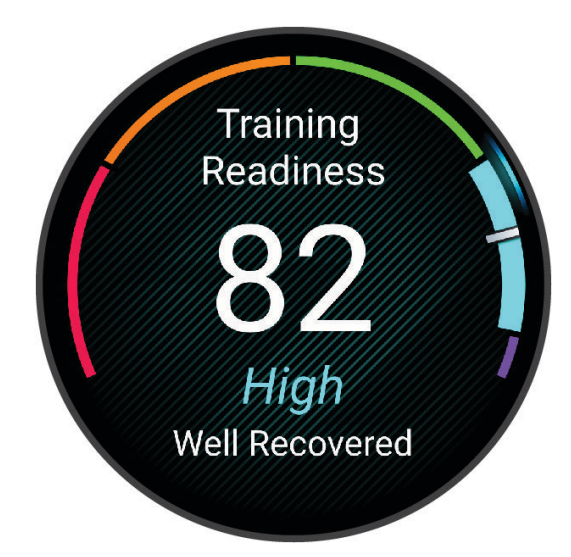

Zaman içindeki antrenman hazırlık trendlerinizi görmek için Garmin Connect hesabınıza gidin.

## Dayanıklılık Puanı

Dayanıklılık puanınız, kalp hızı verileriyle kaydedilen tüm aktivitelere göre genel dayanıklılığınızı anlamanıza yardımcı olur. Dayanıklılık puanınızı artırmaya yönelik önerileri ve zaman içinde puanınıza en çok katkıda bulunan sporları görüntüleyebilirsiniz.

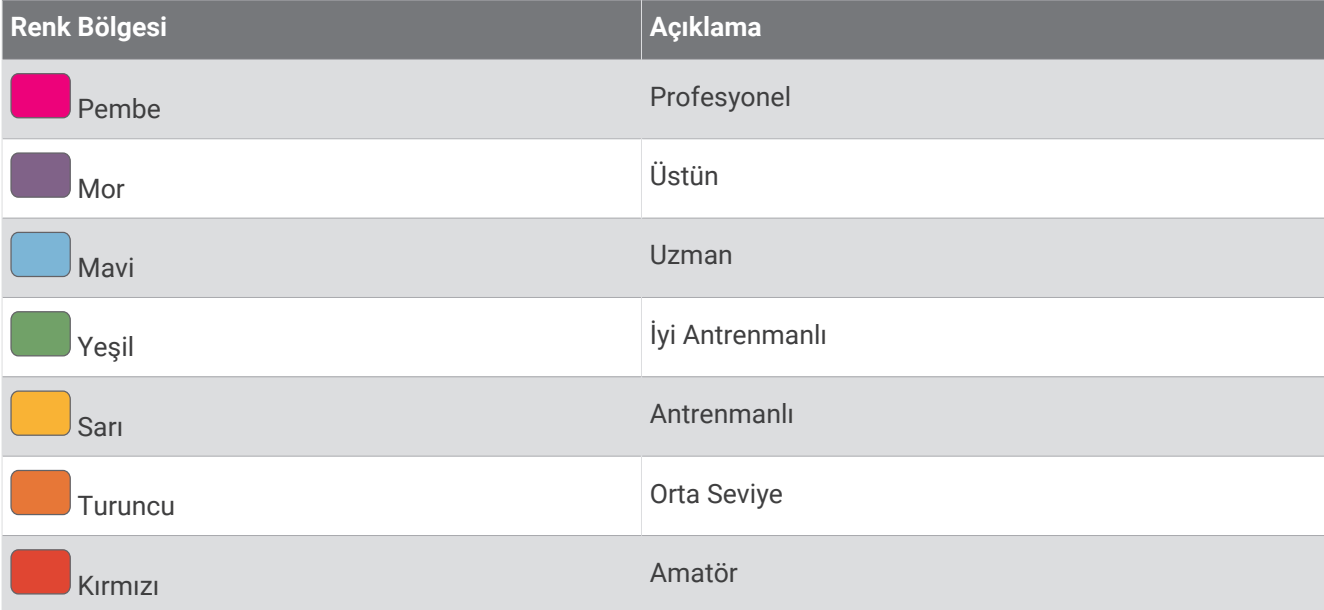

Daha fazla bilgi edinmek için eke bakın (*[Dayanıklılık Puanı Derecelendirmeleri](#page-154-0)*, sayfa 147).

# Yokuş Puanı

Yokuş puanınız, antrenman geçmişinize ve VO2 maksimum tahmininize göre mevcut yokuş yukarı koşu kapasitenizi anlamanıza yardımcı olur. Saatiniz, açık havada yapılan bir koşu etkinliği sırasında %2 veya daha fazla eğime sahip yokuş yukarı segmentleri algılar. Zaman içindeki yokuş dayanıklılığınızı, yokuş gücünüzü ve yokuş puanınızı görüntüleyebilirsiniz.

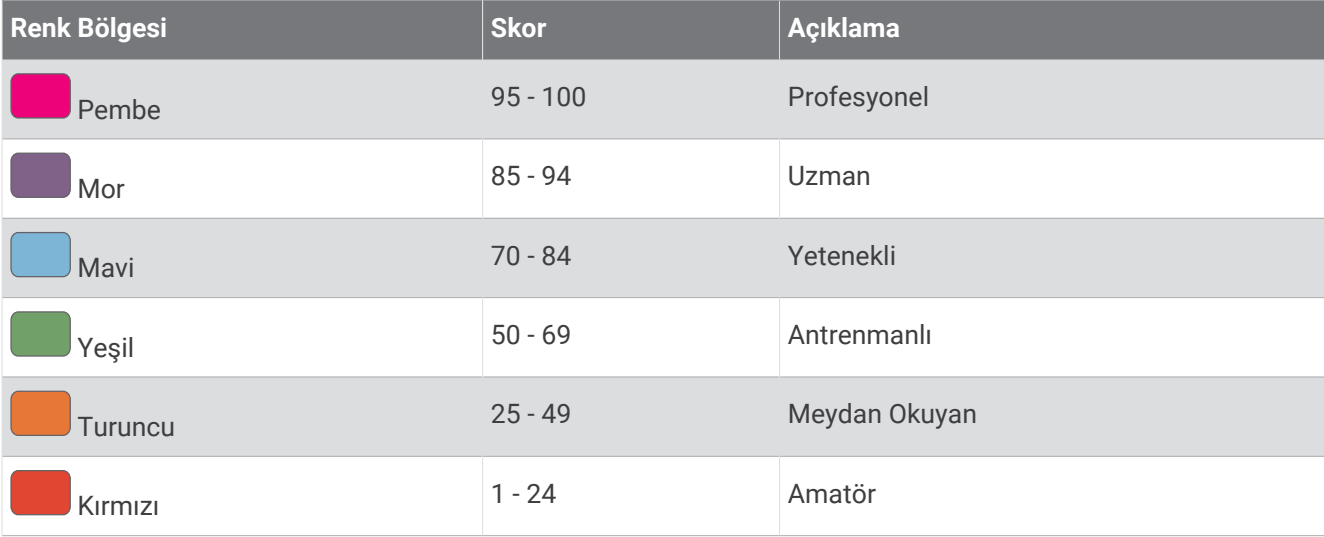

# Bisiklet Sürme Kabiliyetini Görüntüleme

Bisiklet sürme kabiliyetinizi görüntüleyebilmeniz için 7 günlük bir antrenman geçmişiniz, kullanıcı profilinizde kayıtlı VO2 maksimum veriniz (*[VO2 Maksimum Tahminleri Hakkında](#page-37-0)*, sayfa 30) ve eşleştirilmiş bir güç ölçerden alınan güç eğrisi verileriniz (*[Güç Eğrinizi Görüntüleme](#page-43-0)*, sayfa 36) olmalıdır.

Bisiklet sürme kabiliyeti, üç kategorideki performansınızın bir ölçümüdür: Aerobik dayanıklılık, aerobik kapasite ve anaerobik kapasite. Bisiklet sürme kabiliyeti, mevcut sürücü türünüzü (örn. Tırmanış) içerir. Kullanıcı profilinize girdiğiniz vücut ağırlığı gibi bilgiler de sürücü türünüzü belirlemenize yardımcı olur (*[Kullanıcı Profilinizi](#page-95-0) Ayarlama*[, sayfa 88\)](#page-95-0).

- **1** Bisiklet sürme kabiliyeti görünümünü görüntülemek için **UP** veya **DOWN** düğmesine basın.
- **NOT:** Görünümü görünüm döngüsüne eklemeniz gerekebilir (*[Görünüm Döngüsünü Özelleştirme](#page-32-0)*, sayfa 25).
- **2** Mevcut sürücü türünüzü görüntülemek için **START** düğmesine basın.

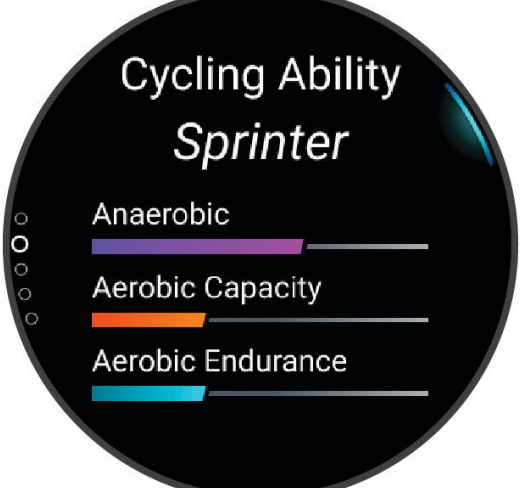

**3** Bisiklet sürme kabiliyetinizin ayrıntılı bir analizini görüntülemek için **START** düğmesine basın (isteğe bağlı).

# <span id="page-52-0"></span>Kontroller

Kontroller menüsü, saat özelliklerine ve seçeneklerine hızlıca erişmenizi sağlar. Kontroller menüsünde seçenek ekleyebilir, seçenekleri yeniden sıralayabilir ve kaldırabilirsiniz (*[Kontroller Menüsünü Özelleştirme](#page-55-0)*, sayfa 48). Herhangi bir ekranda **LIGHT** düğmesini basılı tutun.

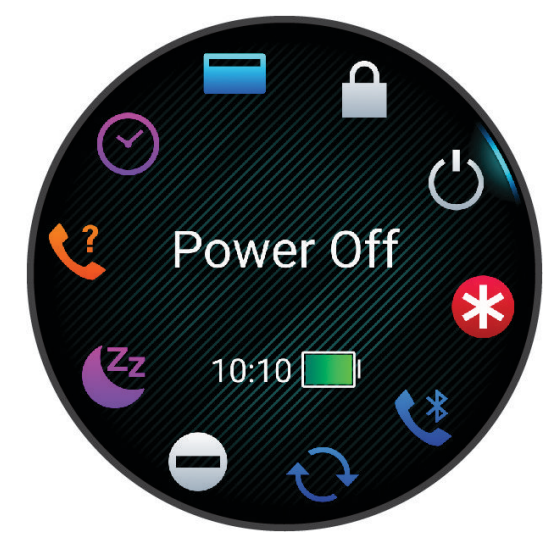

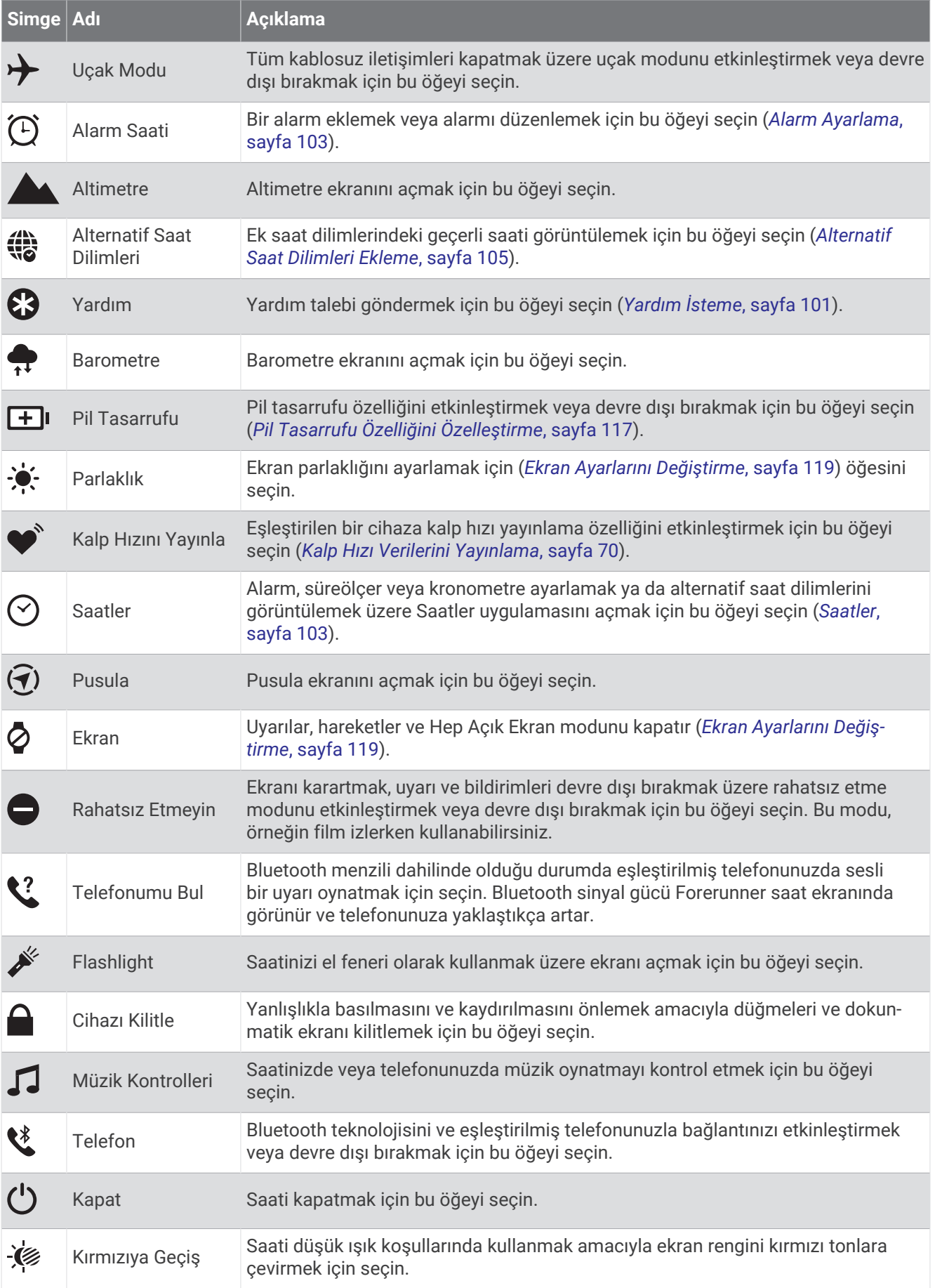

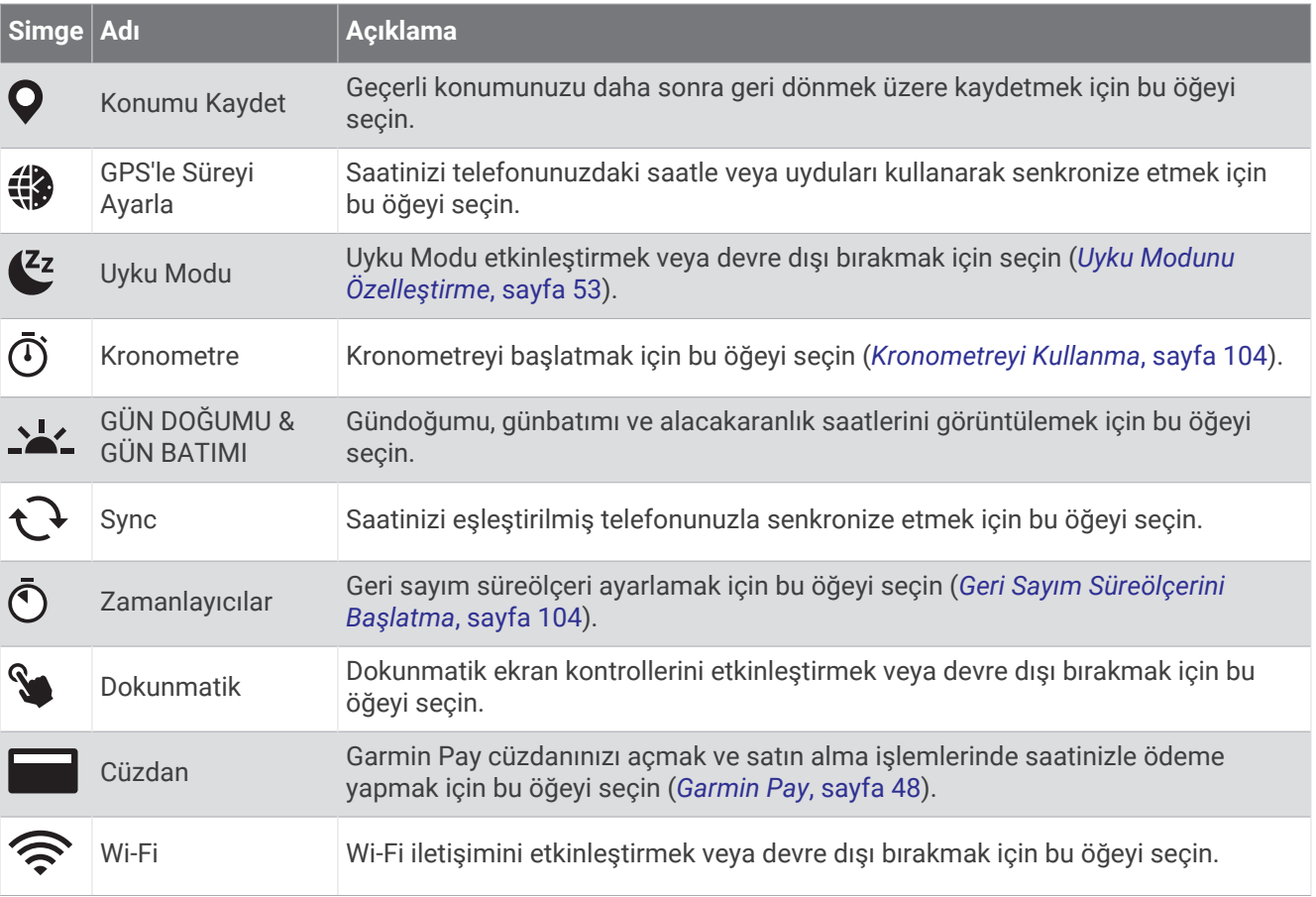

# Kontroller Menüsünü Görüntüleme

Kontroller menüsünde kronometre, bağlı telefonunuzu bulma ve saati kapatma gibi seçenekler bulunur. Garmin Pay cüzdanını da açabilirsiniz.

**NOT:** Kontroller menüsüne seçenek ekleyebilir, bunları yeniden sıralayabilir ve kaldırabilirsiniz (*[Kontroller](#page-55-0) [Menüsünü Özelleştirme](#page-55-0)*, sayfa 48).

**1** Herhangi bir ekranda **LIGHT** düğmesini basılı tutun.

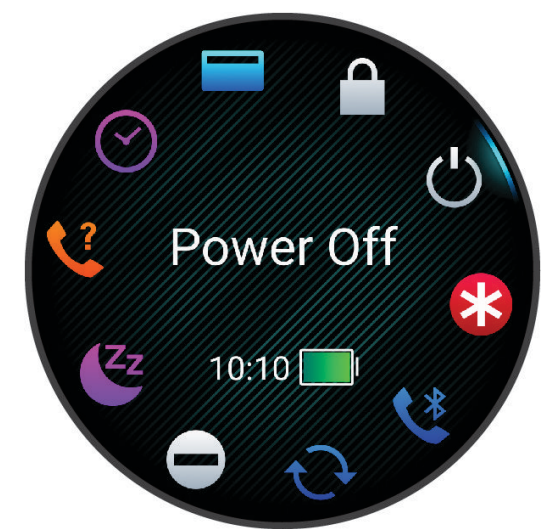

**2** Seçenekler arasında gezinmek için **UP** veya **DOWN** düğmesine basın. **İPUCU:** Seçenekleri döndürmek için dokunmatik ekranı da sürükleyebilirsiniz.

# <span id="page-55-0"></span>Kontroller Menüsünü Özelleştirme

Kontroller menüsündeki kısayol menüsü için seçenek ekleme, kaldırma veya seçeneklerin sırasını değiştirme işlemlerini gerçekleştirebilirsiniz (*Kontroller*[, sayfa 45\)](#page-52-0).

- **1** öğesini basılı tutun.
- **2 Görünüş** > **Kontroller** öğesini seçin.
- **3** Özelleştirilecek bir kısayol seçin.
- **4** Bir seçenek belirleyin:
	- Kontroller menüsündeki kısayolun konumunu değiştirmek için **Yeniden Sırala** öğesini seçin.
	- Kısayolu kontroller menüsünden kaldırmak için **Kaldır** öğesini seçin.
- **5** Gerekirse kontroller menüsüne ek bir kısayol eklemek için **Yeni Ekle** öğesini seçin.

## Garmin Pay

Garmin Pay özelliği, katılımcı konumlardan yaptığınız alışverişlerde, katılımcı bir finans kuruluşunun kredi kartı veya banka kartı aracılığıyla saatinizi kullanarak ödeme yapmanızı sağlar.

## Garmin Pay Cihazınızı Oluşturma

Garmin Pay cüzdanınıza bir veya daha fazla katılımcı kredi kartı ya da banka kartı ekleyebilirsiniz. Katılımcı finans kuruluşlarını bulmak için [garmin.com/garminpay/banks](http://garmin.com/garminpay/banks) adresine gidin.

- 1 Garmin Connect uygulamasından ••• simgesini seçin.
- **2 Garmin Pay** > **Başlayın** öğesini seçin.
- **3** Ekrandaki talimatları izleyin.

## Saatinizi Kullanarak bir Satın Alım için Ödeme Yapma

Saatinizi alışverişlerde ödeme yapmak için kullanmadan önce en azından bir kredi kartı kaydetmeniz gerekir. Saatinizi katılımcı bir konumdan yapacağınız alışverişlerde ödeme yapmak için kullanabilirsiniz.

- **1 LIGHT** öğesini basılı tutun.
- **2** simgesini seçin.
- **3** Dört haneli şifrenizi girin.

**NOT:** Şifrenizi üç kez hatalı girerseniz cüzdanınız kilitlenir ve şifrenizi Garmin Connect uygulamasından sıfırlamanız gerekir.

En son kullanılan kredi kartınız görüntülenir.

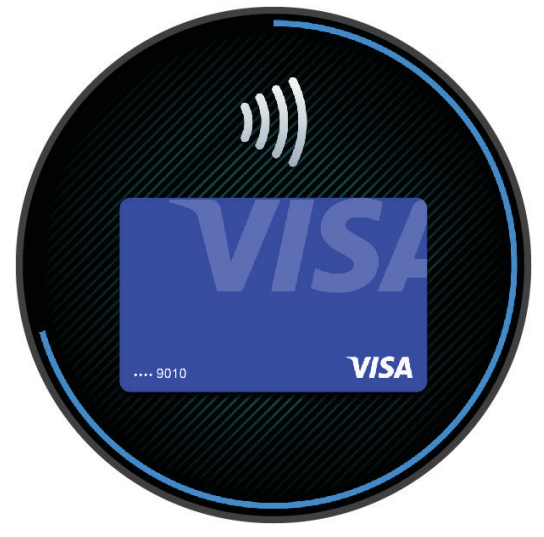

- **4** Garmin Pay cüzdanınıza birden çok kart eklediyseniz başka bir kart ile değiştirmek için kaydırın (isteğe bağlı).
- **5** Garmin Pay cüzdanınıza birden çok kart eklediyseniz başka bir kart ile değiştirmek için **DOWN** öğesini seçin (isteğe bağlı).
- **6** Saatinizi 60 saniye içerisinde, saat okuyucuya bakacak şekilde ödeme okuyucusunun yakınına tutun. Saat titrer ve okuyucu ile iletişim tamamlandığında bir onay işareti görüntüler.
- **7** Gerekirse işlemi tamamlamak için kart okuyucusundaki talimatları izleyin.

**İPUCU:** Şifreyi başarılı bir şekilde girdikten sonra saatinizi takmaya devam ederken 24 saat boyunca ödemeleri şifre girmeden yapabilirsiniz. Saati bileğinizden çıkarırsanız veya kalp hızı izleme monitörünü devre dışı bırakırsanız bir ödeme yapmadan önce şifreyi yeniden girmeniz gerekir.

#### Garmin Pay Cüzdanınıza bir Kart Ekleme

Garmin Pay cüzdanınıza 10 adete kadar kredi veya banka kartı ekleyebilirsiniz.

- 1 Garmin Connect uygulamasından ••• simgesini seçin.
- **2 Garmin Pay** > > **Kart Ekle** öğesini seçin.
- **3** Ekrandaki talimatları izleyin.

Kart eklendikten sonra ödeme yaparken kartı saatinizden seçebilirsiniz.

#### Garmin Pay Kartlarınızı Yönetme

Kartları geçici olarak askıya alabilir veya silebilirsiniz.

**NOT:** Bazı ülkelerde katılımcı finans kuruluşları Garmin Pay özelliklerini sınırlandırabilir.

- 1 Garmin Connect uygulamasından ••• simgesini seçin.
- **2 Garmin Pay** öğesini seçin.
- **3** Kart seçin.
- **4** Bir seçenek belirleyin:
	- Kartı geçici olarak askıya almak veya bu işlemi geri almak için **Kartı Askıya Al** öğesini seçin. Kart, Forerunner saatinizi kullanarak alışveriş yapmanız için etkin olmalıdır.
	- Kartı silmek için  $\overline{w}$  simgesini seçin.

## Garmin Pay Şifrenizi Değiştirme

Şifreyi değiştirmek için güncel şifrenizi bilmeniz gerekir. Şifrenizi unutursanız Forerunner saatiniz için Garmin Pay özelliğini sıfırlamanız, yeni bir şifre oluşturmanız ve kart bilgilerinizi yeniden girmeniz gerekir.

- 1 Garmin Connect uygulamasından ••• simgesini seçin.
- **2 Garmin Pay** > **Şifreyi Değiştir** öğesini seçin.
- **3** Ekrandaki talimatları izleyin.

Forerunner saatinizi kullanarak yapacağınız bir sonraki ödemede yeni şifreyi girmeniz gerekir.

# Sabah Raporu

Saatiniz, normal uyanma saatinize göre bir sabah raporu görüntüler. Hava durumu, uyku, gece boyu kalp atış hızı değişkenlik durumunu ve daha fazlasını içeren raporu görüntülemek için DOWN düğmesine basın ve  $\blacktriangledown$ simgesini seçin (*Sabah Raporunuzu Özelleştirme*, sayfa 49).

# Sabah Raporunuzu Özelleştirme

**NOT:** Bu ayarları saatinizde veya Garmin Connect hesabınızda özelleştirebilirsiniz.

- **1** öğesini basılı tutun.
- **2 Görünüş** > **Sabah Raporu** öğesini seçin.
- **3** Bir seçenek belirleyin:
	- Sabah raporunu etkinleştirmek veya devre dışı bırakmak için**Raporu Göster** öğesini seçin.
	- Sabah raporunuzda görünen verilerin sırasını ve türünü özelleştirmek için**Raporu Düzenle** öğesini seçin.
	- Görünen adınızı özelleştirmek için**Adınız** öğesini seçin.

# Antrenman

# Yarış Etkinliği için Antrenman Yapma

VO2 maksimum tahmininiz varsa saatiniz, koşu veya bisiklet etkinliği için antrenman yapmanıza yardımcı olacak günlük antrenmanlar önerebilir (*[VO2 Maksimum Tahminleri Hakkında](#page-37-0)*, sayfa 30).

- **1** Telefonunuzda veya bilgisayarınızda Garmin Connect takviminize gidin.
- **2** Etkinliğin gününü seçin ve yarış etkinliğini ekleyin. Bölgenizde etkinlik arayabilir veya kendi etkinliğinizi oluşturabilirsiniz.
- **3** Etkinlikle ilgili ayrıntıları ekleyin ve varsa rotayı ekleyin.
- **4** Saatinizi Garmin Connect hesabınızla senkronize edin.
- **5** Birincil yarış etkinliğinizin geri sayımını görmek için saatinizde birincil etkinlik görünümüne gidin.
- **6** Saat görünümünden **START** öğesine basın ve bir koşu veya bisiklet etkinliği seçin.

**NOT:** Kalp hızı verileriyle en az 1 açık hava koşusu veya kalp hızı ve güç verileriyle 1 koşu tamamladıysanız günlük önerilen antrenmanlar saatinizde görünür.

# Yarış Takvimi ve Birincil Yarış

Garmin Connect takviminize bir yarış etkinliği eklediğinizde birincil yarış görünümünü ekleyerek etkinliği saatinizde görüntüleyebilirsiniz (*[Görünümler](#page-29-0)*, sayfa 22). Etkinlik tarihi önümüzdeki 365 gün içinde olmalıdır. Saat, etkinlik için geri sayımı, hedef sürenizi veya tahmini bitiş zamanınızı (yalnızca koşu etkinlikleri) ve hava durumu bilgilerini görüntüler.

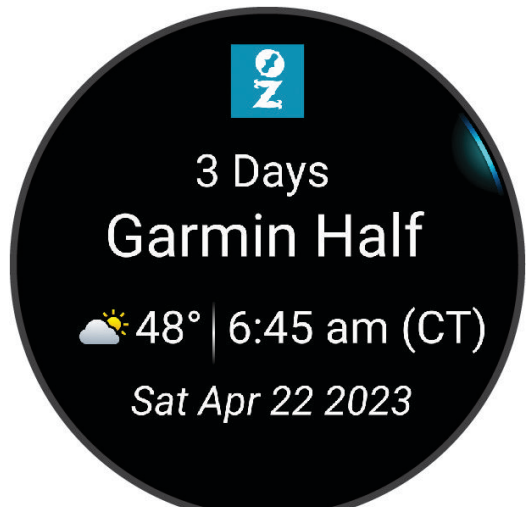

**NOT:** Konum ve tarih için geçmiş hava durumu bilgileri hemen kullanılabilir. Yerel tahmin verileri, etkinlikten yaklaşık 14 gün önce görünür.

Birden fazla yarış etkinliği eklerseniz birincil etkinliği seçmeniz istenir.

Etkinliğiniz için mevcut rota verilerine bağlı olarak yükseklik verilerini, rota haritasını görüntüleyebilir ve PacePro™ bir planı ekleyebilirsiniz (*[PacePro Antrenmanı](#page-66-0)*, sayfa 59).

# <span id="page-58-0"></span>Birleşik Antrenman Durumu

Garmin Connect hesabınızla birden fazla Garmin cihazı kullandığınızda, günlük kullanım ve antrenman amaçları için hangi cihazın birincil veri kaynağı olacağını seçebilirsiniz.

Garmin Connect uygulama menüsünden Ayarlar öğesini seçin.

- **Birincil Antrenman Cihazı**: Antrenman durumu ve yük odağı gibi antrenman metrikleriniz için öncelikli veri kaynağını ayarlar.
- **Birincil Giyilebilir Cihaz**: Adım ve uyku gibi günlük sağlık ölçümleri için ana veri kaynağını ayarlar. Bu, en sık taktığınız saat olmalıdır.

**İPUCU:** En doğru sonuçlar için Garmin, Garmin Connect hesabınızla sık sık senkronizasyon gerçekleştirmenizi önerir.

# Sağlık ve Zindelik Ayarları

düğmesini basılı tutun ve **Sağlık & Zindelik** öğelerini seçin.

- **Bilekten Kalp Hızı**: Bilekten kalp hızı ölçme monitörü ayarlarını özelleştirebilmenizi sağlar (*[Bilekten Kalp Hızı](#page-75-0) [Ölçme Monitörü Ayarları](#page-75-0)*, sayfa 68).
- **Puls Oksimetre**: Nabız oksimetresi modunu seçmenize olanak verir (*[Tüm Gün Modunu Açma](#page-79-0)*, sayfa 72).
- **Günlük Özet**: Uyku pencerenizi başlatmadan birkaç saat önce görüntülenen Body Battery günlük özetini etkinleştirir. Günlük özet, günlük stres ve etkinlik geçmişinizin Body Battery seviyenizi nasıl etkilediğine dair bilgiler sağlar (*[Body Battery](#page-33-0)*, sayfa 26).
- **Stres Uyarıları**: Stresli dönemler Body Battery seviyenizi düşürdüğünde sizi uyarır.
- **Dinlenme Uyarıları**: Dinlendirici bir dönem geçirdikten sonra ve bu dönemin Body Battery değeriniz üzerindeki etkisi konusunda sizi uyarır.
- **Hareket Uyarısı**: Hareket Uyarısı özelliğini etkinleştirir veya devre dışı bırakır (*[Hareket Uyarısını Kullanma](#page-59-0)*, [sayfa 52\)](#page-59-0).
- **Hedef Uyarıları**: Hedef uyarılarını açıp kapatmanızı veya bu uyarıları yalnızca etkinlikler sırasında kapatmanızı sağlar. Hedef uyarıları; günlük adım hedefiniz, günlük kat çıkma hedefiniz ve haftalık yoğun olduğunuz dakikalar hedefiniz için görüntülenir.
- Move IQ: Move IQ® etkinliklerini açmanızı ve kapatmanızı sağlar. Hareketleriniz benzer egzersiz düzenleriyle eşleştiği zaman Move IQ özelliği, etkinliği otomatik olarak algılar ve zaman çizelgenizde görüntüler. Move IQ etkinlikleri, etkinlik türünü ve süresini görüntüler ancak bunlar etkinlik listenizde veya haber akışınızda görüntülenmez. Daha fazla ayrıntı ve doğruluk için cihazınızda süreli bir etkinlik kaydedebilirsiniz.

# <span id="page-59-0"></span>Otomatik Hedef

Saatiniz, önceki etkinlik düzeylerinize göre günlük adım ve tırmanılan kat hedeflerini otomatik olarak oluşturur. Siz gün içinde hareket ettikçe saat, günlük hedefinize ulaşma doğrultusundaki ilerlemenizi gösterir  $(1)$ .

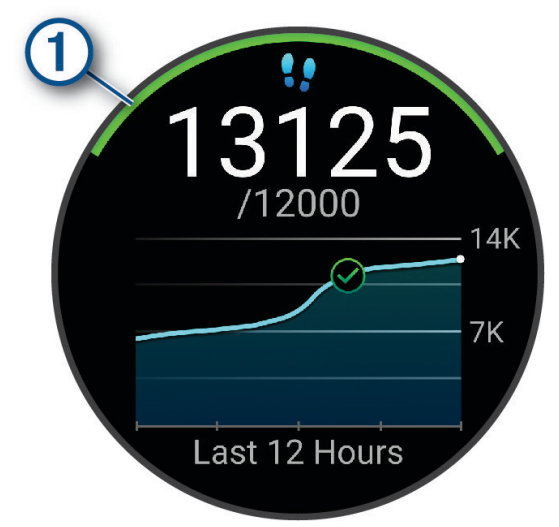

Otomatik hedef oluşturma özelliğini kullanmak istemiyorsanız Garmin Connect hesabınızdan kişiselleştirilmiş adım ve tırmanılan kat hedefleri oluşturabilirsiniz.

## Hareket Uyarısını Kullanma

Uzun süre hareketsiz oturmak, istenmeyen metabolik değişiklikleri tetikleyebilir. Hareket uyarısı, hareket etmeniz gerektiğini hatırlatır. Bir saat hareketsizlik sonrasında Hareket Et! uyarısı görüntülenir. Cihaz aynı zamanda, sesli uyarılar açık olduğunda bip sesi verir veya titrer (*[Sistem Ayarları](#page-125-0)*, sayfa 118).

Hareket uyarısını sıfırlamak için kısa bir yürüyüşe (en az birkaç dakika) çıkın.

#### Hareket Uyarısını Açma

- **1** öğesini basılı tutun.
- **2 Bildirimler ve Uyarılar** > **Sistem Uyarıları** > **Sağlık & Zindelik** > **Hareket Uyarısı** > **Açık** öğesini seçin.

# Uyku İzleme

Saat, siz uyurken otomatik olarak uykunuzu algılar ve normal uyku saatleriniz boyunca hareketlerinizi izler. Normal uyku saatlerinizi Garmin Connect uygulamasından veya saatinizin kullanıcı profili ayarlarından ayarlayabilirsiniz (*[Uyku Modunu Özelleştirme](#page-60-0)*, sayfa 53). Uyku istatistikleri arasında toplam uyku saati, uyku aşamaları, uyku hareketi ve uyku puanı bulunur. Uyku koçunuz, uyku ve aktivite geçmişinize, HRV durumunuza ve kısa uykularınıza göre uyku ihtiyacı önerileri sunar (*[Görünümler](#page-29-0)*, sayfa 22). Kısa uyku bilgileri uyku istatistiklerinize eklenir ve toparlanmanızı da etkileyebilir. Ayrıntılı uyku istatistiklerinizi Garmin Connect hesabınızda görüntüleyebilirsiniz.

**NOT:** Rahatsız etmeyin modunu kullanarak alarmlar hariç olmak üzere bildirim ve uyarıları kapatabilirsiniz (*[Rahatsız Etmeyin Modunu Kullanma](#page-60-0)*, sayfa 53).

#### Otomatik Uyku İzleme Özelliğini Kullanma

- **1** Saatinizi uyurken takın.
- **2** Uyku izleme verilerinizi Garmin Connect sitesine yükleyin (*[Verileri Garmin Connect ile Manuel Olarak](#page-106-0) [Senkronize Etme](#page-106-0)*, sayfa 99).

Uyku istatistiklerinizi Garmin Connect hesabınızda görüntüleyebilirsiniz.

Bir önceki geceye ait uyku bilgilerini Forerunner saatinizde görebilirsiniz (*[Görünümler](#page-29-0)*, sayfa 22).

# <span id="page-60-0"></span>Uyku Modunu Özelleştirme

- **1** öğesini basılı tutun.
- **2 Sistem** > **Uyku Modu** öğelerini seçin.
- **3** Bir seçenek belirleyin:
	- **Program** öğesini seçin, bir gün belirleyin ve normal uyku saatlerinizi girin.
	- Uyku saat görünümünü kullanmak için **Saat Yüzü** öğesini seçin.
	- Ekran ayarlarını yapılandırmak için **Ekran** öğesini seçin.
	- Kısa uyku alarmlarının ton, titreşim veya her ikisi olarak çalacak şekilde ayarlamak için **Kısa Uyku Alarmı**  öğesini seçin.
	- Dokunmatik ekranı açıp kapatmak için **Dokunmatik** öğesini seçin.
	- Rahatsız etme modunu etkinleştirmek veya devre dışı bırakmak için **Rahatsız Etmeyin** öğesini seçin.
	- Pil tasarrufu modunu etkinleştirmek veya devre dışı bırakmak için **Pil Tasarrufu** öğesini seçin (*[Pil](#page-124-0)  [Tasarrufu Özelliğini Özelleştirme](#page-124-0)*, sayfa 117).

## Rahatsız Etmeyin Modunu Kullanma

Rahatsız etmeyin modunu kullanarak ekranı, sesli uyarıları ve titreşimli uyarıları kapatabilirsiniz. Bu modu, örneğin uyurken veya film izlerken kullanabilirsiniz.

**NOT:** Normal uyku saatlerinizi Garmin Connect hesabınızda kullanıcı ayarlarından belirleyebilirsiniz. Normal uyku saatleriniz sırasında otomatik olarak rahatsız etmeyin moduna girmek için sistem ayarlarında Uyku Süresinde seçeneğini etkinleştirebilirsiniz (*[Sistem Ayarları](#page-125-0)*, sayfa 118).

**NOT:** Kontroller menüsüne seçenek ekleyebilirsiniz (*[Kontroller Menüsünü Özelleştirme](#page-55-0)*, sayfa 48).

- **1 LIGHT** düğmesini basılı tutun.
- **2 Rahatsız Etmeyin** öğesini seçin.

# Yoğun Olduğunuz Dakikalar

Sağlık durumunuzu iyileştirmek için Dünya Sağlık Örgütü gibi kuruluşlar haftalık en az 150 dakika tempolu yürüyüş gibi orta yoğunluklu etkinlik veya haftalık en az 75 dakika koşu gibi hareketli yoğunluklu etkinlik tavsiye eder.

Saat, etkinlik yoğunluğunuzu izler ve orta ya da hareketli yoğunluktaki etkinliklerde harcadığınız süreyi takip eder (hareketli yoğunluğu ölçmek için kalp hızı verileri gerekir). Saat, orta yoğunluktaki etkinlik dakikalarını hareketli etkinlik dakikalarına ekler. Toplam hareketli yoğunluktaki etkinlik dakikalarınız eklenirken iki katına çıkarılır.

## Yoğun Olduğunuz Dakikaları Hesaplama

Forerunner saatiniz, kalp hızı verilerinizi ortalama dinlenme kalp hızınızla karşılaştırarak yoğun olduğunuz dakikaları hesaplar. Kalp hızı özelliği kapalıysa saat, dakikadaki adım sayınızı analiz ederek orta yoğunluktaki dakikaları hesaplar.

- Yoğun olduğunuz dakikaların en doğru şekilde hesaplanması için süreli bir etkinlik başlatın.
- Dinlenme halindeki kalp hızınızın en doğru şekilde hesaplanabilmesi için saati gün ve gece boyu takmalısınız.

# Move IQ

Hareketleriniz benzer egzersiz düzenleriyle eşleştiği zaman Move IQ özelliği, etkinliği otomatik olarak algılar ve zaman çizelgenizde görüntüler. Move IQ etkinlikleri, etkinlik türünü ve süresini görüntüler ancak bunlar etkinlik listenizde veya haber akışınızda görüntülenmez. Daha fazla ayrıntı ve doğruluk için cihazınızda süreli bir etkinlik kaydedebilirsiniz.

# <span id="page-61-0"></span>Antrenmanlar

Her bir antrenman adımı ile değişik mesafeler, süreler ve kaloriler için hedefler içeren kendinize özel antrenmanlar oluşturabilirsiniz. Etkinliğiniz sırasında antrenman adım mesafesi veya mevcut tempo gibi antrenman adım bilgilerini içeren antrenmana özel veri ekranlarını görebilirsiniz.

**Saatinizde**: Saatinizde yüklü olan tüm antrenmanları görüntülemek için etkinlik listesinden antrenmanlar uygulamasını açabilirsiniz (*[Etkinlikler ve Uygulamaları Özelleştirme](#page-27-0)*, sayfa 20).

Antrenman geçmişinizi de görüntüleyebilirsiniz.

**Uygulamada**: Antrenman oluşturup daha fazla antrenman bulabilir ya da dahili antrenmanlar arasından bir antrenman planı seçip bunu saatinize aktarabilirsiniz*Garmin Connect Uygulamasından Antrenman İzleme*, sayfa 54.

Antrenmanları planlayabilirsiniz.

Mevcut antrenmanlarınızı güncelleyebilir ve düzenleyebilirsiniz.

# Garmin Connect Uygulamasından Antrenman İzleme

Garmin Connect üzerinden bir antrenman indirebilmeniz için bir Garmin Connect hesabınızın olması gerekir (*[Garmin Connect](#page-105-0)*, sayfa 98).

- **1** Bir seçenek belirleyin:
	- Garmin Connect uygulamasını açın.
	- (*[Garmin Connect](#page-105-0)*, sayfa 98) adresine gidin.
- **2 Antrenman ve Planlama** > **Antrenmanlar** öğesini seçin.
- **3** Antrenman bulun ya da yeni bir antrenman oluşturup kaydedin.
- **4** öğesini veya **Cihaza Gönder** öğesini seçin.
- **5** Ekrandaki talimatları izleyin.

# Garmin Connect Üzerinde Özel Antrenman Oluşturma

Garmin Connect uygulamasında bir antrenman oluşturmadan önce bir Garmin Connect hesabınız (*[Garmin](#page-105-0)  Connect*[, sayfa 98\)](#page-105-0) olmalıdır.

- 1 Garmin Connect uygulamasından ••• simgesini seçin.
- **2 Antrenman ve Planlama** > **Antrenmanlar** > **Bir Antrenman Oluştur** öğesini seçin.
- **3** Bir etkinlik seçin.
- **4** Özel antrenmanınızı oluşturun.
- **5** Antrenmanınız veya antrenman adımınız hakkında kısa bir not kaydetmek için **Sesli Not** öğesini seçin (yüzme dışındaki tüm antrenmanlarda kullanılabilir).

Sesli notlarınız varsa bağlı Bluetooth kulaklıkta oynatılır (*[Bluetooth Kulaklığını Bağlama](#page-100-0)*, sayfa 93).

- **6 Kaydet** öğesini seçin.
- **7** Antrenmanınız için bir ad girin ve **Kaydet** öğesini seçin.

Yeni antrenman, antrenman listenizde görünür.

**NOT:** Bu antrenmanı saatinize gönderebilirsiniz (*Garmin Connect Uygulamasından Antrenman İzleme*, sayfa 54).

#### Saatinize Özel Antrenman Gönderme

Garmin Connect uygulamasını kullanarak oluşturduğunuz bir özel antrenmanı saatinize gönderebilirsiniz (*Garmin Connect Üzerinde Özel Antrenman Oluşturma*, sayfa 54).

- 1 Garmin Connect uygulamasından ••• simgesini seçin.
- **2 Antrenman ve Planlama** > **Antrenmanlar** öğesini seçin.
- **3** Listeden bir antrenman seçin.
- **4** öğesini seçin.
- **5** Uyumlu saatinizi seçin.
- **6** Ekrandaki talimatları izleyin.

# Antrenman Başlatma

Saatiniz size bir antrenmanda birden çok adımda kılavuzluk edebilir.

- **1 START** öğesine basın.
- **2** Bir etkinlik seçin.
- **3** > **Antrenman** > **Antrenmanlar** öğesini seçin.
- **4** Bir antrenman seçin.

**NOT:** Yalnızca seçilen etkinlik ile uyumlu antrenmanlar listede görünür. Hedeflenen kas gruplarını görmek için varsa kas haritasına  $\Omega$  dokunun.

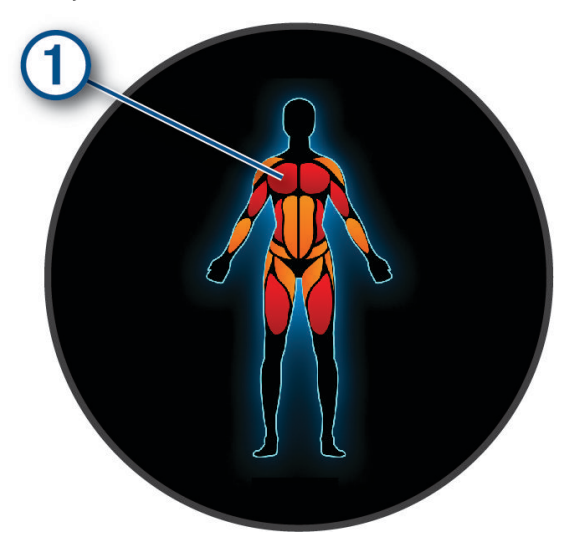

**5** Antrenman adımlarını görüntülemek için **DOWN** tuşuna basın (isteğe bağlı).

**İPUCU:** Seçilen egzersizin animasyonunu görüntülemek veya Bluetooth kulaklık ile sesli notları dinlemek için START düğmesine basabilirsiniz (isteğe bağlı).

- **6 START** > **Antrenmanı Yap** öğesini seçin.
- **7** Etkinlik süreölçerini başlatmak için **START** öğesine basın.

Bir antrenmanı başlattıktan sonra saatiniz, antrenmanın her adımını, adım notları ile sesli notları (isteğe bağlı) ve mevcut antrenman verilerini görüntüler.

# Önerilen Günlük Antrenmanı Takip Etme

Saatin günlük bir koşu veya bisiklet antrenmanı önerebilmesi için önce VO2 maksimum tahminine sahip olmanız gerekir (*[VO2 Maksimum Tahminleri Hakkında](#page-37-0)*, sayfa 30).

- **1 START** öğesine basın.
- **2 Koşu** veya **Bisiklet** öğesini seçin.
	- Önerilen günlük antrenman görüntülenir.
- **3** Antrenman hakkında adımlar ve tahmini fayda (isteğe bağlı) gibi ayrıntıları görüntülemek için **DOWN**  düğmesine basın.
- **4 START** öğesini seçin ve bir seçenek belirleyin:
	- Antrenmanı yapmak için **Antrenmanı Yap** öğesini seçin.
	- Antrenmanı atlamak için **Kapat** öğesini seçin.
	- Gelecek hafta için antrenman önerilerini görüntülemek üzere **Daha Fazla Öneri** öğesini seçin.
	- **Hedef Türü** gibi antrenman ayarlarını görüntülemek için **Ayarlar** öğesini seçin.

Önerilen antrenman; antrenman alışkanlıkları, toparlanma süresi ve VO2 maksimum değerlerindeki değişikliklere göre otomatik olarak güncellenir.

## Günlük Önerilen Antrenman İstemlerini Açma ve Kapatma

Günlük önerilen antrenmanlar, Garmin Connect hesabınıza kaydedilen önceki etkinliklere göre önerilir.

- **START** öğesine basın.
- **Koşu** veya **Bisiklet** öğesini seçin.
- öğesini basılı tutun.
- **Antrenman** > **Antrenmanlar** > **Önerilen Antrenman** > **Ayarlar** > **Antrenman İstemi** öğesini seçin.
- İstemleri devre dışı bırakmak veya etkinleştirmek için **START** düğmesine basın.

## Havuzda Yüzme Antrenmanını Takip Etme

Saatiniz size bir yüzme antrenmanının birden çok adımında kılavuzluk edebilir. Havuz yüzme antrenmanı oluşturmak ve göndermek, *[Antrenmanlar](#page-61-0)*, sayfa 54 ve *[Garmin Connect Uygulamasından Antrenman İzleme](#page-61-0)*, [sayfa 54](#page-61-0) ile benzerlik gösterir.

- **START** öğesine basın.
- **Havuzda Yüzme** öğesini seçin.
- öğesini basılı tutun.
- **Antrenman** öğesini seçin.
- Bir seçenek belirleyin:
	- Garmin Connect üzerinden indirilen antrenmanları yapmak için **Antrenmanlar** öğesini seçin.
	- Bir Kritik Yüzme Hızı (CSS) testi kaydetmek için **Kritik Yüzme Hızı** öğesini seçin veya manuel olarak bir CSS değeri girin (*Kritik Yüzme Hızı Testi Kaydetme*, sayfa 56).
	- Planlanmış antrenmanlarınızı yapmak veya görüntülemek için **Antrenman Takvimi** öğesini seçin.
- Ekrandaki talimatları izleyin.

#### Kritik Yüzme Hızı Testi Kaydetme

Kritik Yüzme Hızı (CSS) değeriniz, 100 metrelik tempo olarak ifade edilen zamana dayalı bir testin sonucudur. CSS'niz, yorulmadan ve durmadan koruyabileceğiniz teorik hızdır. CSS'nizi kullanarak antrenman temponuza yön verebilir ve gelişiminizi takip edebilirsiniz.

- **START** öğesine basın.
- **Havuzda Yüzme** öğesini seçin.
- öğesini basılı tutun.
- **Antrenman** > **Kritik Yüzme Hızı** > **Kritik Yüzme Hızı Testi Yapın** öğelerini seçin.
- Antrenman adımlarını önizlemek için (isteğe bağlı) **DOWN** düğmesine basın.
- **START** düğmesine basın.
- Etkinlik süreölçerini başlatmak için **START** öğesine basın..
- Ekrandaki talimatları izleyin.

#### Kritik Yüzme Hızı Sonucunuzu Düzenleme

KYH değerinizi manuel olarak düzenleyebilir veya yeni bir süre girebilirsiniz.

- Saat görünümünde **START** öğesine basın.
- **Havuzda Yüzme** öğesini seçin.
- öğesini basılı tutun.
- **Antrenman** > **Kritik Yüzme Hızı** > **Kritik Yüzme Hızı** öğelerini seçin.
- Dakika girin.
- Saniye girin.

## Antrenman Yürütme Puanı

Bir antrenmanı tamamladıktan sonra saat, antrenmanı ne kadar doğru tamamladığınıza bağlı olarak antrenman yürütme puanınızı görüntüler. Örneğin, 60 dakikalık antrenmanınızın hedef hız aralığı varsa ve bu aralıkta 50 dakika kalırsanız antrenman yürütme puanınız %83'tür.

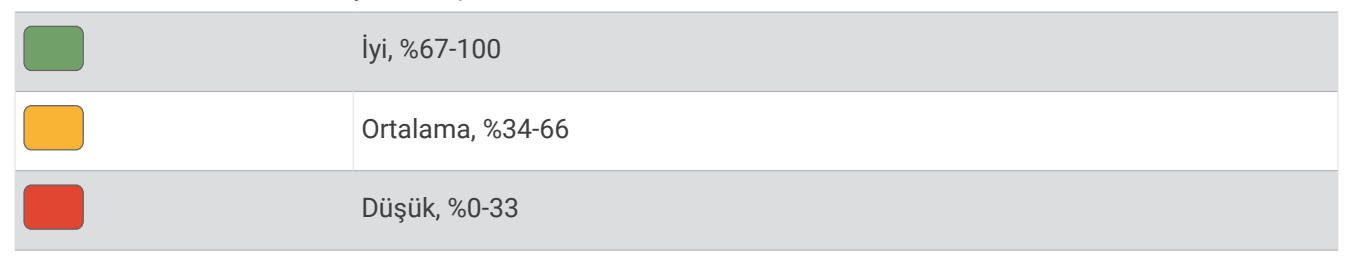

## Antrenman Takvimi Hakkında

Saatinizdeki antrenman takvimi, Garmin Connect hesabınızda ayarladığınız antrenman takviminin veya planının bir uzantısıdır. Garmin Connect takvimine birkaç antrenman ekledikten sonra bunları cihazınıza gönderebilirsiniz. Cihaza gönderilen planlanmış tüm antrenmanlar, takvim görünümünde görüntülenir. Takvimde bir gün seçtiğinizde ilgili antrenmanı görüntüleyebilir veya yapabilirsiniz. Planlanmış antrenmanlar, tamamlasanız da atlasanız da saatinizde kalır. Garmin Connect uygulamasından planlanmış antrenmanlar gönderdiğinizde bunlar, mevcut antrenman takviminin üzerine yazılır.

#### Garmin Connect Antrenman Planlarını Kullanma

Bir antrenman planını indirip kullanabilmek için Garmin Connect hesabına sahip olmalı (*[Garmin Connect](#page-105-0)*, [sayfa 98\)](#page-105-0) ve Forerunner saati uyumlu bir telefonla eşleştirmelisiniz.

- 1 Garmin Connect uygulamasından • simgesini seçin.
- **2 Antrenman ve Planlama** > **Antrenman Planları** öğesini seçin.
- **3** Bir antrenman planı seçin ve planlayın.
- **4** Ekrandaki talimatları izleyin.
- **5** Takviminizdeki antrenman planını gözden geçirin.

#### Uyarlanabilir Antrenman Planları

Garmin Connect hesabınız, antrenman hedeflerinize uyum sağlamak için uyarlanabilir antrenman planına ve Garmin coach'a sahiptir. Örneğin, birkaç soruya yanıt verip 5 km yarışını tamamlamanıza yardımcı olacak bir plan bulabilirsiniz. Plan mevcut fitness düzeyinize, koçluk ile program tercihlerinize ve yarış tarihine uyum sağlar. Bir plan başlattığınız zaman Garmin coach görünümü, Forerunner saatinizdeki görünüm döngüsüne eklenir.

### Bugünün Egzersizine Başlama

Saatinize bir Garmin Coach antrenmanı gönderdikten sonra Garmin Coach görünümü görünüm döngünüzde görünür (*[Görünüm Döngüsünü Özelleştirme](#page-32-0)*, sayfa 25).

**1** Garmin Coach görünümünü görüntülemek için saat görünümünde **UP** veya **DOWN** düğmesine basın. Bu etkinlik için antrenman bugüne planlandıysa saat, antrenman ismini görüntüler ve başlamanızı ister.

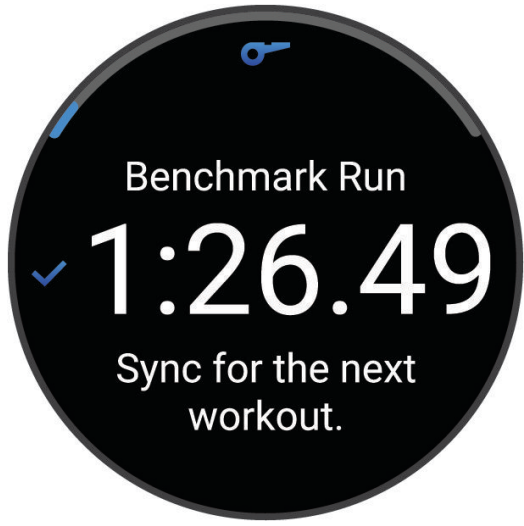

- **2 START** düğmesine basın.
- **3** Antrenman adımlarını görüntülemek için **DOWN** öğesine basın (isteğe bağlı).
- **4 START** düğmesine basın ve **Antrenmanı Yap** öğesini seçin.
- **5** Ekrandaki talimatları izleyin.

# Aralıklı Antrenmanlar

Aralıklı antrenmanlar açık veya yapılandırılmış olabilir. Yapılandırılmış tekrarlar, mesafeye veya süreye bağlı olabilir. Bu cihaz, siz tekrar düzenleyene kadar özel aralıklı antrenmanınızı kaydeder. **İPUCU:** Tüm aralıklı antrenmanlarda bir açık uçlu soğuma adımı bulunur.

# Aralıklı Antrenman Özelleştirme

- **1 START** öğesine basın.
- **2** Bir etkinlik seçin.
- **3** düğmesine basın.
- **4 Antrenman** > **Intrv.ler** > **Yapılandırılmış Tekrarlar** öğesini seçin. Bir antrenman görüntülenir.
- **5 START** düğmesine basın ve **Antrenmanı Düzenle** öğesini seçin.
- **6** Bir veya daha fazla seçeneği belirleyin:
	- Aralık süresini ve türünü ayarlamak için **Intrv.** öğesini seçin.
	- Dinlenme süresini ve türünü ayarlamak için **Dinlenme** öğesini seçin.
	- Tekrarların sayısını ayarlamak için **Tekrarla** öğesini seçin.
	- Antrenmanınıza açık uçlu bir ısınma eklemek için **Isınma** > **Açık** öğesini seçin.
- **7 BACK** düğmesine basın.

# <span id="page-66-0"></span>Aralıklı Antrenman Başlatma

- **1 START** öğesine basın.
- **2** Bir etkinlik seçin.
- **3** öğesini basılı tutun.
- **4 Antrenman** > **Intrv.ler** öğesini seçin.
- **5** Bir seçenek belirleyin:
	- öğesine basarak manuel olarak aralıklarınızı ve dinlenme sürelerinizi işaretlemek için **Açık Tekrar Sayısı** öğesini seçin.
	- Mesafe veya süre temelli aralıklı bir antrenman yapmak için **Yapılandırılmış Tekrarlar** > **START** > **Antrenmanı Yap** öğesini seç.
- **6** Etkinlik süreölçerini başlatmak için **START** öğesine basın.
- **7** Aralıklı antrenmanınızın ısınma turu varsa ilk aralığa başlamak için  $\Box$  öğesine basın.
- **8** Ekrandaki talimatları izleyin.

Tüm aralıkları tamamladığınızda bir mesaj gösterilir.

# Aralıklı Antrenmanı Durdurma

- Dilediğiniz zaman geçerli aralık veya dinlenme süresini durdurup bir sonraki aralığa veya dinlenme süresine  $q$ eçiş yapmak için $\bigodot$  düğmesine basın.
- Tüm aralıklar ve dinlenme süreleri tamamlandıktan sonra aralıklı antrenmanı sonlandırıp soğuma için kullanılabilecek bir süreölçere geçiş yapmak için $\bigcirc$  düğmesine basın.
- Dilediğiniz zaman etkinlik zamanlayıcısını durdurmak için **STOP** öğesine basın. Süreölçeri devam ettirebilir veya aralıklı antrenmanı sonlandırabilirsiniz.

# PacePro Antrenmanı

Birçok koşucu, yarış hedeflerine ulaşabilmelerine yardımcı olması için yarış sırasında tempo bilekliği takar. PacePro özelliği sayesinde mesafe ve tempo ya da mesafe ve zaman temelli özel bir tempo bilekliği oluşturabilirsiniz. Ayrıca belirli bir rota için tempo bilekliği oluşturarak yükseklik değişikliklerine göre tempo eforunuzu optimum seviyeye çıkarabilirsiniz.

Garmin Connect uygulamasıyla bir PacePro planı oluşturarak rotada koşunuza başlamadan önce bölümleri ve irtifa profilini görüntüleyebilirsiniz.

# PacePro Uygulamasından Garmin Connect Planı İndirme

Garmin Connect üzerinden bir PacePro planı indirebilmeniz için Garmin Connect hesabınızın olması gerekir (*[Garmin Connect](#page-105-0)*, sayfa 98).

- **1** Bir seçenek belirleyin:
	- Garmin Connect uygulamasını açın ve ••• simgesini seçin.
	- (*[Garmin Connect](#page-105-0)*, sayfa 98) adresine gidin.
- **2 Antrenman ve Planlama** > **PacePro Hız Stratejileri** öğesini seçin.
- **3** PacePro planı oluşturup kaydetmek için ekrandaki talimatları izleyin.
- 4 <sup>T</sup>ueya Cihaza Gönder öğesini seçin.

# PacePro Planı Başlatma

Bir PacePro planı başlatmadan önce Garmin Connect hesabınızdan plan indirmeniz gerekir.

- **1 START** öğesine basın.
- **2** Dış mekan koşu etkinliği seçin.
- **3** öğesini basılı tutun.
- **4 Antrenman** > **PacePro Planları** öğesini seçin.
- **5** Bir plan seçin.
- **6 START** düğmesine basın.
- **7** Bir seçenek belirleyin:
	- Rota navigasyonunu etkinleştirmek ve planı başlatmak için **Planı Kullan** > öğesini seçin.
	- Rotayı önizlemek için **Harita** öğesini seçin.
- **8** Etkinlik süreölçerini başlatmak için **START** düğmesine basın.

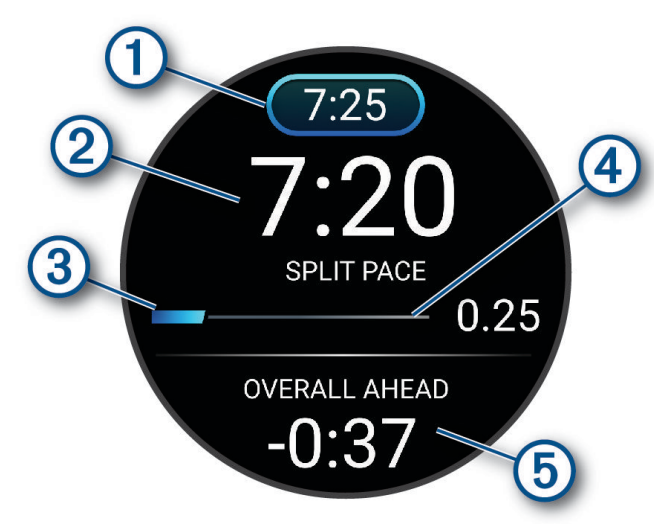

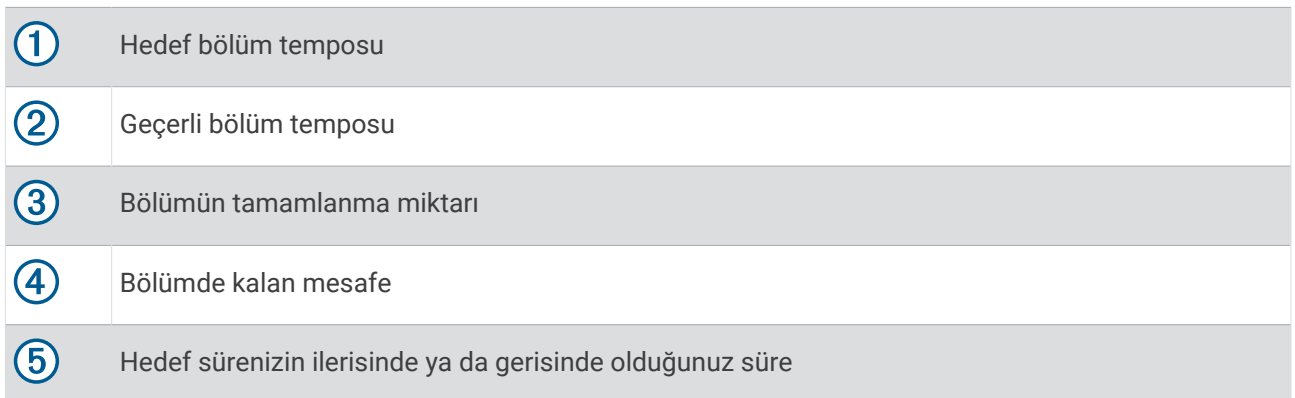

**İPUCU:** seçeneğini basılı tutup PacePro'yu Durdur > √ simgesini seçerek PacePro planını durdurabilirsiniz. Etkinlik zamanlayıcısı çalışmaya devam eder.

## Saatinizde PacePro Planı Oluşturma

Saatinizde bir PacePro planı oluşturmadan önce bir rota oluşturup bunu saatinize yüklemeniz gerekir (*[Garmin](#page-81-0)  [Connect Uygulamasında Rota Oluşturma](#page-81-0)*, sayfa 74).

- **1** Saat görünümünde **START** öğesini seçin.
- **2** Dış mekan koşu etkinliği seçin.
- **3** öğesini basılı tutun.
- **4 Navigasyon** > **Rotalar** öğesini seçin.
- **5** Bir saha seçin.
- **6 PacePro** > **Yeni Oluştur** öğesini seçin.
- **7** Bir seçenek belirleyin:
	- **Hedef Tempo** öğesini seçin ve hedef temponuzu girin.
	- **Hedef Süre** öğesini seçin ve hedef sürenizi girin.

Cihazınızda özel hız şeridiniz görüntülenir.

**İPUCU: DOWN** düğmesine basarak bölümlerin önizlemesini görebilirsiniz.

- **8 START** öğesini seçin.
- **9** Bir seçenek belirleyin:
	- Rota navigasyonunu etkinleştirmek ve planı başlatmak için **Planı Kullan** > öğesini seçin.
	- Rotayı önizlemek için **Harita** öğesini seçin.

# Power Guide

Bir rotada gösterdiğiniz eforu planlamak için bir güç stratejisi oluşturup kullanabilirsiniz. Forerunner cihazınız, özelleştirilmiş bir güç kılavuzu oluşturmak için FTP'nizi, rota yüksekliğini ve tahmini rota tamamlama sürenizi kullanır.

Başarılı bir güç kılavuzu stratejisi planlamanın en önemli adımlarından biri, efor düzeyinizi seçmektir. Rotada daha yüksek efor gösterirseniz güç önerileri artarken daha kolay bir efor seçerseniz öneriler azalır (*[Power](#page-69-0)  [Guide Oluşturma ve Kullanma](#page-69-0)*, sayfa 62). Bir güç kılavuzunun temel amacı, belirli bir hedef süreye ulaşmak değil, kabiliyetiniz hakkında bilinenlere dayanarak rotayı tamamlamanıza yardımcı olmaktır. Sürüş sırasında efor seviyesini ayarlayabilirsiniz.

Güç kılavuzları her zaman bir rotayla ilişkilendirilir ve antrenmanlarla veya segmentlerle kullanılamaz. Stratejinizi Garmin Connect uygulamasında görüntüleyip düzenleyebilir ve uyumlu Garmin cihazlarıyla senkronize edebilirsiniz. Bu özellik, cihazınızla eşleştirilmesi gereken bir güç ölçer gerektirir (*[Kablosuz Sensörlerinizi](#page-88-0)  [Eşleştirme](#page-88-0)*, sayfa 81).

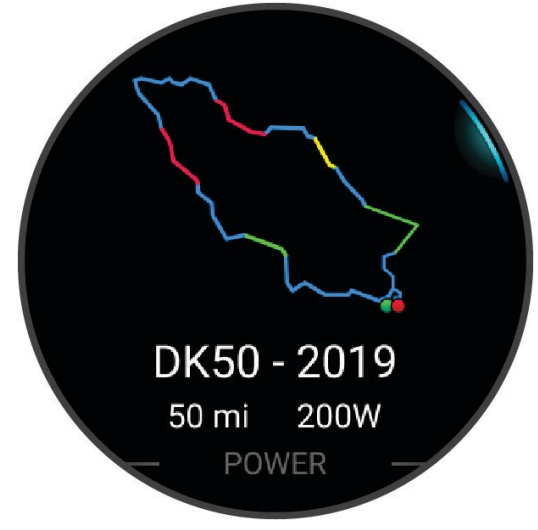

## <span id="page-69-0"></span>Power Guide Oluşturma ve Kullanma

Güç kılavuzu oluşturabilmeniz için önce bir güç ölçeri saatinizle eşleştirmeniz gerekir (*[Kablosuz Sensörlerinizi](#page-88-0)  [Eşleştirme](#page-88-0)*, sayfa 81). Ayrıca saatinize bir rota yüklemiş olmanız gerekir (*[Garmin Connect Uygulamasında Rota](#page-81-0) [Oluşturma](#page-81-0)*, sayfa 74).

Garmin Connect uygulamasında da bir Power Guide oluşturabilirsiniz.

- **1 START** öğesine basın.
- **2** Bir dış mekan bisiklet etkinliği seçin.
- **3** öğesini basılı tutun.
- **4 Antrenman** > **Power Guide** > **Yeni Oluştur** öğesini seçin.
- **5** Bir rota seçin (*Rotalar*[, sayfa 73\)](#page-80-0).
- **6** Bir sürüş pozisyonu seçin.
- **7** Bir ekipman ağırlığı seçin.
- **8 START** düğmesine basın ve **Planı Kullan** öğesini seçin.

**İPUCU:** Haritayı, irtifa profilini, eforu, ayarları ve bölümleri önizleyebilirsiniz. Ayrıca sürüşe başlamadan önce eforu, araziyi, sürüş pozisyonunu ve ekipman ağırlığını da ayarlayabilirsiniz.

# **Segmentler**

Garmin Connect hesabınızdan cihazınıza koşu veya bisiklet sürme segmentleri gönderebilirsiniz. Bir segmenti cihazınıza kaydettikten sonra kişisel rekorunuzu veya aynı segmentte yarışan diğer katılımcıları geçmek için bir segmentte yarışabilirsiniz.

**NOT:** Garmin Connect hesabınızdan bir rota indirdiğinizde bu rotada bulunan tüm segmentleri indirebilirsiniz.

## Strava™ Segmentleri

Forerunner cihazınıza Strava segmentlerini indirebilirsiniz. Performansınızı geçmiş sürüşler, arkadaşlar ve aynı segmentte sürüş yapmış profesyonellerle karşılaştırmak için Strava segmentlerini takip edin.

Strava üyeliğine kaydolmak için Garmin Connect hesabınızda segmentler menüsüne gidin. Daha fazla bilgi edinmek için [www.strava.com](http://www.strava.com) adresine gidin.

Bu kılavuzdaki bilgiler hem Garmin Connect segmentleri hem de Strava segmentleri için geçerlidir.

## Segment Ayrıntılarını Görüntüleme

- **1 START** öğesine basın.
- **2** Bir etkinlik seçin.
- **3** öğesini basılı tutun.
- **4 Antrenman** > **Garmin Segmentleri** öğesini seçin.
- **5** Bir segment seçin.
- **6** Bir seçenek belirleyin:
	- Segmente ait süre ve ortalama hız veya tempoyu görüntülemek için **Yarış Süreleri** öğesini seçin.
	- Segmenti haritada görüntülemek için **Harita** öğesini seçin.
	- Segmente ait irtifa profilini görüntülemek için **İrtifa Profili** öğesini seçin.

# Segmentte Yarışma

Segmentler sanal yarış rotalarıdır. Bir segmentte yarışabilir ve performansınızı geçmiş etkinlikler, diğer kişilerin performansı, Garmin Connect hesabınızdaki bağlantılar ya da koşu veya bisiklet sürme topluluklarının diğer üyeleriyle karşılaştırabilirsiniz. Etkinlik verilerinizi Garmin Connect hesabınıza yükleyerek segment konumunuzu görüntüleyebilirsiniz.

**NOT:** Garmin Connect hesabınız ve Strava hesabınız bağlıysa etkinliğiniz otomatik olarak Strava hesabınıza gönderilir. Böylece, segment konumunu inceleyebilirsiniz.

- **1 START** öğesine basın.
- **2** Bir etkinlik seçin.
- **3** Koşuya çıkın veya bisiklet sürün.
	- Bir segmente yaklaştığınızda mesaj görüntülenir ve segmentte yarışabilirsiniz.
- **4** Segmentte yarışmaya başlayın.

Segment tamamlandığında bir mesaj görüntülenir.

## Segmentin Otomatik Olarak Ayarlanması

Cihazınızı, segment sırasındaki performansınıza göre bir segmentin hedef yarış süresini otomatik olarak belirleyecek şekilde ayarlayabilirsiniz.

**NOT:** Bu ayar varsayılan olarak tüm segmentler için etkindir.

- **1 START** öğesine basın.
- **2** Bir etkinlik seçin.
- **3** öğesini basılı tutun.
- **4 Antrenman** > **Garmin Segmentleri** > **Otomatik Efor** öğelerini seçin.

# Virtual Partner® Özelliğini Kullanma

Virtual Partner özelliği, hedeflerinize ulaşmanıza yardımcı olması için tasarlanmış bir antrenman aracıdır. Virtual Partner için bir tempo belirleyip ona karşı yarışabilirsiniz.

**NOT:** Bu özellik tüm etkinliklerde kullanılamaz.

- **1** öğesini basılı tutun.
- **2 Etkinlikler ve Uygulamalar** öğelerini seçin.
- **3** Bir etkinlik seçin.
- **4** Etkinlik ayarlarını seçin.
- **5 Veri Ekranları** > **Yeni Ekle** > **Sanal Partner** öğelerini seçin.
- **6** Bir tempo veya hız değeri girin.
- **7** Virtual Partner ekranının konumunu değiştirmek için **UP** veya **DOWN** düğmesine basın (isteğe bağlı).
- **8** Etkinliğinizi başlatın (*[Etkinlik Başlatma](#page-10-0)*, sayfa 3).
- **9** Virtual Partner ekranına gidip kimin önde olduğunu görmek için **UP** veya **DOWN** düğmesine basın.

# Antrenman Hedefi Ayarlama

Antrenman hedefi özelliği, Virtual Partner özelliğiyle birlikte çalışarak belirli bir mesafe, mesafe ve süre, mesafe ve tempo veya mesafe ve hız hedefine ulaşmak amacıyla antrenman yapmanızı sağlar. Antrenman etkinliğiniz sırasında saat, antrenman hedefinize ulaşmaya ne kadar yakın olduğunuz hakkında gerçek zamanlı geri bildirim sağlar.

- **1 START** öğesine basın.
- **2** Bir etkinlik seçin.
- **3** öğesini basılı tutun.
- **4 Antrenman** > **Hedef Seç** öğesini seçin.
- **5** Bir seçenek belirleyin:
	- Önceden ayarlanmış bir mesafe seçmek ya da özel bir mesafe girmek için **Yalnızca Mesafe** öğesini seçin.
	- Bir mesafe ve süre hedefi seçmek için **Mesafe ve Süre** öğesini seçin.
	- Bir mesafe ve tempo veya hız hedefi seçmek için **Mesafe ve Pace** veya **Mesafe ve Hız** öğesini seçin.

Antrenman hedefi ekranı görünür ve tahmini bitiş sürenizi görüntüler. Tahmini bitiş süresi, mevcut performansınızı ve kalan süreyi temel alır.

**6** Etkinlik süreölçerini başlatmak için **START** öğesine basın.

**İPUCU:** Antrenman hedefini iptal etmek için düğmesini basılı tutup **Hedefi İptal Et** > **Evet** öğelerini seçebilirsiniz.

# Antrenman Hedefini İptal Etme

- 1 Bir etkinlik sırasında düğmesini basılı tutun.
- **2 Hedefi İptal Et** > **Evet** öğesini seçin.

# Önceki Bir Etkinlikte Yarışma

Önceden kaydedilmiş veya indirilmiş bir etkinlikte yarışabilirsiniz. Bu özellik, etkinlik sırasında ne kadar ileride veya geride olduğunuzu görmeniz için Virtual Partner özelliğiyle çalışır.

**NOT:** Bu özellik tüm etkinliklerde kullanılamaz.

- **1 START** öğesine basın.
- **2** Bir etkinlik seçin.
- **3** öğesini basılı tutun.
- **4 Antrenman** > **Etkinlikte Yarış** öğesini seçin.
- **5** Bir seçenek belirleyin:
	- Cihazınızda önceden kaydedilmiş bir etkinliği seçmek için **Geçmişten** öğesini seçin.
	- Garmin Connect hesabınızdan indirdiğiniz bir etkinliği seçmek için **İndirildi** öğesini seçin.
- **6** Etkinliği seçin.

Tahmini bitiş sürenizi gösteren Virtual Partner ekranı görünür.

- **7** Etkinlik süreölçerini başlatmak için **START** öğesine basın.
- **8** Etkinliği tamamladıktan sonra **STOP** öğesine basın, ardından **Kaydet** öğesini seçin.
### Metronomu Kullanma

Metronom özelliği daha hızlı, yavaş veya istikrarlı bir tempoda antrenman yaparak performansınızı geliştirmenize yardımcı olmak için sabit bir ritimde ses çalar.

**NOT:** Bu özellik tüm etkinliklerde kullanılamaz.

- **1 START** öğesine basın.
- **2** Bir etkinlik seçin.
- **3** öğesini basılı tutun.
- **4** Etkinlik ayarlarını seçin.
- **5 Metronom** > **Durum** > **Açık** öğesini seçin.
- **6** Bir seçenek belirleyin:
	- Korumak istediğiniz tempoya göre bir değer girmek için **Atış / Dakika** öğesini seçin.
	- Atışların sıklığını özelleştirmek için **Uyarı Sıklığı** öğesini seçin.
	- Metronomun sesini ve titreşimini özelleştirmek için **Ses ve Titreşim** öğesini seçin.
- **7** Gerekirse koşmadan önce metronom özelliğini dinlemek için **Önizle** öğesini seçin.
- **8** Koşu etkinliğini başlatın (*Koşma*[, sayfa 5\)](#page-12-0).
	- Metronom otomatik olarak başlar.
- **9** Koşu sırasında metronom ekranını görüntülemek için **UP** veya **DOWN** öğesine basın.

10 Gerekirse metronom ayarlarını değiştirmek için düğmesini basılı tutun.

# Öz Değerlendirmeyi Etkinleştirme

Bir etkinliği kaydettiğinizde etkinlik sırasında hissedilen eforunuzu ve nasıl hissettiğinizi değerlendirebilirsiniz. Öz değerlendirme bilgileriniz Garmin Connect hesabınızda görüntülenebilir.

- **1** öğesini basılı tutun.
- **2 Etkinlikler ve Uygulamalar** öğesini seçin.
- **3** Bir etkinlik seçin.
- **4** Etkinlik ayarlarını seçin.
- **5 Öz Değerlendirme** öğesini seçin.
- **6** Bir seçenek belirleyin:
	- Kişisel değerlendirmeyi yalnızca antrenmanlardan sonra tamamlamak için **Yalnızca Antrenmanlar** öğesini seçin.
	- Her etkinlikten sonra değerlendirmeyi tamamlamak için **Daima** öğesini seçin.

### Genişletilmiş Ekran Modu

Bisiklet sürerken veya triatlon sırasında Forerunner saatinizdeki veri ekranlarını uyumlu bir Edge bisiklet bilgisayarında görüntülemek için Genişletilmiş Ekran modunu kullanabilirsiniz. Daha fazla bilgi için Edge kullanım kılavuzunuza bakın.

# Geçmiş

Geçmişte süre, mesafe, kalori, ortalama tempo veya hız, tur verileri ve isteğe bağlı sensör bilgileri bulunur. **NOT:** Cihaz belleği dolduğunda en eski verilerinizin üzerine yazılır.

# Geçmişi Kullanma

Geçmiş, saatinize kaydettiğiniz geçmiş etkinlikleri içerir.

Saatte, etkinlik verilerinize hızlıca erişmeniz için bir geçmiş görünümü bulunur (*[Görünümler](#page-29-0)*, sayfa 22).

- **1** Saat görünümünde öğesini basılı tutun.
- **2 Geçmiş** öğesini seçin.
- **3** Bir seçenek belirleyin:
	- Bu haftadan bir etkinliğini görüntülemek için **Bu Hafta**'yı seçin.
	- Daha eski bir etkinliği görüntülemek için **Önceki Haftalar** öğesini seçin ve ardından bir hafta seçin.
	- Kişisel kayıtlarınızı spora göre görüntülemek için **Kayıtlar** (*Kişisel Rekorlar*, sayfa 66) öğesini seçin.
	- Haftalık veya aylık toplamlarınızı görüntülemek için **Toplam** öğesini seçin.
- **4** Bir etkinlik seçin.
- **5 START** düğmesine basın.
- **6** Bir seçenek belirleyin:
	- Etkinlikle ilgili ek bilgileri görüntülemek için **Tüm İstatistikler** öğesini seçin.
	- Etkinliğin aerobik ve anaerobik kondisyonunuz üzerindeki etkisini görüntülemek için **Antrenman Etkisi**  (*[Antrenman Etkisi Hakkında](#page-47-0)*, sayfa 40).
	- Her bir kalp hızı bölgesinde geçirdiğiniz süreyi görüntülemek için **Kalp Hızı** öğesini seçin (*[Her Kalp Hızı](#page-74-0)  [Bölgesindeki Sürenizi Görüntüleme](#page-74-0)*, sayfa 67).
	- Koşu gücünüzün özetini görüntülemek için **Koşu Gücü** öğesini seçin.
	- Aralık seçmek ve her aralıkla ilgili ek bilgileri görüntülemek için **Intrv.ler** öğesini seçin.
	- Tur seçmek ve her turla ilgili ek bilgileri görüntülemek için **Turlar** öğesini seçin.
	- Bir kayak veya snowboard pisti her pistle ilgili ek bilgileri görüntülemek için **Koşular** öğesini seçin.
	- Egzersiz seti seçmek ve her setle ilgili ek bilgileri görüntülemek için **Set** öğesini seçin.
	- Egzersiz hareketi seçmek ve her hareketle ilgili ek bilgileri görüntülemek için **Hareketler** öğesini seçin.
	- Etkinliği bir harita üzerinde görüntülemek için **Harita** öğesini seçin.
	- Etkinliğin irtifa profilini görüntülemek için **İrtifa Profili** öğesini seçin.
	- Seçilen etkinliği silmek için **Sil** öğesini seçin.

# Çoklu Spor Geçmişi

Cihazınız; toplam mesafe, süre, kalori ve isteğe bağlı aksesuar verileri dahil olmak üzere etkinliğin toplam çoklu spor özetini depolar. Cihazınız aynı zamanda her spor segmentinin ve geçişin etkinlik verilerini depolayarak benzer antrenman etkinliklerini karşılaştırmanızı ve geçişler arasında ne kadar hızlı ilerlediğinizi takip etmenizi sağlar. Geçiş geçmişine mesafe, süre, ortalama hız ve kalori dahildir.

# Kişisel Rekorlar

Bir etkinliği tamamladığınızda saatte, o etkinlik sırasında ulaştığınız tüm yeni kişisel rekorlar görüntülenir. Kişisel rekorlarınız arasında, birkaç tipik yarış mesafesindeki en hızlı süreniz, ana hareketler için en yüksek güç aktivite ağırlığı ve en uzun koşu, sürüş veya yüzme yer alır.

**NOT:** Bisiklet sürme etkinliği için kişisel rekorlarda, en fazla eğim ve en yüksek güç (güç ölçer gerekir) bulunur.

### Kişisel Rekorlarınızı Görüntüleme

- 1 Saat görünümünde düğmesini basılı tutun.
- **2 Geçmiş** > **Kayıtlar** öğesini seçin.
- **3** Bir spor seçin.
- **4** Bir rekor seçin.
- **5 Rekoru Görüntüle** öğesini seçin.

### <span id="page-74-0"></span>Kişisel Rekoru Geri Yükleme

Tüm kişisel rekorlarınızı daha önce kaydedilen rekorlara ayarlayabilirsiniz.

- 1 Saat görünümünde düğmesini basılı tutun.
- **2 Geçmiş** > **Kayıtlar** öğesini seçin.
- **3** Bir spor seçin.
- **4** Geri yüklemek üzere bir rekor seçin.
- **5 Önceki** > **Evet** öğesini seçin. **NOT:** Bu, kayıtlı hiçbir etkinliği silmez.

#### Kişisel Rekorları Silme

- 1 Saat görünümünde düğmesini basılı tutun.
- **2 Geçmiş** > **Kayıtlar** öğesini seçin.
- **3** Bir spor seçin.
- **4** Bir seçenek belirleyin:
	- Bir rekoru silmek için önce onu ardından **Rekoru Sil** > **Evet** öğesini seçin.
	- Tüm spor rekorlarını silmek için **Tüm Rekorları Temizle** > **Evet** öğesini seçin.
	- **NOT:** Bu, kayıtlı hiçbir etkinliği silmez.

### Veri Toplamlarını Görüntüleme

Saatinizde kayıtlı olan toplam mesafe ve süre verilerini görüntüleyebilirsiniz.

- 1 Saat görünümünde düğmesini basılı tutun.
- **2 Geçmiş** > **Toplam** öğesini seçin.
- **3** Bir etkinlik seçin.
- **4** Haftalık veya aylık toplamları görüntülemek için bir seçenek belirleyin.

# Her Kalp Hızı Bölgesindeki Sürenizi Görüntüleme

Her kalp hızı bölgesindeki sürenizi görüntülemek, antrenman yoğunluğunuzu ayarlamanıza yardımcı olabilir.

- 1 Saat görünümünde **ö**öğesini basılı tutun.
- **2 Geçmiş** öğesini seçin.
- **3 Bu Hafta** veya **Önceki Haftalar** öğesini seçin
- **4** Bir etkinlik seçin.
- **5 START** düğmesine basın ve **Kalp Hızı** öğesini seçin.

# Geçmişi Silme

- 1 Saat görünümünden **ö**öğesini basılı tutun.
- **2 Geçmiş** > **Seçenekler** öğesini seçin.
- **3** Bir seçenek belirleyin:
	- Tüm etkinlikleri geçmişten silmek için **Tüm Etkinlikleri Sil** öğesini seçin.
	- Tüm mesafe ve süre toplamlarını sıfırlamak için **Toplamları Sıfırla** öğesini seçin. **NOT:** Bu, kayıtlı hiçbir etkinliği silmez.

### Veri Yönetimi

**NOT:** Cihaz Windows® 95, 98, Me, Windows NT® ve Mac® OS 10.3 ve önceki sürümleri ile uyumlu değildir.

#### Dosya Silme

#### *DUYURU*

Bir dosyanın ne işe yaradığını bilmiyorsanız dosyayı silmeyin. Cihazınızın belleğinde silinmemesi gereken önemli sistem dosyaları bulunur.

- **1 Garmin** sürücüsü veya birimini açın.
- **2** Gerekirse bir klasör ve birimi açın.
- **3** Bir dosya seçin.
- **4** Klavyenizdeki **Sil** tuşuna basın.

**NOT:** Mac işletim sistemleri MTP dosya aktarımı modu için sınırlı destek sağlar. Bir Windows işletim sisteminde Garmin sürücüsünü açmanız gerekir. Müzik dosyalarını cihazınızdan kaldırmak için Garmin Express™ uygulamasını kullanmalısınız.

# Kalp Hızı Özellikleri

Saat, bilekten kalp hızı ölçme monitörüne sahiptir ve ayrıca göğüsten kalp hızı ölçme monitörleriyle uyumludur. Kalp hızı verilerini, kalp hızı görünümünde görüntüleyebilirsiniz. Bilekten kalp hızı ve göğüsten kalp hızı verilerinin her ikisi de mevcutsa saatiniz göğüsten kalp hızı verilerini kullanır.

Varsayılan görünüm döngüsünde kalp hızıyla ilgili birkaç özellik bulunur.

Dakikadaki atış (bpm) cinsinden mevcut kalp hızınız. En yüksek ve en düşük kalp hızınızı vurgulayan, son dört saat için kalp atış hızınızın grafiği vardır.

- Mevcut stres seviyeniz. Saat, stres seviyenizi hesaplamak üzere aktif olmadığınızda kalp hızı değişikliklerinizi ölçer. Düşük rakam daha düşük stres seviyesini gösterir.
- Mevcut Body Battery enerji seviyeniz. Saat; uyku, stres ve etkinlik verilerinizi temel alarak mevcut enerji  $\mathbf{y}$ rezervlerinizi hesaplar. Sayı ve enerji rezervi doğru orantılı olarak artış veya azalma gösterir.

Kanınızdaki mevcut oksijen satürasyonu. Oksijen satürasyonunuzu bilmek, vücudunuzun egzersiz ve strese nasıl uyum sağladığını belirlemenize yardımcı olabilir.

**NOT:** Darbe oksimetresi sensörü, saatin arkasında bulunmaktadır.

### Bilekten Kalp Hızı

 $\boldsymbol{\mathcal{D}}$ 

 $\langle \chi \rangle$ 

#### Bilekten Kalp Hızı Ölçme Monitörü Ayarları

öğesini basılı tutun ve **Sağlık & Zindelik** > **Bilekten Kalp Hızı** öğesini seçin.

**Durum**: Bilekten kalp hızı monitörünü etkinleştirir veya devre dışı bırakır. Varsayılan değer, harici bir kalp hızı monitörü eşleştirmediğiniz sürece otomatik olarak bilekten kalp hızı monitörünü kullanan Otomatik ayarıdır. **NOT:** Bilekten kalp hızı monitörü devre dışı bırakıldığında, bilekten nabız oksimetresi sensörü de devre dışı

kalır.

**Yüzerken**: Yüzme etkinlikleri sırasında bilekten kalp hızı monitörünü etkinleştirir veya devre dışı bırakır.

- **Anormal Kalp Hızı Uyarıları**: Saati, kalp hızınızın belirli bir değerin üzerine çıkması veya altına düşmesi durumunda sizi uyaracak biçimde ayarlamanızı sağlar (*[Anormal Kalp Hızı Uyarısı Ayarlama](#page-76-0)*, sayfa 69).
- **Kalp Hızını Yayınla**: Kalp hızı verilerinizi eşleştirilmiş bir cihaza yayınlamaya başlamanızı sağlar (*[Kalp Hızı](#page-77-0) [Verilerini Yayınlama](#page-77-0)*, sayfa 70).

### <span id="page-76-0"></span>Hatalı Kalp Hızı Verilerine Dair İpuçları

Kalp hızı verileri hatalıysa veya görüntülenmiyorsa aşağıdaki ipuçlarını deneyebilirsiniz.

- Saati takmadan önce kolunuzu silin ve kurulayın.
- Saati kullanırken güneş kremi, losyon sürmeyin ve böcek ilacı kullanmayın.
- Saatin arkasındaki kalp hızı sensörünü çizmeyin.
- Saati bilek kemiğinizin üzerine takın. Saat sıkı fakat rahat olacak şekilde takılmalıdır.
- $\cdot$  Etkinliğinize başlamadan önce  $\bullet$  simgesi sabitlenene kadar bekleyin.
- Etkinliğinize başlamadan önce 5 10 dakika ısının ve kalp hızınızı ölçün.

**NOT:** Soğuk ortamlarda, iç mekanlarda ısının.

• Her antrenmandan sonra saati temiz suyla durulayın.

#### Bilekten Kalp Hızı Ölçme Monitörünü Kapatma

Bilekten Kalp Hızı ayarının varsayılan değeri Otomatik'tir. Uyumlu bir kalp hızı monitörünü ANT+ veya Bluetooth teknolojisini kullanarak saatle eşleştirmediğiniz sürece, saat otomatik olarak bilekten kalp hızı ölçme monitörünü kullanır.

**NOT:** Bilekten kalp hızı monitörü devre dışı bırakıldığında, bilekten nabız oksimetresi sensörü de devre dışı kalır. Nabız oksimetresi pencere öğesinden değerleri manuel olarak görüntüleyebilirsiniz.

- 1 Kalp hızı pencere öğesinde simgesini basılı tutun.
- **2 Kalp Hızı Seçenekleri** > **Durum** > **Kapalı** öğesini seçin.

### Yüzme Sırasında Kalp Ritmi

*DUYURU*

Cihaz, yüzeyde yüzme için üretilmiştir. Cihazla tüplü dalış yapmak ürüne zarar verebilir ve garantiyi geçersiz kılar.

Yüzme etkinliklerinde saatin bilekten kalp hızı ölçme özelliği etkindir. Saat, HRM-Pro serisi aksesuarlar gibi göğüsten kalp hızı ölçme monitörleriyle de uyumludur. Bilekten kalp hızı ve göğüsten kalp hızı verilerinin her ikisi de mevcutsa saatiniz göğüsten kalp hızı verilerini kullanır (*[Yüzme Sırasında Göğüsten Kalp Hızı](#page-92-0)*, sayfa 85).

### Anormal Kalp Hızı Uyarısı Ayarlama

#### **DİKKAT**

Bu özellik, herhangi bir etkinlik olmadan geçen bir süreden sonra yalnızca kullanıcı tarafından seçildiği şekilde kalp atış hızınız belirli bir dakika başına atış sayısını aştığında veya altına düştüğünde sizi uyarır. Bu özellik, kalp atış hızınız Garmin Connect uygulamasında yapılandırılmış olan uyku zaman aralığı sırasında seçilen eşiğin altına düştüğünde sizi bilgilendirmez. Bu özellik, herhangi bir potansiyel kalp rahatsızlığını bildirmez ve herhangi bir tıbbi durumu veya hastalığı tedavi etmek veya teşhis etmek için tasarlanmamıştır. Kalp ile ilgili sorunlar için her zaman sağlık uzmanınıza başvurun.

Kalp hızı eşik değerini ayarlayabilirsiniz.

- 1 Saat görünümünde öğesini basılı tutun.
- **2 Sağlık & Zindelik** > **Bilekten Kalp Hızı** > **Anormal Kalp Hızı Uyarıları** öğesini seçin.
- **3 Yüksek Uyarısı** veya **Düşük Uyarısı** öğesini seçin.
- **4** Kalp hızı eşik değerini ayarlayın.

Kalp hızınız eşik değerini aştığında veya değerin altına düştüğünde bir mesaj gösterilir ve saat titrer.

# <span id="page-77-0"></span>Kalp Hızı Verilerini Yayınlama

Kalp hızı verilerinizi saatinizden yayınlayabilir ve eşleştirilmiş cihazlarda görüntüleyebilirsiniz. Kalp hızı verilerinin yayınlanması pil ömrünü kısaltır.

**İPUCU:** Etkinlik ayarlarını, bir etkinliğe başladığınızda kalp hızı verilerinizi otomatik olarak yayınlayacak şekilde özelleştirebilirsiniz (*[Etkinlikler ve Uygulama Ayarları](#page-113-0)*, sayfa 106). Örneğin, bisiklet sürerken kalp hızı verilerinizi bir Edge bisiklet bilgisayarına yayınlayabilirsiniz.

**1** Bir seçenek belirleyin:

- öğesini basılı tutun ve **Sağlık & Zindelik** > **Bilekten Kalp Hızı** > **Kalp Hızını Yayınla** öğesini seçin.
- $\cdot$  Kontroller menüsünü açmak için **LIGHT** düğmesini basılı tutun ve  $\bullet$  seçeneğini belirleyin. **NOT:** Kontroller menüsüne seçenek ekleyebilirsiniz (*[Kontroller Menüsünü Özelleştirme](#page-55-0)*, sayfa 48).
- **2 START** düğmesine basın.

Saat, kalp hızı verilerinizi yayınlamaya başlar.

**3** Saatinizi uyumlu cihazınızla eşleştirin.

**NOT:** Eşleştirme talimatları, her Garmin uyumlu cihaz için farklıdır. Kullanım kılavuzunuza bakın.

**4** Kalp hızı verilerinizin yayınlanmasını durdurmak için **STOP** düğmesine basın.

# Kalp Hızı Verilerini Etkinlik Sırasında Yayınlama

Forerunner saatinizi, bir etkinliğe başladığınızda kalp hızı verilerinizi otomatik olarak yayınlayacak şekilde ayarlayabilirsiniz. Örneğin, bisiklet sürerken kalp hızı verilerinizi bir Edge bisiklet bilgisayarına yayınlayabilirsiniz.

**NOT:** Kalp hızı verilerinin yayınlanması pil ömrünü kısaltır.

- **1 START** öğesine basın.
- **2** Bir etkinlik seçin.
- **3** öğesine basın.
- **4** Etkinlik ayarlarını seçin.
- **5 Kalp Hızını Yayınla** öğesini seçin.

Forerunner Saat, kalp hızı verilerinizi arka planda yayınlamaya başlar.

**NOT:** Saatin etkinlik sırasında kalp hızı verilerinizi yayınladığına ilişkin herhangi bir gösterge olmaz.

- **6** Bir etkinlik başlatın (*[Etkinlik Başlatma](#page-10-0)*, sayfa 3).
- **7** Saatinizi uyumlu cihazınızla eşleştirin.

**NOT:** Eşleştirme talimatları, her Garmin uyumlu cihaz için farklıdır. Kullanım kılavuzunuza bakın. **İPUCU:** Kalp hızı verilerinizi yayınlamayı durdurmak için etkinliği durdurun (*[Etkinlik Durdurma](#page-11-0)*, sayfa 4).

# Nabız Oksimetresi

Saatinizde, kanınızdaki periferal oksijen satürasyonunu (SpO2) ölçmek için bileğinizden veri alan bir nabız oksimetresi bulunmaktadır. Rakım arttıkça kanınızdaki oksijen seviyesi azalır.

Cihazınızda nabız oksimetresi görünümünü görüntüleyerek manuel olarak nabız oksimetresi ölçümü başlatabilirsiniz (*[Nabız Oksimetresi Ölçümleri Alma](#page-79-0)*, sayfa 72). Gün boyu ölçümü de açabilirsiniz (*[Tüm Gün](#page-79-0)  [Modunu Açma](#page-79-0)*, sayfa 72). Saatiniz, hareket halinde değilken nabız oksimetresi bakışını görüntülediğinizde oksijen satürasyonunuzu ve irtifayı analiz eder. İrtifa profili, nabız oksimetresi değerlerinizin irtifaya göre nasıl değiştiğini belirtmeye yardımcı olur.

Saatte nabız oksimetresi değerleri, grafik üzerinde oksijen satürasyonu yüzdesi ve renk olarak görüntülenir. Garmin Connect hesabınızda, birden fazla gün içinde görülen eğilimler de dahil olmak üzere, nabız oksimetresi ölçümleri ile ilgili ek ayrıntıları görüntüleyebilirsiniz.

Nabız oksimetresi doğruluğu hakkında daha fazla bilgi edinmek için [garmin.com/ataccuracy](http://garmin.com/ataccuracy) adresine gidin.

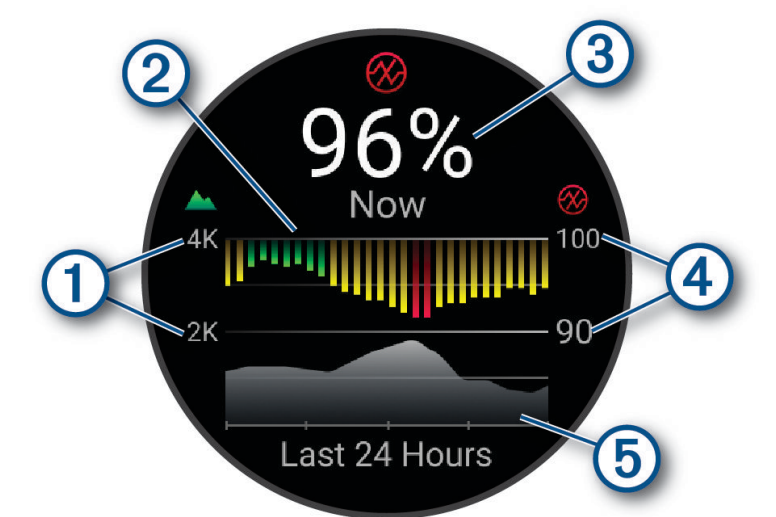

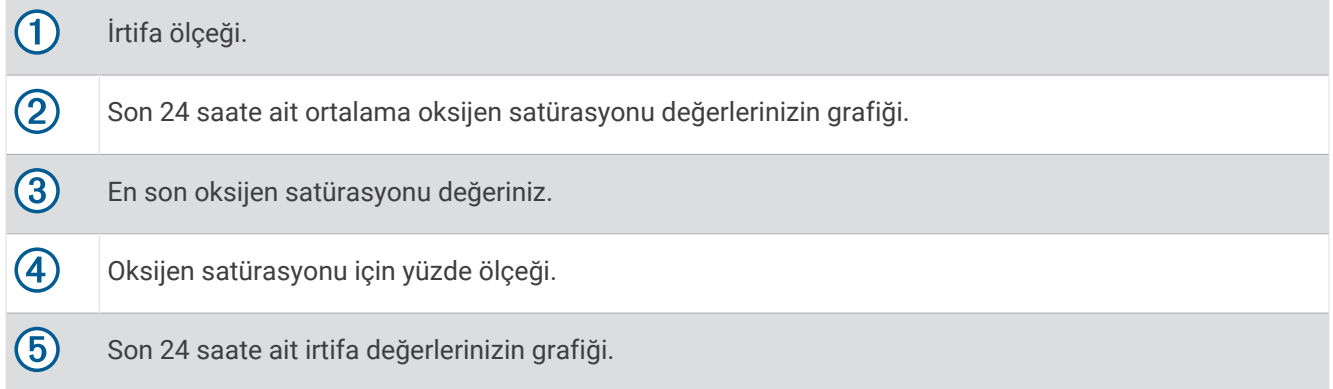

### <span id="page-79-0"></span>Nabız Oksimetresi Ölçümleri Alma

Cihazınızda nabız oksimetresi görünümünü görüntüleyerek manuel olarak bir nabız oksimetresi ölçümü başlatabilirsiniz. Görünüm; kanınızdaki güncel oksijen satürasyonu yüzdesini, son 24 saatteki saatlik ortalama değerler grafiğinizi ve son 24 saatteki yükseklik değişiminizin grafiğini görüntüler.

**NOT:** Nabız oksimetresi görünümünü ilk kez görüntülediğinizde saatin, yüksekliğinizi tespit etmek için uydu sinyallerini alması gerekir. Dışarı çıkın ve saatin uyduları bulmasını bekleyin.

- **1** Oturuyorsanız veya hareket etmiyorsanız nabız oksimetresi görünümünü görüntülemek için **UP** veya **DOWN**  düğmesine basın.
- **2** Görünüm ayrıntılarını görüntülemek için **START** düğmesine basın.
- **3** Nabız oksimetresi ölçümünü başlatmak için **START** öğesine basıp **Ölçüm Yapın** öğesini seçin.
- **4** 30 saniyeye kadar süreyle hareketsiz durun.

**NOT:** Saatin nabız oksimetresi ölçümü yapması için fazla hareketliyseniz yüzdelik oran yerine bir mesaj görüntülenir. Birkaç dakika hareketsiz kaldıktan sonra yeniden kontrol edebilirsiniz. En iyi sonucu elde etmek için saat kanınızdaki oksijen satürasyonunu ölçerken saatin takılı olduğu kolunuzu kalp hizasında tutun.

### Nabız Oksimetresi Uyku İzleme Özelliğini Etkinleştirme

Saatinizi, uyurken kanınızdaki oksijen satürasyonunu sürekli olarak ölçecek şekilde ayarlayabilirsiniz.

**NOT:** Olağan dışı uyku pozisyonları, uyku sırasında anormal derecede düşük SpO2 sonuçları alınmasına neden olabilir.

- 1 Nabız oksimetresi görünümünde düğmesini basılı tutun.
- **2 Nabız Oksimetresi Seçenekleri** > **Uyku Süresinde** öğesini seçin.

### Tüm Gün Modunu Açma

- 1 Nabız oksimetresi görünümünde düğmesini basılı tutun.
- **2 Nabız Oksimetresi Seçenekleri** > **Tüm Gün** öğesini seçin.

Saat, hareket etmediğinizde oksijen satürasyonunuzu gün boyu otomatik olarak analiz eder. **NOT:** Tüm gün modunu açmak pil ömrünü azaltır.

### Hatalı Nabız Oksimetresi Verilerine Dair İpuçları

Nabız oksimetresi verileri hatalıysa veya görüntülenmiyorsa aşağıdaki ipuçlarını deneyebilirsiniz.

- Saat kanınızdaki oksijen satürasyonunu ölçerken hareket etmeyin.
- Saati bilek kemiğinizin üzerine takın. Saat sıkı fakat rahat olacak şekilde takılmalıdır.
- Saat, kanınızdaki oksijen satürasyonunu ölçerken saatin takılı olduğu kolunuzu kalp hizasında tutun.
- Silikon veya naylon kayış kullanın.
- Saati takmadan önce kolunuzu silin ve kurulayın.
- Saati kullanırken güneş kremi, losyon sürmeyin ve böcek ilacı kullanmayın.
- Saatin arkasındaki optik sensörü çizmeyin.
- Her antrenmandan sonra saati temiz suyla durulayın.

# Navigasyon

Yolunuzu bir haritada görüntülemek, konum kaydetmek ve evinizin yolunu bulmak için cihazınızdaki GSP navigasyon özelliklerini kullanabilirsiniz.

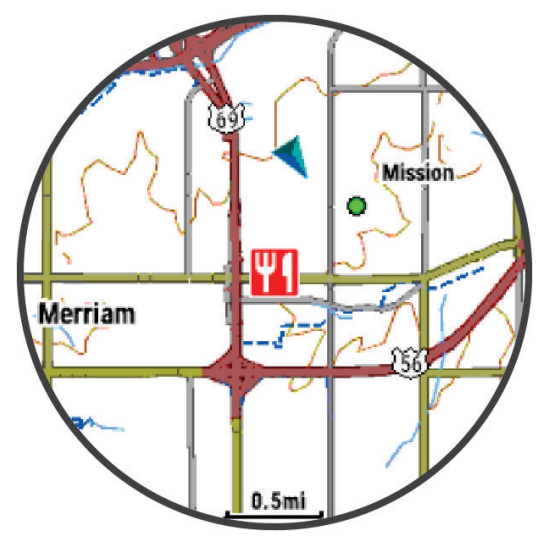

### Rotalar

#### **UYARI**

Bu özellik, kullanıcıların diğer kullanıcılar tarafından oluşturulan rotaları indirmesine olanak tanır. Garmin, üçüncü taraflarca oluşturulan rotaların güvenliliği, tutarlılığı, güvenilirliği, bütünlüğü veya dakikliği hakkında hiçbir taahhütte bulunmaz. Üçüncü taraflarca oluşturulan rotaları kullanmanın veya bu rotalara güvenmenin riski size aittir.

Garmin Connect hesabınızdan cihazınıza etap gönderebilirsiniz. Etap cihazınıza kaydedildikten sonra etabı cihazınızda görüntüleyebilirsiniz.

Kayıtlı bir etabı, iyi bir rota olduğu için izleyebilirsiniz. Örneğin, işe bisikletle gidip gelebileceğiniz bir rotayı kaydedip izleyebilirsiniz.

Kayıtlı bir etabı, önceden belirlenmiş performans hedeflerini yakalamak ya da aşmak için de izleyebilirsiniz. Örneğin, orijinal etap 30 dakikada tamamlandıysa bir Virtual Partner ile yarışıp etabı 30 dakikadan kısa sürede tamamlamayı deneyebilirsiniz.

### Cihazınızda Bir Rotayı Takip Etme

- **1** Saat görünümünde **START** öğesine basın.
- **2** Bir etkinlik seçin.
- **3** öğesini basılı tutun.
- **4 Navigasyon** > **Rotalar** öğesini seçin.
- **5** Bir saha seçin.
- **6 Rota Oluştur** öğesini seçin. Navigasyon bilgileri görünür.
- **7** Navigasyonu başlatmak için **START** düğmesine basın.

### Gidiş Dönüş Rotası Oluşturma

Cihaz, belirtilen mesafe ve navigasyon yönüne bağlı olarak bir gidiş dönüş rotası oluşturabilir.

- **1 START** öğesine basın.
- **2 Koşu** veya **Bisiklet** öğesini seçin.
- **3** öğesini basılı tutun.
- **4 Navigasyon** > **Gidiş Dönüş Rotası** öğesini seçin.
- **5** Toplam rota mesafesini girin.
- **6** Gidilecek yönü seçin.

Cihaz en fazla üç rota oluşturur. **DOWN** düğmesine basarak rotaları görüntüleyebilirsiniz.

- **7** Bir rota seçmek için **START** düğmesine basın.
- **8** Bir seçenek belirleyin:
	- Navigasyona başlamak için **Git** öğesini seçin.
	- Rotayı haritada görüntülemek ve haritayı kaydırıp yakınlaştırmak için **Harita** öğesini seçin.
	- Rotadaki dönüşlerin listesini görüntülemek için **Adım Adım** öğesini seçin.
	- Rotanın irtifa profilini görüntülemek için **İrtifa Profili** öğesini seçin.
	- Rotayı kaydetmek için **Kaydet** öğesini seçin.
	- Rotadaki yükselmelerin listesini görüntülemek için **Tırmanmaları Gör** öğesini seçin.

### Garmin Connect Uygulamasında Rota Oluşturma

Garmin Connect uygulamasında rota oluşturabilmek için Garmin Connect hesabınız olmalıdır (*[Garmin Connect](#page-105-0)*, [sayfa 98\)](#page-105-0).

- 1 Garmin Connect uygulamasından ••• simgesini seçin.
- **2 Antrenman ve Planlama** > **Rotalar** > **Rota Oluştur** öğesini seçin.
- **3** Bir rota türü seçin.
- **4** Ekrandaki talimatları izleyin.
- **5 Bitti** öğesini seçin.

**NOT:** Bu rotayı cihazınıza gönderebilirsiniz (*Cihazınıza Rota Gönderme*, sayfa 74).

#### Cihazınıza Rota Gönderme

Oluşturduğunuz bir rotayı, Garmin Connect uygulamasını kullanarak cihazınıza gönderebilirsiniz (*Garmin Connect Uygulamasında Rota Oluşturma*, sayfa 74).

- 1 Garmin Connect uygulamasından ••• simgesini seçin.
- **2 Antrenman ve Planlama** > **Rotalar** öğesini seçin.
- **3** Bir saha seçin.
- **4**  $\triangle$  simgesini secin.
- **5** Uyumlu cihazınızı seçin.
- **6** Ekrandaki talimatları izleyin.

### Rota Ayrıntılarını Görüntüleme veya Düzenleme

Bir rotada gezinmeden önce rota ayrıntılarını görüntüleyebilir veya düzenleyebilirsiniz.

- **1 START** öğesine basın.
- **2** Bir etkinlik seçin.
- **3** öğesini basılı tutun.
- **4 Navigasyon** > **Rotalar** öğesini seçin.
- **5** Bir rota seçmek için **START** öğesini seçin.
- **6** Bir seçenek belirleyin:
	- Navigasyonu başlatmak için **Rota Oluştur** öğesini seçin.
	- Özel bir tempo bilekliği oluşturmak için **PacePro** öğesini seçin.
	- Rota için gösterdiğiniz eforun bir analizini oluşturmak veya görüntülemek için **Power Guide** öğesini seçin.
	- Rotayı haritada görüntülemek ve haritayı kaydırıp yakınlaştırmak için **Harita** öğesini seçin.
	- Rotaya tersten başlamak için **Rotayı Tersten Uygula** öğesini seçin.
	- Rotanın irtifa profilini görüntülemek için **İrtifa Profili** öğesini seçin.
	- Rota adını değiştirmek için **Ad** öğesini seçin.
	- Rota yolunu düzenlemek için **Düzenle** öğesini seçin.
	- Rotadaki yükselmelerin listesini görüntülemek için **Tırmanmaları Gör** öğesini seçin.
	- Rotayı silmek için **Sil** öğesini seçin.

### Konumunuzu Kaydetme

Geçerli konumunuzu daha sonra geri dönmek üzere kaydedebilirsiniz.

**NOT:** Kontroller menüsüne seçenekler ekleyebilirsiniz (*[Kontroller Menüsünü Özelleştirme](#page-55-0)*, sayfa 48).

- **1 LIGHT** düğmesini basılı tutun.
- **2 Konumu Kaydet** öğesini seçin.
- **3** Ekrandaki talimatları izleyin.

### Kayıtlı Konumlarınızı Görüntüleme ve Düzenleme

**İPUCU:** Kontroller menüsünden bir konum kaydedebilirsiniz (*[Kontroller](#page-52-0)*, sayfa 45).

- **1 START** öğesine basın.
- **2 Navigasyon** > **Kaydedilmiş Konumlar** öğesini seçin.
- **3** Kayıtlı bir konum seçin.
- **4** Konum ayrıntılarını görüntülemek veya düzenlemek için bir seçenek belirleyin.

# Varış Noktasına Gitme

Bir varış noktasına gitmek veya bir rota izlemek için cihazınızı kullanabilirsiniz.

- **1 START** öğesine basın.
- **2** Bir etkinlik seçin.
- **3** öğesini basılı tutun.
- **4 Navigasyon** öğesini seçin.
- **5** Bir kategori seçin.
- **6** Bir varış noktası seçmek için ekrandaki komutları yanıtlayın.
- **7 Git** öğesini seçin.
	- Navigasyon bilgileri görünür.
- **8** Navigasyonu başlatmak için **START** düğmesine basın.

# İlgilenilen Coğrafi Noktalara Gitme

Saatinizde yüklü olan harita verileri, ilgilenilen coğrafi noktalar içeriyorsa bunlara gidebilirsiniz.

- **1 START** öğesine basın.
- **2** Bir etkinlik seçin.
- **3** öğesini basılı tutun.
- **4 Navigasyon** > **Kategoriler** öğesini ve ardından bir kategori seçin.

Mevcut konumuzun yakınındaki ilgilenilen coğrafi noktaların listesi görüntülenir.

- **5** Gerekirse bir seçim yapın:
	- Farklı bir konuma yakın olan noktaları aramak için **Yakındakileri Ara** öğesini seçin ve ardından bir konum belirleyin.
	- İlgilenilen coğrafi noktayı ada göre aramak için **Yazarak Ara** öğesini seçin ve bir ad girin.
	- Yakınlardaki ilgilenilen coğrafi noktaları aramak için **Çevremdekiler** öğesini seçin (*[Çevremdekiler Özelliği](#page-85-0)  [ile Navigasyon](#page-85-0)*, sayfa 78).
- **6** Arama sonuçlarından ilgilenilen coğrafi nokta seçin.
- **7 Git** öğesini seçin.
	- Navigasyon bilgileri görünür.
- **8** Navigasyonu başlatmak için **START** düğmesine basın.

### İlgileniln Noktalr

#### *DUYURU*

Coğrafi noktalarla ilgili tüm geçerli kuralları, yasaları veya düzenlemeleri anlamaktan ve bunlara uymaktan sorumlusunuz.

İlgilenilen coğrafi noktalar, kullanışlı veya ilginç bulabileceğiniz yerlerdir. İlgilenilen coğrafi noktalar kategorilerine göre düzenlenir ve benzin istasyonları, restoranlar oteller ve eğlence mekanları gibi popüler seyahat noktalarını gösterir.

# Gör ve Git ile Navigasyon

Cihazı su kulesi gibi uzaktaki bir nesneye doğru tutabilir, yönü kilitleyebilir ve nesneye doğru gidebilirsiniz.

- **1 START** öğesine basın.
- **2** Bir etkinlik seçin.
- **3** öğesini basılı tutun.
- **4 Navigasyon** > **Gör ve Git** öğelerini seçin.
- **5** Saatin üst kısmını bir nesneye doğru tutun ve **START** düğmesine basın. Navigasyon bilgileri görünür.
- **6** Navigasyonu başlatmak için **START** düğmesine basın.

# Bir Etkinlik Sırasında Başlangıç Noktanıza Dönme

Mevcut etkinliğinizin başlangıç noktasına düz bir çizgi çizerek veya gittiğiniz yoldan dönebilirsiniz. Bu özellik yalnızca GPS kullanan etkinlikler için kullanılabilir.

- **1** Etkinlik sırasında **STOP** düğmesine basın.
- **2 Başlangıç Noktasına Geri Dön** öğesini seçin ve bir seçenek belirleyin:
	- Etkinliğinizin başlangıç noktasına gittiğiniz yoldan dönmek için **TracBack** öğesini seçin.
	- Desteklenen haritanız yoksa veya doğrudan rota kullanıyorsanız etkinliğinizin başlangıç noktasına düz bir çizgi çizerek dönmek için **Navigasyon** öğesini seçin.
	- Doğrudan rota kullanmıyorsanız etkinliğinizin başlangıç noktasına adım adım yön tarifiyle dönmek için **Navigasyon** öğesini seçin.

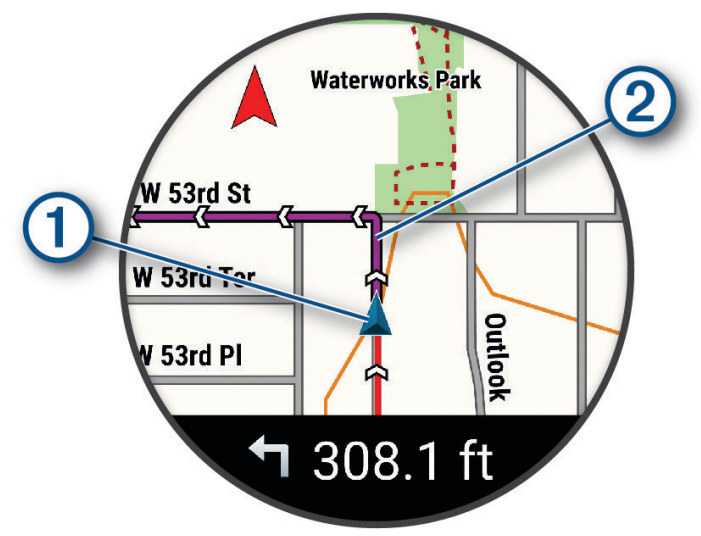

Mevcut konumunuz  $\Omega$  ve takip edeceğiniz izlem  $\Omega$  haritada görünür.

### Rota İçin Yön Tariflerini Görüntüleme

Rotanız için adım adım yön tariflerinin listesini görüntüleyebilirsiniz.

- 1 Bir rotada ilerlerken düğmesini basılı tutun.
- **2 Adım Adım** seçeneğini belirleyin. Adım adım yön tariflerinin listesi görüntülenir.
- **3** Ek yön tariflerini görüntülemek için **DOWN** düğmesine basın.

### Navigasyonu Durdurma

- Navigasyonu durdurmak ve etkinliğinize devam etmek için öğesine basılı tutun ve **Navigasyonu Durdur**  veya **Rotayı Durdur** öğesini seçin.
- Navigasyonu durdurmak ve etkinliğinizi kaydetmek için **STOP** öğesine basın ve **Kaydet** öğesini seçin.

### **Harita**

Saatiniz; topografik konturlar, yakındaki ilgilenilen coğrafi noktalar, kayak tesisi haritaları ve golf sahaları da dahil olmak üzere çeşitli türlerde Garmin harita verileri görüntüleyebilir. Ek haritalar indirmek veya depolanan haritaları yönetmek için Harita Yöneticisi öğesini kullanabilirsiniz.

Ek harita verileri satın almak ve uyumluluk bilgilerini görüntülemek için [garmin.com/maps](http://garmin.com/maps) adresine gidin.

 simgesi, haritadaki konumunuzu gösterir. Bir varış noktasına doğru seyrederken rotanız, harita üzerinde bir çizgiyle işaretlenir.

### <span id="page-85-0"></span>Haritayı Görüntüleme

Haritayı bir GPS etkinliğine veri ekranı olarak ekleyebilirsiniz (*[Veri Ekranlarını Özelleştirme](#page-115-0)*, sayfa 108).

- **1** Haritayı açmak için bir seçenek belirleyin:
	- **START** düğmesine basın ve bir etkinlik başlatmadan haritayı görmek için **Harita** öğesini seçin.
	- Dışarı çıkın, bir GPS etkinliği başlatın (*[Etkinlik Başlatma](#page-10-0)*, sayfa 3) ve harita ekranına gitmek için **UP** veya **DOWN** düğmesine basın.
- **2** Gerekirse saatin uyduları bulmasını bekleyin.
- **3** Haritayı kaydırmak ve yakınlaştırmak için bir seçenek belirleyin:
	- Dokunmatik ekranı kullanmak için haritaya dokunun ve artı şeklindeki göstergeleri dokunup sürükleyerek konumlandırın. Ardından yakınlaştırıp uzaklaştırmak için **UP** veya **DOWN** düğmesine basın. **NOT:** Dokunmatik ekran tüm etkinlikler için etkinleştirilmemiştir (*[Etkinlikler ve Uygulama Ayarları](#page-113-0)*, [sayfa 106\)](#page-113-0).
	- Düğmeleri kullanmak için simgesini basılı tutun, **Kaydır/Yaklaştır** öğesini seçin ve yakınlaştırmak veya uzaklaştırmak için **UP** veya **DOWN** düğmesine basın.

**NOT:** Yukarı ve aşağı kaydırma, sola ve sağa kaydırma veya yakınlaştırma arasında geçiş yapmak için **START** düğmesine basabilirsiniz.

### Çevremdekiler Özelliği ile Navigasyon

Yakındaki ilgilenilen coğrafi noktalar ve rota noktalarına gitmek için Çevremdekiler özelliğini kullanabilirsiniz. **NOT:** İlgilenilen coğrafi noktalara gitmek için saatinizde yüklü olan harita verilerinde, bu noktaların bulunması gerekir.

- 1 Haritadan **ö**öğesini basılı tutun.
- **2 Çevremdekiler** öğesini seçin.

İlgilenilen coğrafi noktaları ve rota noktalarını belirten simgeler haritada görüntülenir.

- **3** Haritada bir bölümü vurgulamak için **UP** veya **DOWN** düğmesine basın.
- **4 START** düğmesine basın.

Vurgulanan harita bölümünde ilgilenilen coğrafi noktalar ve rota noktalarının bir listesi görüntülenir.

- **5** Bir konum seçin.
- **6** Bir seçenek belirleyin:
	- Konuma gitmek için **Git** öğesini seçin.
	- Konumu haritada görüntülemek için **Harita** öğesini seçin.
	- Konumu kaydetmek için **Konumu Kaydet** öğesini seçin.
	- Konumla ilgili bilgileri görüntülemek için **İncele** öğesini seçin.

#### Harita Temasını Değiştirme

Etkinlik türünüz için optimize edilmiş harita verilerini görüntülemek üzere harita temasını değiştirebilirsiniz. Örneğin, yüksek kontrastlı harita temaları zorlu ortamlarda daha iyi görünürlük sağlar.

- **1** Bir dış mekan etkinliği başlatın.
- **2** öğesini basılı tutun.
- **3** Etkinlik ayarlarını seçin.
- **4 Harita** > **Harita Teması** öğesini seçin.
- **5** Bir seçenek belirleyin.

### Pusula

Saatte, otomatik kalibrasyon özelliğine sahip 3 eksenli bir pusula bulunur. Pusula özellikleri ve görünümü (ister GPS etkinleştirilmiş olsun, ister bir varış noktasına gidiyor olun), etkinliğinize göre değişir. Pusula ayarlarını manuel olarak değiştirebilirsiniz (*[Pusula Ayarları](#page-119-0)*, sayfa 112).

# Altimetre ve Barometre

Saatte dahili altimetre ve barometre bulunur. Saat, düşük güç modunda bile sürekli olarak irtifa ve basınç verilerini toplar. Altimetre, basınç değişikliklerine göre yaklaşık irtifayı görüntüler. Barometre, altimetrenin en son kalibre edildiği sabit irtifaya göre çevresel basınç verilerini görüntüler (*[Altimetre Ayarları](#page-120-0)*, sayfa 113).

# Sensörler ve Aksesuarlar

Forerunner saatin çok sayıda dahili sensörü vardır ve etkinlikleriniz için ek kablosuz sensörleri de eşleştirebilirsiniz.

### Kablosuz Sensörler

ANT+ veya Bluetooth teknolojisiyle saatinizi kablosuz sensörlerle eşleştirip kullanabilirsiniz (*[Kablosuz](#page-88-0) [Sensörlerinizi Eşleştirme](#page-88-0)*, sayfa 81). Cihazlar eşleştirildikten sonra isteğe bağlı veri alanlarını özelleştirebilirsiniz (*[Veri Ekranlarını Özelleştirme](#page-115-0)*, sayfa 108). Saatiniz bir sensörle birlikte paketlendiyse zaten eşleştirilmiştir.

Belirli Garmin sensörü uyumluluğu, satın alma işlemi veya kullanım kılavuzunu görüntülemek için ilgili sensörün [buy.garmin.com](http://buy.garmin.com) sayfasına gidin.

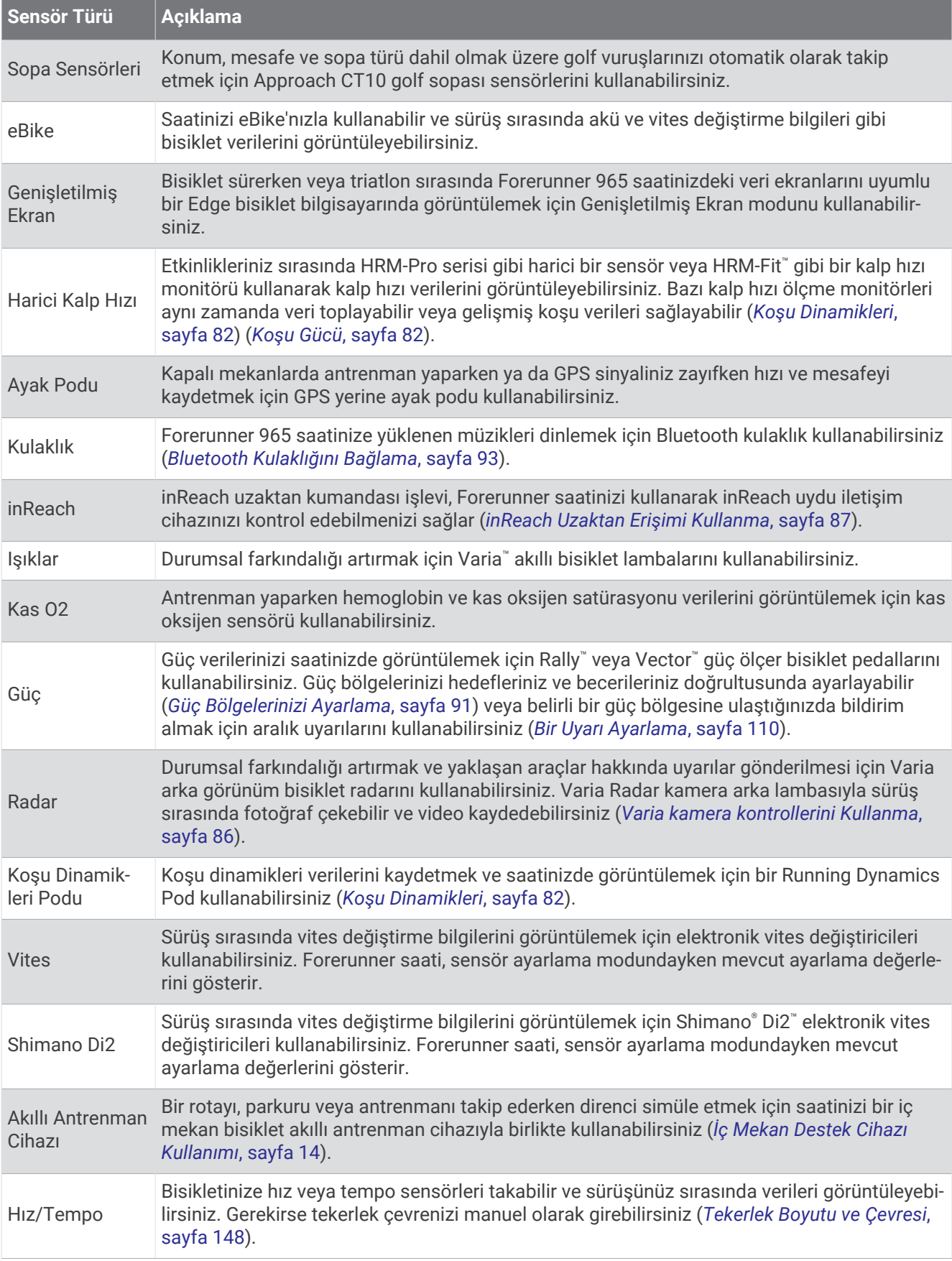

<span id="page-88-0"></span>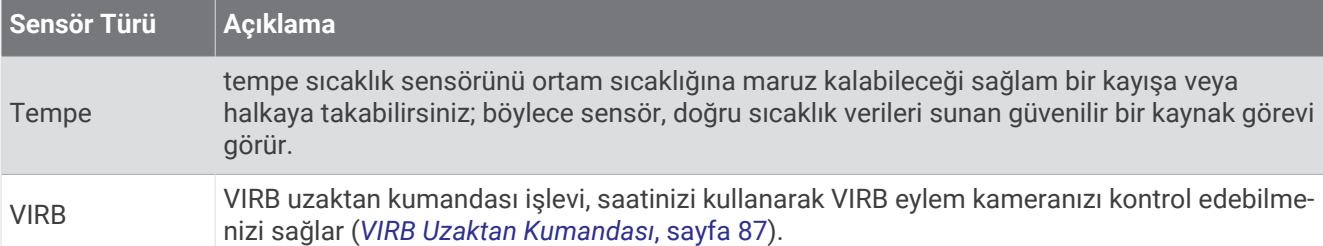

### Kablosuz Sensörlerinizi Eşleştirme

Eşleştirmeden önce kalp hızı monitörünü takmanız veya sensörü kurmanız gerekir.

Saatinize ilk kez ANT+ veya Bluetooth teknolojisini kullanarak kablosuz sensör bağlarken saati ve sensörü eşleştirmeniz gerekir. Bluetooth, sensör hem ANT+ hem de Garmin teknolojisine sahipse ANT+ teknolojisini kullanarak eşleştirmenizi önerir. Cihazlar eşleştirildikten sonra sensör etkin ve kapsama alanındaysa bir etkinlik başlattığınızda saat, sensöre otomatik olarak bağlanır.

**1** Saati, sensörün 3 m (10 ft.) yakınına getirin.

**NOT:** Eşleştirme sırasında diğer kablosuz sensörlerden 10 m (33 ft.) uzak durun.

- **2** öğesini basılı tutun.
- **3 Sensörler ve Aksesuarlar** > **Yeni Ekle** öğelerini seçin.

**İPUCU:** Otomatik Keşfetme seçeneği etkinken bir etkinlik başlattığınızda saat, otomatik olarak yakınlardaki sensörleri arayarak bunlarla eşleştirme yapmak isteyip istemediğinizi sorar.

- **4** Bir seçenek belirleyin:
	- **Tüm Sensörleri Ara** öğesini seçin.
	- Sensör türünü seçin.

Sensör saatinizle eşleştirildikten sonra sensör durumu, Aranıyor durumundan Bağlandı durumuna geçer. Sensör verileri, veri ekranı döngüsünde veya özel veri alanında görüntülenir. İsteğe bağlı veri alanlarını özelleştirebilirsiniz (*[Veri Ekranlarını Özelleştirme](#page-115-0)*, sayfa 108).

### Kalp Atış Hızı Aksesuarı Koşu Temposu ve Mesafe

HRM-Fit ve HRM-Pro serisi aksesuarlar, kullanıcı profilinize ve her adımda sensör tarafından ölçülen harekete dayalı olarak koşu temponuzu ve mesafenizi hesaplar. Kalp hızı monitörü, koşu bandı koşusu sırasında olduğu gibi GPS kullanılamadığında koşu temposu ve mesafe verileri sağlar. ANT+ teknolojisini kullanarak bağlandığında uyumlu Forerunner saatinizde koşu temponuzu ve mesafenizi görüntüleyebilirsiniz. Ayrıca, Bluetooth teknolojisi kullanılarak bağlanıldığında uyumlu üçüncü taraf eğitim uygulamalarında da görüntüleyebilirsiniz.

Kalibrasyonla tempo ve mesafe doğruluğu artar.

**Otomatik kalibrasyon**: Saatiniz için varsayılan ayar **Otomatik Kalibre Et** ayarıdır. Kalp atış hızı aksesuarı, uyumlu Forerunner saatinize bağlıyken dışarıda her koştuğunuzda kalibre olur.

**NOT:** Otomatik kalibrasyon, iç mekan, arazi veya ultra koşu etkinlik profilleri için çalışmaz (*[Koşu Temposunu](#page-89-0) [ve Mesafeyi Kaydetmek İçin İpuçları](#page-89-0)*, sayfa 82).

**Manuel kalibrasyon**: Bağlı kalp atış hızı aksesuarınızla koşu bandında koştuktan sonra **Kalibre Et ve Kaydet**  öğesini seçebilirsiniz (*[Koşu Bandı Mesafesini Kalibre Etme](#page-19-0)*, sayfa 12).

### <span id="page-89-0"></span>Koşu Temposunu ve Mesafeyi Kaydetmek İçin İpuçları

- Forerunner saat yazılımınızı güncelleyin (*[Ürün Güncellemeleri](#page-132-0)*, sayfa 125).
- GPS ve bağlı HRM-Fit veya HRM-Pro serisi aksesuarınız ile birkaç dış mekan koşusunu tamamlayın. Dış mekan tempo aralığınızın koşu bandındaki tempo aralığınızla eşleşmesi önemlidir.
- Koşunuz kum veya derin kar içeriyorsa sensör ayarlarına gidin ve **Otomatik Kalibre Et** seçeneğini kapatın.
- ANT+ teknolojisini kullanarak daha önce uyumlu bir ayak podu bağladıysanız ayak podu durumunu **Kapalı**  olarak ayarlayın veya bağlı sensörler listesinden kaldırın.
- Manuel kalibrasyon ile bir koşu bandı koşusunu tamamlayın (*[Koşu Bandı Mesafesini Kalibre Etme](#page-19-0)*, sayfa 12).
- Otomatik ve manuel kalibrasyonlar doğru görünmüyorsa sensör ayarlarına gidin ve **KHM Tempo ve Mesafe** > **Kalibrasyon Verilerini Sıfırla** öğesini seçin.

**NOT: Otomatik Kalibre Et** seçeneğini kapatmayı deneyebilir ve ardından tekrar manuel olarak kalibre edebilirsiniz (*[Koşu Bandı Mesafesini Kalibre Etme](#page-19-0)*, sayfa 12).

# Koşu Gücü

Garmin koşu gücü, ölçülen çalışma dinamikleri bilgileri, kullanıcı kütlesi, çevresel veriler ve diğer sensör verileri kullanılarak hesaplanır. Güç ölçümü, koşucunun yol yüzeyine uyguladığı gücün tahminidir ve Watt cinsinden görüntülenir. Koşu gücünü efor göstergesi olarak kullanmak, bazı koşuculara tempo veya kalp hızı kullanmaktan daha iyi uyabilir. Koşu gücü, efor seviyesini gösterme açısından kalp hızından daha çabuk tepki verebilir ve tempo ölçümünde dikkate alınamayan yokuş yukarı, yokuş aşağı ve rüzgarı hesaba katabilir. Daha fazla bilgi için [www.garmin.com/performance-data/running/](https://www.garmin.com/performance-data/running/) adresine gidin.

Koşu gücü, uyumlu bir koşu dinamiği aksesuarı veya saat sensörleri kullanılarak ölçülebilir. Güç verilerinizi görüntülemek ve antrenmanınızda ayarlamalar yapmak için koşu gücü veri alanlarını özelleştirebilirsiniz (*[Veri](#page-138-0) Alanları*[, sayfa 131](#page-138-0)). Belirli bir güç bölgesine ulaştığınızda bildirim almak için güç uyarılarını kullanın (*[Etkinlik](#page-116-0) Uyarıları*[, sayfa 109\)](#page-116-0).

Koşu güç bölgeleri, bisiklet güç bölgelerine benzer. Bölge değerleri; cinsiyet, kilo ve ortalama beceriye göre varsayılan değerlerdir ve kişisel becerilerinizle eşleşmeyebilir. Bölgelerinizi manuel olarak saatte ya da Garmin Connect hesabınızı kullanarak ayarlayabilirsiniz (*[Güç Bölgelerinizi Ayarlama](#page-98-0)*, sayfa 91).

### Koşu Gücü Ayarları

 düğmesini basılı tutun, **Etkinlikler ve Uygulamalar** öğesini seçin. Etkinlik ayarını seçin ve ardından **Koşu Gücü** öğesini seçin.

- **Durum**: Koşu gücü verilerinin kaydını Garmin etkinleştirir veya devre dışı bırakır. Üçüncü taraf koşu gücü verilerini kullanmayı tercih ediyorsanız bu ayarı kullanabilirsiniz.
- **Kaynak**: Koşu gücü verilerini kaydetmek için hangi cihazı kullanacağınızı seçmenizi sağlar. Akıllı Mod seçeneği, mevcut olduğunda koşu dinamikleri aksesuarını otomatik olarak algılar ve kullanır. Saat, bir aksesuar bağlı olmadığında bilek tabanlı koşu gücü verilerini kullanır.
- **Rüzgar Hesabı**: Koşu gücünüzü hesaplarken rüzgar verilerini kullanmayı etkinleştirir veya devre dışı bırakır. Rüzgar verileri; saatinizdeki hız, yön ve barometre verileri ile telefonunuzdaki mevcut rüzgar verilerinin birleşimidir.

# Koşu Dinamikleri

Koşu dinamikleri, koşu formunuzla ilgili gerçek zamanlı bir geri bildirimdir. Forerunner saatinizde beş koşu formu metriğini hesaplamak için kullanılan bir akselerometre bulunur. Altı koşu metriğinin tamamı için Forerunner saatinizi HRM-Fit, HRM-Pro serisi aksesuarla veya gövde hareketini ölçen başka bir koşu dinamikleri aksesuarıyla eşleştirmeniz gerekir. Daha fazla bilgi için [www.garmin.com/performance-data/running/](https://www.garmin.com/performance-data/running/) adresine gidin.

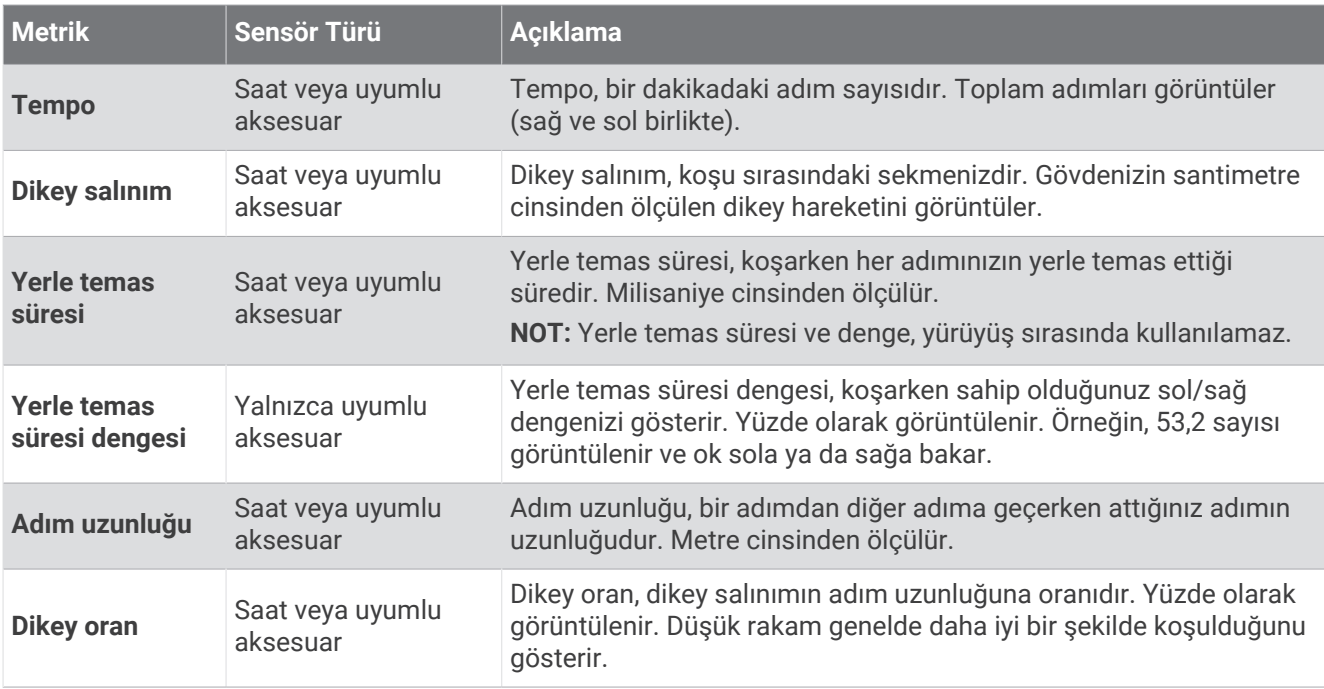

#### Koşu Dinamikleri ile Antrenman Yapma

Saat, uyumlu bir koşu dinamikleri aksesuarı eşleştirmediğiniz sürece otomatik olarak bilek tabanlı koşu dinamiklerini kullanır (*[Kablosuz Sensörlerinizi Eşleştirme](#page-88-0)*, sayfa 81). Herhangi bir koşu etkinliğine koşu dinamikleri ekleyebilirsiniz (*[Veri Ekranlarını Özelleştirme](#page-115-0)*, sayfa 108).

- **1 START** düğmesine basın ve bir koşu etkinliği seçin.
- **2** Etkinlik süreölçerini başlatmak için **START** düğmesine basın.
- **3** Koşuya çıkın.
- **4** Metriklerinizi görüntülemek için koşu dinamikleri ekranına gidin.

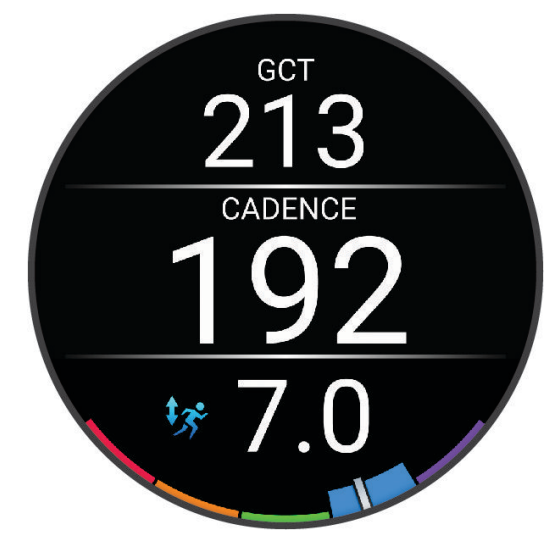

**UNUTMAYIN:** Yerle temas süresi dengesi, yalnızca uyumlu bir koşu dinamikleri aksesuarı kullanıyorsanız mevcuttur.

**5** Gerekirse koşu dinamikleri verilerinin nasıl göründüğünü düzenlemek için **öl**öğesini basılı tutun.

### Renkli Göstergeler ve Koşu Dinamikleri Verileri

Koşu dinamikleri ekranlarında birincil metrik için renkli bir gösterge görüntülenir. Tempoyu, dikey salınımı, yerle temas süresini, yerle temas süresi dengesini veya dikey oranı birincil metrik olarak görüntüleyebilirsiniz. Renkli göstergede koşu dinamikleri verilerinizin diğer koşucuların verilerine kıyasla nasıl olduğu gösterilir. Renk bölgeleri yüzdelik birimlere dayalıdır.

Garmin, farklı seviyelerden birçok koşucu üzerinde araştırma yapmıştır. Kırmızı veya turuncu bölgelerdeki veri değerleri daha az deneyimli veya daha yavaş koşucuları gösteren tipik değerlerdir. Yeşil, mavi veya mor bölgelerdeki veri değerleri daha fazla deneyimli veya daha hızlı koşucuları gösteren tipik değerlerdir. Daha deneyimli koşucularda, daha az deneyimli koşuculara kıyasla genellikle daha kısa yerle temas süreleri, daha düşük dikey salınım, daha düşük dikey oran ve daha yüksek tempo değerleri görülür. Ancak daha uzun koşucuların genellikle tempoları biraz daha yavaş, adımları daha uzun ve dikey salınımları biraz daha fazla olur. Dikey oran, dikey salınımınızın adım uzunluğunuza bölünmesiyle belirlenir. Boyla ilişkili değildir.

Koşu dinamikleri hakkında daha fazla bilgi için [www.garmin.com/performance-data/running/](https://www.garmin.com/performance-data/running/) adresine gidin. Koşu dinamikleri verileriyle ilgili ek teoriler ve yorumlar için saygın koşu yayınları ve web sitelerinde arama yapabilirsiniz.

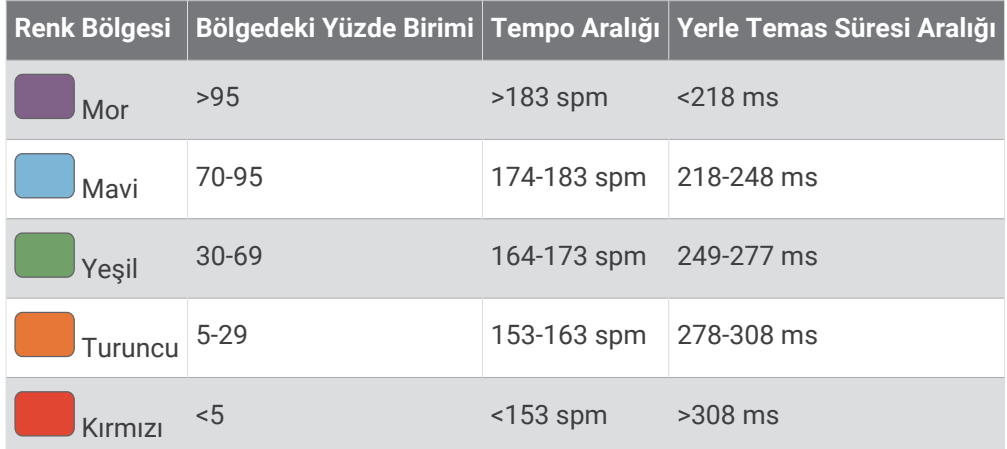

#### Yerle Temas Süresi Dengesi Verileri

Yerle temas süresi dengesi, koşu simetrinizi ölçer ve toplam yerle temas sürenizin yüzdesi olarak görüntülenir. Örneğin, sola bakan bir okla gösterilen %51,3 değeri koşucunun sol ayağının üzerindeyken yerde daha fazla zaman harcadığını belirtir. Veri ekranınız her iki sayıyı da gösteriyorsa (ör. 48-52) %48 sol, %52 ise sağ ayağınıza ilişkin değerdir.

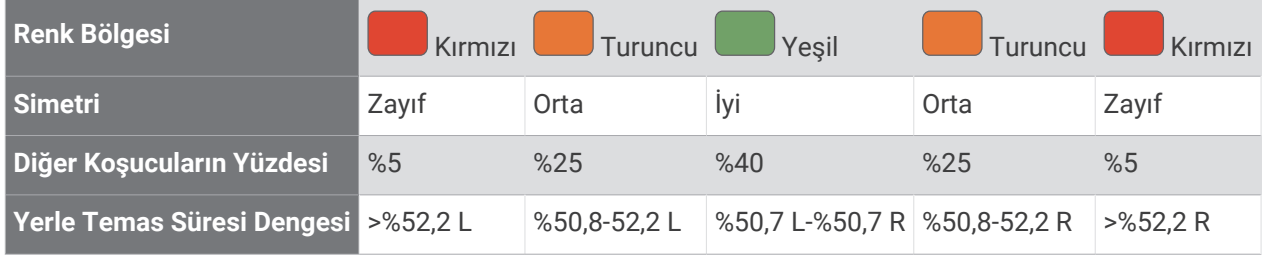

Garmin ekibi, koşu dinamiklerini geliştirip test ederken belirli koşucularda yaralanmalar ile daha büyük dengesizlikler arasında bir ilişki olduğunu ortaya çıkarmıştır. Birçok koşucu için yerle temas süresi dengesi yokuş yukarı ya da aşağı koşarken genellikle 50-50 değerinden büyük ölçüde sapar. Çoğu koşu koçu, simetrik bir koşu formunun iyi olduğu konusunda hemfikirdir. Daha profesyonel koşucular genellikle hızlı ve dengeli adımlar atar.

Koşu sırasında göstergeleri veya veri alanını izleyebilir ya da koşu sonrasında Garmin Connect hesabınızdaki özeti görüntüleyebilirsiniz. Diğer koşu dinamikleri verilerinde olduğu gibi yerle temas süresi dengesi de koşu formunuz hakkında bilgi edinmenize yardımcı olan sayısal bir ölçümdür.

#### <span id="page-92-0"></span>Dikey Salınım ve Dikey Oran Verileri

Dikey salınım ve dikey oran veri aralıkları, sensöre ve sensörün göğüs (HRM-Fit veya HRM-Pro serisi aksesuarlar) veya bel (Running Dynamics Pod aksesuarı) üzerinde bulunmasına bağlı olarak biraz farklılık gösterebilir.

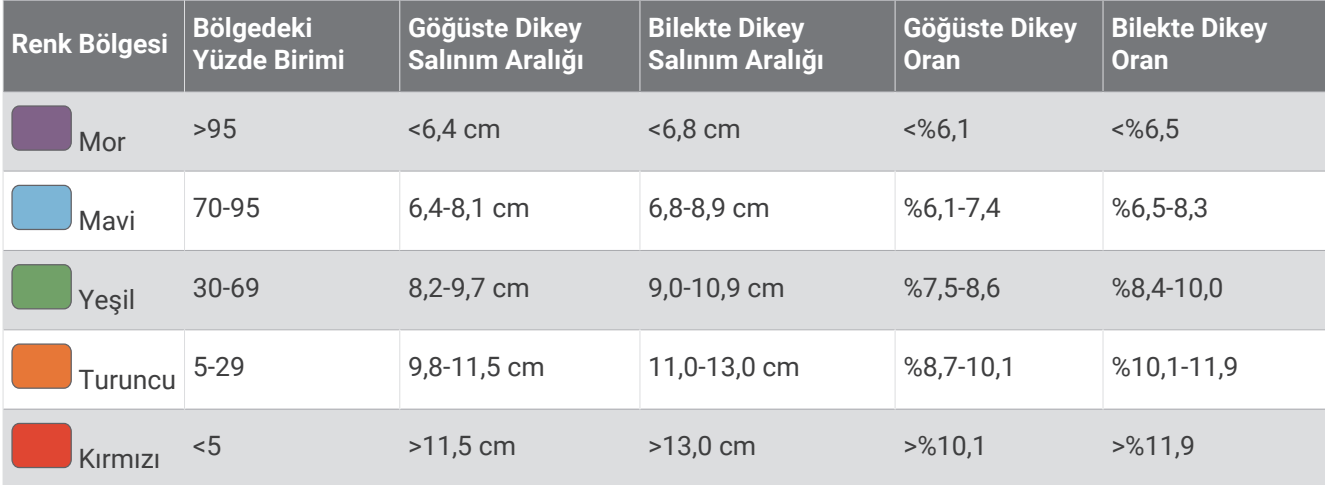

### Eksik Koşu Dinamikleri Verileriyle İlgili İpuçları

Bu konu başlığında, uyumlu bir koşu dinamikleri aksesuarının kullanımına ilişkin ipuçları verilmektedir. Aksesuar saatinize bağlı olmadığı zaman, saat otomatik olarak bilek tabanlı koşu dinamiklerine geçer.

- HRM-Fit veya HRM-Pro serisi aksesuarı gibi bir koşu dinamikleri aksesuarınız olduğundan emin olun.
- Talimatları izleyerek koşu dinamikleri aksesuarını saatinizle tekrar eşleştirin.
- HRM-Fit veya HRM-Pro serisi aksesuarı kullanıyorsanız bu aksesuarı saatinizle eşleştirmek için Bluetooth teknolojisi yerine ANT+ teknolojisini kullanın.
- Koşu dinamikleri verileri ekranı yalnızca sıfır değerini gösteriyorsa aksesuarın yukarı bakacak şekilde takıldığından emin olun.

**NOT:** Yerle temas süresi ve dengesi yalnızca koşu sırasında görünür. Yürüyüş sırasında hesaplanmaz. **UNUTMAYIN:** Yerle temas süresi dengesi, bilek tabanlı koşu dinamikleriyle hesaplanmaz.

# Yüzme Sırasında Göğüsten Kalp Hızı

HRM-Pro serisi, HRM-Swim™ ve HRM-Tri™ kalp hızı aksesuarları; yüzme sırasındaki kalp hızı verilerinizi kaydeder ve saklar. Kalp hızı veri alanları ekleyerek kalp hızı verilerinizi görüntüleyebilirsiniz (*[Veri Ekranlarını Özelleştirme](#page-115-0)*, [sayfa 108\)](#page-115-0).

**NOT:** Göğüsten kalp hızı monitörü su altında iken kalp hızı verileri uyumlu saatlerde görüntülenemez.

Kaydedilen kalp hızı verilerini daha sonra görüntülemek için eşleştirilmiş saatinizde bir zaman ayarlı etkinlik başlatmanız gerekmektedir. Suyun dışındaki dinlenme aralıkları sırasında kalp hızı aksesuarı kalp hızı verinizi saatinize gönderir. Saatiniz, zaman ayarlı yüzme etkinliğinizi kaydettiğinizde depolanan kalp hızı verisini otomatik olarak indirir. Veri indirilirken kalp hızı aksesuarınızın suyun dışında, etkin ve saatin kapsama alanında (3 m) olması gerekir. Kalp hızı verileriniz saat geçmişinde ve Garmin Connect hesabınızda incelenebilir.

Bilekten kalp hızı ve göğüsten kalp hızı verilerinin her ikisi de mevcutsa saatiniz göğüsten kalp hızı verilerini kullanır.

# İsteğe Bağlı Bisiklet Hızını veya Tempo Sensörünü Kullanma

Saatinize veri göndermek için uyumlu bir bisiklet hızı veya tempo sensörü kullanabilirsiniz.

- Sensörü saatinizle eşleştirin (*[Kablosuz Sensörlerinizi Eşleştirme](#page-88-0)*, sayfa 81).
- Tekerlek boyutunuzu ayarlayın (*[Tekerlek Boyutu ve Çevresi](#page-155-0)*, sayfa 148).
- Bisiklet sürün (*[Etkinlik Başlatma](#page-10-0)*, sayfa 3).

# <span id="page-93-0"></span>Güç Ölçerlerle Antrenman Yapma

- Forerunner cihazınızla uyumlu güç ölçerlerin bir listesi için (Rally ve Vector gibi) [buy.garmin.com](http://buy.garmin.com) adresine gidin.
- Daha fazla bilgi için güç ölçerinizin kullanım kılavuzuna bakın.
- Hedefleriniz ve becerileriniz doğrultusunda güç bölgelerinizi ayarlayın (*[Güç Bölgelerinizi Ayarlama](#page-98-0)*, sayfa 91).
- Belirli bir güç bölgesine ulaştığınızda bildirim almak için aralık uyarılarını kullanın (*[Bir Uyarı Ayarlama](#page-117-0)*, [sayfa 110\)](#page-117-0).
- Güç verisi alanlarını özelleştirin (*[Veri Ekranlarını Özelleştirme](#page-115-0)*, sayfa 108).

### Bisiklet Dinamikleri

Bisiklet dinamikleri metrikleri, pedal çevirme hareketi boyunca gücü nasıl uyguladığınızı ve pedala güç uyguladığınız yeri ölçerek sürüş şeklinizi anlamanızı sağlar. Gücü nasıl ve nerede üreteceğinizi anlamak, daha verimli bir şekilde antrenman yapmanıza ve motosikletinizin uyumunu değerlendirmenize olanak tanır.

**NOT:** Bisiklet dinamiği metriklerini kullanmak için ANT+ teknolojisi kullanılarak bağlanmış uyumlu, çift algılamalı bir güç ölçeriniz olmalıdır.

Daha fazla bilgi için [www.garmin.com/performance-data](http://www.garmin.com/performance-data) adresine gidin.

# Elektronik Vites Değiştiricileri Kullanma

Shimano Di2 vites değiştiriciler gibi uyumlu elektronik vites değiştiricileri kullanmadan önce bunları Forerunner cihazınızla eşleştirmeniz gerekir (*[Kablosuz Sensörlerinizi Eşleştirme](#page-88-0)*, sayfa 81). İsteğe bağlı veri alanlarını özelleştirebilirsiniz (*[Veri Ekranlarını Özelleştirme](#page-115-0)*, sayfa 108). Forerunner cihazı, sensör ayarlama modundayken mevcut ayarlama değerlerini gösterir.

# Durumsal Farkındalık

Forerunner saatiniz, durumsal farkındalığı iyileştirmek için Varia akıllı bisiklet lambaları ve arka görünüm radarı ile birlikte kullanılabilir. Daha fazla bilgi için Varia cihazınızın kullanım kılavuzuna bakın.

#### Varia kamera kontrollerini Kullanma

#### *DUYURU*

Bazı yargı alanları video, ses veya fotoğraf kaydını yasaklayabilir veya düzenleyebilir ya da tüm tarafların kayıt hakkında bilgi sahibi olmasını ve izin vermesini gerektirebilir. Bu cihazı kullanmayı planladığınız yargı bölgelerindeki tüm yasaları, düzenlemeleri ve diğer kısıtlamaları bilmek ve bunlara uymak sizin sorumluluğunuzdadır.

Varia kamera kontrollerini kullanmadan önce aksesuarı saatinizle eşleştirmeniz gerekir (*[Kablosuz Sensörlerinizi](#page-88-0) [Eşleştirme](#page-88-0)*, sayfa 81).

- **1 RCT KAMERA** görünümünü saatinize ekleyin (*[Görünümler](#page-29-0)*, sayfa 22).
- **2 RCT KAMERA** görünümünden bir seçenek belirleyin:
	- $\cdot$  Kamera ayarlarını görmek için  $\frac{1}{2}$  seçin.
	- Fotoğraf çekmek için **Öl** öğesini seçin.
	- Bir klibi kaydetmek için böğesini seçin.

### tempe

Cihazınız, tempe sıcaklık sensörü ile uyumludur. Sensörü ortam sıcaklığına maruz kalabileceği sağlam bir kayışa veya halkaya takabilirsiniz; böylece sensör, doğru sıcaklık verileri sunan güvenilir bir kaynak görevi görür. Sıcaklık verilerini görüntülemek için cihazınızı tempe sensörü ile eşleştirmelisiniz. Daha fazla bilgi için tempe sensörünüzün talimatlarına bakın[www.garmin.com/manuals/tempe.](http://www.garmin.com/manuals/tempe)

### inReach Uzaktan Kumandası

inReach uzaktan kumandası işlevi, inReach cihazınızı kullanarak Forerunner cihazınızı kontrol edebilmenizi sağlar. Uyumlu bir inReach cihazı satın almak için [buy.garmin.com](http://buy.garmin.com) adresine gidin.

#### <span id="page-94-0"></span>inReach Uzaktan Erişimi Kullanma

inReach uzaktan erişim işlevini kullanabilmek için inReach görünümünü, görünüm döngüsüne eklemelisiniz (*[Görünüm Döngüsünü Özelleştirme](#page-32-0)*, sayfa 25).

- **1** inReach cihazını açın.
- **2** Forerunner saatinizde inReach görünümünü görüntülemek için saat görünümünde **UP** veya **DOWN**  düğmesine basın.
- **3** inReach cihazınızı aramak için **START** düğmesine basın.
- **4** inReach cihazınızı eşleştirmek için **START** düğmesine basın.
- **5 START** düğmesine basın ve bir seçenek belirleyin:
	- SOS mesajı göndermek için **SOS başlat** öğesini seçin. **NOT:** SOS işlevini yalnızca gerçekten acil olan bir durumda kullanmalısınız.
	- Metin mesajı göndermek için **Mesajlar** > **Yeni Mesaj** öğelerini seçin, mesaj kişilerini belirleyin ve mesaj metnini girin ya da bir hızlı metin seçeneği belirleyin.
	- Kalıp mesaj göndermek için **Kalıp Gönder** öğesini belirleyip listeden bir mesaj seçin.
	- Etkinlik sırasında süreölçeri ve kat edilen mesafeyi görüntülemek için **İzleme** öğesini seçin.

# VIRB Uzaktan Kumandası

VIRB uzaktan kumandası işlevi, cihazınızı kullanarak VIRB eylem kameranızı kontrol etmenize izin verir.

#### VIRB Aksiyon Kamerasını Kontrol Etme

VIRB uzaktan kumanda işlevini kullanabilmeniz için önce VIRB kameranızda uzaktan kumanda ayarını etkinleştirmeniz gerekir. Daha fazla bilgi için bkz. *VIRB Serisi Kullanım Kılavuzu*.

- **1** VIRB kameranızı açın.
- **2** VIRB kameranızı Forerunner saatinizle eşleştirin (*[Kablosuz Sensörlerinizi Eşleştirme](#page-88-0)*, sayfa 81). VIRB görünümü, otomatik olarak görünüm döngüsüne eklenir.
- **3** VIRB görünümünü görüntülemek için saat görünümünde **UP** veya **DOWN** düğmesine basın.
- **4** Gerekirse saatinizin kameranıza bağlanmasını bekleyin.
- **5** Bir seçenek belirleyin:
	- Video kaydetmek için **Kaydı Başlat** öğesini seçin. Video sayacı, Forerunner ekranında görüntülenir.
	- Video kaydederken fotoğraf çekmek için **DOWN** düğmesine basın.
	- Video kaydını durdurmak için **STOP** düğmesine basın.
	- Fotoğraf çekmek için **Fotoğraf Çek** öğesini seçin.
	- Seri çekim modunda birden fazla fotoğraf çekmek için **Seri Çekim Yap** öğesini seçin.
	- Kamerayı uyku moduna geçirmek için **Kamerayı Uyut** öğesini seçin.
	- Kamerayı uyku modundan çıkarmak için **Kamerayı Uyandır** öğesini seçin.
	- Video ve fotoğraf ayarlarını değiştirmek için **Ayarlar** öğesini seçin.

### <span id="page-95-0"></span>VIRB Aksiyon Kamerasını Etkinlik Sırasında Kontrol Etme

VIRB uzaktan kumanda işlevini kullanabilmeniz için önce VIRB kameranızda uzaktan kumanda ayarını etkinleştirmeniz gerekir. Daha fazla bilgi için bkz. *VIRB Serisi Kullanım Kılavuzu*.

- **1** VIRB kameranızı açın.
- **2** VIRB kameranızı Forerunner saatinizle eşleştirin (*[Kablosuz Sensörlerinizi Eşleştirme](#page-88-0)*, sayfa 81). Kamera eşleştirildiğinde bir VIRB veri ekranı otomatik olarak etkinliklere eklenir.
- **3** Etkinlik sırasında VIRB veri ekranını görüntülemek için **UP** veya **DOWN** düğmesine basın.
- **4** Gerekirse saatinizin kameranıza bağlanmasını bekleyin.
- **5** öğesini basılı tutun.
- **6 VIRB** öğesini seçin.
- **7** Bir seçenek belirleyin:
	- Kamerayı etkinlik süreölçerini kullanarak kontrol etmek için **Ayarlar** > **Kayıt Modu** > **Süreölçer Başlat/ Durdur** öğesini seçin.
		- **NOT:** Video kaydı, bir etkinliği başlattığınızda ve durdurduğunuzda otomatik olarak başlar ve durur.
	- Kamerayı menü seçeneklerini kullanarak kontrol etmek için **Ayarlar** > **Kayıt Modu** > **Manuel** öğesini seçin.
	- Manuel olarak video kaydetmek için **Kaydı Başlat** öğesini seçin. Video sayacı, Forerunner ekranında görüntülenir.
	- Video kaydederken fotoğraf çekmek için **DOWN** düğmesine basın.
	- Video kaydını manuel olarak durdurmak için **STOP** düğmesine basın.
	- Seri çekim modunda birden fazla fotoğraf çekmek için **Seri Çekim Yap** öğesini seçin.
	- Kamerayı uyku moduna geçirmek için **Kamerayı Uyut** öğesini seçin.
	- Kamerayı uyku modundan çıkarmak için **Kamerayı Uyandır** öğesini seçin.

# Kullanıcı Profili

Kullanıcı profilinizi saatinizden veya Garmin Connect uygulamasından güncelleyebilirsiniz.

### Kullanıcı Profilinizi Ayarlama

Cinsiyet, doğum tarihi, boy, kilo, bilek, kalp hızı bölgesi, güç bölgesi ve Kritik Yüzme Hızı (CSS) ayarlarınızı güncelleyebilirsiniz (*[Kritik Yüzme Hızı Testi Kaydetme](#page-63-0)*, sayfa 56). Saat, bu bilgileri doğru antrenman verilerini hesaplamak için kullanır.

- **1** öğesini basılı tutun.
- **2 Kullanıcı Profili** öğesini seçin.
- **3** Bir seçenek belirleyin.

### Cinsiyet Ayarları

Saati ilk kez kurduğunuzda bir cinsiyet seçmeniz gerekir. Fitness ve antrenman algoritmalarının çoğu ikili biçimdedir. En doğru sonuçları almak için Garmin, doğumunuzda belirlenen cinsiyetinizi seçmenizi önerir. İlk kurulumdan sonra Garmin Connect hesabınızdaki profil ayarlarını özelleştirebilirsiniz.

**Profil ve Gizlilik**: Genel profilinizdeki verileri özelleştirmenizi sağlar.

**Kullanıcı Ayarları**: Cinsiyetinizi ayarlar. Belirtilmedi seçeneğini belirlemeniz halinde, ikili giriş gerektiren algoritmalar saati ilk kez kurduğunuzda belirttiğiniz cinsiyeti kullanır.

### Fitness Yaşınızın Görüntülenmesi

Fitness yaşınız, cinsiyeti sizinle aynı olan birine kıyasla, fitness durumunuzun ne seviyede olduğunu gösterir. Fitness yaşınızı vermek için saatiniz; yaşınız, vücut kütlesi endeksi (BMI), dinlenme durumunda kalp hızı ve yüksek yoğunluklu etkinlik geçmişi gibi bilgilerden faydalanır. Garmin Index™ tartınız varsa saatiniz, fitness yaşınızı belirlemek için BMI yerine vücut yağ yüzdesi bilgisini kullanır. Egzersiz ve yaşam tarzı değişiklikleri, fitness yaşınızı etkileyebilir.

**NOT:** En doğru fitness yaşı ölçümü için kullanıcı profili kurulumunu tamamlayın (*[Kullanıcı Profilinizi Ayarlama](#page-95-0)*, [sayfa 88\)](#page-95-0).

- **1** öğesini basılı tutun.
- **2 Kullanıcı Profili** > **Sağlık Yaşı** öğesini seçin.

# Kalp Hızı Bölgeleri Hakkında

Birçok sporcu, kardiyovasküler güçlerini ölçüp artırmak ve fitness düzeylerini geliştirmek için kalp hızı bölgelerini kullanır. Kalp hızı bölgesi, belirli bir kalp atışı/dakika aralığıdır. Genel olarak kabul edilen beş kalp hızı bölgesi, yoğunluk artışına göre 1 ile 5 arasında numaralandırılır. Kalp hızı bölgeleri genellikle maksimum kalp hızınızın yüzdesine göre hesaplanır.

#### Fitness Hedefleri

Kalp hızı bölgelerinizi bilmek, ilkeleri anlamanızı ve uygulamanızı sağlayarak fitness durumunuzu ölçmenize ve geliştirmenize yardımcı olur.

- Kalp hızınız egzersiz yoğunluğunuz açısından önemli bir ölçüttür.
- Belli kalp hızı bölgelerinde antrenman yapmak kardiyovasküler kapasitenizi ve gücünüzü artırmanıza yardımcı olur.

Maksimum kalp hızınızı biliyorsanız fitness hedefleriniz açısından en iyi kalp hızı bölgesini belirlemek için tabloyu (*[Kalp Hızı Bölgesi Hesaplamaları](#page-98-0)*, sayfa 91) kullanabilirsiniz.

Maksimum kalp hızınızı bilmiyorsanız internet üzerinde bulunan hesaplama araçlarından birini kullanın. Bazı spor salonları ve sağlık merkezleri maksimum kalp hızınızı ölçen bir test uygulayabilir. Varsayılan maksimum kalp hızı, 220'den yaşınızın çıkarılmasıyla elde edilir.

### Kalp Hızı Bölgelerinizi Ayarlama

Saat, varsayılan kalp hızı bölgelerinizi belirlemek için ilk kurulumdaki kullanıcı profili bilgilerini kullanır. Koşu, bisiklet sürme ve yüzme gibi spor profilleri için ayrı kalp hızı bölgeleri ayarlayabilirsiniz. Etkinlik sırasında yaktığınız kalorilerin en doğru değerde olması için maksimum kalp hızınızı ayarlayın. Ayrıca her kalp hızı bölgesini ayarlayabilir ve dinlenme kalp hızınızı manuel olarak girebilirsiniz. Bölgelerinizi manuel olarak saatte ya da Garmin Connect hesabınızı kullanarak ayarlayabilirsiniz.

- **1** öğesini basılı tutun.
- **2 Kullanıcı Profili** > **Kalp Hızı ve Güç Bölgeleri** > **Kalp Hızı** öğesini seçin.
- **3 Maksimum Kalp Hızı** öğesini seçin ve maksimum kalp hızınızı girin.

Etkinlik sırasında maksimum kalp hızınızı otomatik olarak kaydetmek için Otomatik Algılama özelliğini kullanabilirsiniz (*[Performans Ölçümlerini Otomatik Olarak Algılama](#page-98-0)*, sayfa 91).

**4 Laktat Eşiği Kalp Hızı Yüzdesi** öğesini seçin ve laktat eşiği kalp hızınızı girin.

Laktat eşiğinizi tahmin etmek için rehberlik testi gerçekleştirebilirsiniz (*[Laktat Eşiği](#page-42-0)*, sayfa 35). Etkinlik sırasında laktat eşiğinizi otomatik olarak kaydetmek için Otomatik Algılama özelliğini kullanabilirsiniz (*[Performans Ölçümlerini Otomatik Olarak Algılama](#page-98-0)*, sayfa 91).

- **5 Dinlenme Kalp Atış Hızı** > **Özel Değerleri Ayarla** öğesini seçin ve dinlenme durumundaki kalp hızınızı girin. Saatiniz tarafından ölçülen dinlenme durumunda ortalama kalp hızını kullanabilir ya da özel bir dinlenme durumunda kalp hızı belirleyebilirsiniz.
- **6 Bölgeler** > **Cinsi** öğesini seçin.
- **7** Bir seçenek belirleyin:
	- Bölgeleri maksimum kalp hızınızın bir yüzdesi olarak görüntülemek ve düzenlemek için **% Maksimum Kalp Atış Hızı** öğesini seçin.
	- Bölgeleri kalp hızı rezervi yüzdesi (maksimum kalp hızından dinlenme durumunda kalp hızının çıkarılmasıyla elde edilen oran) olarak görüntülemek için **% Kalp Atış Hızı** öğesini seçin.
	- Bölgeleri laktat eşiği kalp hızınızın bir yüzdesi olarak görüntülemek ve düzenlemek için **%Laktat Eşiği Kalp Hızı Yüzdesi** öğesini seçin.
- **8** Bir bölge seçin ve her bölge için bir değer girin.
- **9** Ayrı kalp hızı bölgeleri eklemek için **Spor Kalp Hızı** öğesini seçin ve bir spor profili seçin (isteğe bağlı).

**10** Spor kalp hızı bölgeleri eklemek için adımları tekrarlayın (isteğe bağlı).

### Cihazın Kalp Hızı Bölgelerinizi Ayarlamasına İzin Verme

Varsayılan ayarlar, saatinizin maksimum kalp hızınızı algılamasını ve kalp hızı bölgelerinizi maksimum kalp hızınızın bir yüzdesi olarak ayarlamasını sağlar.

- Kullanıcı profil ayarlarınızın doğru olduğunu onaylayın (*[Kullanıcı Profilinizi Ayarlama](#page-95-0)*, sayfa 88).
- Genellikle bilekten veya göğüsten kalp hızı ölçme monitörünüzle birlikte koşun.
- Garmin Connect hesabınızda mevcut olan kalp hızı antrenman planlarından birkaçını deneyin.
- Garmin Connect hesabınızı kullanarak kalp hızı trendlerinizi ve bölgelerdeki süreyi görüntüleyin.

### <span id="page-98-0"></span>Kalp Hızı Bölgesi Hesaplamaları

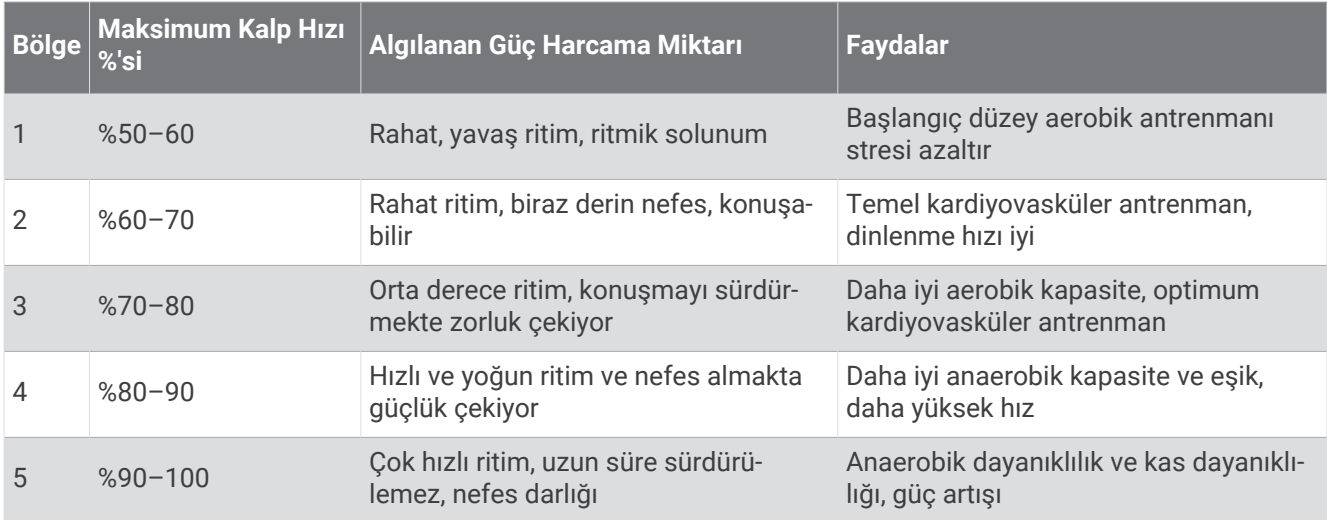

# Güç Bölgelerinizi Ayarlama

Güç bölgeleri değerleri; cinsiyet, kilo ve ortalama beceriye göre varsayılan değerlerdir ve kişisel becerilerinizle eşleşmeyebilir. İşlevsel eşik gücü (FTP) ya da eşik gücü (TP) değerinizi biliyorsanız bu değeri girerek yazılımın güç bölgelerini otomatik olarak hesaplamasını sağlayabilirsiniz. Bölgelerinizi manuel olarak saatte ya da Garmin Connect hesabınızı kullanarak ayarlayabilirsiniz.

- **1** öğesini basılı tutun.
- **2 Kullanıcı Profili** > **Kalp Hızı ve Güç Bölgeleri** > **Güç** öğesini seçin.
- **3** Bir etkinlik seçin.
- **4 Cinsi** öğesini seçin.
- **5** Bir seçenek belirleyin:
	- Bölgeleri vat cinsinden görüntülemek ve düzenlemek için **Watt** öğesini seçin.
	- Bölgeleri işlevsel eşik gücünüzün yüzdesi olarak görüntülemek ve düzenlemek için **% FTP** veya **% Eşik Gücü** öğesini seçin.
- **6 FTP** veya **Eşik Gücü** öğesini seçin ve değerinizi girin.

Etkinlik sırasında eşik gücünüzü otomatik olarak kaydetmek için Otomatik Algılama özelliğini kullanabilirsiniz (*Performans Ölçümlerini Otomatik Olarak Algılama*, sayfa 91).

- **7** Bir bölge seçin ve her bölge için bir değer girin.
- **8** Gerekirse **Minimum** öğesini seçerek minimum güç değerini girin.

# Performans Ölçümlerini Otomatik Olarak Algılama

Otomatik Algılama özelliği varsayılan olarak açıktır. Saat, etkinlik sırasında maksimum kalp hızınızı ve laktat eşiğinizi otomatik olarak algılayabilir. Saat, uyumlu bir güç ölçerle eşleştirildiğinde, etkinlik sırasında işlevsel eşik gücünüzü (FTP) otomatik olarak algılayabilir.

- **1** öğesini basılı tutun.
- **2 Kullanıcı Profili** > **Kalp Hızı ve Güç Bölgeleri** > **Otomatik Algılama** öğesini seçin.
- **3** Bir seçenek belirleyin.

# Müzik

<span id="page-99-0"></span>**NOT:** Forerunner 965 saatiniz için üç farklı müzik oynatma seçeneği vardır.

- Üçüncü taraf sağlayıcı müzikleri
- Kişisel ses içeriği
- Telefonunuzda depolanmış müzikler

Forerunner 965 saatinize bilgisayarınızdan veya bir üçüncü taraf sağlayıcıdan ses içeriği indirebilirsiniz; böylece telefonunuz yakında olmadığı zaman da müzik dinleyebilirsiniz. Saatinizde depolanmış ses içeriklerini dinlemek için Bluetooth kulaklıkları bağlayabilirsiniz.

# Kişisel Ses İçeriği İndirme

Kişisel müzik dosyalarınızı saatinize gönderebilmeniz için Garmin Express uygulamasını bilgisayarınıza yüklemeniz gerekir ([www.garmin.com/express](http://www.garmin.com/express)).

.mp3 ve .m4a dosyaları gibi kişisel ses dosyalarınızı bilgisayarınızdan Forerunner 965 saatinize yükleyebilirsiniz. Daha fazla bilgi için [www.garmin.com/musicfiles](http://www.garmin.com/musicfiles) adresine gidin.

- **1** Birlikte verilen USB kablosunu kullanarak saati bilgisayarınıza bağlayın.
- **2** Bilgisayarınızda Garmin Express uygulamasını açın, saatinizi seçin ve **Müzik** öğesini seçin. **İPUCU:** Windows bilgisayarlar için  $\blacksquare$  öğesini seçebilir ve ses dosyalarınızın yer aldığı klasöre göz atabilirsiniz. Apple® bilgisayarlar için Garmin Express uygulaması iTunes® kitaplığınızı kullanır.
- **3 Müziğim** veya **iTunes Kitaplığı** listesinde şarkılar veya parça listeleri gibi bir ses dosyası kategorisi seçin.
- **4** Ses dosyaları için onay kutularını işaretleyin ve **Cihaza Gönder** öğesini seçin.
- **5** Gerekiyorsa Forerunner 965 listesinde bir kategori seçin, onay kutularını işaretleyin ve ses dosyalarını kaldırmak için **Cihazdan Kaldır** öğesini seçin.

# Üçüncü Taraf Sağlayıcılara Bağlanma

Saatinize desteklenen bir üçüncü taraf sağlayıcıdan müzik veya ses dosyaları indirebilmeniz için öncelikle sağlayıcıyı saatinize bağlanmanız gerekir.

Daha fazla seçenek için telefonunuza Connect IQ uygulamasını indirebilirsiniz ([garmin.com/connectiqapp](http://www.garmin.com/connectiqapp)).

- **1 START** öğesine basın.
- **2 Connect IQ™ Store** öğesini seçin.
- **3** Üçüncü taraf bir müzik sağlayıcısı yüklemek için ekrandaki talimatları izleyin.
- **4** Müzik kontrollerini açmak için herhangi bir ekranda **DOWN** düğmesini basılı tutun.
- **5** Müzik sağlayıcıyı seçin.

**NOT:** Başka bir sağlayıcı seçmek istiyorsanız **idelen basılı basılı tutun, Müzik Sağlayıcıları öğesini seçin ve** ekrandaki talimatları izleyin.

### Üçüncü Taraf Sağlayıcılardan Ses İçeriği İndirme

Üçüncü taraf sağlayıcıdan ses içeriği indirebilmeniz için öncelikle bir Wi‑Fi ağına bağlanmanız gerekir (*[Wi‑Fi](#page-104-0) [Ağına Bağlanma](#page-104-0)*, sayfa 97).

- **1** Müzik kontrollerini açmak için herhangi bir ekranda **DOWN** düğmesini basılı tutun.
- **2** öğesini basılı tutun.
- **3 Müzik Sağlayıcıları** öğesini seçin.
- **4** Bağlı bir sağlayıcıyı seçin.
- **5** Saate indirmek üzere bir parça listesi veya diğer öğeleri seçin.
- **6** Gerekirse hizmet ile senkronizasyon istenene kadar **BACK** düğmesine basın.

**NOT:** Ses içeriği indirme işlemi pili tüketebilir. Pilin azsa saati harici bir güç kaynağına bağlamanız istenebilir.

### <span id="page-100-0"></span>Üçüncü Taraf Sağlayıcıların Bağlantısını Kesme

- 1 Garmin Connect uvgulamasından • simgesini secin.
- **2 Garmin Cihazları** öğesini ve ardından saatinizi seçin.
- **3 Müzik** öğesini seçin.
- **4** Yüklenmiş üçüncü taraf sağlayıcılardan birini seçin ve üçüncü taraf sağlayıcının saatinizle bağlantısını kesmek için ekrandaki talimatları uygulayın.

### Bluetooth Kulaklığını Bağlama

Forerunner 965 saatinize yüklenmiş olan müziği dinlemek için Bluetooth kulaklıklarınızı bağlamanız gerekir.

- **1** Kulaklığı saatinizi 2 m (6.6 ft.) yakınına getirin.
- **2** Kulaklıktaki eşleştirme modunu etkinleştirin.
- **3** öğesini basılı tutun.
- **4 Müzik** > **Kulaklık** > **Yeni Ekle** öğesini seçin.
- **5** Eşleştirme işlemini tamamlamak için kulaklığınızı seçin.

### Müzik Dinleme

- **1** Müzik kontrollerini açmak için herhangi bir ekranda **DOWN** düğmesini basılı tutun.
- **2** Gerekirse Bluetooth kulaklıklarınızı bağlayın (*Bluetooth Kulaklığını Bağlama*, sayfa 93).
- **3** öğesini basılı tutun.
- **4 Müzik Sağlayıcıları** öğesini seçip bir seçenek belirleyin.
	- Bilgisayarınızdan saate indirilen müzikleri dinlemek için **Müziğim** (*[Kişisel Ses İçeriği İndirme](#page-99-0)*, sayfa 92).
	- Telefonunuzda müzik oynatmayı kontrol etmek için **Telefonu Kontrol Et** öğesini seçin.
	- Üçüncü taraf sağlayıcıdan müzik dinlemek için sağlayıcının adını seçin veya bir çalma listesi belirleyin.
- **5** öğesini seçin.

### Müzik Çalma Kontrolleri

**NOT:** Seçilen müzik kaynağına bağlı olarak müzik çalma kontrolleri farklı görünebilir.

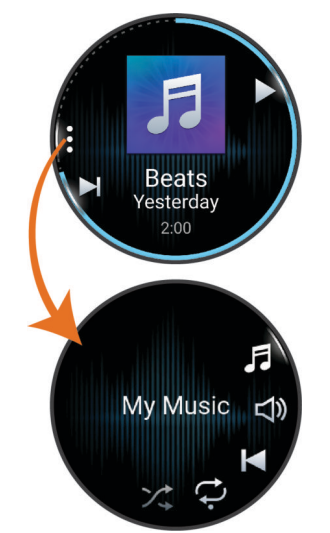

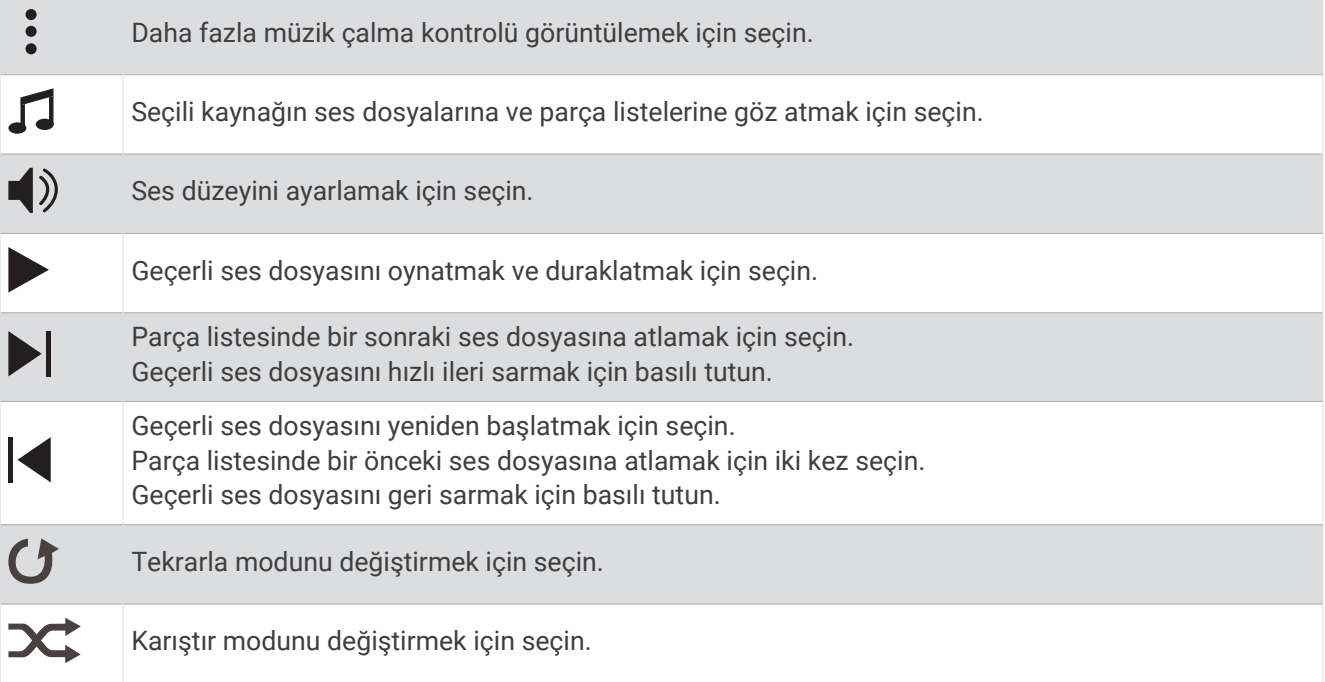

### Bağlı Bir Telefonda Müzik Çalmayı Kontrol Etme

- **1** Telefonunuzda bir parça veya parça listesi çalmaya başlayın.
- **2** Forerunner 965 cihazınızda müzik kontrollerini açmak için herhangi bir ekranda **DOWN** öğesini basılı tutun.
- **3** öğesini basılı tutun.
- **4 Müzik** > **Müzik Sağlayıcıları** > **Telefonu Kontrol Et** öğesini seçin.

#### Ses Modunu Değiştirme

Müzik çalma modunu stereodan monoya değiştirebilirsiniz.

- **1** öğesini basılı tutun.
- **2 Müzik** > **Ses** öğesini seçin.
- **3** Bir seçenek belirleyin.

# Bağlantı

<span id="page-102-0"></span>Bağlantı özellikleri, saatinizi uyumlu telefonunuzla eşleştirdiğinizde kullanılabilir hale gelir (*Telefonunuzu Eşleştirme*, sayfa 95). Saatinizi bir Wi‑Fi ağına bağladığınızda ek özellikler kullanılabilir hale gelir (*[Wi‑Fi Ağına](#page-104-0) [Bağlanma](#page-104-0)*, sayfa 97).

# Telefon Bağlantısı Özellikleri

Garmin Connect uygulamasını kullanarak eşleştirdiğinizde Forerunner saatinizin telefon bağlantısı özellikleri kullanılabilir hale gelir (*Telefonunuzu Eşleştirme*, sayfa 95).

- Garmin Connect uygulaması ve Connect IQ uygulamasından uygulama özellikleri ve daha fazlası (*[Telefon](#page-104-0) [Uygulamaları ve Bilgisayar Uygulamaları](#page-104-0)*, sayfa 97)
- Görünümler (*[Görünümler](#page-29-0)*, sayfa 22)
- Kontroller menüsü özellikleri (*Kontroller*[, sayfa 45\)](#page-52-0)
- Güvenlik ve izleme özellikleri (*[Güvenlik ve İzleme Özellikleri](#page-107-0)*, sayfa 100)
- Bildirimler gibi telefon etkileşimleri (*Bluetooth Bildirimlerini Etkinleştirme*, sayfa 95)

### Telefonunuzu Eşleştirme

Saatinizin bağlantılı özelliklerini kullanabilmek için telefonunuzdaki Bluetooth ayarlarından değil, doğrudan Garmin Connect uygulaması üzerinden eşleştirme yapmanız gerekir.

- 1 Saatinizde ilk kurulum sırasında telefonunuzla eşleştirmeniz istendiğinde  $\blacktriangledown$  simgesini seçin. **NOT:** Eşleştirme işlemini daha önce atladıysanız düğmesini basılı tutun ve **Bağlantı > Telefon > Telefonu Eşleştir** öğesini seçin.
- **2** QR kodunu telefonunuzla tarayın, ardından eşleştirme ve kurulum işlemini tamamlamak için ekrandaki talimatları izleyin.

### Bluetooth Bildirimlerini Etkinleştirme

Bildirimleri etkinleştirebilmek için önce saatinizi uyumlu bir telefonla eşleştirmeniz gerekir (*Telefonunuzu Eşleştirme*, sayfa 95).

- **1** öğesini basılı tutun.
- **2 Bağlantı** > **Telefon** > **Bildirimler** > **Durum** > **Açık** öğesini seçin.
- **3 Genel Kullanım** veya **Etkinlik Sırasında** seçeneğini belirleyin.
- **4** Bir bildirim türü seçin.
- **5** Durum, ton ve titreşim tercihlerini seçin.
- **6 BACK** düğmesine basın.
- **7** Gizlilik ve zaman aşımı tercihlerini seçin.
- **8 BACK** düğmesine basın.
- **9** Metin mesajı yanıtlarınıza imza eklemek için **İmza** öğesini seçin.

#### Bildirimleri Görüntüleme

- **1** Bildirim görünümünü görüntülemek için saat görünümünde **UP** veya **DOWN** düğmesine basın.
- **2 START** düğmesine basın.
- **3** Bir bildirim seçin.
- **4** Daha fazla seçenek için **START** düğmesine basın.
- **5** Önceki ekrana geri dönmek için **BACK** düğmesine basın.

#### Gelen Telefon Araması Alma

Bağlı telefonunuza bir arama yapıldığında Forerunner saat, arayan kişinin ismini veya telefon numarasını görüntüler.

• Aramayı kabul etmek için  $\zeta$  simgesini seçin.

**NOT:** Arayan kişiyle konuşmak için bağlı telefonunuzu kullanmanız gerekir.

- Aramayı reddetmek için $\bigcap$  simgesini seçin.
- Aramayı reddetmek ve anında bir kısa mesaj ile yanıt vermek için **Yanıtla** seçeneğini belirleyin ve listeden bir mesaj seçin.

**NOT:** Kısa mesaj ile yanıt vermek için Android™ teknolojisini kullanarak uyumlu bir Bluetooth telefona bağlı olmanız gerekir.

#### Bir Kısa Mesajı Cevaplama

**NOT:** Bu özellik yalnızca uyumlu Android telefonlarda kullanılabilir.

Saatinize bir kısa mesaj bildirimi geldiğinde mesajlar listesinden seçim yaparak bir hızlı yanıt gönderebilirsiniz. Mesajları Garmin Connect uygulamasında özelleştirebilirsiniz.

**NOT:** Bu özellik, telefonunuzu kullanarak kısa mesajlar gönderir. Operatörünüzün normal kısa mesaj sınırları, ücretleri ve tarifeleri geçerli olabilir. Kısa mesaj sınırlarına ve ücretlerine ilişkin daha fazla bilgi için mobil operatörünüz ile iletişime geçin.

- **1** Bildirim görünümünü görüntülemek için saat görünümünde **UP** veya **DOWN** düğmesine basın.
- **2 START** düğmesine basın ve bir metin mesajı bildirimi seçin.
- **3 START** düğmesine basın.
- **4 Yanıtla** öğesini seçin.
- **5** Listeden bir mesaj seçin.

Telefonunuz seçilen mesajı bir SMS kısa mesajı olarak gönderir.

#### Bildirimleri Yönetme

Forerunner saatinizde görünen bildirimleri, uyumlu telefonunuzu kullanarak yönetebilirsiniz.

Bir seçenek belirleyin:

- Bir iPhone® saat kullanıyorsanız saatte gösterilecek öğeleri seçmek için iOS® bildirim ayarlarına gidin.
- Bir Android telefon kullanıyorsanız Garmin Connect uygulamasında **Ayarlar** > **Bildirimler** öğesini seçin.

#### Bluetooth Akıllı Telefon Bağlantısını Kapatma

Kontroller menüsünden Bluetooth telefon bağlantısını kapatabilirsiniz.

**NOT:** Kontroller menüsüne seçenek ekleyebilirsiniz (*[Kontroller Menüsünü Özelleştirme](#page-55-0)*, sayfa 48).

- **1** Kontroller menüsünü görüntülemek için **LIGHT** simgesini basılı tutun.
- **2** Forerunner saatinizdeki Bluetooth telefon bağlantısını kapatmak için  $\mathcal{K}$  simgesini seçin. Telefonunuzdaki Bluetooth teknolojisini kapatmak için telefonunuzun kullanıcı kılavuzuna başvurun.

#### Telefon Bağlantısı Uyarılarını Açma ve Kapatma

Forerunner saati, eşleştirilen telefonunuz Bluetooth teknolojisini kullanarak bağlandığında ve bağlantı kesildiğinde sizi uyaracak şekilde ayarlayabilirsiniz.

**NOT:** Telefon bağlantısı uyarıları varsayılan olarak kapalıdır.

- **1** öğesini basılı tutun.
- **2 Bağlantı** > **Telefon** > **Bağlanıldı Uyarıları** öğesini seçin.

### <span id="page-104-0"></span>Etkinlik Sırasında Sesli İstem Oynatma

Forerunner 965 saatinizin koşu ve diğer etkinlikler sırasında motive edici durum duyuruları oynatmasını sağlayabilirsiniz. Sesli istemler, varsa bağlı Bluetooth kulaklığınızda oynatılır. Aksi takdirde, sesli istemler Garmin Connect uygulaması aracılığıyla eşleştirilmiş telefonunuzda oynatılır. Sesli istem sırasında saat veya telefon, duyuruyu oynatmak için birincil sesin düzeyini düşürür.

**NOT:** Bu özellik tüm etkinliklerde kullanılamaz.

- **1** öğesini basılı tutun.
- **2 Sesli Uyarılar** öğesini seçin.
- **3** Bir seçenek belirleyin:
	- Her tur için istem duymak istiyorsanız **Tur Uyarısı** öğesini seçin.
	- İstemleri tempo ve hız bilgilerinizle özelleştirmek için **Pace/Hız Uyarısı** öğesini seçin.
	- İstemleri kalp hızı bilgilerinizle özelleştirmek için **Kalp Hızı Uyarısı** öğesini seçin.
	- İstemleri güç verileriyle özelleştirmek için **Güç Uyarısı** öğesini seçin.
	- Auto Pause® özelliği de dahil olmak üzere süreölçeri başlattığınızda ve durduğunuzda istem duymak için **Süreölçer Etkinlikleri** öğesini seçin.
	- Antrenman uyarılarının sesli istem olarak oynatılması için **Antrenman Uyarıları** öğesini seçin.
	- Etkinlik uyarılarını sesli istemler olarak almak için **Etkinlik Uyarıları** öğesini seçin (*[Etkinlik Uyarıları](#page-116-0)*, [sayfa 109\)](#page-116-0).
	- Bir sesli uyarı veya komut isteminden hemen önce bir ses duymak için **Sesli Tonlar** öğesini seçin.
	- Sesli istemlerin dilini veya lehçesini değiştirmek için **Lehçe** öğesini seçin.
	- İstemlerin sesini erkek veya kadın olarak değiştirmek için **Ses** öğesini seçin.

# Wi**‑**Fi Bağlantı Özellikleri

**Garmin Connect hesabınıza gönderilen etkinlik yüklemeleri**: Etkinlik kaydı biter bitmez etkinliğinizi Garmin Connect hesabınıza otomatik olarak gönderir.

**Ses içeriği**: Üçüncü taraf sağlayıcıların ses içeriğini senkronize etmenizi sağlar.

**Yazılım güncellemeleri**: En yeni yazılımı indirip yükleyebilirsiniz.

**Egzersizler ve antrenman planları**: Garmin Connect sitesinde egzersizlere ve antrenman planlarına göz atıp seçim yapabilirsiniz. Saatinizin Wi‑Fi bağlantısının olduğu bir sonraki seferde dosyalar saatinize gönderilir.

### Wi**‑**Fi Ağına Bağlanma

Bir Wi‑Fi ağına bağlanabilmeniz için saatinizi telefonunuzdaki Garmin Express uygulamasına veya bilgisayarınızdaki Garmin Express uygulamasına bağlamanız gerekir.

- **1** öğesini basılı tutun.
- **2 Bağlantı** > **Wi-Fi** > **Ağlarım** > **Ağ Ara** öğesini seçin.

Saat, yakındaki Wi‑Fi ağlarının listesini gösterir.

- **3** Bir ağ seçin.
- **4** Gerekirse ağ parolasını girin.

Saat ağa bağlanır ve ağ, kayıtlı ağlar listesine eklenir. Saat, kapsama alanında olduğunda bu ağa otomatik olarak yeniden bağlanır.

# Telefon Uygulamaları ve Bilgisayar Uygulamaları

Aynı Garmin hesabını kullanarak saatinizi birden fazla Garmin telefon ve bilgisayar uygulamasına bağlayabilirsiniz.

### <span id="page-105-0"></span>Garmin Connect

Garmin Connect kullanan arkadaşlarınızla bağlantı kurabilirsiniz. Garmin Connect, izlemeniz, analiz etmeniz, paylaşmanız ve birbirinizi teşvik etmeniz için gerekli araçları sağlar. Koşu, yürüyüş, sürüş, yüzme, doğa yürüyüşü, triatlon ve daha fazlası dahil olmak üzere aktif yaşam tarzınızdaki etkinlikleri kaydedin. Ücretsiz bir hesap açmak için uygulamayı telefonunuzdaki uygulama mağazasından [garmin.com/connectapp](http://garmin.com/connectapp) indirebilir veya [connect](http://connect.garmin.com) [.garmin.com](http://connect.garmin.com) adresine gidebilirsiniz.

- **Etkinliklerinizi saklayın**: Etkinliğinizi tamamladıktan ve saatinize kaydettikten sonra bu etkinliği Garmin Connect hesabınıza yükleyebilir ve dilediğiniz kadar uzun süreyle saklayabilirsiniz.
- **Verilerinizi analiz edin**: Süre, mesafe, irtifa, kalp hızı, yakılan kalori, tempo, koşu dinamikleri, üstten harita görünümü, tempo ve hız çizelgeleri ile özelleştirilebilir raporlar da dahil olmak üzere etkinliğinizle ilgili daha ayrıntılı bilgiler görüntüleyebilirsiniz.

**NOT:** Bazı veriler için kalp hızı monitörü gibi isteğe bağlı bir aksesuar gerekir.

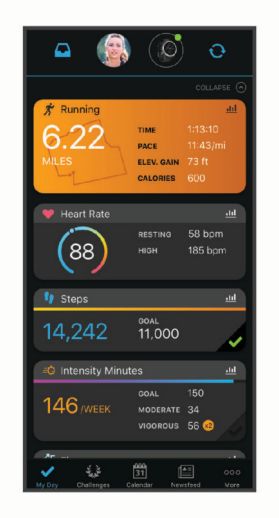

- **Antrenmanınızı planlayın**: Bir kondisyon hedefi seçebilir ve gün gün antrenman planlarından birini yükleyebilirsiniz.
- **İlerlemenizi takip edin**: Günlük attığınız adımları izleyebilir, bağlantı kurduğunuz arkadaşlarınızla dostça yarışlara girebilir ve hedeflerinize ulaşabilirsiniz.
- **Etkinliklerinizi paylaşın**: Arkadaşlarınızla bağlantı kurarak birbirinizin etkinliklerini takip edebilir veya etkinliklerinizin bağlantılarını paylaşabilirsiniz.

**Ayarlarınızı yönetin**: Garmin Connect hesabınızdan saat ve kullanıcı ayarlarınızı özelleştirebilirsiniz.

#### Garmin Connect Uygulamasını Kullanma

Saatinizi telefonunuzla eşleştirdikten sonra (*[Telefonunuzu Eşleştirme](#page-102-0)*, sayfa 95) Garmin Connect uygulamasını, tüm etkinlik verilerinizi Garmin Connect hesabınıza yüklemek için kullanabilirsiniz.

- **1** Garmin Connect uygulamasının telefonunuzda çalışıp çalışmadığını kontrol edin.
- **2** Saatinizi telefonunuzun 10 m (30 fit) yakınına getirin.

Saatiniz, verilerinizi Garmin Connect uygulaması ve Garmin Connect hesabınız ile otomatik olarak senkronize eder.

#### Garmin Connect Uygulamasını Kullanarak Yazılımı Güncelleme

Garmin Connect uygulamasını kullanarak saat yazılımını güncellemek için bir Garmin Connect hesabınızın olması ve saati uyumlu bir telefonla eşleştirmeniz gerekir (*[Telefonunuzu Eşleştirme](#page-102-0)*, sayfa 95).

Saatinizi Garmin Connect uygulamasıyla senkronize edin (*[Verileri Garmin Connect ile Manuel Olarak](#page-106-0) [Senkronize Etme](#page-106-0)*, sayfa 99).

Yeni yazılım mevcut olduğunda Garmin Connect uygulaması, güncellemeyi otomatik olarak saatinize gönderir.

#### <span id="page-106-0"></span>Garmin Connect Cihazını Bilgisayarınızda Kullanma

Garmin Express uygulaması, saatinizi Garmin Connect hesabınıza bir bilgisayar kullanarak bağlar. Garmin Express uygulamasını, etkinlik verilerinizi Garmin Connect hesabınıza yüklemek ve antrenmanlar veya antrenman planları gibi verileri Garmin Connect web sitesinden saatinize göndermek için kullanabilirsiniz. Saatinize müzik de ekleyebilirsiniz (*[Kişisel Ses İçeriği İndirme](#page-99-0)*, sayfa 92). Ayrıca yazılım güncellemelerini yükleyebilir ve Connect IQ uygulamalarını yönetebilirsiniz.

- **1** USB kablosu kullanarak saatinizi bilgisayarınıza bağlayın.
- **2** [www.garmin.com/express](http://www.garmin.com/express) adresine gidin.
- **3** Garmin Express uygulamasını indirin ve yükleyin.
- **4** Garmin Express uygulamasını açın ve **Cihaz Ekle** öğesini seçin.
- **5** Ekrandaki talimatları izleyin.

#### Garmin Express Kullanarak Yazılımı Güncelleme

Cihaz yazılımınızı güncellemek için bir Garmin Connect hesabınızın olması ve Garmin Express uygulamasını indirmeniz gerekir.

**1** USB kablosu kullanarak cihazı bilgisayarınıza bağlayın.

Yeni yazılım mevcut olduğunda Garmin Express, yazılımı cihazınıza gönderir.

- **2** Ekrandaki talimatları izleyin.
- **3** Güncelleme işlemi devam ederken cihazınızın bilgisayarla bağlantısını kesmeyin.

**NOT:** Cihazınızı Wi‑Fi bağlantısıyla kurduysanız Garmin Connect, Wi‑Fi kullanarak bağlandığında mevcut yazılım güncellemelerini cihazınıza otomatik olarak indirebilir.

#### Verileri Garmin Connect ile Manuel Olarak Senkronize Etme

**NOT:** Kontroller menüsüne seçenek ekleyebilirsiniz (*[Kontroller Menüsünü Özelleştirme](#page-55-0)*, sayfa 48).

- **1** Kontroller menüsünü görüntülemek için **LIGHT** düğmesini basılı tutun.
- **2 Sync** öğesini seçin.

### Connect IQ Özellikleri

Saatinizdeki veya telefonunuzdaki Connect IQ mağazasını kullanarak saatinize Connect IQ uygulamaları, veri alanları, görünümler, müzik sağlayıcılar ve saat görünümleri ekleyebilirsiniz ([garmin.com/connectiqapp\)](http://www.garmin.com/connectiqapp).

**Saat Yüzleri**: Saat görünümünü özelleştirmenizi sağlar.

**Cihaz Uygulamaları**: Saatinize görünümler ve yeni dış mekan ve fitness etkinlik türleri gibi etkileşimli özellikler ekleyin.

**Veri Alanları**: Sensör, etkinlik ve geçmiş verilerini yeni yöntemlerle sunan yeni veri alanları indirmenizi sağlar. Dahili özelliklere ve sayfalara Connect IQ veri alanlarını ekleyebilirsiniz.

**Müzik**: Saatinize müzik sağlayıcılar ekleyin.

#### Connect IQ Özelliklerini İndirme

Özellikleri Connect IQ uygulamasından indirmeden önce Forerunner saatinizi akıllı telefonunuzla eşleştirmeniz gerekir (*[Telefonunuzu Eşleştirme](#page-102-0)*, sayfa 95).

- **1** Telefonunuzda bulunan uygulama mağazasından Connect IQ uygulamasını yükleyip açın.
- **2** Gerekirse saatinizi seçin.
- **3** Bir Connect IQ özelliği seçin.
- **4** Ekrandaki talimatları izleyin.

#### Bilgisayarınızı Kullanarak Connect IQ Özelliklerini İndirme

- **1** USB kablosu kullanarak saati bilgisayarınıza bağlayın.
- **2** [apps.garmin.com](http://apps.garmin.com) adresine gidin ve oturum açın.
- **3** Bir Connect IQ özelliği seçip indirin.
- **4** Ekrandaki talimatları izleyin.

### <span id="page-107-0"></span>Garmin Golf™ Uygulaması

Garmin Golf uygulaması sayesinde ayrıntılı istatistikleri ve vuruş analizlerini görüntülemek için skor kartlarını uyumlu Garmin cihazınızdan yükleyebilirsiniz. Golfçüler, Garmin Golf uygulamasını kullanarak farklı sahalarda birbirleriyle yarışabilirler. 42.000'den fazla sahanın liderlik panosu vardır ve bu panolara herkes katılabilir. Bir turnuva etkinliği oluşturabilir ve yarışmak için oyuncuları davet edebilirsiniz. Garmin Golf üyeliği ile yeşil kontur verilerini telefonunuzda ve uyumlu Garmin cihazınızda görüntüleyebilirsiniz.

Garmin Golf uygulaması verilerinizi Garmin Connect hesabınızla senkronize eder. Garmin Golf uygulamasını telefonunuzdaki uygulama mağazasından indirebilirsiniz ([garmin.com/golfapp](http://www.garmin.com/golfapp)).

# Güvenlik ve İzleme Özellikleri

#### **DİKKAT**

Güvenlik ve izleme özellikleri ek özelliklerdir ve acil durum yardımı almak için güvendiğiniz tek yöntem olmamalıdır. Garmin Connect uygulaması, acil durum hizmetleriyle sizin adınıza iletişim kurmaz.

#### *DUYURU*

Güvenlik ve takip özelliklerini kullanmak için Forerunner saati Bluetooth teknolojisini kullanarak Garmin Connect uygulamasına bağlamanız gerekir. Eşleştirilmiş telefonunuzda bir veri planı bulunmalıdır ve bu telefon, verilerin mevcut olduğu ağ kapsama alanında olmalıdır. Acil durum kişilerinizi Garmin Connect hesabınıza girebilirsiniz.

Güvenlik ve izleme özellikleri ile ilgili daha fazla bilgi için şu adresi ziyaret edin: [www.garmin.com/safety](http://www.garmin.com/safety).

- **Yardım**: Acil durum kişilerinize adınız, LiveTrack bağlantısı ve (varsa) GPS konumunuzla birlikte bir metin mesajı göndermenize olanak sağlar.
- **Kaza algılama**: Forerunner saat belirli açık hava etkinlikleri sırasında bir kaza algıladığında acil durum kişilerinize otomatik bir mesaj, LiveTrack bağlantısı ve (varsa) GPS konumu gönderir.
- **LiveTrack**: Arkadaşlarınızın ve ailenizin yarışlarınızı ve antrenman etkinliklerinizi gerçek zamanlı olarak takip etmesini sağlar. Canlı verilerinizi web sayfasından görüntüleyebilmeleri için takipçilerinizi e-postayla veya sosyal medya aracılığıyla davet edebilirsiniz.
- **Live Event Sharing**: Bir etkinlik sırasında arkadaşlarınıza ve ailenize mesajlar gönderip gerçek zamanlı güncellemeler sağlamanıza olanak tanır.

**NOT:** Bu özellik, yalnızca saatiniz uyumlu bir Android telefona bağlıysa kullanılabilir.

**GroupTrack**: LiveTrack kullanan bağlantılarınızı doğrudan ekranda ve gerçek zamanlı olarak izlemenizi sağlar.

# Acil Durum Kişileri Ekleme

Acil durum kişisi telefon numaraları, güvenlik ve izleme özellikleri için kullanılır.

- 1 Garmin Connect uygulamasından • simgesini seçin.
- **2 Güvenlik ve İzleme** > **Güvenlik Özellikleri** > **Acil Durum Kişileri** > **Acil Durum Kişileri Ekleme** öğelerini seçin.
- **3** Ekrandaki talimatları izleyin.

Acil durum kişileriniz, onları acil durum kişisi olarak eklediğinizde bir bildirim alır ve isteğinizi kabul edebilir veya reddedebilirler. Bir kişi, isteğinizi reddederse başka bir acil durum kişisi seçmeniz gerekir.

### Kişi Ekleme

Garmin Connect uygulamasına en fazla 50 kişi ekleyebilirsiniz. Kişi e-postaları LiveTrack özelliğiyle kullanılabilir. Bu kişilerden üçü acil durum kişileri olarak kullanılabilir (*Acil Durum Kişileri Ekleme*, sayfa 100).

- 1 Garmin Connect uygulamasından • simgesini seçin.
- **2 Kişiler** öğesini seçin.
- **3** Ekrandaki talimatları izleyin.

Kişileri ekledikten sonra, değişiklikleri Forerunner cihazınıza uygulamak için verilerinizi senkronize etmeniz gerekir (*[Verileri Garmin Connect ile Manuel Olarak Senkronize Etme](#page-106-0)*, sayfa 99).
# Kaza Algılamayı Açma ve Kapatma

#### **DİKKAT**

Kaza algılama, yalnızca belirli açık hava etkinlikleri için kullanılabilen ek bir özelliktir. Kaza algılamaya acil durum yardımı almak için birincil yöntem olarak güvenilmemelidir. Garmin Connect uygulaması, acil durum hizmetleriyle sizin adınıza iletişim kurmaz.

#### *DUYURU*

Saatinizde kaza algılama özelliğini etkinleştirebilmeniz için Garmin Connect uygulamasında acil durum kişilerini ayarlamanız gerekir (*[Acil Durum Kişileri Ekleme](#page-107-0)*, sayfa 100). Eşleştirilmiş telefonunuzda bir veri planı bulunmalıdır ve bu telefon, verilerin mevcut olduğu ağ kapsama alanında olmalıdır. Acil durum kişilerinizin e-posta veya kısa mesaj alabilmeleri gerekir (standart kısa mesaj ücretleri uygulanabilir).

- 1 Saat görünümünde düğmesini basılı tutun.
- **2 Güvenlik ve İzleme** > **Kaza Algılama** öğesini seçin.
- **3** Bir GPS etkinliği seçin.

**NOT:** Kaza algılama, yalnızca belirli açık hava etkinlikleri için kullanılabilir.

Telefonunuz bağlıyken Forerunner saatiniz tarafından bir kaza algılandığında Garmin Connect uygulaması, acil durum kişilerinize adınızı ve GPS konumunuzu (kullanılabiliyorsa) içeren otomatik bir metin mesajı ve e-posta gönderir. 15 saniye geçtikten sonra cihazınızda ve eşleştirilen telefonda kişilerinizin bilgilendirileceğini belirten bir mesaj görünür. Yardıma ihtiyacınız yoksa otomatik acil durum mesajını iptal edebilirsiniz.

## Yardım İsteme

#### **DİKKAT**

Yardım, ek bir özelliktir ve acil durum yardımı almak için güvendiğiniz tek yöntem bu olmamalıdır. Garmin Connect uygulaması, acil durum hizmetleriyle sizin adınıza iletişim kurmaz.

#### *DUYURU*

Yardım istemek için Garmin Connect uygulamasında acil durum kişileri belirlemeniz gerekmektedir (*[Acil Durum](#page-107-0)  [Kişileri Ekleme](#page-107-0)*, sayfa 100). Eşleştirilmiş telefonunuzda bir veri planı bulunmalıdır ve bu telefon, verilerin mevcut olduğu ağ kapsama alanında olmalıdır. Acil durum kişilerinizin e-posta veya kısa mesaj alabilmeleri gerekir (standart kısa mesaj ücretleri uygulanabilir).

- **1** (<sup>1</sup>) düğmesini basılı tutun.
- **2** Üç titreşim hissettiğinizde yardım özelliğini etkinleştirmek için düğmeyi serbest bırakın. Geri sayım ekranı görüntülenir.

**İPUCU:** Geri sayım tamamlanmadan önce herhangi bir düğmeyi basılı tutarak mesajı iptal edebilirsiniz.

# Canlı Etkinlik Paylaşımı

Canlı etkinlik paylaşımı, bir etkinlik sırasında arkadaşlarınıza ve ailenize mesajlar göndermenize olanak tanıyarak toplam süre ve son tur süresi gibi gerçek zamanlı güncellemeler sağlar. Etkinlikten önce Garmin Connect uygulamasından alıcıların listesini ve mesaj içeriğini kişiselleştirebilirsiniz.

## Canlı Etkinlik Paylaşımını Açma

Canlı etkinlik paylaşımını kullanmadan önce Garmin Connect uygulamasından LiveTrack özelliğini açmanız gerekir.

**NOT:** LiveTrack özellikleri, Forerunner saatiniz Garmin Connect uygulamasına Bluetooth teknolojisiyle bağlıyken ve uyumlu bir Android telefon ile kullanılabilir.

**1** Garmin Connect uygulamasının ayarlar menüsünden **Güvenlik ve İzleme** > **Canlı Etkinlik Paylaşımı** öğesini seçin.

Mesaj tetikleyicilerini ve seçenekleri özelleştirebilirsiniz.

- **2** Dışarı çıkıp Forerunner saatinizde bir GPS etkinliği seçin. **NOT:** Bu özellik tüm etkinliklerde kullanılamaz.
- **3** > **Canlı Etkinlik Paylaşımı** > **Paylaşılıyor** öğesini seçin.

Canlı etkinlik paylaşımı 24 saat boyunca etkinleştirilir.

**4** Kişiler listenizden kişi eklemek için **Alıcılar** öğesini seçin.

# Seyirci Mesajlaşma Sistemi

**NOT:** Eşleştirilmiş telefonunuzda bir veri planı bulunmalıdır ve bu telefon, verilerin mevcut olduğu ağ kapsama alanında olmalıdır.

Seyirci mesajlaşma sistemi, LiveTrack takipçilerinizin size koşu etkinliğiniz sırasında sesli mesaj ve metin mesajları göndermesini sağlayan bir özelliktir. Bu özelliği Garmin Connect uygulamasının LiveTrack ayarlarından ayarlayabilirsiniz. Sesli mesajları almak için Bluetooth kulaklığınızın saatinize bağlı olması gerekir.

### Seyirci Mesajlarını Engelleme

Seyirci mesajlarını engellemek istiyorsanız Garmin, etkinliği başlatmadan önce bunları kapatmanızı önerir. **İPUCU:** Zaten bir etkinlik başlattıysanız gelen mesajdan seyirci mesajlarını engelleyebilirsiniz (**START** > **Devre Dışı**).

- **1** Dışarı çıkıp Forerunner cihazınızda bir GPS etkinliği seçin.
- **2** > **LiveTrack** > **Seyirci Mesajlaşma Sistemi** öğesini seçin.

## GroupTrack Oturumu Başlatma

GroupTrack oturumu başlatabilmek için önce saatinizi uyumlu bir telefonla eşleştirmeniz gerekir (*[Telefonunuzu](#page-102-0) [Eşleştirme](#page-102-0)*, sayfa 95).

**NOT:** Eşleştirilmiş telefonunuzda bir veri planı bulunmalıdır ve bu telefon, verilerin mevcut olduğu ağ kapsama alanında olmalıdır.

Bu talimatlar, Forerunner saatlerle GroupTrack oturumu başlatmaya yöneliktir. Bağlantılarınızda diğer uyumlu cihazlar varsa bu cihazları haritada görebilirsiniz. Diğer cihazlar, haritada GroupTrack sürücülerini görüntüleyemeyebilir.

- 1 Saatte harita ekranında bağlantıları görüntülemeyi etkinleştirmek için **ill** öğesini basılı tutun ve Güvenlik ve **İzleme** > **LiveTrack** > **GroupTrack** > **Hrtda Göster** öğesini seçin.
- **2** Garmin Connect uygulamasının ayarlar menüsünden **Güvenlik ve İzleme** > **LiveTrack** > > **Ayarlar** > **GroupTrack** öğelerini seçin.
- **3 Tüm Bağlantılar** veya **Sadece Davetliler** öğesini ve ardından bağlantılarınızı seçin.
- **4 LiveTrack'i Başlat** öğesini seçin.
- **5** Saatte bir dış mekan etkinliği başlatın.
- **6** Bağlantılarınızı görüntülemek için haritaya gidin.

## GroupTrack Oturumlarına Yönelik İpuçları

GroupTrack özelliği, LiveTrack öğesini doğrudan ekran üzerinden kullanarak grubunuzdaki diğer bağlantıları takip edebilmenizi sağlar. Grubun tüm üyeleri, Garmin Connect hesabınızdaki bağlantılarınız olmalıdır.

- GPS kullanarak dışarıdaki etkinliğinizi başlatın.
- Forerunner cihazınızı, Bluetooth teknolojisini kullanarak akıllı telefonunuzla eşleştirin.
- GroupTrack oturumunuzdaki bağlantıların listesini güncellemek için Garmin Connect uygulamasında, ayarlar menüsünden **Bağlantılar** öğesini seçin.
- Tüm bağlantılarınızın akıllı telefonlarıyla eşleştirildiğinden emin olun ve Garmin Connect uygulamasında bir LiveTrack oturumu başlatın.
- Tüm bağlantılarınızın aralık kapsamında (40 km veya 25 mil) olduğundan emin olun.
- GroupTrack oturumu sırasında bağlantılarınızı görüntülemek için haritaya gidin (*[Etkinliğe Harita Ekleme](#page-115-0)*, [sayfa 108\)](#page-115-0).

### GroupTrack Ayarları

simgesini basılı tutun ve **Güvenlik ve İzleme** > **LiveTrack** > **GroupTrack** öğesini seçin.

**Şu Kişi Tarafından Görülebilir:**: GroupTrack oturumunuzu kimlerin görebileceğini seçmenizi sağlar.

**Hrtda Göster**: GroupTrack oturumu sırasında harita ekranında bağlantıları görüntülemenize olanak tanır.

**Etkinlik Türleri**: GroupTrack oturumu sırasında harita ekranında hangi etkinlik türlerinin görüntüleneceğini seçmenizi sağlar.

# Saatler

## Alarm Ayarlama

Birden çok alarm ayarlayabilirsiniz.

- 1 Saat görünümünde düğmesini basılı tutun.
- **2 Saatler** > **Alarmlar** > **Alarm Ekle** öğelerini seçin.
- **3** Alarm saatini girin.

## Alarm Düzenleme

- **1** öğesini basılı tutun.
- **2 Saatler** > **Alarmlar** öğesini seçin.
- **3** Bir alarm seçin.
- **4** Bir seçenek belirleyin:
	- Alarmı açmak veya kapatmak için **Durum** öğesini seçin.
	- Alarm saatini değiştirmek için **Süre** öğesini seçin.
	- Alarmı düzenli olarak tekrarlanacak şekilde ayarlamak için **Tekrarla** öğesini seçin ve alarmın ne zaman tekrarlanması gerektiğini seçin.
	- Alarm bildirimi türünü seçmek için **Ses ve Titreşim** öğesini seçin.
	- Alarm için açıklama seçmek üzere **Etiket** öğesini seçin.
	- Alarmı silmek için **Sil** öğesini seçin.

# Kronometreyi Kullanma

- 1 Saat görünümünde düğmesini basılı tutun.
- **2 Saatler** > **Kronometre** öğelerini seçin.
- **3** Süreölçeri başlatmak için **START** düğmesine basın.
- **4** Tur süreölcerini (1) veniden başlatmak için  $\Box$  düğmesine basın.

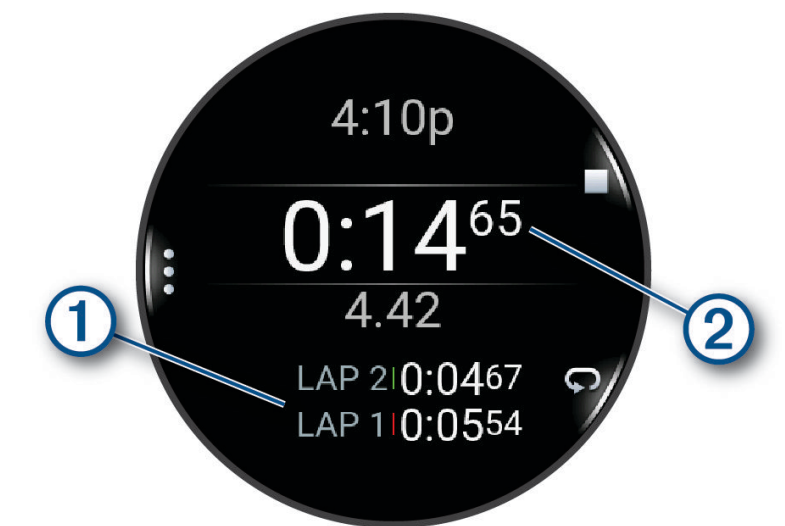

Toplam kronometre süresi  $(2)$  calismaya devam eder.

- **5** İki süreölçeri birden durdurmak için **STOP** düğmesine basın.
- **6** Bir seçenek belirleyin:
	- İki süreölçeri birden sıfırlamak için **DOWN** düğmesine basın.
	- Kronometre süresini etkinlik olarak kaydetmek için **düğmesine basın ve Etkinliği Kaydet** öğesini seçin.
	- Süreölçerleri sıfırlamak ve kronometreden çıkmak için **düğmesine basın ve Bitti** öğesini seçin.
	- Tur süreölcerlerini incelemek için **düğmesine basın ve İncele** öğesini seçin. **NOT: İncele** seçeneği yalnızca birden fazla tur olduğunda görünür.
	- Süreölçerleri sıfırlamadan saat görünümüne dönmek için **düğmesine basın ve Saat Görünümüne Git** öğesini seçin.
	- Tur kaydını etkinleştirmek veya devre dışı bırakmak için **düğmesine basın ve Tur Tuşu** öğesini seçin.

# Geri Sayım Süreölçerini Başlatma

- 1 Saat görünümünde düğmesini basılı tutun.
- **2 Saatler** > **Zamanlayıcılar** öğelerini seçin.
- **3** Bir seçenek belirleyin:
	- İlk kez bir süreölçer ayarlamak ve bunu kaydetmek için saati girin, tuşuna basın ve Süreölçeri Kaydet öğesini seçin.
	- Ek süreölçerler ayarlamak ve bunları kaydetmek için **Zamanlayıcı Ekle** öğesini seçin ve süreyi girin.
	- Kaydetmeden süreölçer ayarlamak için **Hızlı Süreölçer** öğesini seçin ve süreyi girin.
- **4** Gerekirse tuşuna basın ve ardından bir seçenek belirleyin:
	- Süreyi değiştirmek için **Süre** öğesini seçin.
	- Süresi bittikten sonra süreölçeri otomatik olarak yeniden başlatmak için **Yeniden Başlat** > **Açık** öğelerini seçin.
	- **Ses ve Titreşim** öğesini seçin ve bir bildirim türü seçin.
- **5** Süreölçeri başlatmak için **START** tuşuna basın.

## <span id="page-112-0"></span>Süreölçer Silme

- **1** Saat görünümünde öğesini basılı tutun.
- **2 Saatler** > **Zamanlayıcılar** öğesini seçin.
- **3** Bir süreölçer seçin.
- **4** düğmesine basın ve **Sil** öğesini seçin.

# Saati GPS ile Senkronize Etme

Saati her açtığınızda ve uyduları aldığınızda saat, saat dilimlerinizi ve günün mevcut saatini otomatik olarak algılar. Ayrıca saat dilimlerini değiştirdiğinizde ve yaz/kış saati için güncelleme yapmak amacıyla saati GPS ile manuel olarak senkronize edebilirsiniz.

- **1** öğesini basılı tutun.
- **2 Sistem** > **Süre** > **GPS ile Eşleştir** öğesini seçin.
- **3** Cihazın uyduları bulmasını bekleyin (*[Uydu Sinyallerini Alma](#page-134-0)*, sayfa 127).

# Saati Manuel Olarak Ayarlama

- **1** Saat görünümünde öğesini basılı tutun.
- **2 Sistem** > **Süre** > **Saati Ayarla** > **Manuel** öğesini seçin.
- **3 Süre** öğesini seçin ve günün saatini girin.

## Alternatif Saat Dilimleri Ekleme

Diğer saat dilimlerinde günün mevcut saatini görüntüleyebilirsiniz.

**NOT:** Görünüm döngüsünde alternatif saat dilimlerini görüntüleyebilirsiniz (*[Görünüm Döngüsünü Özelleştirme](#page-32-0)*, [sayfa 25\)](#page-32-0).

- **1** öğesini basılı tutun.
- **2 Saatler** > **Alternatif Saat Dilimleri** öğelerini seçin.**Alternatif Saat Dilimleri** > **Saat Dilimi Ekle**.
- **3** Bir bölgeyi vurgulamak için **UP** veya **DOWN** öğelerine basın ve seçmek için **START** düğmesine basın.
- **4** Bir saat dilimi seçin.
- **5** Gerekirse bölgeyi yeniden adlandırın.

## Alternatif Saat Dilimini Düzenleme

- **1** öğesini basılı tutun.
- **2 Saatler** > **Alternatif Saat Dilimleri** öğesini seçin.
- **3** Bir saat dilimi seçin.
- **4 START** düğmesine basın.
- **5** Bir seçenek belirleyin:
	- Görünüm döngüsünde görüntülenecek saat dilimini ayarlamak için **Favori olarak ayarla** öğesini seçin.
	- Saat dilimine özel bir ad girmek için **Yeniden Adlandır** öğesini seçin.
	- Saat dilimine özel bir kısaltma girmek için **Kısaltılmış** öğesini seçin.
	- Saat dilimini değiştirmek için **Saat Dilimini Değiştir** seçeneğini belirleyin.
	- Saat dilimini silmek için **Sil** seçeneğini belirleyin.

# Saatinizi Özelleştirme

# Etkinlikler ve Uygulama Ayarları

Bu ayarlar, önceden yüklenmiş her bir etkinlik uygulamasını ihtiyaçlarınıza göre özelleştirmenizi sağlar. Örneğin veri sayfalarını özelleştirebilir ve uyarılar ile antrenman özelliklerini etkinleştirebilirsiniz. Ayarların tamamı, bütün etkinlik türleri için kullanılamaz.

 öğesini basılı tutun ve **Etkinlikler ve Uygulamalar** öğelerini seçin. Ardından bir etkinlik seçin ve etkinlik ayarlarını belirleyin.

**3B Mesafe**: İrtifa değişikliğinizi ve zemin üzerinde yatay hareketinizi kullanarak kat edilen mesafeyi hesaplar.

**3B Hız**: Yükseklik değişikliğinizi ve zemin üzerinde yatay hareketinizi kullanarak hızınızı hesaplar.

**Tema Rengi**: Hangi etkinliğin etkin olduğunu belirlemeye yardımcı olmak için her bir etkinliğin tema rengini ayarlar.

**Etkinlik Ekle**: Çoklu spor etkinliğini özelleştirmenizi sağlar.

**Uyarılar**: Etkinlik için antrenman veya navigasyon uyarılarını ayarlar (*[Etkinlik Uyarıları](#page-116-0)*, sayfa 109).

**Otomatik Tırmanma**: Saatin entegre altimetreyi kullanarak yükseklik değişikliklerini otomatik olarak tespit etmesine olanak tanır (*[Otomatik Tırmanmayı Etkinleştirme](#page-118-0)*, sayfa 111).

**Auto Pause**: Auto Pause özelliğinin seçeneklerini, hareket etmeyi bıraktığınızda veya belirlenen hızın altına düştüğünüzde veri kayıt işlemini durduracak şekilde ayarlar. Bu özellik, etkinliğinizi kırmızı ışıkların bulunduğu veya durmanız gereken başka yerlerde yapıyorsanız faydalıdır.

**Otomatik Dinlenme**: Hareket etmeyi bıraktığınızda saatin otomatik olarak dinlenme aralığı oluşturmasını sağlar (*[Otomatik Dinlenme ve Manuel Dinlenme](#page-17-0)*, sayfa 10).

**Otomatik Kaydır**: Saati, etkinlik süreölçeri çalışırken tüm etkinlik veri ekranları arasında otomatik olarak gezinecek şekilde ayarlar.

**Otomatik Set**: Güç antrenmanı sırasında saatin egzersiz setlerini otomatik olarak başlatıp durdurmasını sağlar.

**Oto. Spor Değişimi**: Saatin açık suda yüzme, bisiklet veya koşu etkinlikleri içeren bir çoklu spor etkinliğinde bir sonraki spora geçişi otomatik olarak algılamasını sağlar.

**Otomatik Başlat**: Saati, hareket etmeye başladığınızda otomatik olarak bir motokros veya BMX etkinliği başlatacak şekilde ayarlar.

**Kalp Hızını Yayınla**: Etkinliği başlattığınızda kalp hızı verilerinin otomatik olarak yayınlanmasını etkinleştirir (*[Kalp](#page-77-0) [Hızı Verilerini Yayınlama](#page-77-0)*, sayfa 70).

**ClimbPro**: Navigasyon sırasında yükselme planlamayı ve takip ekranlarını görüntüler (*[ClimbPro Özelliğini](#page-118-0)  Kullanma*[, sayfa 111\)](#page-118-0).

**Sopa İstemi**: Sopa istatistiklerinizi kaydetmek için algılanan her vuruştan sonra kullandığınız golf sopasını girmenizi isteyen bir istem görüntüler (*[İstatistikleri Kaydetme](#page-26-0)*, sayfa 19).

**Geri Sayım Başl.**: Havuzda yüzme aralıkları için geri sayım süreölçerini etkinleştirir.

**Veri Ekranları**: Veri ekranlarını özelleştirmenizi ve etkinlik için yeni veri ekranları eklemenizi sağlar (*[Veri](#page-115-0)  [Ekranlarını Özelleştirme](#page-115-0)*, sayfa 108).

**Başlama Sopası Mesafesi**: Golf oynarken topun vuruşunuzla gittiği ortalama mesafeyi ayarlar.

**Kiloyu Düzenle**: Güç antrenmanı veya kardiyo etkinliği sırasında egzersiz setleri için kullanılan ağırlığı eklemenizi sağlar.

**Golf Mesafesi**: Golf oynarken kullanılan mesafe ölçü birimini ayarlar.

**Derecelendirme Sistemi**: Kaya tırmanışı etkinliğinde rota zorluğunu derecelendirmek için derecelendirme sistemini ayarlar.

**Handikap Skoru**: Golf oynarken handikaplı skor kaydetmeyi etkinleştirir. Yerel Handikap seçeneği, toplam puanınızdan çıkarılacak vuruş sayısını girebilmenizi sağlar. Handikap Katsayısı/Slope seçeneği, saatin saha handikapınızı hesaplayabilmesi için handikapınızı ve kurs eğim derecesini girmenize imkan tanır. Handikaplı skor kaydetme seçeneğini etkinleştirdiğinizde handikap değerinizi ayarlayabilirsiniz.

**Zıplama Modu**: İp atlama etkinliği hedefi için belirli bir süre, tekrar sayısı belirler veya açık uçlu olarak ayarlar. **Şerit Numarası**: Pist koşusu için kulvar numaranızı belirler.

**Tur Tuşu**: Etkinlik sırasında düğmesiyle tur veya dinlenme kaydetmeyi etkinleştirir ya da devre dışı bırakır.

- **Turlar**: Turları otomatik olarak işaretlemek için Auto Lap özelliğinin seçeneklerini ayarlar. Otomatik Mesafe seçeneği, belirli bir mesafede turları işaretler. Bir turu tamamladığınızda özelleştirilebilir bir tur uyarısı mesajı görüntülenir. Bu özellik, bir etkinliğin farklı bölümlerindeki performansınızı karşılaştırmak için kullanışlıdır.
- **Cihazı Kilitle**: Çoklu spor etkinliği sırasında yanlışlıkla düğmelere basılmasını ve dokunmatik ekranda kaydırma yapılmasını önlemek için dokunmatik ekranı ve düğmeleri kilitler.
- **Harita**: Etkinlik için harita verileri ekranının ekran tercihlerini ayarlar (*[Etkinlik Haritası Ayarları](#page-117-0)*, sayfa 110).
- **Metronom**: Daha hızlı, yavaş veya istikrarlı bir tempoda antrenman yaparak performansınızı geliştirmenize yardımcı olmak için sabit bir ritimde ses çalar veya titrer. Korumak istediğiniz tempoya ait dakikadaki vuruş (bpm) değerini, vuruş sıklığını ve ses ayarlarını belirleyebilirsiniz.
- **Mod İzleme**: Dağda kayak ve snowboard için otomatik yükselme veya alçalma modunu izlemeyi etkinleştirir veya devre dışı bırakır.
- **Cezalar**: Golf oynarken penaltı vuruşu takibini etkinleştirir (*[İstatistikleri Kaydetme](#page-26-0)*, sayfa 19).
- **Havuz Boyutu**: Havuzda yüzme için havuz uzunluğunu ayarlar.
- **Ortalama Güç**: Saatin, pedal çevirmediğinizde oluşan bisiklet güç verileri için sıfır değerlerini içerip içermediğini kontrol eder.
- **Güç Tas. Zaman Aşımı**: Saatinizin ne kadar antrenman modunda kalacağını belirleyen pil tasarrufu zaman aşımı süresini ayarlar (örneğin, yarışın başlamasını beklerken). Normal seçeneği, 5 dakika hareketsiz kaldıktan sonra saati düşük güçlü saat moduna girecek şekilde ayarlar. Genişletilmiş seçeneği, 25 dakika hareketsiz kaldıktan sonra saati düşük güçlü saat moduna girecek şekilde ayarlar. Genişletilmiş mod, şarjlar arasında daha kısa pil ömrü ile sonuçlanabilir.

**Sıcaklığı Kaydet**: Belirli etkinlikler sırasında saatin etrafındaki ortam sıcaklığını kaydeder.

**VO2 Maks kaydedn.**: Kros koşusu ve ultra koşu etkinlikleri için VO2 maksimum kaydını etkinleştirir.

**Yeniden Adlandır**: Etkinlik adını ayarlar.

- **Tekrarları Sayma**: Antrenman sırasında tekrar sayımını etkinleştirir veya devre dışı bırakır. Yalnızca Antrenmanlar seçeneği, yalnızca rehberli antrenmanlar sırasında tekrar sayımını etkinleştirir.
- **Tekrarla**: Çoklu spor etkinlikleri için Tekrarla seçeneğini etkinleştirir. Bu seçeneği, örneğin swimrun gibi birden fazla geçiş içeren etkinlikler için kullanabilirsiniz.
- **Fabrika Ayarları**: Etkinlik ayarlarını sıfırlamanızı sağlar.
- **Rota İstatistikleri**: İç mekan tırmanma etkinlikleri için rota istatistikleri takibini etkinleştirir.
- **Rota Tespiti**: Etkinlik için rota hesaplama tercihlerini ayarlar (*[Rota Tespiti Ayarları](#page-117-0)*, sayfa 110).
- **Koşu Gücü**: Koşu gücü verilerini kaydetmenizi ve ayarları özelleştirmenizi sağlar (*[Koşu Gücü Ayarları](#page-89-0)*, sayfa 82).
- **Koşular**: Kayak veya snowboard turlarının tercihlerini ayarlar. Dahili ivmeölçer kullanılarak turların otomatik olarak algılanması içinOtomatik Kayak özelliğini etkinleştirebilirsiniz. Ayrıca Tur Tuşu ve Tur Uyarısı ayarlarını etkinleştirebilirsiniz.
- **Uydular**: Etkinlik için kullanılacak uydu sistemini ayarlar (*[Uydu Ayarları](#page-119-0)*, sayfa 112).
- **Skor**: Golf turunuza başladığınızda skor tutma özelliğini otomatik olarak etkinleştirir veya devre dışı bırakır. Her Zaman Sor seçeneği, tura başladığınızda ne yapılacağını sorar.
- **Skor Yöntemi**: Vuruş oyunu veya golf oynarken Stableford skoru için puanlama yöntemini ayarlar.
- **Segment Uyarıları**: Segmentlere yaklaşırken sizi uyaran istemleri etkinleştirir (*[Segmentler](#page-69-0)*, sayfa 62).
- **Öz Değerlendirme**: Etkinlik için hissedilen eforunuzun ne sıklıkla değerlendirileceğini ayarlar (*[Etkinlik](#page-11-0) [Değerlendirme](#page-11-0)*, sayfa 4).
- **İstatistik İzleme**: Golf oynarken istatistik izleme özelliğini etkinleştirir (*[İstatistikleri Kaydetme](#page-26-0)*, sayfa 19).

**Kulaç Algılama**: Havuzda yüzme için kulaç algılamayı etkinleştirir.

**Dokunmatik**: Etkinlik sırasında dokunmatik ekranı etkinleştirir veya devre dışı bırakır.

**Geçişler**: Çoklu spor etkinlikleri için geçişleri etkinleştirir.

**Titreşimli Uyarılar**: Nefes alma etkinliği sırasında nefes almanız veya nefes vermeniz konusunda sizi bilgilendiren uyarıları etkinleştirir.

<span id="page-115-0"></span>**Antrenman Videoları**: Kuvvet, kardiyo, yoga veya Pilates aktivitesi için eğitici antrenman animasyonları sağlar. Önceden yüklenmiş antrenmanlar ve Garmin Connect hesabınızdan indirilen antrenmanlar için animasyonlar kullanılabilir.

## Veri Ekranlarını Özelleştirme

Her etkinlik için veri ekranlarının düzenini ve içeriğini gösterebilir, gizleyebilir ve değiştirebilirsiniz.

- **1** öğesini basılı tutun.
- **2 Etkinlikler ve Uygulamalar** öğesini seçin.
- **3** Özelleştireceğiniz etkinliği seçin.
- **4** Etkinlik ayarlarını seçin.
- **5 Veri Ekranları** öğesini seçin.
- **6** Özelleştirmek için bir veri ekranı seçin.
- **7** Bir seçenek belirleyin:
	- Veri ekranındaki veri alanlarının sayısını ayarlamak için **Düzen** öğesini seçin.
	- Alanda görüntülenen verileri değiştirmek için **Veri Sahaları** öğesini ve ardından bir alanı seçin. **İPUCU:** Mevcut tüm veri alanlarının listesi için *[Veri Alanları](#page-138-0)*, sayfa 131 bölümüne gidin. Tüm veri alanları tüm etkinlik türlerinde kullanılamaz.
	- Veri ekranının döngüdeki konumunu değiştirmek için **Yeniden Sırala** öğesini seçin.
	- Veri ekranını döngüden kaldırmak için **Kaldır** öğesini seçin.
- **8** Gerekirse döngüye veri ekranı eklemek için **Yeni Ekle** öğesini seçin.

Özel bir veri ekranı ekleyebilir veya önceden tanımlanmış veri ekranlarından birini seçebilirsiniz.

## Etkinliğe Harita Ekleme

Bir etkinliğin veri ekranları döngüsüne harita ekleyebilirsiniz.

- **1** öğesini basılı tutun.
- **2 Etkinlikler ve Uygulamalar** öğesini seçin.
- **3** Özelleştireceğiniz etkinliği seçin.
- **4** Etkinlik ayarlarını seçin.
- **5 Veri Ekranları** > **Yeni Ekle** > **Harita** öğesini seçin.

### <span id="page-116-0"></span>Etkinlik Uyarıları

Belirli bir hedef doğrultusunda antrenman yapmanıza, çevre farkındalığınızı geliştirmenize ve varış noktanıza gitmenize yardımcı olması amacıyla her etkinlik için uyarılar ayarlayabilirsiniz. Bazı alarmlar yalnızca belirli etkinliklerde kullanılabilir. Üç uyarı türü şu şekildedir: Etkinlik uyarıları, aralık uyarıları ve tekrarlanan uyarılar.

- **Etkinlik uyarısı**: Etkinlik uyarısı sizi bir kez uyarır. Etkinlik, özel bir değeri temsil eder. Örneğin, saati sizi belirli bir sayıdaki kaloriyi yaktığınızda uyaracak şekilde ayarlayabilirsiniz.
- **Aralık uyarısı**: Aralık uyarısı sizi, saatin belirlenen değer aralığın üzerinde veya altında olduğu her seferde uyarır. Örneğin, saat sizi kalp hızınız dakikada 60 atışın (bpm) altına düştüğünde ve 210 bpm'nin üzerine çıktığında uyaracak şekilde ayarlayabilirsiniz.
- **Tekrarlanan uyarı**: Tekrarlayan bir alarm, saat belirlenen değeri veya aralığı her kaydettiğinde sizi bilgilendirir. Örneğin, saati sizi her 30 dakikada bir uyaracak şekilde ayarlayabilirsiniz.

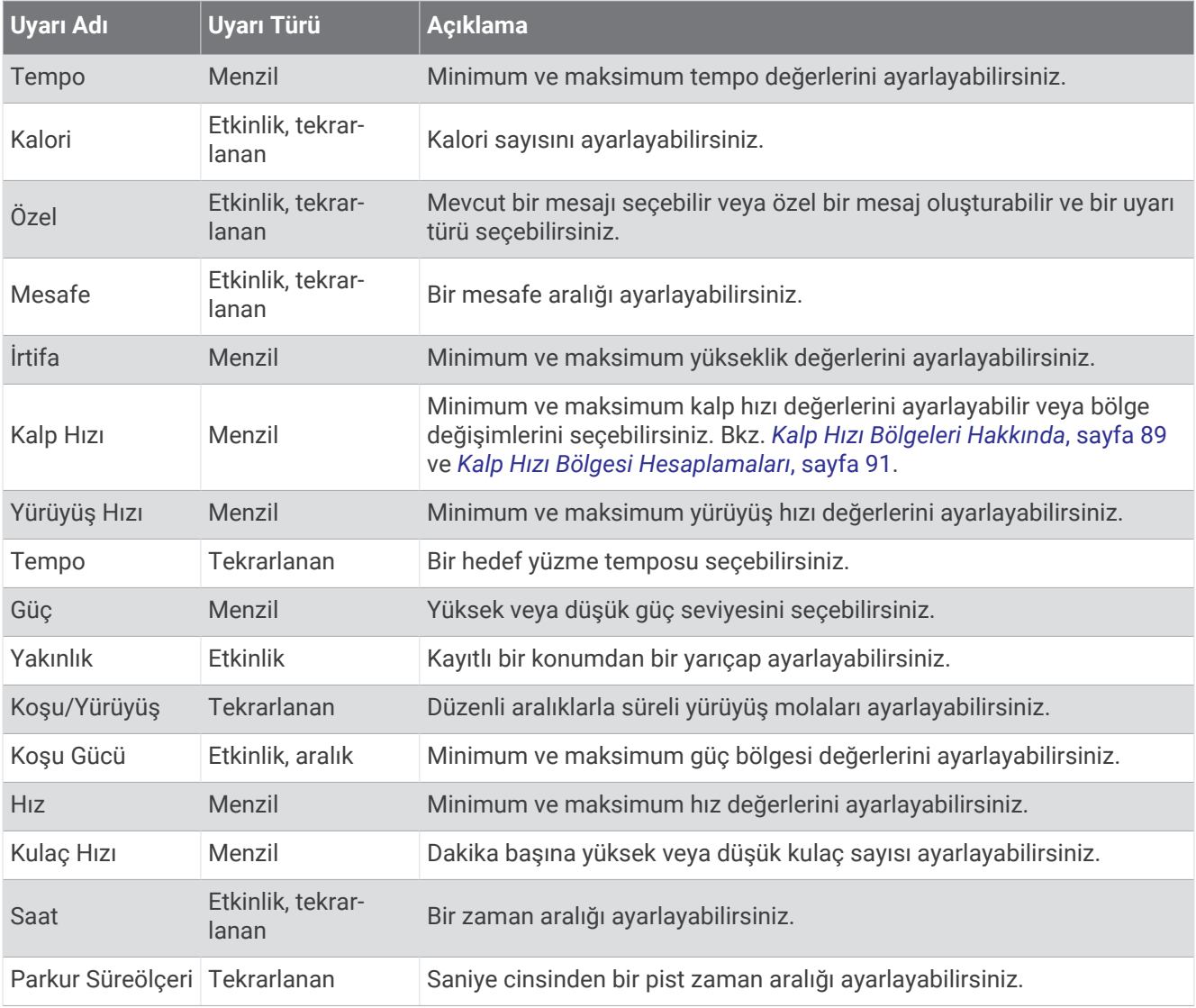

#### <span id="page-117-0"></span>Bir Uyarı Ayarlama

- **1** öğesini basılı tutun.
- **2 Etkinlikler ve Uygulamalar** öğesini seçin.
- **3** Bir etkinlik seçin.

**NOT:** Bu özellik tüm etkinliklerde kullanılamaz.

- **4** Etkinlik ayarlarını seçin.
- **5 Uyarılar** öğesini seçin.
- **6** Bir seçenek belirleyin:
	- Etkinliğe yeni bir uyarı eklemek için **Yeni Ekle** öğesini seçin.
	- Mevcut bir uyarıyı düzenlemek için uyarı adını seçin.
- **7** Gerekirse uyarı türünü seçin.
- **8** Bir bölge seçin ve minimum ile maksimum değerleri veya uyarı için özel bir değer girin.
- **9** Gerekirse alarmı açın.

Etkinlik uyarıları ve tekrarlanan uyarılar için uyarı değerine her ulaştığınızda bir mesaj görüntülenir. Aralık uyarılarında, belirtilen aralığın üzerine çıktığınız veya altına düştüğünüz her seferde bir mesaj görüntülenir (minimum ve maksimum değerler).

## Etkinlik Haritası Ayarları

Her etkinliğin harita verileri ekranının görünümünü özelleştirebilirsiniz.

 simgesini basılı tutun, **Etkinlikler ve Uygulamalar**öğesini seçin, bir etkinlik seçin, etkinlik ayarlarını belirleyin ve **Harita** öğesini seçin.

**Haritaları Yapılandırma**: Yüklü harita ürünlerinden alınan verileri gösterir veya gizler.

- **Harita Teması**: Haritayı, etkinlik türünüz için optimize edilmiş verileri görüntüleyecek şekilde ayarlar. Sistem seçeneği, sistem harita ayarlarındaki tercihleri kullanır (*[Harita Temaları](#page-123-0)*, sayfa 116).
- **Sistm Ayrlrını Kulln**: Saatin, harita sistem ayarlarındaki tercihleri kullanabilmesini sağlar (*[Harita Ayarları](#page-122-0)*, [sayfa 115\)](#page-122-0). Bu ayar devre dışı bırakıldığında harita ayarlarını etkinliğe göre özelleştirebilirsiniz.
- **Renk Modu**: Gündüz veya gece görünürlüğü için harita renklerini beyaz ya da siyah arka plan görüntüleyecek şekilde ayarlar. Otomatik seçeneği, harita renklerini günün saatine göre ayarlar.

**Temayı Geri Yükle**: Varsayılan harita teması ayarlarını veya saatten silinen temaları geri yüklemenizi sağlar.

## Rota Tespiti Ayarları

Rota ayarlarını değiştirerek saatin her etkinlik için rota hesaplama şeklini özelleştirebilirsiniz.

**NOT:** Ayarların hepsi tüm etkinlik türlerinde kullanılamaz.

 düğmesini basılı tutun, **Etkinlikler ve Uygulamalar** öğesini seçin. Bir etkinlik belirleyin ve ardından etkinlik ayarlarında **Rota Tespiti** öğesini seçin.

**Etkinlik**: Rota tespiti için bir etkinlik ayarlar. Saat, yapmakta olduğunuz etkinlik türüne göre optimize edilmiş rotaları hesaplar.

**Popül. Göre Rota**: Garmin Connect'teki en popüler koşular ve sürüşlere göre rotaları hesaplar.

- **Rotalar**: Saati kullanarak rotada nasıl ilerleyeceğinizi ayarlar. Rotada yeniden hesaplama yapmadan ilerlemek için Rotayı İzle öğesini kullanın. Rotada rota uygulanabilir haritaları kullanarak ilerlemek ve rotadan saptığınızda rotayı yeniden hesaplamak için Harita Kullan seçeneğini kullanın.
- **Hesaplama Yöntemi**: Rotalardaki süre, mesafe veya yükselmeyi en aza indirmek için hesaplama yöntemini belirler.

**Sakınmalar**: Rotalarda kaçınılacak yol veya ulaşım türlerini belirler.

**tip**: Doğrudan rota tespiti sırasında görünen işaretçinin davranışını belirler.

## <span id="page-118-0"></span>ClimbPro Özelliğini Kullanma

ClimbPro özelliği, rota üzerindeki yaklaşan tırmanışlar için efor düzeyinizi yönetmenize yardımcı olur. Rotada ilerlerken eğim, mesafe ve yükseklik kazancı gibi tırmanış ayrıntılarını önceden veya gerçek zamanlı olarak görüntüleyebilirsiniz. Bisikletle tırmanış kategorileri, uzunluğa ve eğime bağlı olarak renkle gösterilir.

- **1** öğesini basılı tutun.
- **2 Etkinlikler ve Uygulamalar** öğesini seçin.
- **3** Bir etkinlik seçin.
- **4** Etkinlik ayarlarını seçin.
- **5 ClimbPro** > **Durum** > **Navigasyon Sırasında** öğesini seçin.
- **6** Bir seçenek belirleyin:
	- ClimbPro ekranında görüntülenen veri alanlarını özelleştirmek için **Veri Alanı** öğesini seçin.
	- Tırmanışın başlangıcında veya tırmanıştan belirli bir mesafe önce uyarılar ayarlamak için **Uyarı** öğesini seçin.
	- Koşu etkinliklerinde alçalmaları açmak veya kapatmak için **Alçalmalar** öğesini seçin.
	- Bisiklet sürme etkinlikleri sırasında algılanan tırmanma türlerini seçmek için **Tırmanış Algılama** öğesini seçin.
- **7** Rotadaki tırmanışları ve rota ayrıntılarını inceleyin (*[Rota Ayrıntılarını Görüntüleme veya Düzenleme](#page-82-0)*, sayfa 75).
- **8** Kayıtlı bir rotada ilerlemeye başlayın (*[Varış Noktasına Gitme](#page-82-0)*, sayfa 75).

### Otomatik Tırmanmayı Etkinleştirme

Otomatik tırmanma özelliğini kullanarak irtifa değişikliklerini otomatik olarak tespit edebilirsiniz. Tırmanma, doğa yürüyüşü, koşu veya bisiklet sürme gibi etkinlikler sırasında kullanabilirsiniz.

- **1** öğesini basılı tutun.
- **2 Etkinlikler ve Uygulamalar** öğesini seçin.
- **3** Bir etkinlik seçin.

**NOT:** Bu özellik tüm etkinliklerde kullanılamaz.

- **4** Etkinlik ayarlarını seçin.
- **5 Otomatik Tırmanma** > **Durum** öğesini seçin.
- **6 Daima** veya **Navigasyonda Değilken** öğesini seçin.
- **7** Bir seçenek belirleyin:
	- Koşu sırasında hangi veri ekranının görüntülendiğini belirlemek için **Koşu Ekranı** öğesini seçin.
	- Tırmanma sırasında hangi veri ekranının görüntülendiğini belirlemek için **Tırmanma Ekranı** öğesini seçin.
	- Mod değiştirirken ekran renklerini ters çevirmek için **Renkleri Terrs Çevir** öğesini seçin.
	- Zaman içinde yükselme oranını ayarlamak için **Dikey Hızi** öğesini seçin.
	- Cihazın mod değiştirme hızını ayarlamak için **Mod Değişimi** öğesini seçin.

**NOT:** Mevcut Ekran seçeneği, otomatik tırmanma geçişinden önce görüntülediğiniz son ekrana otomatik olarak geçiş yapmanızı sağlar.

## <span id="page-119-0"></span>Uydu Ayarları

Uydu ayarlarını değiştirerek her etkinlikte kullanılan uydu sistemlerini özelleştirebilirsiniz. Uydu sistemleri hakkında daha fazla bilgi için [www.garmin.com/aboutGPS](https://www.garmin.com/aboutGPS) adresine gidin.

**İPUCU:** Uydu ayarları pil ömrünü etkileyebilir (*[Pil Ömrü Bilgileri](#page-132-0)*, sayfa 125).

 düğmesini basılı tutun, **Etkinlikler ve Uygulamalar** öğesini seçin. Bir etkinlik ve ardından **Uydular** öğesini seçin.

**NOT:** Bu ayarlar tüm etkinliklerde kullanılamaz.

**Kapalı**: Etkinlik için uydu sistemlerini devre dışı bırakır.

**Varsayılanı Kullan**: Saatin uydular için varsayılan sistem ayarını kullanmasını sağlar (*[Sistem Ayarları](#page-125-0)*, sayfa 118). **Yalnızca GPS**: GPS uydu sistemini etkinleştirir.

**Tüm Sistemler**: Birden fazla uydu sistemini etkinleştirir. Birden fazla uydu sisteminin birlikte kullanılması, zorlu ortamlarda performansı artırır ve yalnızca GPS seçeneğine kıyasla konumun daha hızlı alınmasını sağlar.

- **Hepsi + Çoklu Bant**: Birden fazla frekans bandında birden fazla uydu sistemini etkinleştirir. Çok bantlı sistemler birden fazla frekans bandı kullanarak saat zorlu koşullarda kullanılırken daha tutarlı izleme günlükleri, gelişmiş konumlama, gelişmiş çok yol hataları ve daha az atmosferik hata sağlar.
- **Otomatik Seçim**: Saatin, SatIQ™ teknolojisini kullanarak ortamınıza göre en iyi çok bantlı sistemi dinamik olarak seçmesini sağlar. Otomatik Seçim ayarı, pil ömrünü önceliklendirmeye devam ederken en iyi konumlandırma doğruluğunu sunar.
- **UltraTrac**: İzleme noktalarını ve sensör verilerini daha az sıklıkta kaydeder. UltraTrac özelliğini etkinleştirmek pil ömrünü artırır ancak kaydedilen etkinliklerin kalitesini azaltır. UltraTrac özelliğini daha uzun pil ömrü gerektiren ve sık sensör verisi güncellemelerinin daha az önemli olduğu etkinlikler için kullanmanız gerekir.

# Sensör Ayarları

## Pusula Ayarları

düğmesini basılı tutun ve **Sensörler ve Aksesuarlar** > **Pusula** öğelerini seçin.

**Kalibrasyon**: Pusula sensörünü manuel olarak kalibre etmenizi sağlar (*Pusulayı Manuel Olarak Kalibre Etme*, sayfa 112).

**Ekran**: Pusulada sürüş yönünü harf, açı veya miliradyan olarak ayarlar.

**Kuzey Referansı**: Pusulanın kuzey referansını ayarlar (*[Kuzey Referansını Ayarlama](#page-120-0)*, sayfa 113).

**Mod**: Pusulayı yalnızca elektronik sensör verilerini (Açık), hareket halindeyken GPS ve elektronik sensör verileri kombinasyonunu (Otomatik) veya yalnızca GPS verilerini (Kapalı) kullanacak şekilde ayarlar.

#### Pusulayı Manuel Olarak Kalibre Etme

#### *DUYURU*

Elektronik pusulayı dış mekanda kalibre edin. Yön doğruluğunu geliştirmek açısından araçlar, binalar ve havai elektrik hatları gibi manyetik alanları etkileyen nesnelerin yakınında durmayın.

Saatiniz fabrikada kalibre edilmiştir ve varsayılan olarak otomatik kalibrasyonu kullanır. Düzensiz bir pusula davranışıyla karşılaşırsanız (örneğin uzun mesafe hareket ettikten veya aşırı sıcaklık değişimlerinden sonra) pusulayı manuel olarak kalibre edebilirsiniz.

**1** öğesini basılı tutun.

- **2 Sensörler ve Aksesuarlar** > **Pusula** > **Kalibrasyon** öğesini seçin.
- **3** Ekrandaki talimatları izleyin.

**İPUCU:** Bileğinizi bir mesaj görüntülenene kadar küçük bir sekiz oluşturacak şekilde hareket ettirin.

#### <span id="page-120-0"></span>Kuzey Referansını Ayarlama

Yön bilgilerini hesaplamak için kullanılan yön referansını ayarlayabilirsiniz.

- **1** öğesini basılı tutun.
- **2 Sensörler ve Aksesuarlar** > **Pusula** > **Kuzey Referansı** öğelerini seçin.
- **3** Bir seçenek belirleyin:
	- Coğrafi kuzeyi yön referansı olarak ayarlamak için **Doğru** öğesini seçin.
	- Konumunuzun manyetik sapmasını otomatik olarak ayarlamak için **Manyetik** öğesini seçin.
	- Yön referansı olarak grid kuzeyini (000º) ayarlamak için **Grid** öğesini seçin.
	- Manyetik sapma değerini manuel olarak ayarlamak için **Kullanıcı** öğesini seçin, manyetik sapmayı girin ve **Bitti** öğesini seçin.

### Altimetre Ayarları

düğmesini basılı tutun ve **Sensörler ve Aksesuarlar** > **Altimetre** öğelerini seçin.

**Kalibrasyon**: Altimetre sensörünü manuel olarak kalibre etmenizi sağlar.

**Oto. Kalib.**: Uydu sistemlerini her kullandığınızda altimetrenin kendi kendini kalibre etmesini sağlar.

**Sensör Modu**: Modu sensör için ayarlar. Otomatik seçeneği, hareketinize göre hem altimetreyi hem de barometreyi kullanır. Etkinliğiniz rakım değişiklikleri içeriyorsa Yalnızca Altimetre seçeneğini, etkinliğiniz rakımda herhangi bir değişiklik içermiyorsa Yalnızca Barometre seçeneğini kullanabilirsiniz.

**Rakım**: İrtifa için kullanılan ölçü birimini ayarlar.

#### Barometrik Altimetreyi Kalibre Etme

Saatiniz fabrikada kalibre edilmiştir ve saat, varsayılan olarak GPS başlangıç noktanızda otomatik kalibrasyon kullanır. Doğru irtifayı biliyorsanız barometrik altimetreyi manuel olarak kalibre edebilirsiniz.

- **1** öğesini basılı tutun.
- **2 Sensörler ve Aksesuarlar** > **Altimetre** öğesini seçin.
- **3** Bir seçenek belirleyin:
	- GPS başlangıç noktanızdan otomatik olarak kalibre etmek için **Oto. Kalib.** öğesini seçin ve bir seçenek belirleyin.
	- Mevcut yüksekliği manuel olarak girmek için **Kalibrasyon** > **Manuel Olarak Gir** öğesini seçin.
	- Dijital irtifa modelinden mevcut irtifayı girmek için **Kalibrasyon** > **DEM Kullan** öğesini seçin.
	- GPS başlangıç noktanızdan mevcut irtifayı girmek için **Kalibrasyon** > **GPS Kullan** öğesini seçin.

#### Barometre Ayarları

düğmesini basılı tutun ve **Sensörler ve Aksesuarlar** > **Barometre** öğelerini seçin.

**Kalibrasyon**: Barometre sensörünü manuel olarak kalibre etmenizi sağlar.

**Çizelge**: Barometre görünümünde harita için zaman çizelgesi ayarlar.

**Fırtına Uyarısı**: Fırtına uyarısını tetikleyen barometre basıncı değişim hızını ayarlar.

**Sensör Modu**: Modu sensör için ayarlar. Otomatik seçeneği, hareketinize göre hem altimetreyi hem de barometreyi kullanır. Etkinliğiniz rakım değişiklikleri içeriyorsa Yalnızca Altimetre seçeneğini, etkinliğiniz rakımda herhangi bir değişiklik içermiyorsa Yalnızca Barometre seçeneğini kullanabilirsiniz.

**Basınç**: Saatin basınç verilerini nasıl görüntüleyeceğini ayarlar.

#### Barometreyi Kalibre Etme

Saatiniz fabrikada kalibre edilmiştir ve saat, varsayılan olarak GPS başlangıç noktanızda otomatik kalibrasyon kullanır. Doğru irtifayı ya da doğru deniz seviyesi basıncını biliyorsanız barometreyi manuel olarak kalibre edebilirsiniz.

- **1** öğesini basılı tutun.
- **2 Sensörler ve Aksesuarlar** > **Barometre** > **Kalibrasyon** öğesini seçin.
- **3** Bir seçenek belirleyin:
	- Mevcut irtifayı ve deniz seviyesi basıncını (isteğe bağlı) girmek için **Manuel Olarak Gir** öğesini seçin.
	- Dijital irtifa modelinden otomatik olarak kalibre etmek için **DEM Kullan**öğesini seçin.
	- GPS başlangıç noktanızdan otomatik olarak kalibre etmek için **GPS Kullan** öğesini seçin.

#### Fırtına Uyarısı Ayarlama

#### **UYARI**

Bu uyarı bilgi amaçlı bir özelliktir ve hava koşullarındaki değişiklikleri izlemek için birincil kaynak olarak tasarlanmamıştır. Hava durumu raporlarını ve koşullarını gözden geçirmek, çevrenizden haberdar olmak ve özellikle şiddetli hava koşullarında güvende olmaya özen göstermek sizin sorumluluğunuzdadır. Bu uyarıya uyulmaması ciddi yaralanmalara veya ölüme yol açabilir.

- **1** öğesini basılı tutun.
- **2 Bildirimler ve Uyarılar** > **Sistem Uyarıları** > **Barometre** > **Fırtına Uyarısı** > **Açık** öğesini seçin.
- **3** Bir seçenek belirleyin:
	- Uyarıyı açıp kapatmak için **Durum** öğesini seçin.
	- Fırtına uyarısını tetikleyen barometre basıncı değişim hızını güncellemek için **Oran** öğesini seçin.

# <span id="page-122-0"></span>Harita Ayarları

Haritanın harita uygulamasında ve veri ekranlarında nasıl görüneceğini özelleştirebilirsiniz.

**NOT:** Gerekirse sistem ayarlarını kullanmak yerine belirli etkinlikler için harita ayarlarını özelleştirebilirsiniz (*[Etkinlik Haritası Ayarları](#page-117-0)*, sayfa 110).

düğmesini basılı tutun ve **Harita** öğesini seçin.

- **Harita Yöneticisi**: İndirilen harita sürümlerini gösterir ve ek haritalar indirmenize imkan tanır (*Haritaları Yönetme*, sayfa 115).
- **Harita Teması**: Haritayı, etkinlik türünüz için optimize edilmiş verileri görüntüleyecek şekilde ayarlar (*[Harita](#page-123-0)  Temaları*[, sayfa 116](#page-123-0)).
- **Renk Modu**: Gündüz veya gece görünürlüğü için harita renklerini beyaz ya da siyah arka plan görüntüleyecek şekilde ayarlar. Otomatik seçeneği, harita renklerini günün saatine göre ayarlar.
- **Yön Belirleme**: Haritanın yönünü ayarlar. Kuzey Yukarı seçeneği, ekranın üst kısmında kuzeyi gösterir. İzlem Yukarı seçeneği, ekranın üst kısmında mevcut yolculuk yönünüzü gösterir.

**Kullanıcı Konumları**: Kayıtlı konumları haritada gösterir veya gizler.

**Segment Çiz**: Segmentleri haritada renkli bir çizgi olarak gösterir veya gizler.

**Kontur Çiz**: Kontur çizgilerini haritada gösterir veya gizler.

**İz Günlüğü**: İzlem kaydını veya gittiğiniz yolu haritada renkli bir çizgi olarak gösterir veya gizler.

**İz Rengi**: İzlem kaydı rengini değiştirir.

**Oto. Yakınlştrm**: Haritanızın optimum kullanımı için yakınlaştırma düzeyini otomatik olarak seçer. Devre dışı bırakıldığında manuel olarak yakınlaştırmanız veya uzaklaştırmanız gerekir.

**Yola Kilitlen**: Haritadaki konumunuzu gösteren konum simgesini en yakın yola kilitler.

**Detay**: Harita üzerinde gösterilen detay düzeyini seçer. Daha fazla detay göstermek, haritanın yeniden çizilmesinin yavaşlamasına neden olabilir.

**Gölgeli Rölyef**: Harita topografyasının üç boyutlu görünümü için kabartma gölgelendirmeyi gösterir veya gizler.

**Denizcilik**: Haritayı, verileri deniz modunda görüntüleyecek şekilde ayarlar (*[Denizcilik Haritası Ayarları](#page-123-0)*, [sayfa 116\)](#page-123-0).

**Temayı Geri Yükle**: Varsayılan harita teması ayarlarını veya saatten silinen temaları geri yüklemenizi sağlar.

## Haritaları Yönetme

Saatinizi bir Wi‑Fi ağına bağladığınızda ek bölgeler için haritalar indirebilirsiniz. Ayrıca, cihazdaki kullanılabilir depolama alanını artırmak için haritaları kaldırabilirsiniz.

- **1** öğesini basılı tutun.
- **2 Harita** > **Harita Yöneticisi** öğelerini seçin.
- **3** Bir harita kategorisi seçin.
- **4** Bir seçenek belirleyin:
	- Harita indirmek için **Harita Ekleyin** seçeneğini belirleyin, bir harita seçin ve **START** düğmesine basın. Ardından **İndir** öğesini seçin.

**NOT:** Saat, pilin bitmesini önlemek için harita indirme işlemini daha sonra gerçekleştirmek üzere sıraya koyar. İndirme işlemi, saati harici bir güç kaynağına bağladığınızda başlar.

• Harita kaldırmak için bir harita seçin, **START** düğmesine basın ve **Kaldır** seçeneğini belirleyin.

## <span id="page-123-0"></span>Harita Temaları

Etkinlik türünüz için optimize edilmiş verileri görüntülemek üzere harita temasını değiştirebilirsiniz.

öğesini basılı tutun ve **Harita** > **Harita Teması** öğesini seçin.

**Hiçbiri**: Sistem harita ayarlarındaki tercihleri kullanır ve ek tema uygulanmaz.

**Yüksek Karşıtlık**: Zorlu ortamlarda görünürlüğü iyileştirmek için haritayı, verileri daha yüksek karşıtlıkla görüntüleyecek şekilde ayarlar.

**Koyu**: Geceleri görünürlüğü iyileştirmek için haritayı, verileri koyu arka planla görüntüleyecek şekilde ayarlar. **Popülarite**: Haritadaki en popüler yolları veya izleri vurgular.

### Denizcilik Haritası Ayarları

Haritanın denizcilik modunda nasıl görüneceğini özelleştirebilirsiniz.

düğmesini basılı tutun ve **Harita** > **Denizcilik** öğelerini seçin.

**İskandil Noktası**: Haritada derinlik ölçümlerini etkinleştirir.

**Fener Sektörleri**: Haritada fener sektörlerini gösterir ve bu sektörlerin nasıl görüneceğini yapılandırır.

**Sembol Ayarı**: Denizcilik modundaki harita simgelerini ayarlar. NOAA seçeneği, Ulusal Okyanus ve Atmosfer İdaresi'nin harita simgelerini görüntüler. Uluslararası seçeneği, Uluslararası Fener Otoriteleri Birliği'nin harita simgelerini görüntüler.

### Harita Verilerini Gösterme ve Gizleme

Cihazınızda birden fazla harita yüklüyse haritada gösterilecek harita verilerini seçebilirsiniz.

- **1 START** öğesine basın.
- **2 Harita** öğesini seçin.
- **3** öğesini basılı tutun.
- **4** Harita ayarlarını seçin.
- **5 Harita** > **Haritaları Yapılandırma** öğesini seçin.
- **6** Harita verilerini gösteren veya gizleyen geçiş anahtarını etkinleştirmek için bir harita seçin.

## Navigasyon Ayarları

Bir varış noktasına giderken harita özelliklerini ve görünümünü özelleştirebilirsiniz.

## Navigasyon Veri Ekranlarını Özelleştirme

- **1** öğesini basılı tutun.
- **2 Navigasyon** > **Veri Ekranları** öğesini seçin.
- **3** Bir seçenek belirleyin:
	- Haritayı açmak veya kapatmak için **Harita** > **Durum** öğesini seçin.
	- Rota bilgilerini haritada gösteren bir veri alanını açmak veya kapatmak için **Harita** > **Veri Alanı** öğelerini seçin.
	- Yaklaşan rota noktalarıyla ilgili bilgileri açmak veya kapatmak için **Yol Üzerinde** seçeneğini belirleyin.
	- Pusulayı açmak veya kapatmak için **Pusula** öğesini seçin.
	- İrtifa profilini açmak veya kapatmak için **İrtifa Profili** öğesini seçin.
	- Eklemek, çıkarmak veya özelleştirmek için bir ekran seçin.

## Yön Göstergesi Ayarlama

Navigasyon sırasında veri sayfalarınızda görüntülenecek bir yön göstergesi ayarlayabilirsiniz. Gösterge, hedef yönünüzü belirtir.

- **1** öğesini basılı tutun.
- **2 Navigasyon** > **Yön Göstergesi** öğelerini seçin.

## <span id="page-124-0"></span>Navigasyon Uyarılarını Ayarlama

Varış noktanıza gitmenize yardımcı olacak uyarılar ayarlayabilirsiniz.

- **1** öğesini basılı tutun.
- **2 Navigasyon** > **Uyarılar** öğelerini seçin.
- **3** Bir seçenek belirleyin:
	- Son varış noktanızdan belirli bir mesafeye ulaştığınızda alacağınız uyarıyı ayarlamak için **Son Mesafe**  öğesini seçin.
	- Son varış noktanıza kalan süre tahminine yönelik alacağınızı uyarıyı ayarlamak için **Son Varış Noktasına Tahmini Yol Süresi** öğesini seçin.
	- Rotadan saptığınızda alacağınız uyarıyı ayarlamak almak için **Rotadan Sapma** öğesini seçin.
	- Adım adım navigasyon komutlarını etkinleştirmek için **Dönüş İstemleri** öğesini seçin.
- **4** Gerekirse uyarıyı açmak için **Durum** öğesini seçin.
- **5** Gerekirse bir mesafe veya süre değeri girin ve  $\bullet$  öğesini seçin.

# Güç Yöneticisi Ayarları

düğmesini basılı tutun ve Güç Yöneticisi öğesini seçin.

- **Pil Tasarrufu**: Saat modunda pil ömrünü uzatmak için sistem ayarlarını özelleştirmenizi sağlar (*Pil Tasarrufu Özelliğini Özelleştirme*, sayfa 117).
- **Pil Tasarrufu**: Pil ömrünü en üst düzeye çıkarmak için özellikleri kapatır.

**Pil Yüzdesi**: Kalan pil ömrünü yüzde olarak gösterir.

**Pil Tahminleri**: Kalan pil ömrünü tahmini gün veya saat olarak gösterir.

## Pil Tasarrufu Özelliğini Özelleştirme

Pil tasarrufu özelliği, saat modunda pil ömrünü uzatmak için sistem ayarlarını hızlıca değiştirmenizi sağlar.

Pil tasarrufu özelliğini kontroller menüsünden açabilirsiniz (*[Kontroller](#page-52-0)*, sayfa 45).

- **1** öğesini basılı tutun.
- **2 Güç Yöneticisi** > **Pil Tasarrufu** öğesini seçin.
- **3** Pil tasarrufu özelliğini açmak için **Durum** öğesini seçin.
- **4 Düzenle** öğesini seçin ve ardından bir seçenek belirleyin:
	- Dakikada bir güncellenen ve düşük güç tüketimine sahip olan bir saat görünümünü etkinleştirmek için **Saat Yüzü** öğesini seçin.
	- Saatinizinden müzik dinleme özelliğini devre dışı bırakmak için **Müzik** öğesini seçin.
	- Eşleştirdiğiniz telefonunuzun bağlantısını kesmek için **Telefon** öğesini seçin.
	- Bir Wi‑Fi ağıyla olan bağlantınızı kesmek için **Wi-Fi** öğesini seçin.
	- Bilekten kalp hızı ölçümünü kapatmak için **Bilekten Kalp Hızı** öğesini seçin.
	- Nabız oksimetresi sensörünü kapatmak için **Puls Oksimetre** öğesini seçin.
	- **Hep Açık Ekran** ayarını devre dışı bırakmak için **Ekran** öğesini seçin.
	- Ekran parlaklığını azaltmak için **Parlaklık** öğesini seçin.

Saat, yapılan her ayar değişikliğiyle elde edilen pil ömrü saatini gösterir.

# <span id="page-125-0"></span>Sistem Ayarları

- öğesini basılı tutun ve **Sistem** öğelerini seçin.
- **Dil**: Saatte gösterilen dili ayarlar.
- **Süre**: Saat ayarlarını yapar (*Saat Ayarları*, sayfa 118).
- **Ekran**: Ekran ayarlarını düzenler (*[Ekran Ayarlarını Değiştirme](#page-126-0)*, sayfa 119).
- **Dokunmatik**: Genel kullanım, etkinlikler veya uyku sırasında dokunmatik ekranı etkinleştirmenizi veya devre dışı bırakmanızı sağlar.
- **Uydular**: Etkinlikler için kullanılacak varsayılan uydu sistemini ayarlar. Gerekirse her bir etkinlik için uydu ayarını özelleştirebilirsiniz (*[Uydu Ayarları](#page-119-0)*, sayfa 112).
- **Ses ve Titreşim**: Düğme sesleri, uyarılar ve titreşimler gibi saat seslerini ayarlar.
- **Uyku Modu**: Uyku saatlerinizi ve uyku modu tercihlerinizi ayarlayabilmenizi sağlar (*[Uyku Modunu Özelleştirme](#page-60-0)*, [sayfa 53\)](#page-60-0).
- **Rahatsız Etmeyin**: Rahatsız Etmeyin modunu etkinleştirebilmenizi sağlar. Ekran, bildirimler, uyarılar ve bilek hareketleri tercihlerinizi düzenleyebilirsiniz.
- **Kısayol Tuşları**: Düğmelere kısayol atamanıza olanak tanır (*[Kısayol Tuşlarını Özelleştirme](#page-126-0)*, sayfa 119).
- **Otomatik Olarak Kilitle**: Yanlışlıkla düğmelere basılmasını ve dokunmatik ekranda kaydırma yapılmasını önlemek için düğmeleri ve dokunmatik ekranı otomatik olarak kilitlemenizi sağlar. Süreli bir etkinlik sırasında düğmeleri ve dokunmatik ekranı kilitlemek için Etkinlik Sırasında seçeneğini kullanın. Süreli bir etkinlik kaydetmiyorsanız düğmeleri ve dokunmatik ekranı kilitlemek için Etkinlik Dışında seçeneğini kullanın.
- **Format**: Etkinlikler sırasında gösterilen ölçü birimleri, tempo ve hız, haftanın başlangıcı ve coğrafi mevki formatı ile datum seçenekleri gibi genel format tercihlerini ayarlar (*[Ölçü Birimlerini Değiştirme](#page-126-0)*, sayfa 119).
- **Performans Durumu**: Etkinlik sırasında performans durumu özelliğini etkinleştirir (*[Performans Durumu](#page-40-0)*, [sayfa 33\)](#page-40-0).
- **Veri Kaydı**: Saatin etkinlik verilerini ne şekilde kaydedeceğini ayarlar. Akıllı kayıt seçeneği (varsayılan) daha uzun süreli etkinlik kayıtlarının yapılmasını sağlar. Her Saniye kayıt seçeneği, daha ayrıntılı etkinlik kayıtlarının yapılmasını sağlar ancak uzun süren etkinliklerin tamamını kaydedemeyebilir.
- **USB Modu**: Bir bilgisayara bağlandığında saati MTP (ortam aktarım protokolü) veya Garmin modunu kullanacak şekilde ayarlar.
- **Sıfırla**: Kullanıcı verilerini ve ayarlarını sıfırlamanızı sağlar (*[Tüm Varsayılan Ayarları Sıfırlama](#page-135-0)*, sayfa 128).
- **Yazılım Güncellemesi**: İndirilen yazılım güncellemelerini yüklemenizi, otomatik güncellemeleri etkinleştirmenizi veya güncellemeleri manuel olarak kontrol etmenizi sağlar (*[Ürün Güncellemeleri](#page-132-0)*, sayfa 125).

**Hakkında**: Cihaz, yazılım, lisans ve düzenlemeyle ilgili bilgileri görüntüler.

## Saat Ayarları

düğmesini basılı tutun ve **Sistem** > **Süre** öğelerini seçin.

**Saat Formatı**: Saati 12 saat, 24 saat veya askeri formatta görüntüleyecek şekilde ayarlar.

**Tarih Formatı**: Tarihler için gün, ay ve yıl görüntüleme sırasını ayarlar.

**Saati Ayarla**: Saat için saat dilimini ayarlar. Otomatik seçeneği, saat dilimini GPS konumunuza göre otomatik olarak ayarlar.

**Süre**: Saati Ayarla seçeneği Manuel olarak ayarlanmışsa saati ayarlamanızı sağlar.

- **Uyarılar**: Saatlik uyarılar ile gerçek gündoğumu veya günbatımından belirli bir dakika veya saat önce çalan gündoğumu ve günbatımı uyarılarını ayarlamanızı sağlar (*[Saat Uyarılarını Ayarlama](#page-126-0)*, sayfa 119).
- **GPS ile Eşleştir**: Saat dilimlerini değiştirdiğinizde ve yaz/kış saati için güncelleme yapmak amacıyla saati manuel olarak senkronize etmenizi sağlar (*[Saati GPS ile Senkronize Etme](#page-112-0)*, sayfa 105).

#### <span id="page-126-0"></span>Saat Uyarılarını Ayarlama

- **1** öğesini basılı tutun.
- **2 Sistem** > **Süre** > **Uyarılar** öğelerini seçin.
- **3** Bir seçenek belirleyin:
	- Gün batımından belirli bir dakika veya saat önce çalacak bir uyarı ayarlamak için **Günbatımına Kadar** > **Durum** > **Açık** öğelerini ve ardından **Süre** öğesini seçip saati girin.
	- Gün doğumundan belirli bir dakika veya saat önce çalacak bir uyarı ayarlamak için **Gündoğumuna Kadar** > **Durum** > **Açık** öğelerini ve ardından **Süre** öğesini seçip saati girin.
	- Saatte bir çalacak bir uyarı ayarlamak için **Saatlik** > **Açık** öğelerini seçin.

## Ekran Ayarlarını Değiştirme

- **1** öğesini basılı tutun.
- **2 Sistem** > **Ekran** öğesini seçin.
- **3** Ekrandaki metnin boyutunu artırmak için **Büyük Yazı Tipleri** öğesini seçin.
- **4** Bir seçenek belirleyin:
	- **Etkinlik Sırasında** öğesini seçin.
	- **Genel Kullanım** öğesini seçin.
	- **Uyku Süresinde** öğesini seçin.
- **5** Bir seçenek belirleyin:
	- Saat görünümü verilerini görünür tutmak ve parlaklık ile arka planı azaltmak için **Hep Açık Ekran** öğesini seçin. Bu seçenek pil ve ekran ömrünü etkiler (*[AMOLED Ekran Hakkında](#page-127-0)*, sayfa 120).
	- Ekran parlaklığı seviyesini ayarlamak için **Parlaklık** öğesini seçin.
	- Saati düşük ışık koşullarında kullanabilmek ve gece görüşünüzü korumak için **Kırmızıya Geçiş** öğesini seçerek ekranı kırmızı, yeşil veya turuncu tonlarına döndürün.
	- Bileğinize bakmak için kolunuzu kaldırıp döndürdüğünüzde ekran parlaklığının açılması için **Hareket**  öğesini seçin.
	- Ekran kapanana kadar geçen sürenin uzunluğunu ayarlamak için **Mola** öğesini seçin.

## Kısayol Tuşlarını Özelleştirme

Her düğmenin veya düğme kombinasyonunun basılı tutma işlevini özelleştirebilirsiniz.

- **1** öğesini basılı tutun.
- **2 Sistem** > **Kısayol Tuşları** öğelerini seçin.
- **3** Özelleştirmek istediğiniz düğmeyi veya düğme kombinasyonunu belirleyin.
- **4** Bir işlev seçin.

## Ölçü Birimlerini Değiştirme

Mesafe, tempo ve hız, yükseklik ve daha fazlası için ölçü birimlerini özelleştirebilirsiniz.

- **1** öğesini basılı tutun.
- **2 Sistem** > **Format** > **Birim** öğelerini seçin.
- **3** Bir ölçü türü seçin.
- **4** Bir ölçüm birimi seçin.

# Cihaz Bilgileri

# <span id="page-127-0"></span>Cihaz Bilgilerini Görüntüleme

Birim kimliği, yazılım sürümü, düzenleyici bilgiler ve lisans sözleşmesi gibi cihaz bilgilerini görüntüleyebilirsiniz.

- **1** öğesini basılı tutun.
- **2 Sistem** > **Hakkında** öğelerini seçin.

## E-etiket Düzenleme ve Uyumluluk Bilgilerini Görüntüleme

Bu cihazın etiketi elektronik olarak sağlanır. E-etiket, FCC tarafından sağlanmış kimlik numaraları veya bölgesel uyumluluk işaretleri gibi düzenleme bilgilerinin yanı sıra geçerli ürün ve lisans bilgilerini sağlayabilir.

- **1** öğesini basılı tutun.
- **2** Sistem menüsünden **Hakkında** öğesini seçin.

# AMOLED Ekran Hakkında

Pil ömrü ve performans için varsayılan olarak saat ayarları optimize edilir (*[Pil Ömrünü Artırma](#page-135-0)*, sayfa 128).

Hayalet resim veya piksel "yanması", AMOLED cihazlar için normal bir durumdur. Ekran ömrünü uzatmak için uzun süre boyunca yüksek parlaklık seviyelerinde statik görüntüleri ekrana getirmekten kaçınmanız gerekir. Yanmayı en aza indirmek için Forerunner ekranı, seçilen zaman aşımından sonra kapanır (*[Ekran](#page-126-0) [Ayarlarını Değiştirme](#page-126-0)*, sayfa 119). Saati uyandırmak için bileğinizi kendinize doğru çevirebilir, dokunmatik ekrana dokunabilir veya bir düğmeye basabilirsiniz.

# Saati Şarj Etme

 **UYARI**

Bu cihaz lityum-iyon pil içerir. Ürün uyarıları ve diğer önemli bilgiler için ürün kutusundaki *Önemli Güvenlik ve Ürün Bilgileri* kılavuzuna bakın.

*DUYURU*

Aşınmayı önlemek için, şarj etmeden ya da bilgisayara bağlamadan önce temas noktalarını ve çevresini iyice temizleyin ve kurulayın. Temizleme talimatlarına bakın (*[Cihaz Bakımı](#page-129-0)*, sayfa 122).

**1** Kabloyu (▲ ucu) saatinizdeki şarj bağlantı noktasına takın.

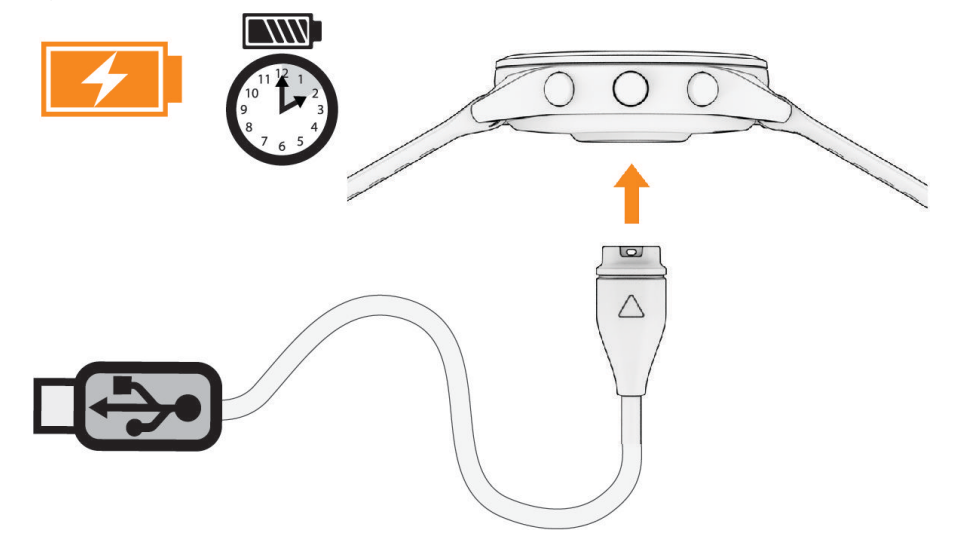

**2** Kablosunun diğer ucunu bir USB şarj bağlantı noktasına takın. Saat, mevcut pil şarj seviyesini görüntüler.

## Saatin Şarj Edilmesiyle ilgili İpuçları

**1** USB kablosunu kullanarak saati şarj etmek için şarj cihazını saate güvenli bir şekilde takın (*[Saati Şarj Etme](#page-127-0)*, [sayfa 120\)](#page-127-0).

USB kablosunu Garmin onaylı bir AC adaptörüyle standart bir elektrik prizine takarak veya bilgisayarınızdaki USB girişine yerleştirerek saati şarj edebilirsiniz. Tamamen bitmiş bir pili şarj etmek yaklaşık iki saat sürer.

**2** Pil şarj seviyesi %100'e ulaştığında şarj cihazını saatten çıkarın.

# Saati Takma

#### **DİKKAT**

Bazı kullanıcılar, özellikle hassas cilde sahiplerse veya alerjileri varsa saati uzun süre kullandıktan sonra cilt tahrişi ile karşılaşabilirler. Cildinizin tahriş olduğunu görürseniz saati çıkarın ve cildinizin iyileşmesi için zaman tanıyın. Cilt tahrişini önlemek için saatin temiz ve kuru olduğundan ve bileğinize çok sıkı takılmamış olduğundan emin olun. Daha fazla bilgi için [garmin.com/fitandcare](http://www.garmin.com/fitandcare) adresine gidin.

• Saati bilek kemiğinizin üzerine takın.

**NOT:** Saat sıkı fakat rahat olacak şekilde takılmalıdır. Kalp hızının daha doğru bir şekilde ölçülmesi için saatin koşu veya egzersiz sırasında bileğinizde kaymaması gerekir. Nabız oksimetresi ölçümleri için hareket etmemeniz gerekir.

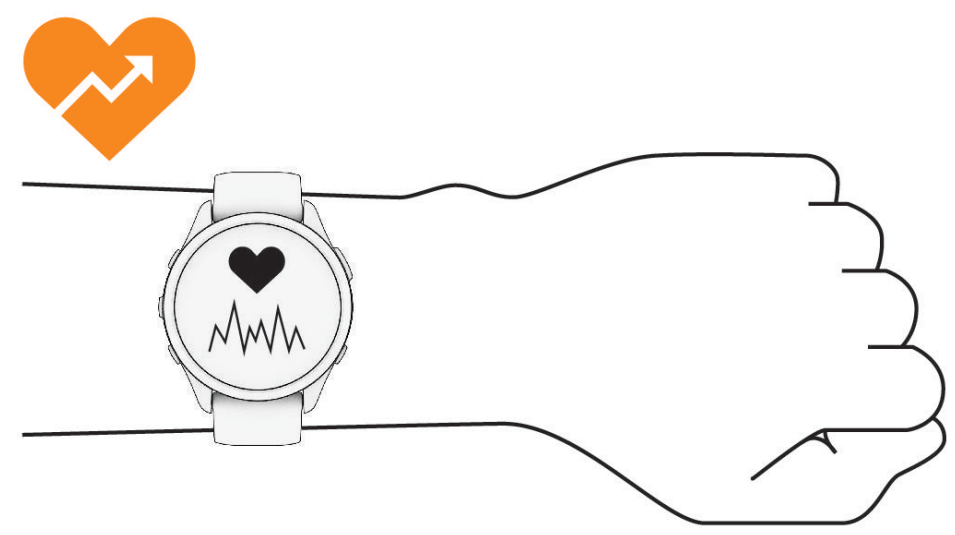

**NOT:** Optik sensör, saatin arkasında bulunmaktadır.

- Bilekten kalp hızı ölçme özelliği hakkında daha fazla bilgi edinmek için bkz. *[Hatalı Kalp Hızı Verilerine Dair](#page-76-0) İpuçları*[, sayfa 69.](#page-76-0)
- Darbe oksimetresi sensörü hakkında daha fazla bilgi edinmek için bkz. *[Hatalı Nabız Oksimetresi Verilerine](#page-79-0) [Dair İpuçları](#page-79-0)*, sayfa 72.
- Doğruluk oranı hakkında daha fazla bilgi edinmek için [garmin.com/ataccuracy](http://garmin.com/ataccuracy) adresini ziyaret edin.
- Saatin kullanımı ve bakımı ile ilgili daha fazla bilgi için [www.garmin.com/fitandcare](http://www.garmin.com/fitandcare) adresini ziyaret edin.

# <span id="page-129-0"></span>Cihaz Bakımı

#### *DUYURU*

Ürünün kullanım ömrünü azaltacağından aşırı darbelerden ve özensiz kullanımdan kaçının.

Su altında düğmelere basmaktan kaçının.

Cihazı temizlemek için keskin bir nesne kullanmayın.

Dokunmatik ekranı çalıştırmak için asla sert veya sivri nesneler kullanmayın; ekran hasar görebilir.

Plastik bileşenlere ve aksamlara zarar verebilecek kimyasal temizlik malzemeleri, çözelti ve böcek ilaçları kullanmaktan kaçının.

Klor, tuzlu su, güneş kremi, kozmetik ürünleri, alkol veya diğer sert kimyasallara maruz kaldıktan sonra cihazı temiz suyla iyice durulayın. Bu maddelere uzun süreli maruz kalmak kılıfa zarar verebilir.

Kalıcı hasara yol açabileceğinden cihazı aşırı sıcaklığa maruz kalabileceği yerlerde depolamayın.

#### Saati Temizleme

#### **DİKKAT**

Bazı kullanıcılar, özellikle hassas cilde sahiplerse veya alerjileri varsa saati uzun süre kullandıktan sonra cilt tahrişi ile karşılaşabilirler. Cildinizin tahriş olduğunu görürseniz saati çıkarın ve cildinizin iyileşmesi için zaman tanıyın. Cilt tahrişini önlemek için saatin temiz ve kuru olduğundan ve bileğinize çok sıkı takılmamış olduğundan emin olun.

**İPUCU:** Daha fazla bilgi için [www.garmin.com/fitandcare](http://www.garmin.com/fitandcare) adresine gidin.

- **1** Suyla durulayın veya nemli, tüy bırakmayan bir bez kullanın.
- **2** Saatin tamamen kurumasını sağlayın.

# Kayışları Değiştirme

Kayışları yeni Forerunner kayışlarla veya uyumlu QuickFit® 22 kayışlarla değiştirebilirsiniz.

**1** Saat pimini içeri itmek için pim aracını kullanın.

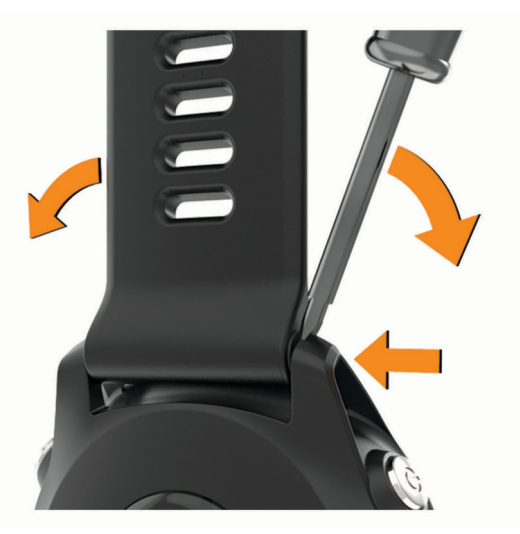

**2** Kayışı saatten çıkarın.

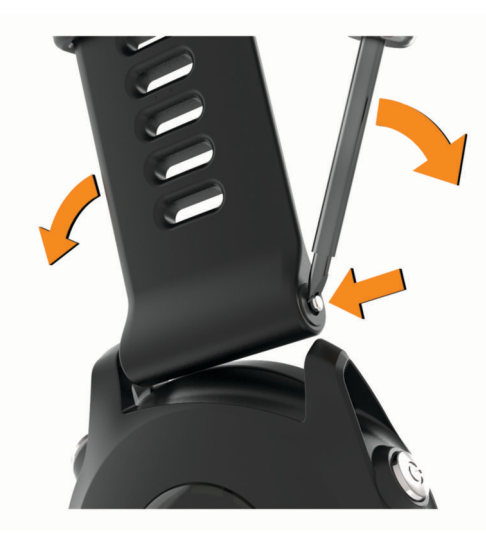

#### **3** Bir seçenek belirleyin:

• Forerunner kayışları takmak için yeni kayışın bir tarafını cihazdaki deliklerle hizalayın, açıkta kalan saat pimini itin ve kayışı bastırarak takın.

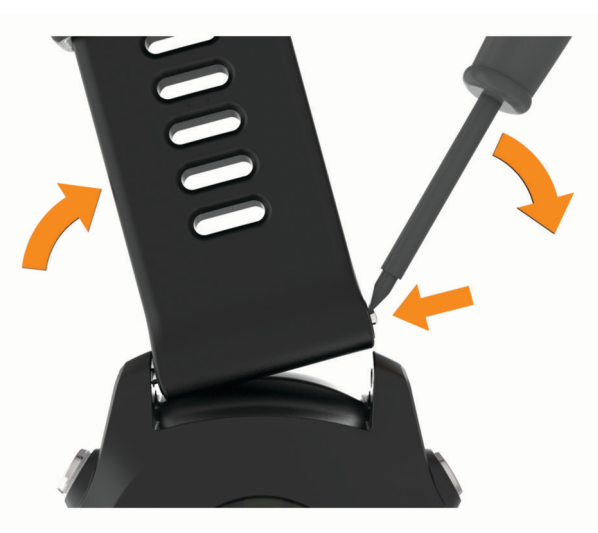

**NOT:** Kayışın tam oturduğundan emin olun. Saat pimi cihazdaki deliklerle hizalanmalıdır.

• QuickFit 22 kayışları takmak için saat pimini Forerunner kayıştan çıkarın, cihazdaki saat pimini yerine takın ve yeni kayışı bastırarak takın.

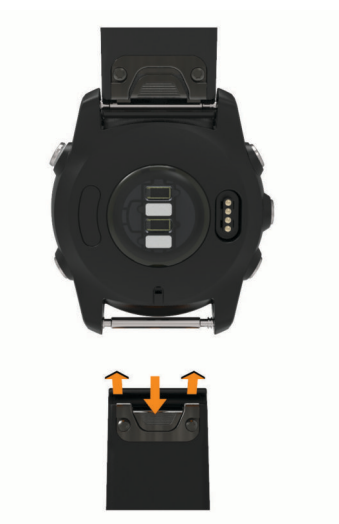

**NOT:** Kayışın tam oturduğundan emin olun. Mandalın saat pimi üzerine yerleşmesi gerekir.

**4** Diğer kayışı takmak için adımları tekrarlayın.

# <span id="page-132-0"></span>Teknik Özellikler

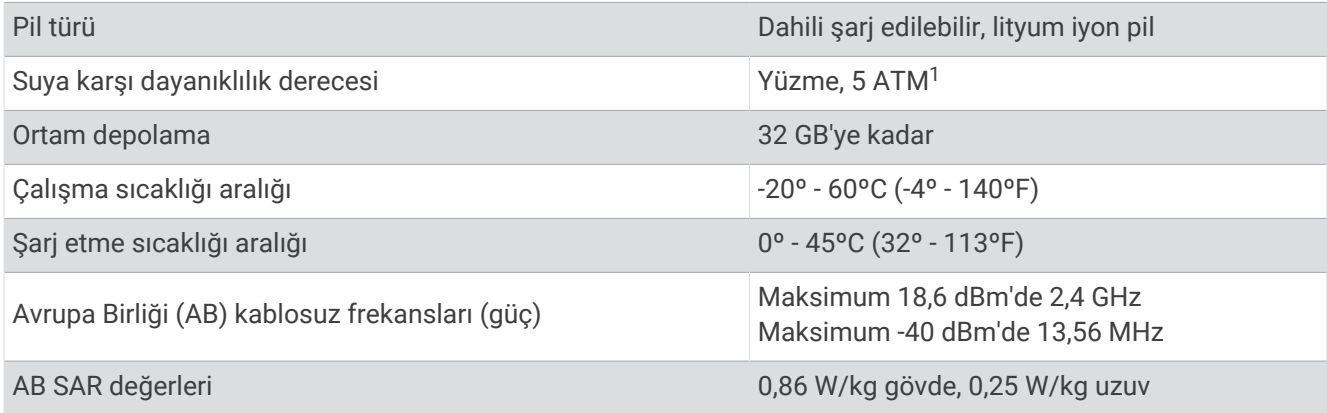

# Pil Ömrü Bilgileri

Gerçek pil ömrü; etkinlik izleme, bilekten kalp hızı ölçme, telefon bildirimleri, GPS ve bağlı sensörler gibi saatinizde etkinleştirilen özelliklere bağlıdır.

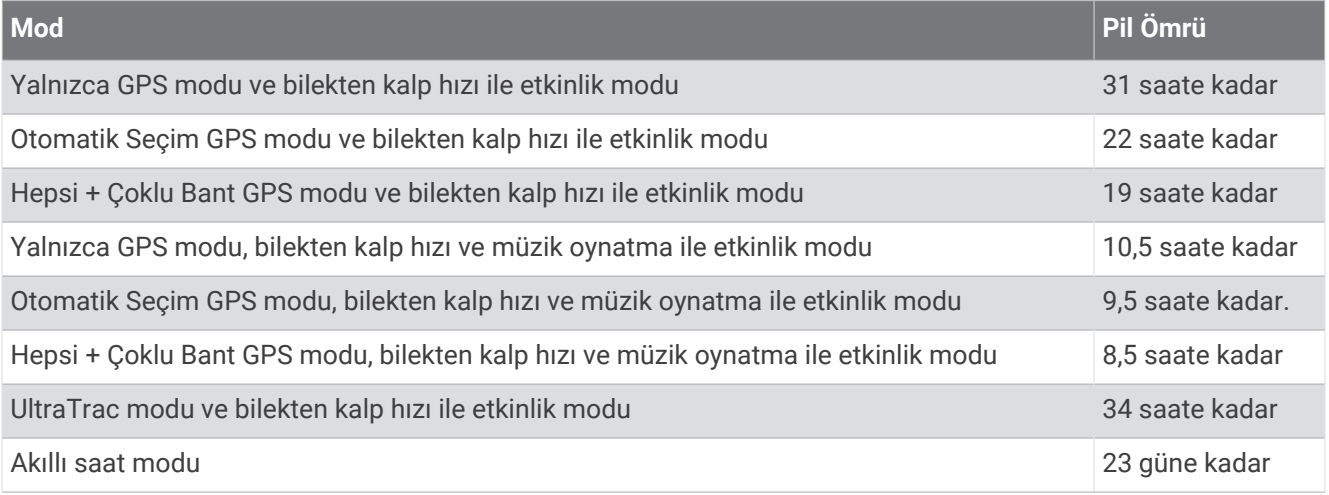

# Sorun Giderme

# Ürün Güncellemeleri

Cihazınız Bluetooth veya Wi‑Fi bağlantısı bulunduğunda güncellemeleri otomatik olarak denetler. Güncellemeleri sistem ayarlarından manuel olarak kontrol edebilirsiniz (*[Sistem Ayarları](#page-125-0)*, sayfa 118). Bilgisayarınıza Garmin Express [\(www.garmin.com/express\)](http://www.garmin.com/express) yükleyin. Akıllı telefonunuza Garmin Connect uygulamasını yükleyin.

Bu sayede Garmin cihazlarından aşağıdaki hizmetlere kolayca erişebilirsiniz:

- Yazılım güncellemeleri
- Harita güncellemeleri
- Rota güncellemeleri
- Garmin Connect hesabına veri yüklemeleri
- Ürün kaydı

<sup>1</sup> Cihaz, 50 m derinliğe eş değer basınca dayanıklıdır. Daha fazla bilgi için [www.garmin.com/waterrating](http://www.garmin.com/waterrating) adresine gidin.

### Garmin Express Uygulamasını Ayarlama

- **1** USB kablosu kullanarak cihazı bilgisayarınıza bağlayın.
- **2** [www.garmin.com/express](http://www.garmin.com/express) adresine gidin.
- **3** Ekrandaki talimatları izleyin.

# Daha Fazla Bilgi Alma

- Ek kılavuzlar, makaleler ve yazılım güncellemeleri için [support.garmin.com](http://support.garmin.com) adresine gidin.
- İsteğe bağlı aksesuarlar ve yedek parçalara ilişkin daha fazla bilgi almak için [buy.garmin.com](http://buy.garmin.com) adresine gidin veya Garmin bayinizle iletişime geçin.
- [www.garmin.com/ataccuracy](http://www.garmin.com/ataccuracy) adresine gidin.

Bu, tıbbi bir cihaz değildir. Nabız oksimetresi özelliği tüm ülkelerde mevcut değildir.

## Tur düğmesine basma işlemini nasıl geri alabilirim?

Bir etkinlik sırasında yanlışlıkla tur düğmesine bastınız. Çoğu durumda  $\bigodot$ ekranda görünür ve en son turu veya spor değişikliğini iptal etmek için birkaç saniyeniz olur. Turu geri alma işlevi; manuel turları, manuel spor değişikliklerini ve otomatik spor değişikliklerini içeren etkinliklerde kullanılabilir. Turu geri alma işlevi; otomatik turları, koşuları, dinlenmeleri veya duraklamaları içeren spor salonu etkinlikleri, havuzda yüzme ve antrenmanlar gibi etkinliklerde kullanılamaz.

# Etkinlik İzleme

Etkinlik izleme doğruluğu hakkında daha fazla bilgi almak için [garmin.com/ataccuracy](http://garmin.com/ataccuracy) adresine gidin.

#### Günlük adım sayım görüntülenmiyor

Her gece yarısında günlük adım sayım sıfırlanıyor.

Adım sayınız yerine kesik çizgiler görüntüleniyorsa cihazın uydu sinyallerini alıp saati otomatik olarak ayarlamasını sağlayın.

#### Adım sayım doğru olmayabilir

Adım sayısının doğru olmadığını düşünüyorsanız aşağıdaki ipuçlarını deneyebilirsiniz.

- Saati, daha az kullandığınız el bileğinize takın.
- Bebek arabası ya da çim biçme makinesini sürerken saati cebinize koyun.
- Yalnızca ellerinizi ya da kollarınızı aktif bir şekilde kullanırken saati cebinize koyun.

**NOT:** Saat; çamaşır yıkama, çamaşır katlama ya da el çırpma gibi tekrarlayan hareketleri adım olarak algılayabilir.

#### Saatimdeki ve Garmin Connect hesabımdaki adım sayım eşleşmiyor

Garmin Connect hesabınızdaki adım sayısı, saatinizi senkronize ettiğinizde güncellenir.

- **1** Bir seçenek belirleyin:
	- Adım sayınızı Garmin Express uygulamasıyla senkronize edin (*[Garmin Connect Cihazını Bilgisayarınızda](#page-106-0) Kullanma*[, sayfa 99](#page-106-0).
	- Adım sayınızı Garmin Connect uygulamasıyla senkronize edin (*[Verileri Garmin Connect ile Manuel Olarak](#page-106-0)  [Senkronize Etme](#page-106-0)*, sayfa 99).
- **2** Verileriniz senkronize edilirken bekleyin.

Senkronizasyon birkaç dakika sürebilir.

**NOT:** Garmin Connect uygulamasını ya da Garmin Express uygulamasını yenilemek verilerinizi senkronize etmez ya da adım sayınızı güncellemez.

## <span id="page-134-0"></span>Çıkılan kat sayısı doğru olmayabilir

Saatiniz, siz kat çıktıkça yükseklik değişikliklerini hesaplamak için dahili bir barometre kullanır. Çıkılan bir kat, 3 m'ye (10 ft) eşdeğerdir.

- Merdiven çıkarken tırabzanları tutmaktan veya basamakları atlamaktan kaçının.
- Ani rüzgarlar, yanlış veri okunmasına sebep olabileceği için rüzgarlı havalarda giysinizin koluyla ya da ceketinizle saati örtün.

### Yoğun olduğum dakikalar yanıp sönüyor

Yoğun olduğunuz dakikalar hedefinize yakın bir yoğunluk düzeyinde egzersiz yaptığınızda yoğun olduğunuz dakikalar yanıp söner.

# Uydu Sinyallerini Alma

Cihazın uydu sinyallerini alabilmesi için gökyüzünü açık bir şekilde görmesi gerekir. Saat ve tarih, GPS konumuna göre otomatik olarak ayarlanır.

**İPUCU:** GPS hakkında daha fazla bilgi için [www.garmin.com/aboutGPS](https://www.garmin.com/aboutGPS) adresine gidin.

- **1** Dış mekanda açık bir alana gidin. Cihazın önü gökyüzüne doğru yönlendirilmelidir.
- **2** Cihazın uyduları bulmasını bekleyin. Uydu sinyallerinin bulunması 30–60 saniye alabilir.

### GPS Uydu Sinyali Alımını Artırma

- Saati, Garmin hesabınızla sık sık senkronize edin:
	- USB kablosu ve Garmin Express uygulamasını kullanarak saatinizi bir bilgisayara bağlayın.
	- Bluetooth özellikli telefonunuzu kullanarak saatinizi Garmin Connect uygulamasıyla senkronize edin.
	- Bir Wi‑Fi kablosuz ağ kullanarak saatinizi Garmin hesabınıza bağlayın.

Saatiniz, Garmin hesabınıza bağlıyken birkaç günlük uydu verilerini indirip uydu sinyallerinin hızlı bir şekilde bulunmasını sağlar.

- Saatinizi, yüksek binalardan ve ağaçlardan uzak, açık bir alana götürün.
- Birkaç dakika boyunca sabit kalın.

## Saati Yeniden Başlatma

Saat yanıt vermiyorsa saati yeniden başlatmanız gerekebilir.

**NOT:** Saati yeniden başlatmak verilerinizi veya ayarlarınızı silebilir.

- **1**  $\binom{1}{2}$  simgesini 15 saniye basılı tutun. Saat kapanır.
- **2** Saati açmak için (<sup>I</sup>) simgesini bir saniye basılı tutun.

# <span id="page-135-0"></span>Tüm Varsayılan Ayarları Sıfırlama

Varsayılan tüm ayarları sıfırlamadan önce etkinlik verilerinizi yüklemek için saati Garmin Connect uygulamasıyla senkronize etmeniz gerekir.

Tüm saat ayarlarını fabrika varsayılan değerlerine sıfırlayabilirsiniz.

- **1** Saat görünümünde öğesini basılı tutun.
- **2 Sistem** > **Sıfırla** öğesini seçin.
- **3** Bir seçenek belirleyin:
	- Tüm saat ayarlarını fabrika varsayılan değerlerine sıfırlamak ve kullanıcı tarafından girilen tüm bilgiler ile etkinlik geçmişini kaydetmek için **Varsayılan Ayarları Sıfırla** öğesini seçin.
	- Geçmişten tüm etkinlikleri silmek için **Tüm Etkinlikleri Sil** öğesini seçin.
	- Tüm mesafe ve süre toplamlarını sıfırlamak için **Toplamları Sıfırla** öğesini seçin.
	- Tüm saat ayarlarını fabrika varsayılan değerlerine sıfırlamak ve kullanıcı tarafından girilen tüm bilgiler ile etkinlik geçmişini silmek için **Verileri Sil ve Ayarları Sıfırla** öğesini seçin.

**NOT:** Bir Garmin Pay cüzdan ayarladıysanız bu seçenek cüzdanı saatinizden siler. Saatinizde kayıtlı müzik varsa bu seçenek, kayıtlı müziğinizi siler.

# Pil Ömrünü Artırma

Pil ömrünü uzatmak için yapabileceğiniz birkaç işlem vardır.

- Müziği kapatın.
- Ekran parlaklığını azaltın ve **Hep Açık Ekran** ekran ayarını devre dışı bırakın (*[Ekran Ayarlarını Değiştirme](#page-126-0)*, [sayfa 119\)](#page-126-0).
- Güç yöneticisinden pil tasarrufu tercihlerini ayarlayın (*[Pil Tasarrufu Özelliğini Özelleştirme](#page-124-0)*, sayfa 117).
- Bağlantılı özellikleri kullanmadığınızda Bluetooth teknolojisini kapatın (*[Telefon Bağlantısı Özellikleri](#page-102-0)*, sayfa 95).
- Ekran zaman aşımı süresini azaltın (*[Ekran Ayarlarını Değiştirme](#page-126-0)*, sayfa 119).
- Kalp hızı verilerini eşleştirilmiş Garmin cihazlarına yayınlamayı durdurun (*[Kalp Hızı Verilerini Yayınlama](#page-77-0)*, [sayfa 70\)](#page-77-0).
- Bilekten kalp hızı izleme özelliğini kapatın (*[Bilekten Kalp Hızı Ölçme Monitörünü Kapatma](#page-76-0)*, sayfa 69). **NOT:** Bilekten kalp hızı izleme özelliği yüksek yoğunluklu dakikaları ve yakılan kalorileri hesaplamak için kullanılır.
- Saatte görüntülenen telefon bildirimlerini sınırlandırın (*[Bildirimleri Yönetme](#page-103-0)*, sayfa 96).
- Nabız oksimetresi özelliğini kapatın (*[Bilekten Kalp Hızı Ölçme Monitörünü Kapatma](#page-76-0)*, sayfa 69).
- Etkinliğinizi uzun bir süreliğine duraklatırken **Daha Sonra Devam Et** seçeneğini kullanın (*[Etkinlik Durdurma](#page-11-0)*, [sayfa 4](#page-11-0)).
- **Akıllı** kayıt aralığını seçin (*[Sistem Ayarları](#page-125-0)*, sayfa 118).
- Etkinliğinizde UltraTrac GPS modunu kullanın (*[Uydu Ayarları](#page-119-0)*, sayfa 112).
- Her saniye güncellenmeyen bir saat görünümü kullanın. Örneğin, saniye ibresi olmayan bir saat görünümü kullanın (*[Saat Görünümünü Özelleştirme](#page-28-0)*, sayfa 21).

# Cihazımın Dili Yanlış

- **1** öğesini basılı tutun.
- **2** Listedeki son öğeye inin ve öğeyi seçin.
- **3** Listedeki ilk öğeyi seçin.
- **4** Dilinizi seçmek için **UP** ve **DOWN** öğelerini kullanın.

# Demo Modundan Çıkma

Demo modu, saatinizdeki özelliklerin ön izlemesini gösterir.

- **1 LIGHT** düğmesine sekiz kez basın.
- **2** simgesini seçin.

# Telefonum saatimle uyumlu mu?

Forerunner saat, Bluetooth teknolojisine sahip telefonlarla uyumludur.

Bluetooth uyumluluk bilgileri için [www.garmin.com/ble](http://www.garmin.com/ble) adresine gidin.

# Telefonum, saate bağlanmıyor

Telefonunuz saate bağlanmıyorsa şu ipuçlarını deneyebilirsiniz.

- Telefonunuzu ve saatinizi kapatıp yeniden açın.
- Telefonunuzda Bluetooth teknolojisini etkinleştirin.
- Garmin Connect uygulamasını son sürüme güncelleyin.
- Eşleştirme işlemini yeniden denemek için saatinizi Garmin Connect uygulamasından ve telefonunuzdaki Bluetooth ayarlarından kaldırın.
- Yeni bir telefon satın aldıysanız saatinizi, artık kullanmayacağınız telefondaki Garmin Connect uygulamasından kaldırın.
- Telefonunuzu, saatin 10 m (33 ft.) yakınına getirin.
- Eşleştirme moduna girmek için telefonunuzda Garmin Connect uygulamasını açın ve > **Garmin Cihazları** > **Cihaz Ekle** öğesini seçin.
- Saat görünümünde düğmesini basılı tutun ve **Bağlantı** > **Telefon** > **Telefonu Eşleştir** öğesini seçin.

# Saatimdeki kalp atış hızı doğru değil

Kalp atış hızı sensörünüz hakkında daha fazla bilgi için [www.garmin.com/heartrate](http://www.garmin.com/heartrate) adresine gidin.

# Sıcaklık okuması doğru değil

Vücut sıcaklığınız dahili sıcaklık sensörünün sıcaklık okumasını etkiler. En doğru sıcaklık okumasını yapmak için saati bileğinizden çıkarmalı ve 20-30 dakika beklemelisiniz.

Ayrıca saati takarken doğru ortam sıcaklığı okumalarını görüntülemek için isteğe bağlı bir tempe harici sıcaklık sensörü kullanabilirsiniz.

# Sensörleri manuel olarak nasıl eşleştirebilirim?

Saatinize ilk kez ANT+ veya Bluetooth teknolojisini kullanarak kablosuz sensör bağlarken saati ve sensörü eşleştirmeniz gerekir. Bluetooth, sensör hem ANT+ hem de Garmin teknolojisine sahipse ANT+ teknolojisini kullanarak eşleştirmenizi önerir. Cihazlar eşleştirildikten sonra sensör etkin ve kapsama alanındaysa bir etkinlik başlattığınızda saat, sensöre otomatik olarak bağlanır.

- **1** Saati, sensörün 3 m (10 ft.) yakınına getirin.
	- **NOT:** Eşleştirme sırasında diğer kablosuz sensörlerden 10 m (33 ft.) uzak durun.
- **2** Bir kalp hızı monitörü eşleştiriyorsanız kalp hızı monitörünü takın.

Kalp hızı monitörü takılı olmadığı sürece veri alıp veremez.

- **3** öğesini basılı tutun.
- **4 Sensörler ve Aksesuarlar** > **Yeni Ekle** öğesini seçin.
- **5** Bir seçenek belirleyin:
	- **Tüm Sensörleri Ara** öğesini seçin.
	- Sensör türünü seçin.

Sensör saatinizle eşleştirildikten sonra sensör durumu, Aranıyor durumundan Bağlandı durumuna geçer. Sensör verileri, veri ekranı döngüsünde veya özel veri alanında görüntülenir.

# Bluetooth sensörümü saatimle birlikte kullanabilir miyim?

Cihaz bazı Bluetooth sensörlerle uyumludur. Garmin saatinize ilk defa bir sensör bağlarken saati ve sensörü eşleştirmeniz gerekir. Cihazlar eşleştirildikten sonra sensör etkin ve kapsama alanındaysa bir etkinlik başlattığınızda saat, sensöre otomatik olarak bağlanır.

- **1** öğesini basılı tutun.
- **2 Sensörler ve Aksesuarlar** > **Yeni Ekle** öğelerini seçin.
- **3** Bir seçenek belirleyin:
	- **Tüm Sensörleri Ara** öğesini seçin.
	- Sensör türünü seçin.

İsteğe bağlı veri alanlarını özelleştirebilirsiniz (*[Veri Ekranlarını Özelleştirme](#page-115-0)*, sayfa 108).

## Kulaklığım saate bağlanmıyor

Bluetooth kulaklığınız daha önce telefonunuza bağlandıysa saatinize bağlanmak yerine otomatik olarak telefonunuza bağlanıyor olabilir. Şu ipuçlarını deneyebilirsiniz.

• Telefonunuzda Bluetooth teknolojisini kapatın.

Daha fazla bilgi almak için telefonunuzun kullanım kılavuzuna bakın.

- Kulaklığınızı saatinize bağlarken telefonunuzdan 10 m (33 ft.) uzakta durun.
- Kulaklığınızı saatinizle eşleştirin (*[Bluetooth Kulaklığını Bağlama](#page-100-0)*, sayfa 93).

## Müziğim kesiliyor veya kulaklığım bağlı kalmıyor

Bluetooth kulaklığa bağlanmış bir Forerunner 965 saatini kullanırken sinyal gücünün en yüksek seviyede olması için saat ile kulaklık anteni arasında doğrudan görüş hattı olmalıdır.

- Sinyal vücudunuzdan geçiyorsa sinyal kaybı yaşayabilirsiniz veya kulaklığınızın bağlantısı kesilebilir.
- Forerunner 965 saatinizi sol bileğinize takıyorsanız kulaklığın Bluetooth anteninin sol kulağınızda olduğundan emin olun.
- Kulaklık modele göre değişiklik gösterdiğinden saati diğer bileğinize takmayı deneyebilirsiniz.
- Metal veya deri saat kayışı kullanıyorsanız sinyal gücünü artırmak için silikon saat kayışına geçebilirsiniz.

# <span id="page-138-0"></span>Veri Alanları

**NOT:** Tüm veri alanları tüm etkinlik türlerinde kullanılamaz. Bazı veri alanları, verileri görüntülemek için uyumlu aksesuarlar gerektirir. Bazı veri alanları, saatte birden fazla kategoride görünür.

**İPUCU:** Veri alanlarını Garmin Connect uygulamasındaki saat ayarlarından da özelleştirebilirsiniz.

#### Kadns Alanları

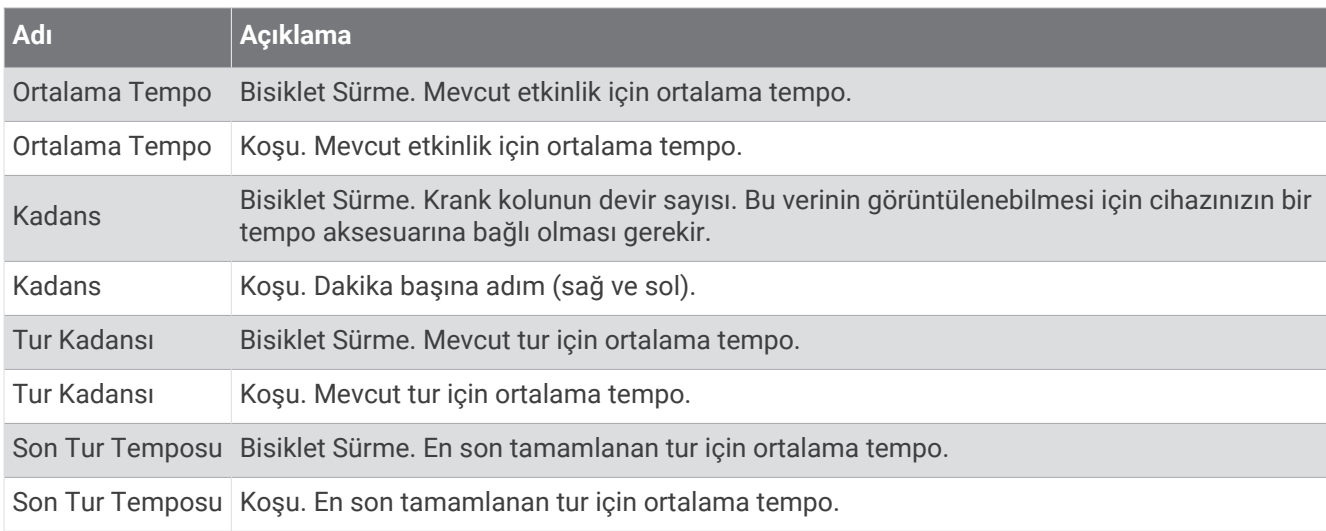

#### Haritalar

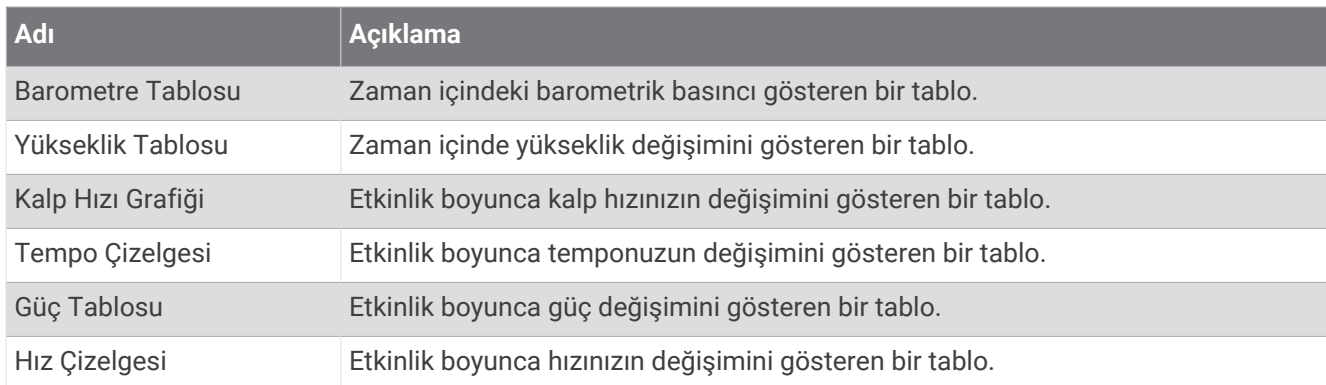

#### Pusula Alanları

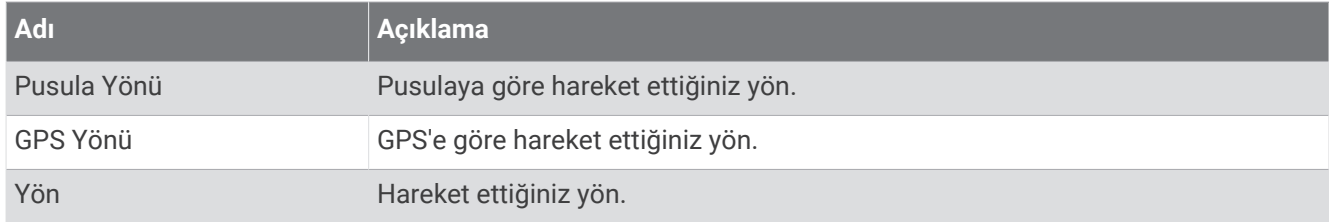

#### Mesafe Alanları

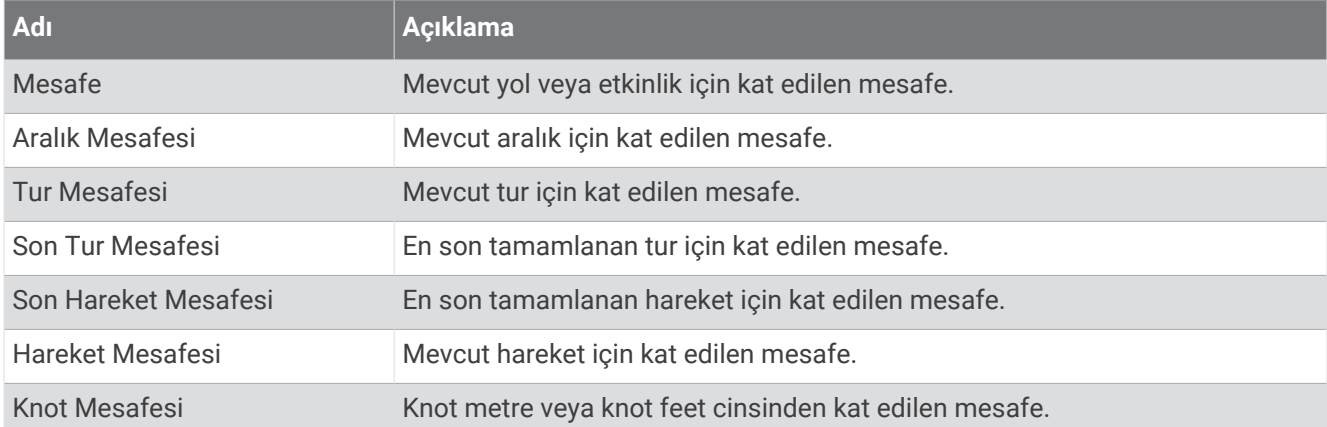

#### Mesafe Alanları

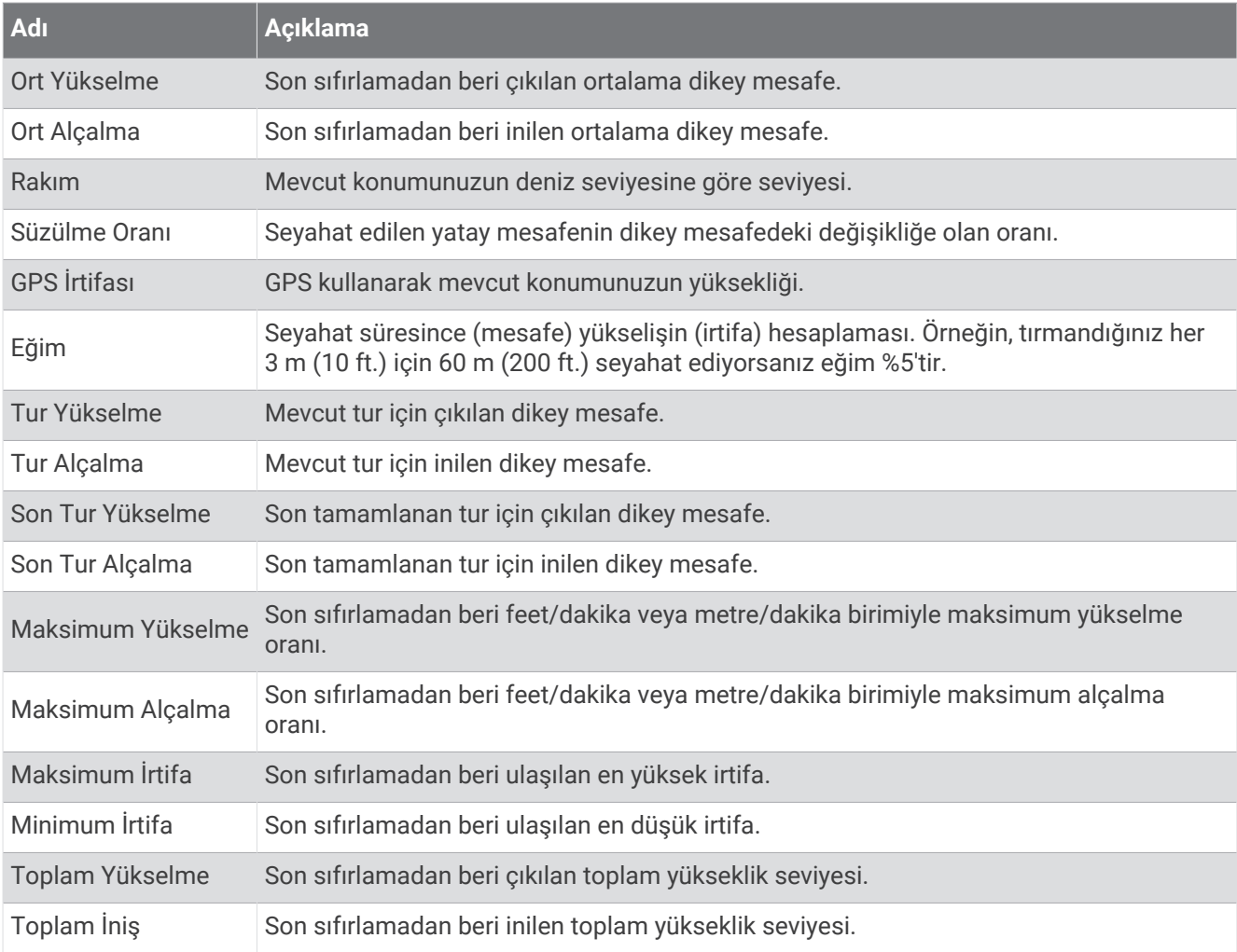

#### Kat Alanları

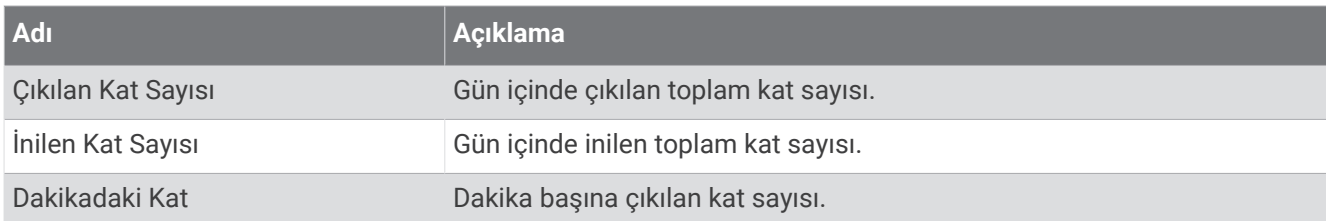

#### Viteslr

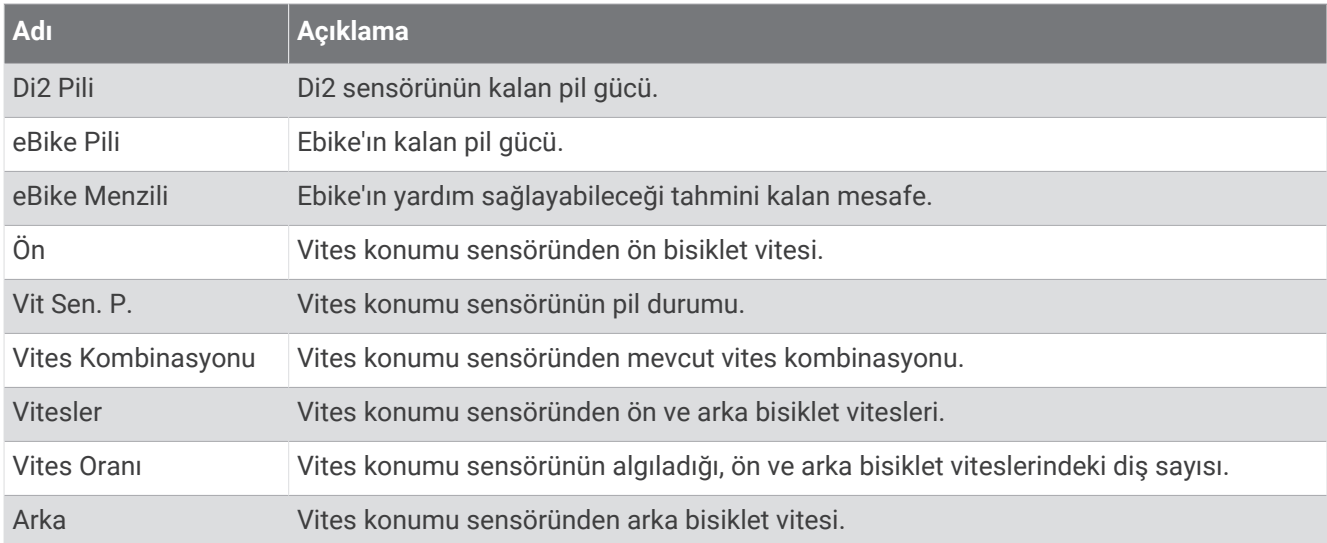

#### Grafik

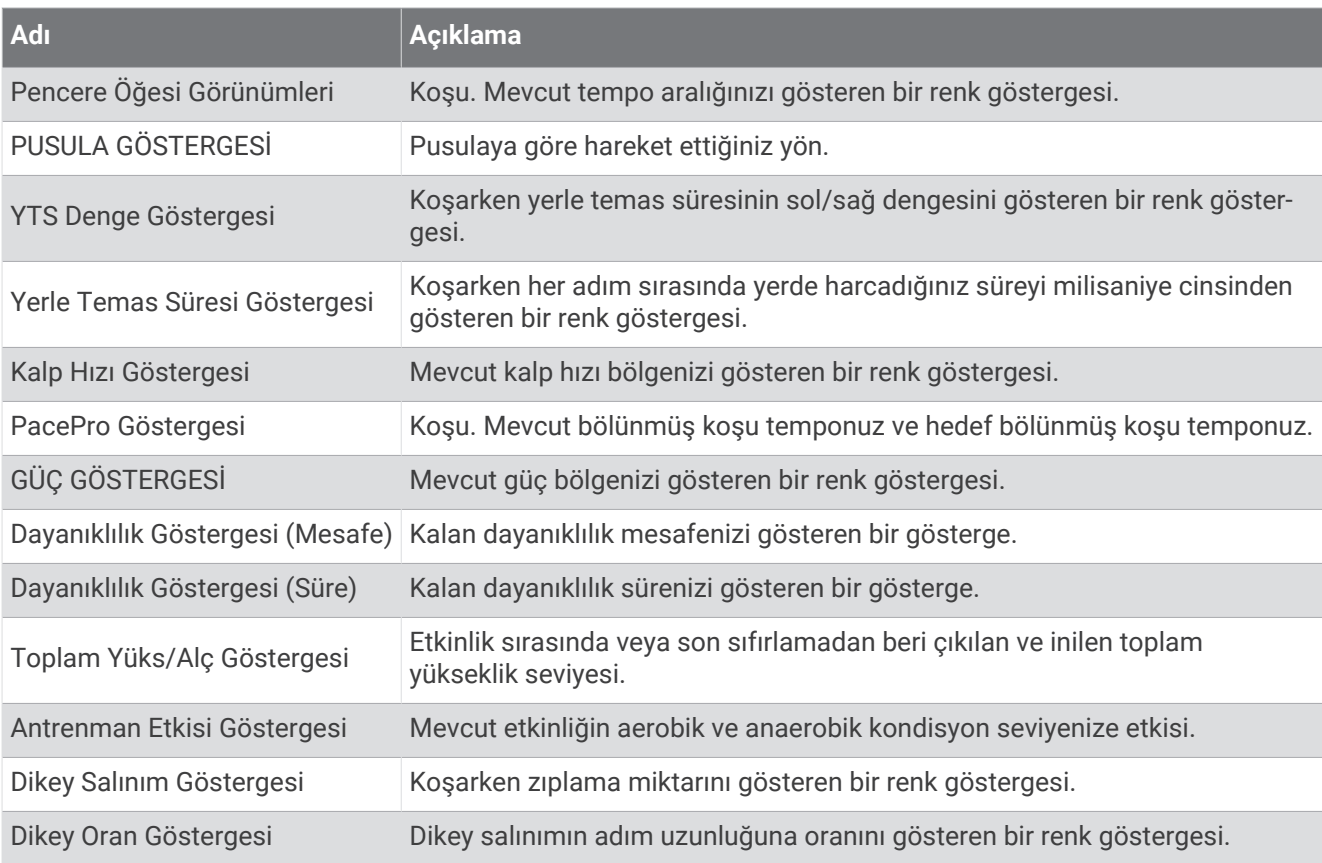

### Kalp Atış Hızı Alanları

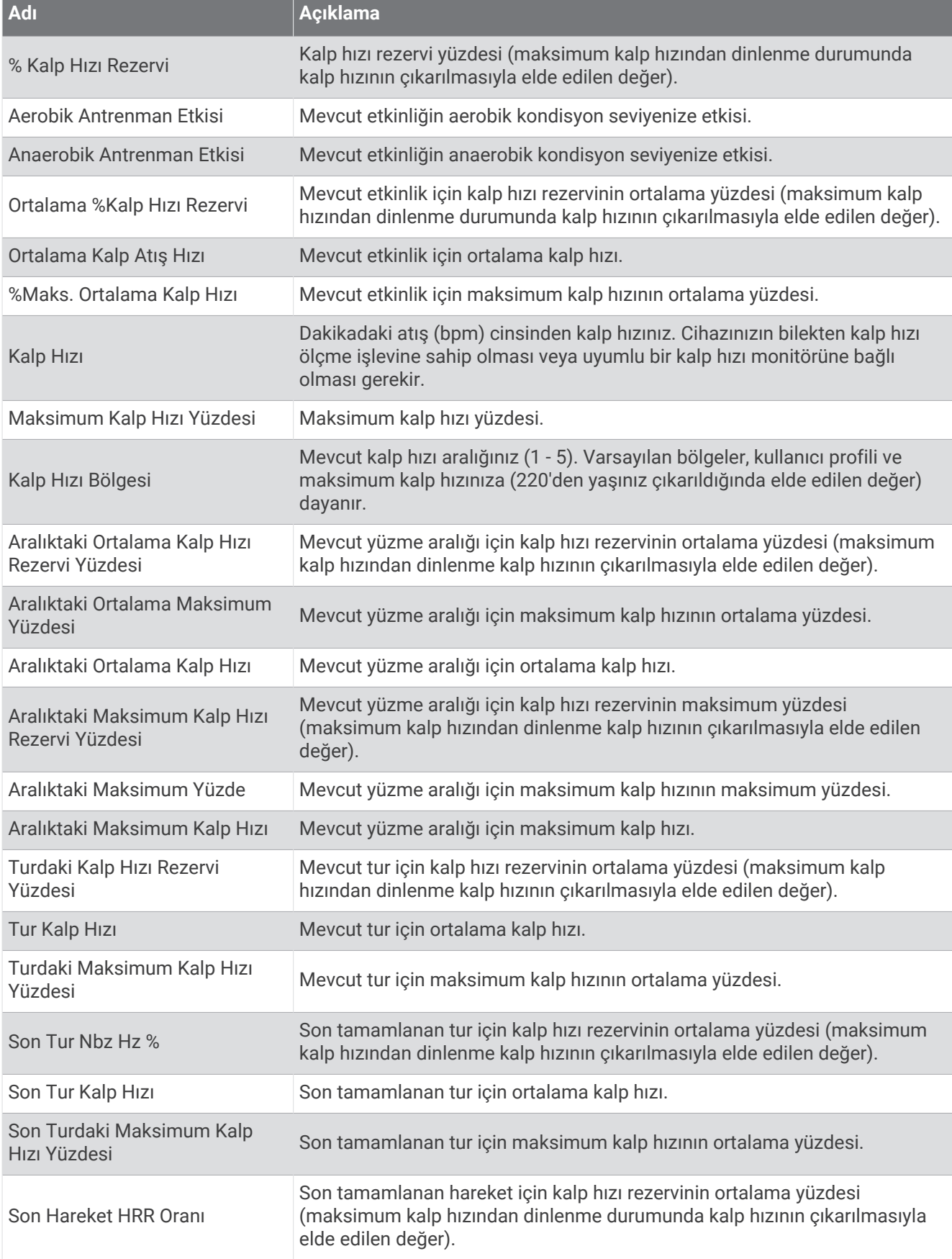

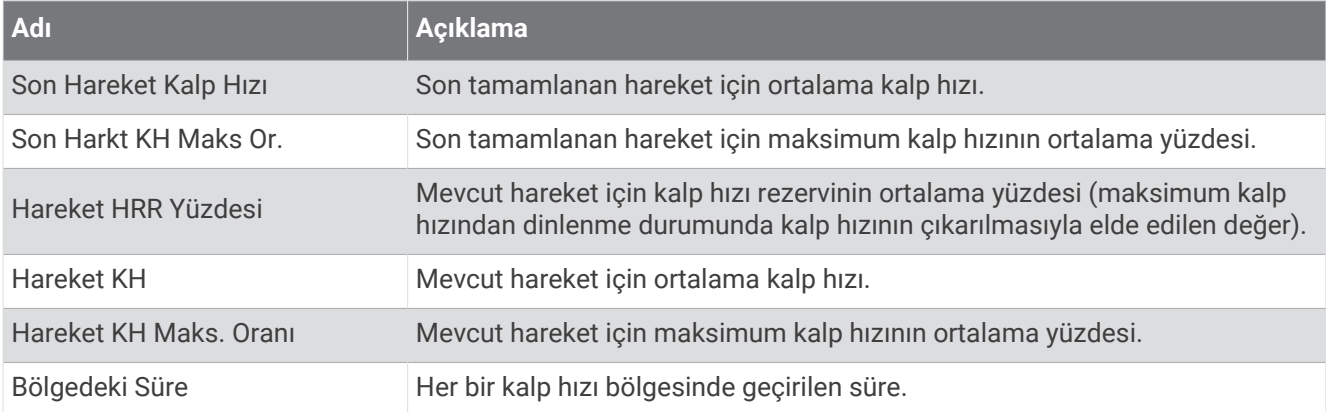

#### Uzunluk Alanları

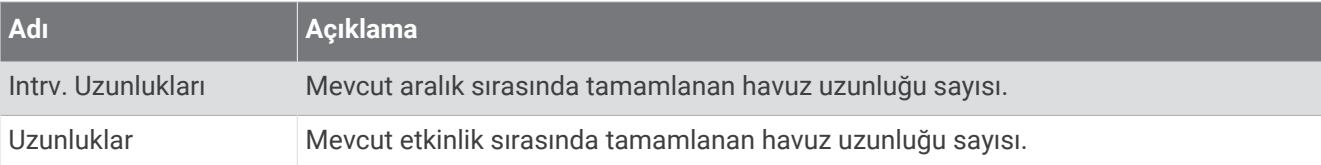

### Kas Oksijeni Ayarları

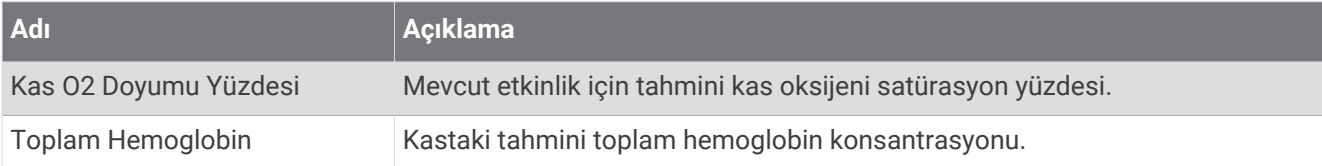

#### Navigasyon Alanları

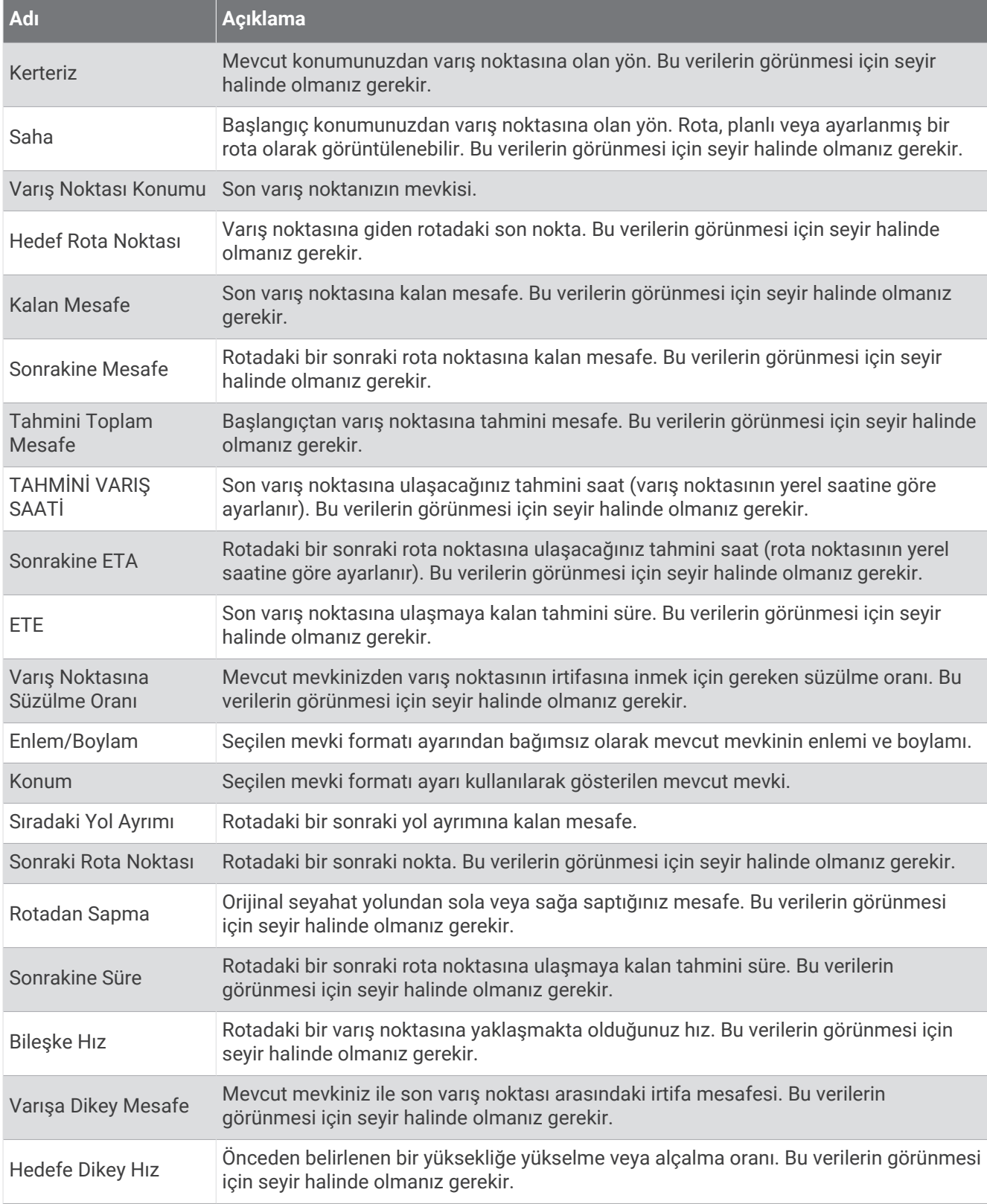
### Diğer Alanlar

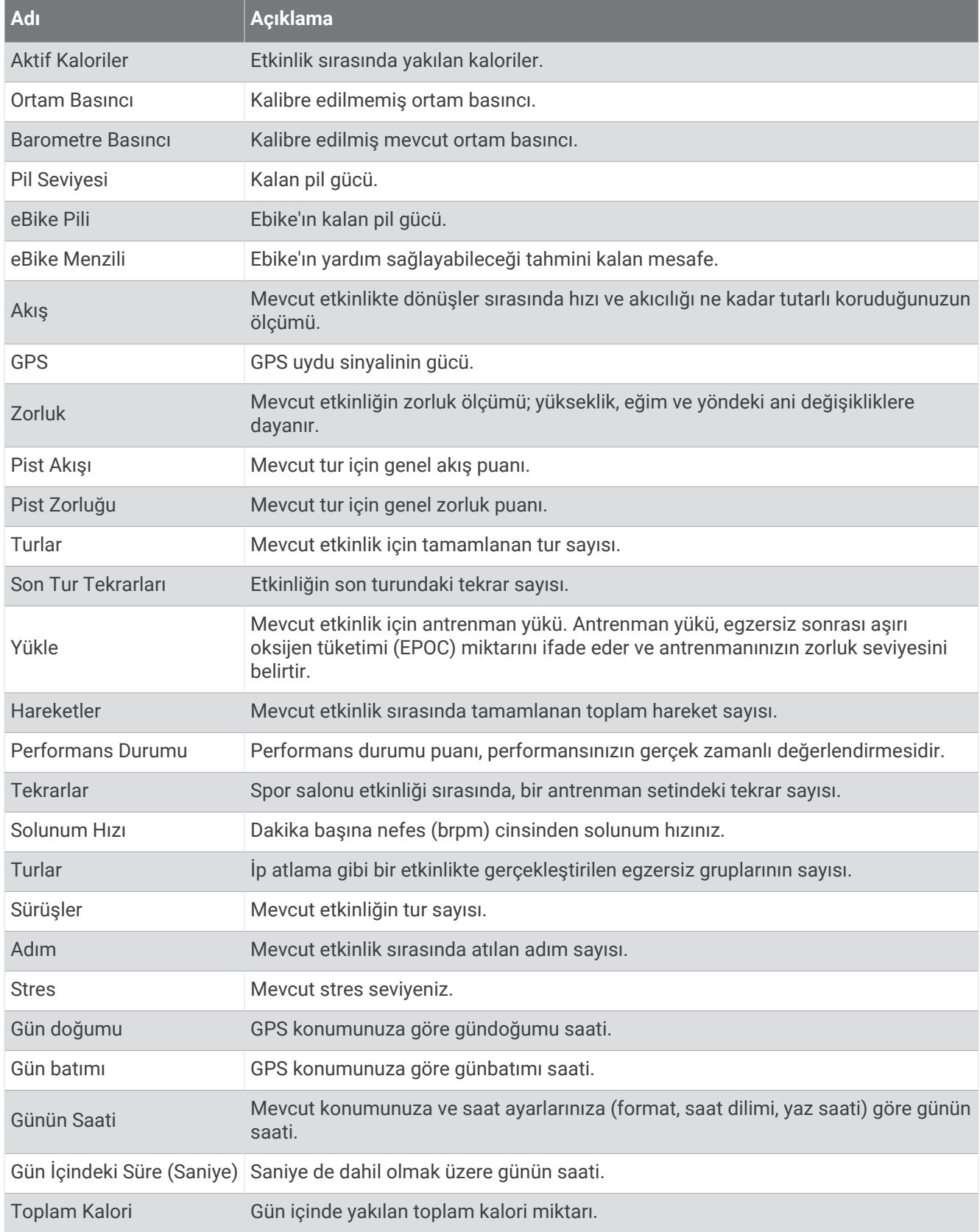

#### Pace Alanları

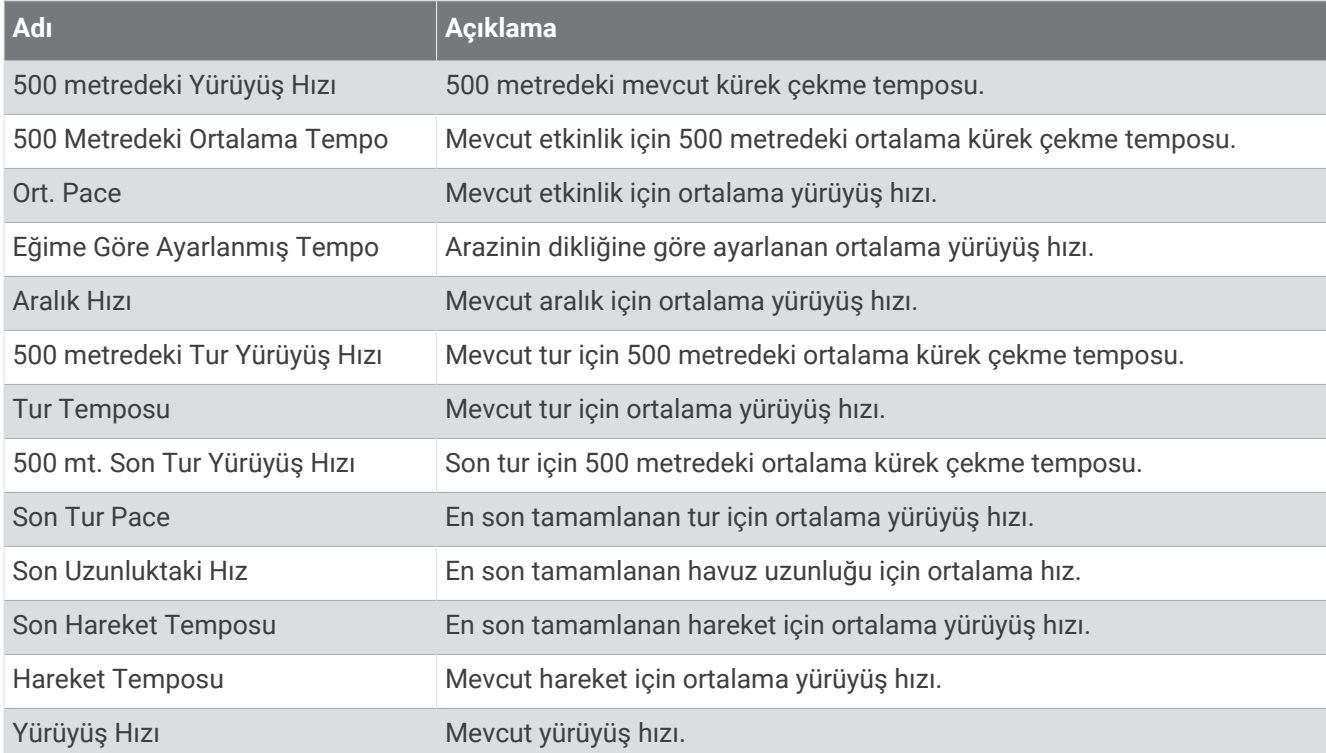

#### PacePro Alanları

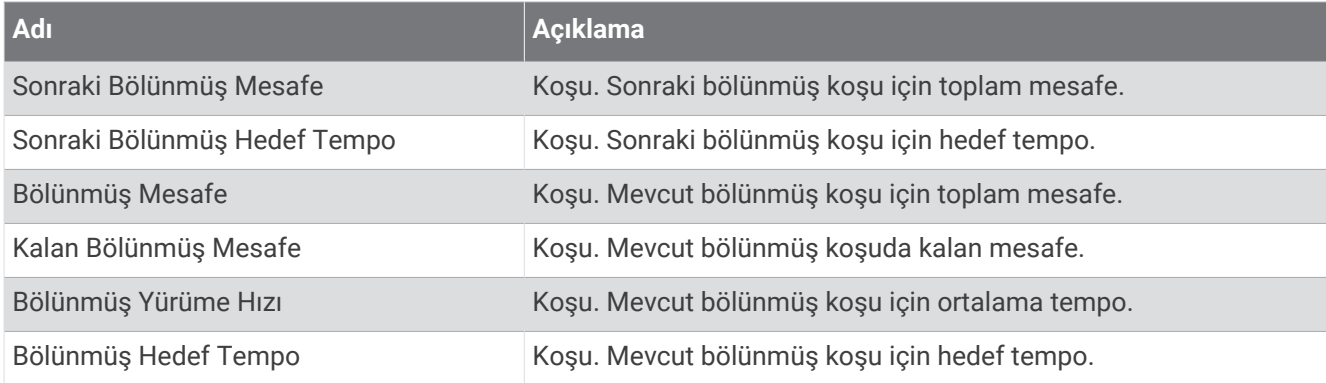

## Güç Alanları

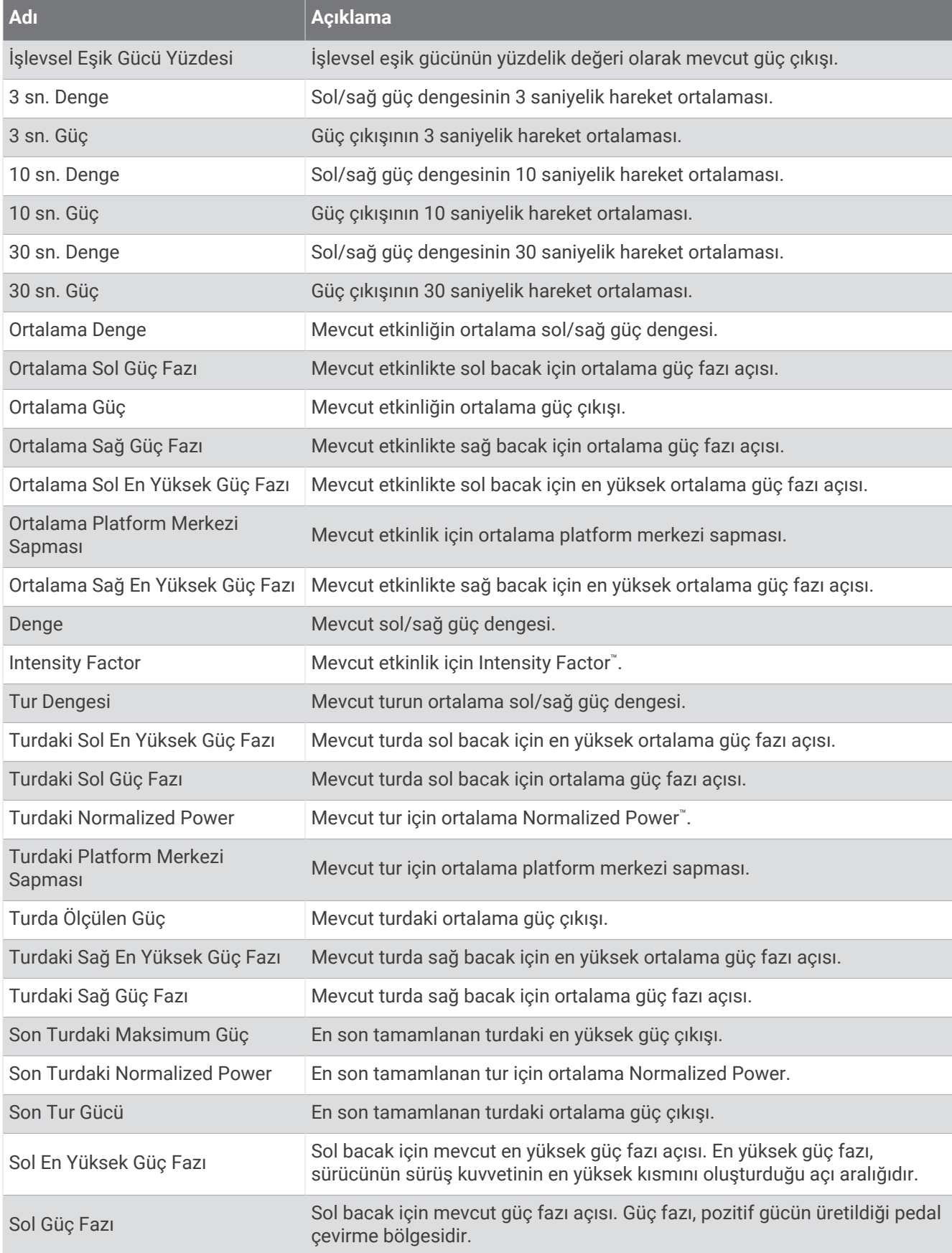

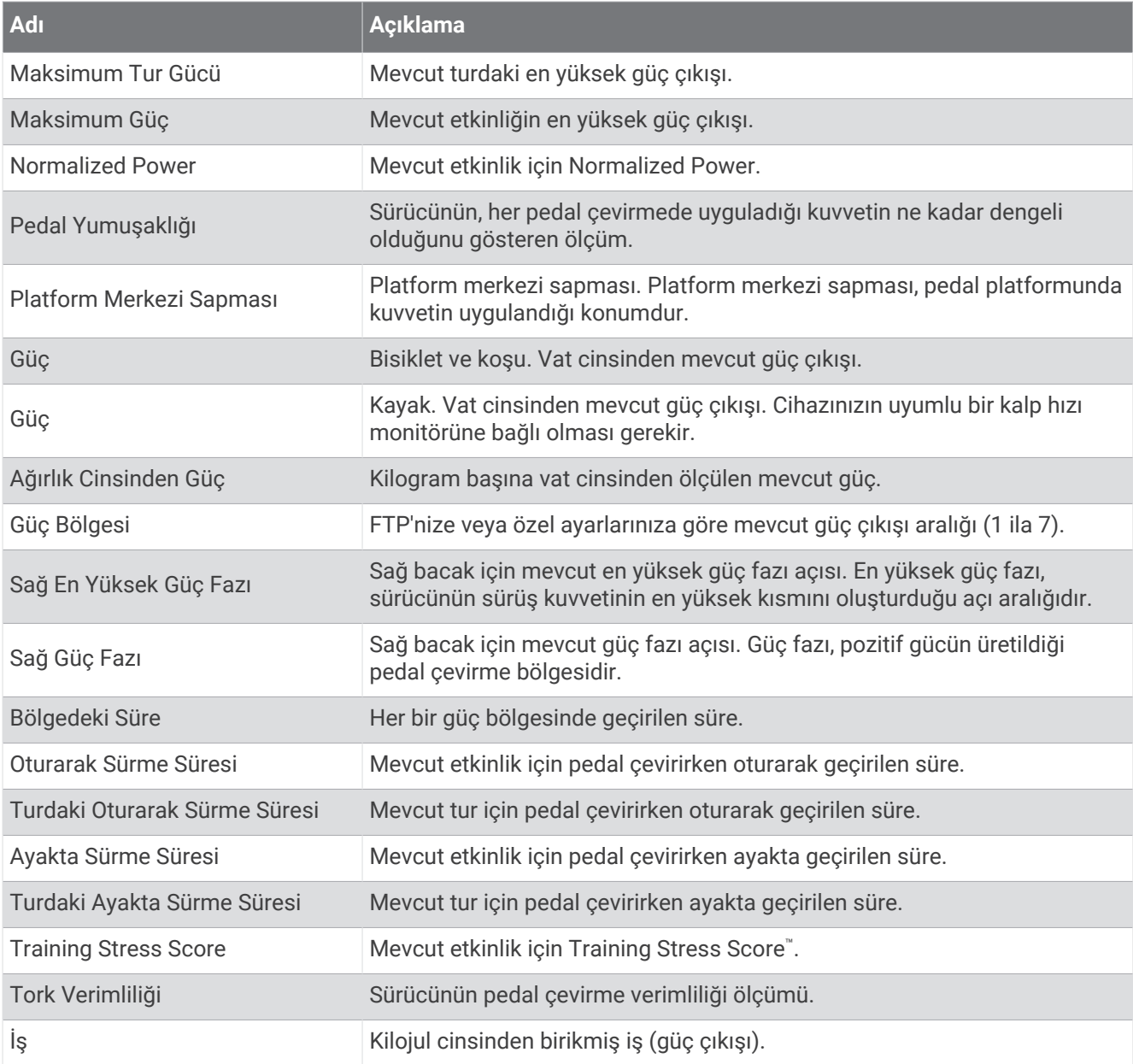

#### Dinlenme Alanları

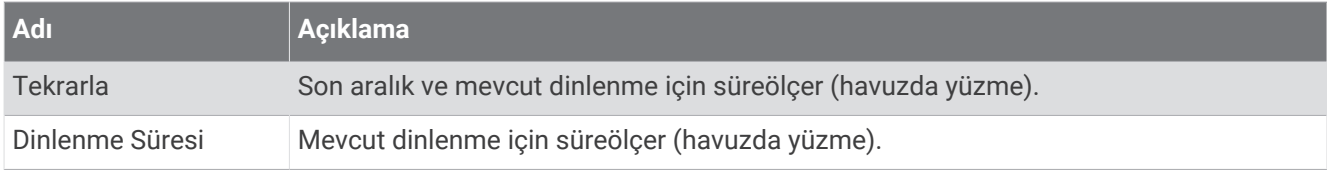

## Koşu Dinamikleri

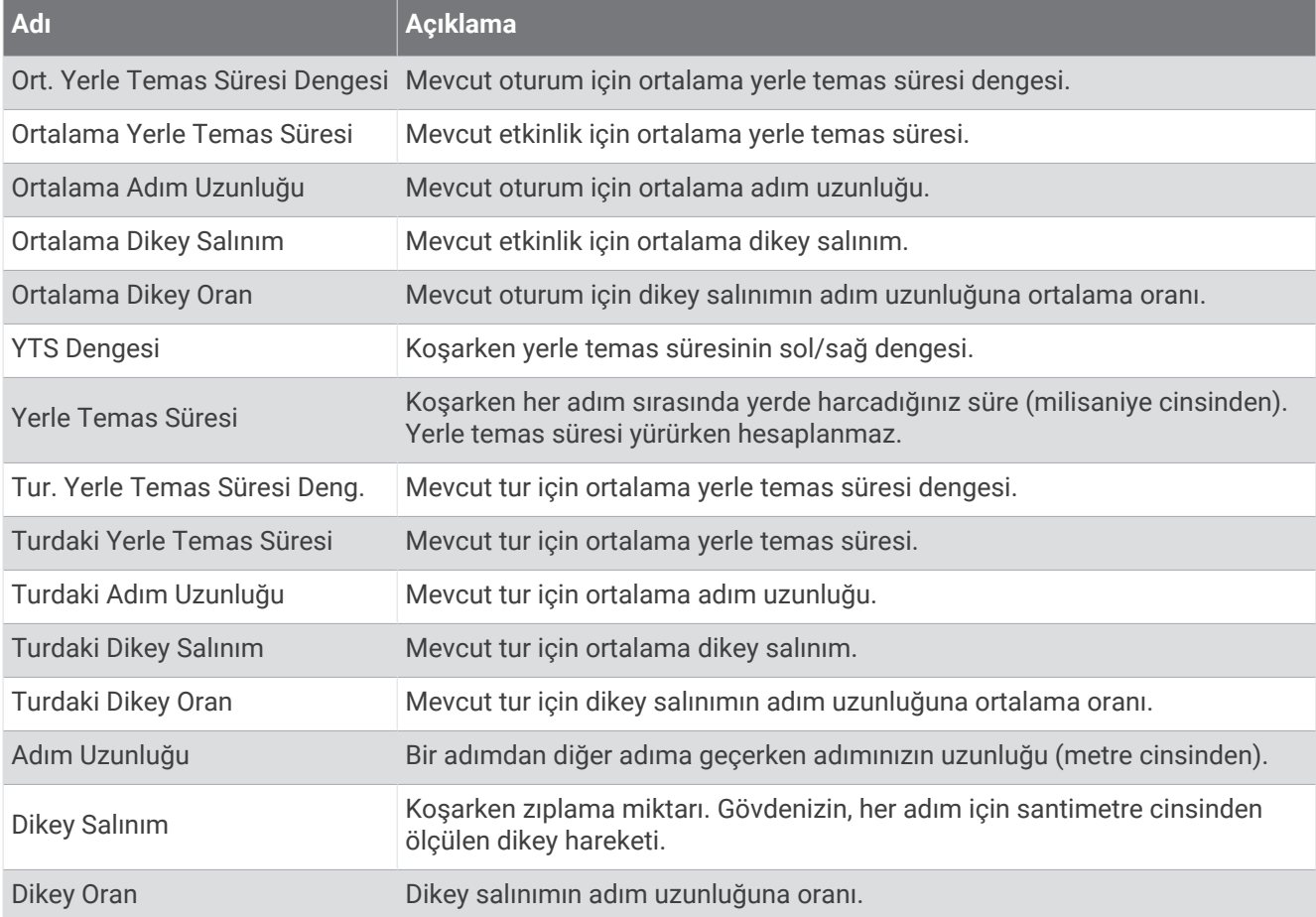

#### Hız Alanları

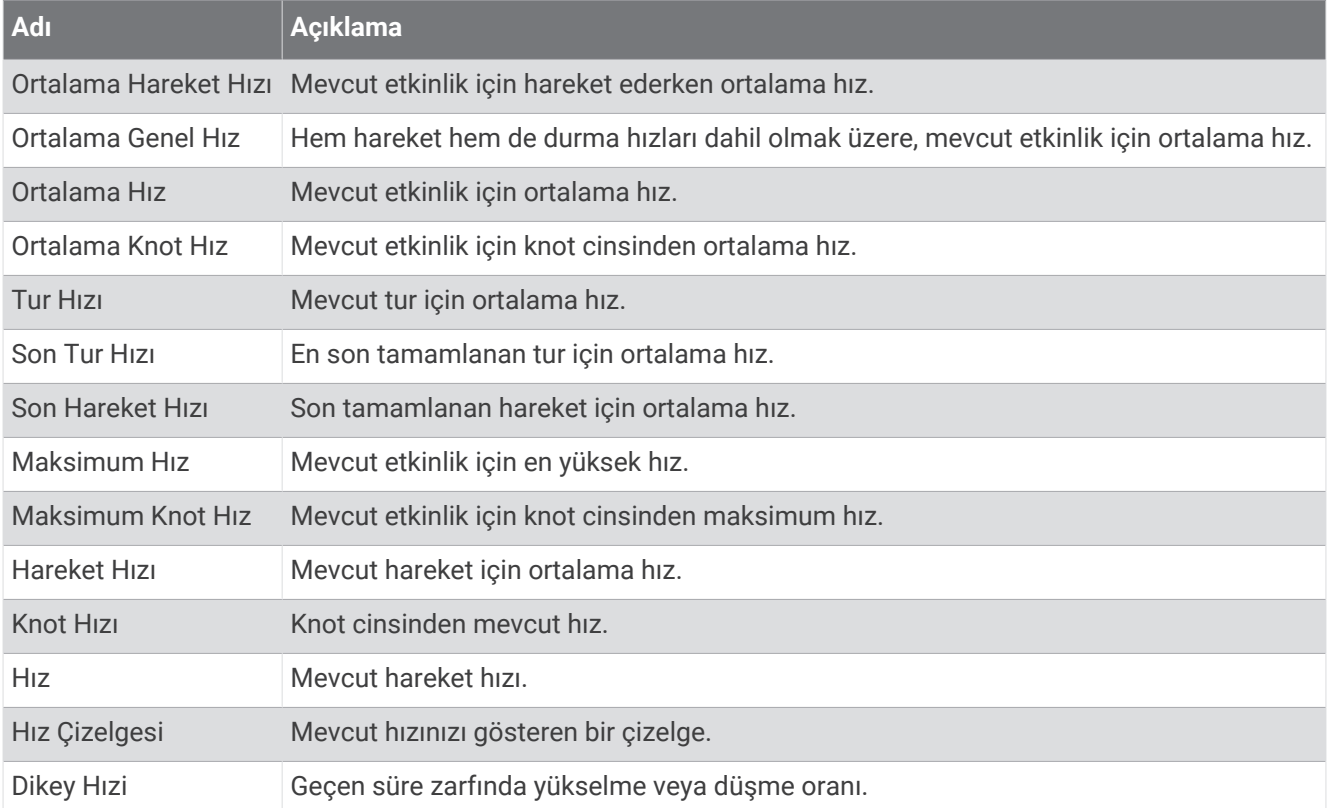

#### Dayanıklılık Alanları

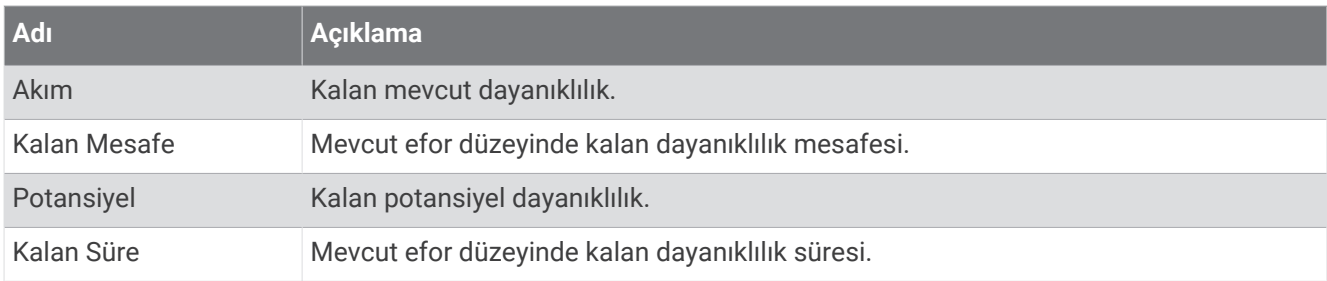

## Kulaç Alanları

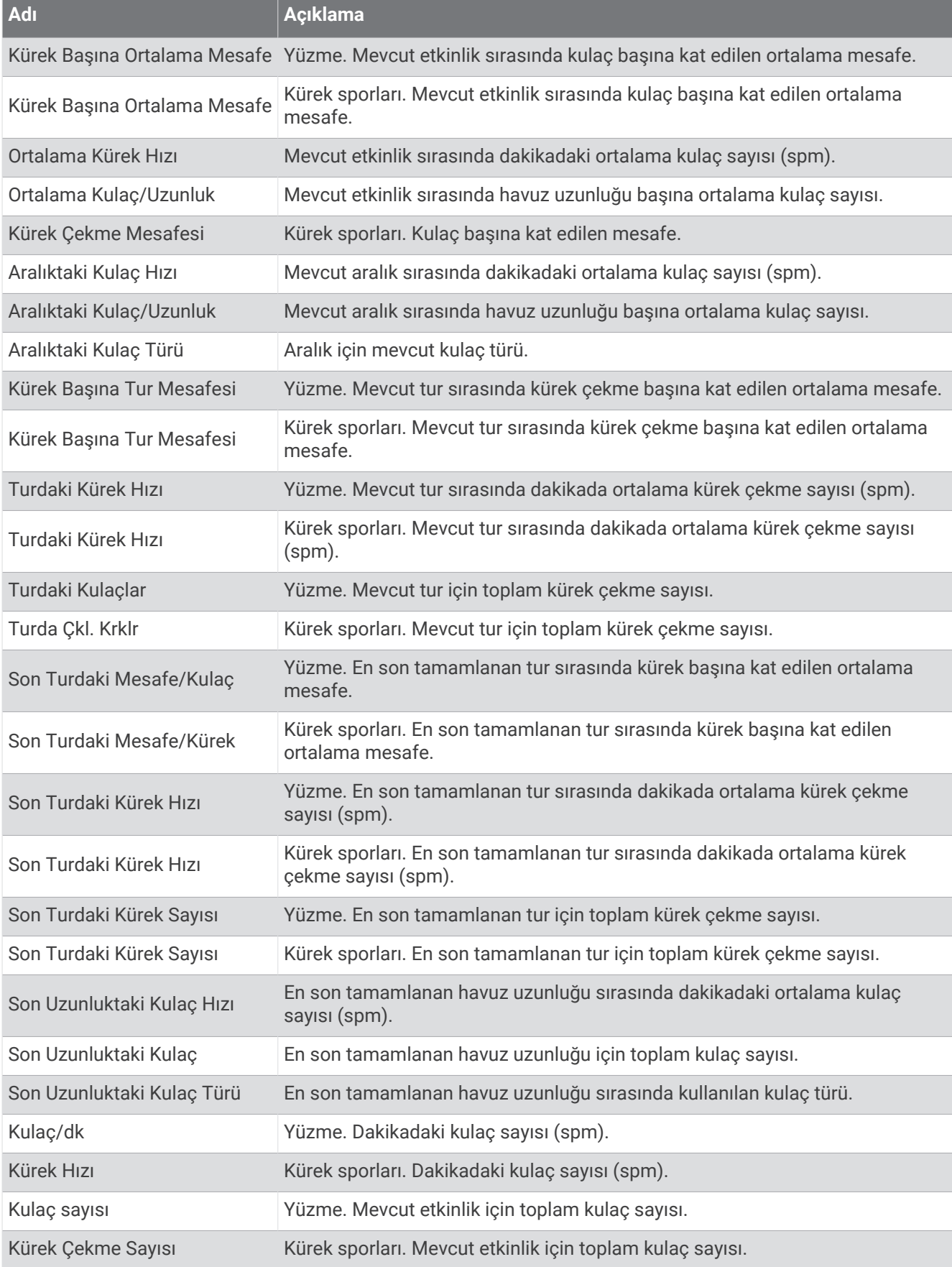

#### Swolf Alanları

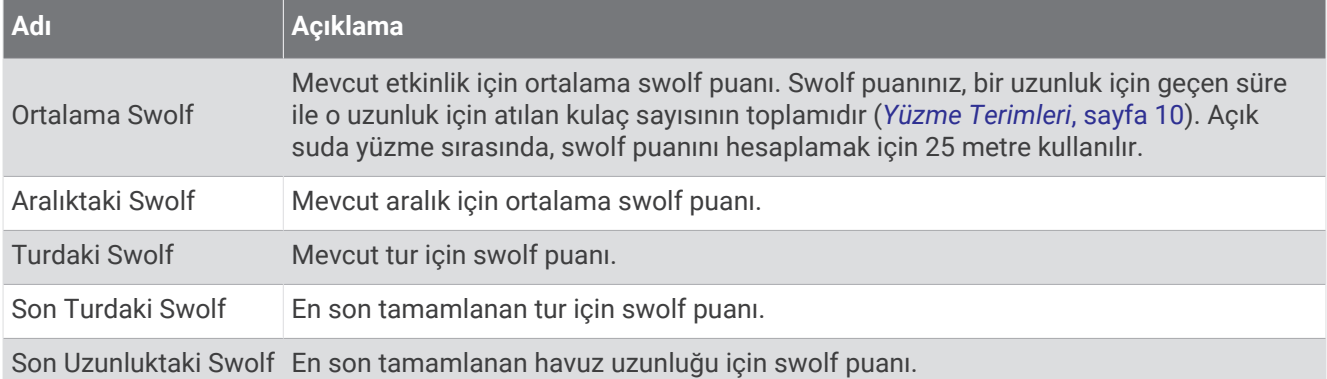

#### Sıcaklık Alanları

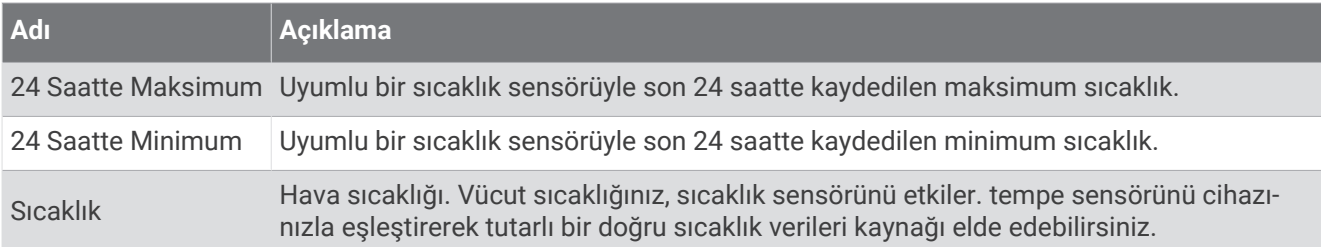

#### Zamanlayıcı Alanları

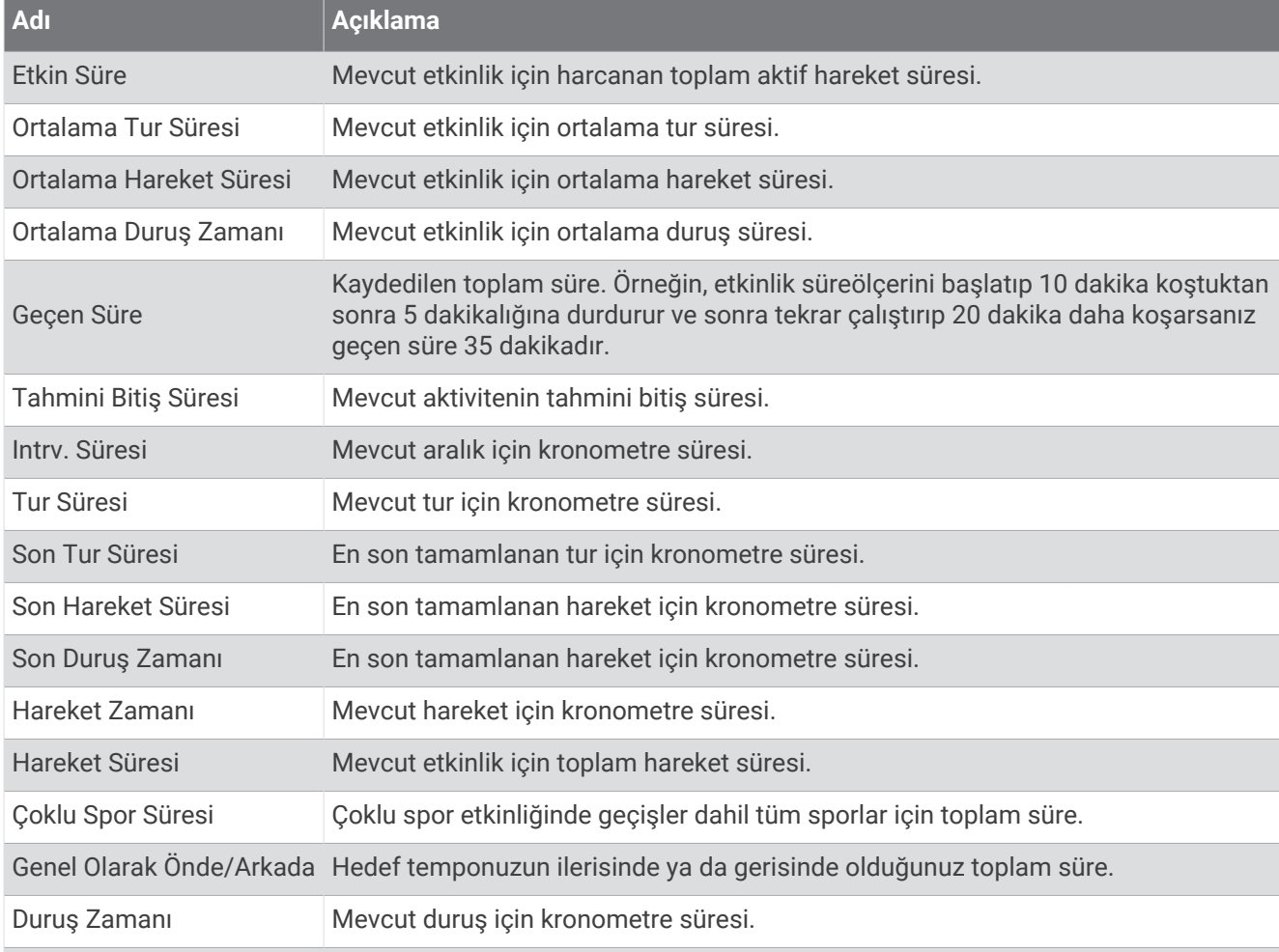

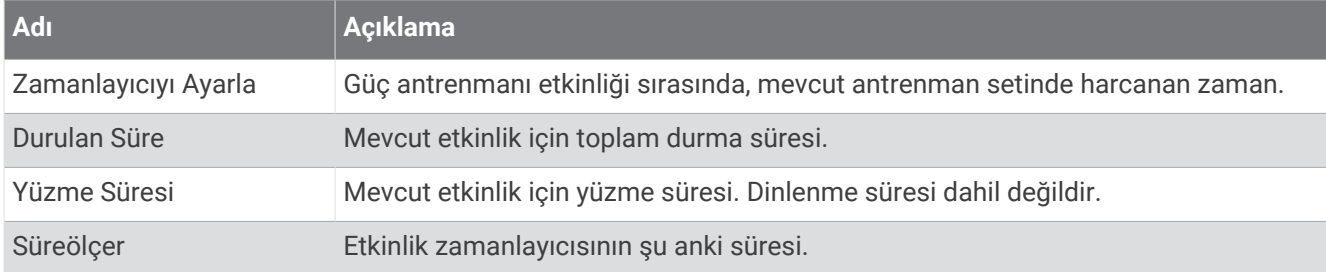

#### Antrenman Alanları

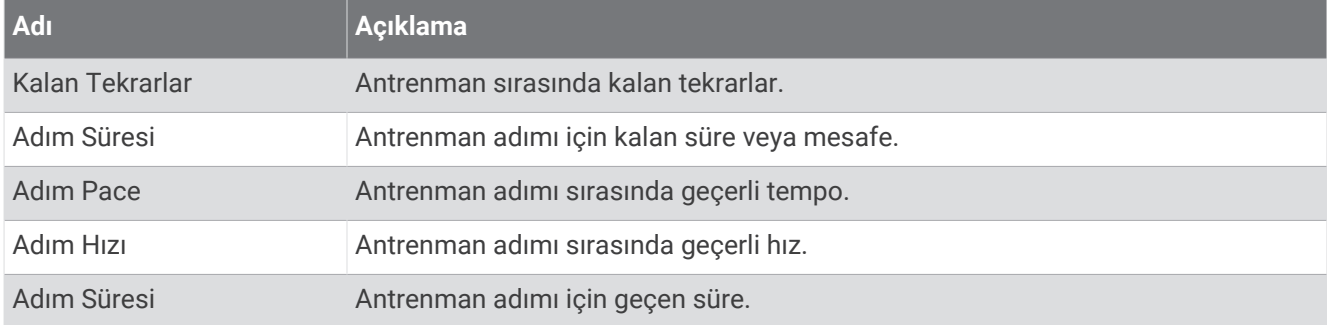

## VO2 Maksimum Standart Değerlendirmeleri

Bu tablolarda yaş ve cinsiyete göre VO2 maksimum tahminleri standart olarak sınıflandırılmıştır.

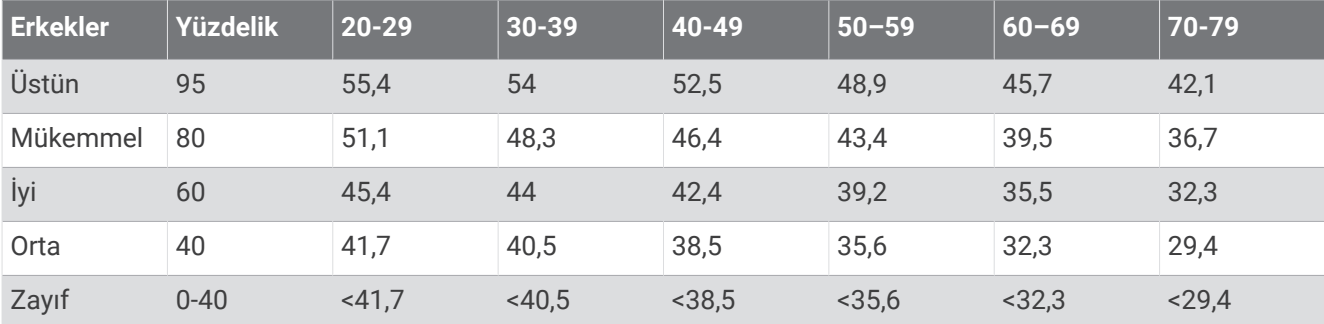

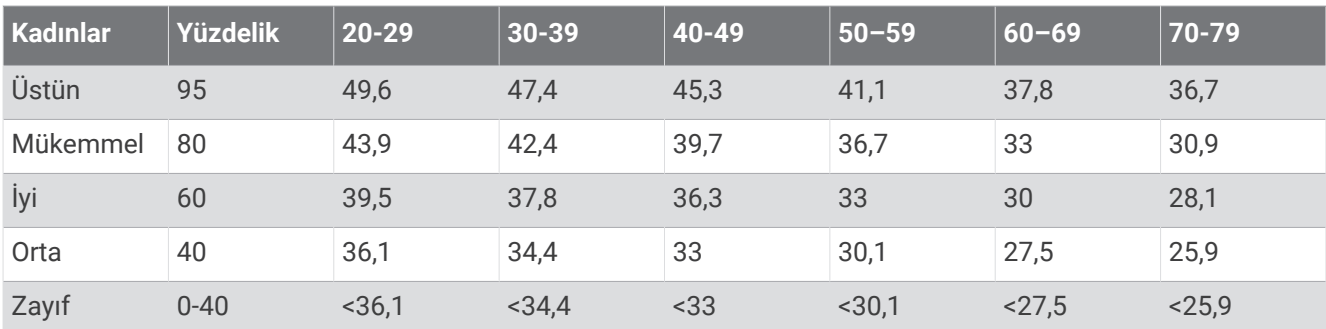

Veriler, The Cooper Institute kurumundan izin alınarak kullanılmıştır. Daha fazla bilgi almak için [www](http://www.CooperInstitute.org) [.CooperInstitute.org](http://www.CooperInstitute.org) adresine gidin.

# FTP Değerleri

Bu tablolarda işlevsel eşik gücü (FTP) değerleri cinsiyete göre sınıflandırılmıştır.

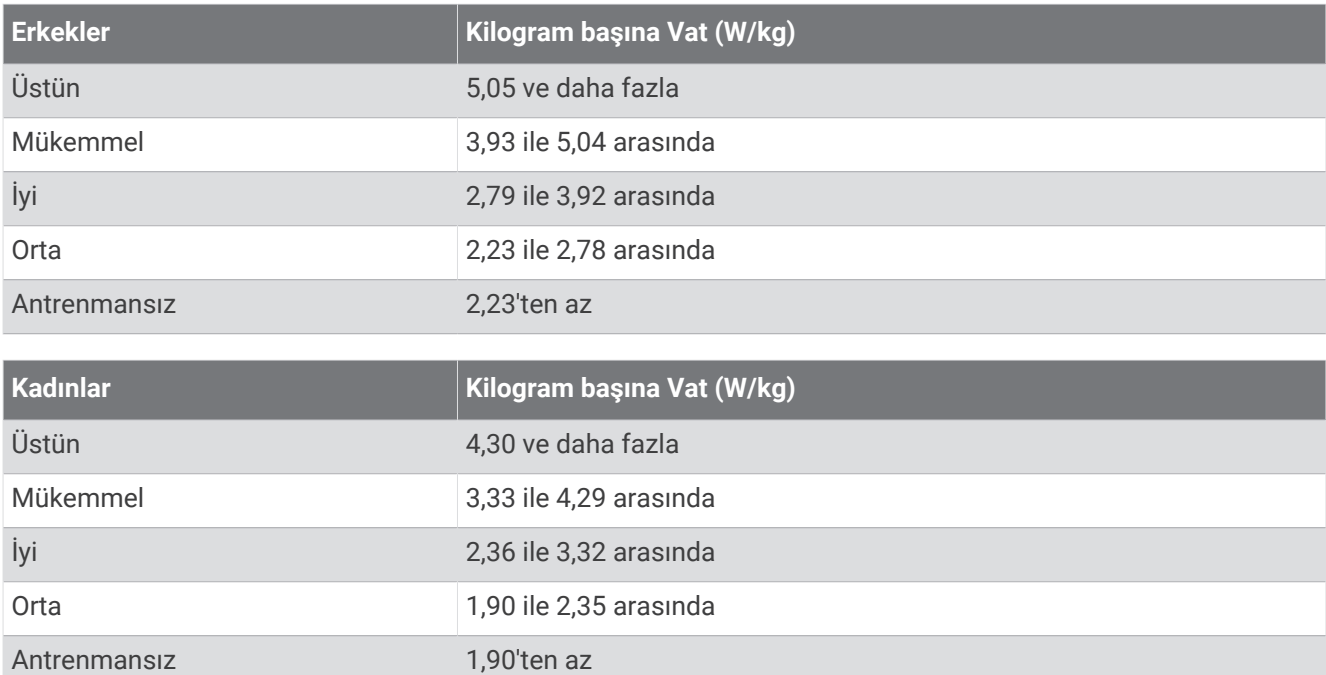

FTP değerleri, Hunter Allen ve Andrew Coggan, PhD tarafından yürütülen *Training and Racing with a Power Meter*  (Boulder, CO: VeloPress, 2010) araştırmasına dayanır.

# Dayanıklılık Puanı Derecelendirmeleri

Bu tablolarda yaş ve cinsiyete göre dayanıklılık tahminleri sınıflandırılmıştır.

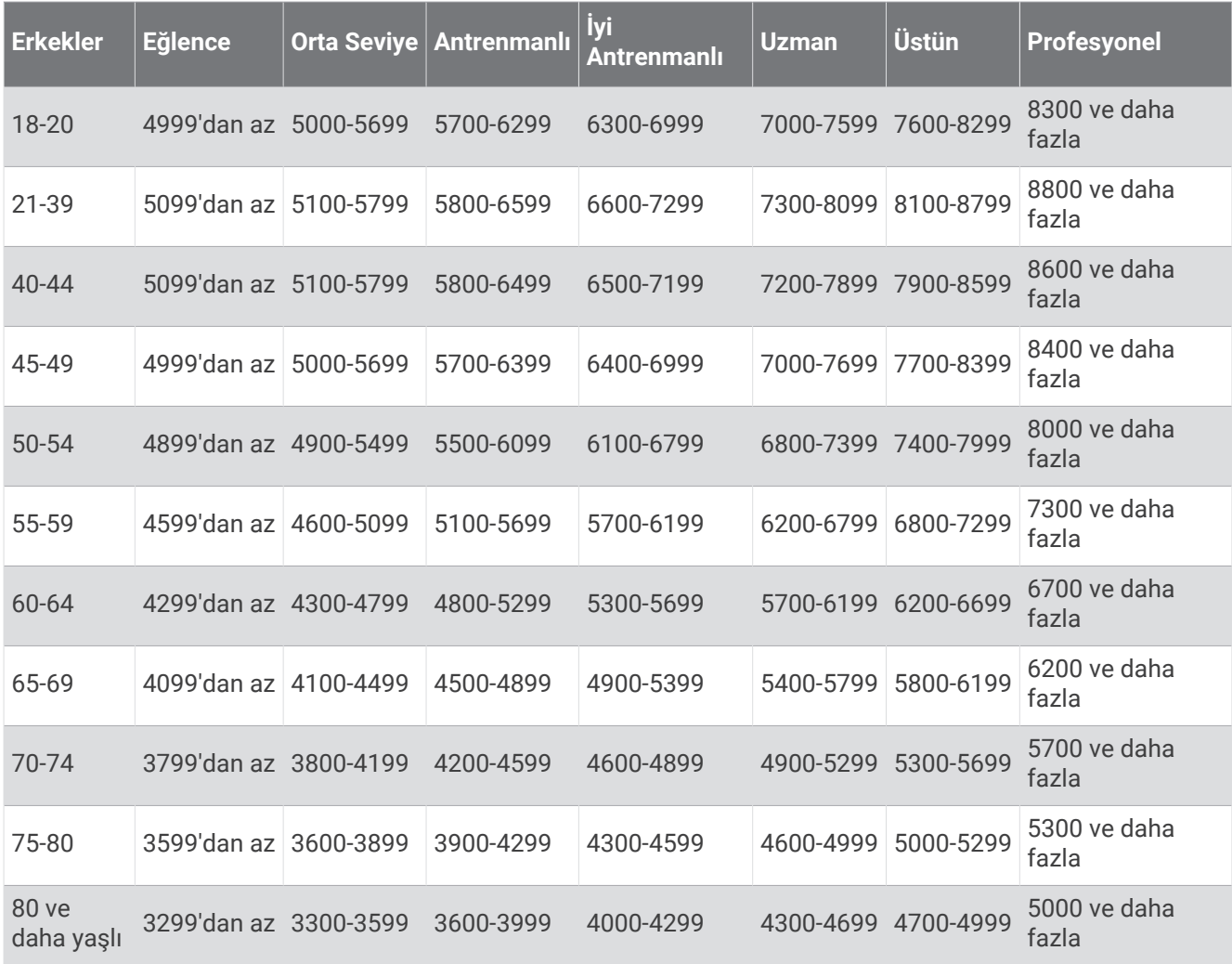

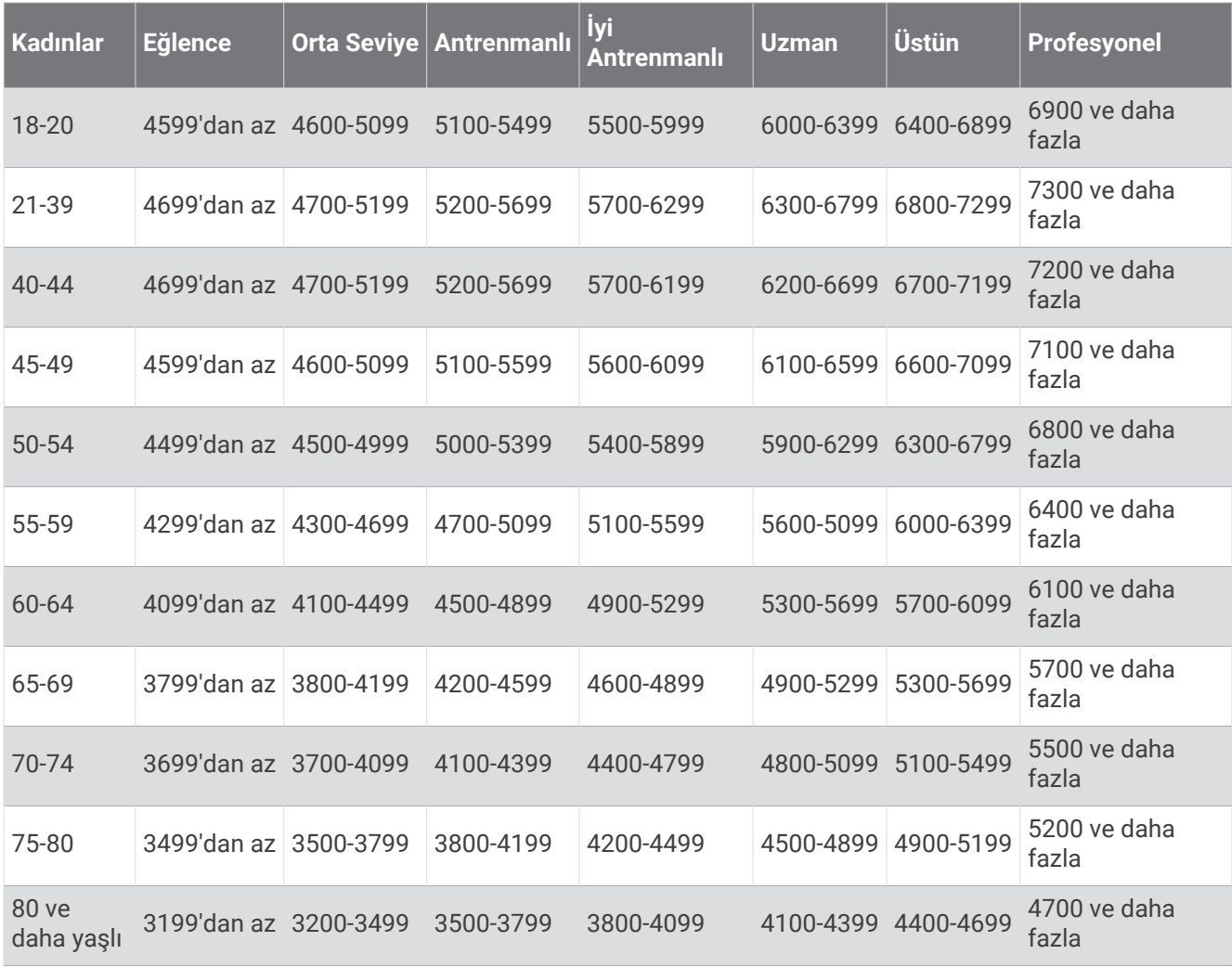

Bu tahminler, Firstbeat Analytics tarafından sağlanmakta ve desteklenmektedir.

## Tekerlek Boyutu ve Çevresi

Bisiklet sürme için kullanıldığında, hız sensörünüzü tekerlek boyutunuzu otomatik olarak algılar. Gerekirse tekerlek çevrenizi hız sensörü ayarlarında manuel olarak girebilirsiniz.

Bisiklet sürmek için lastik boyutu lastiğin her iki tarafında belirtilmiştir. Tekerleğinizin çevresini ölçebilir ya da internette bulunan hesaplayıcılardan birini kullanabilirsiniz.